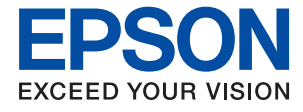

# **WF-2830 Series Uživatelská příručka**

## *Obsah*

## *[O této příručce](#page-6-0)*

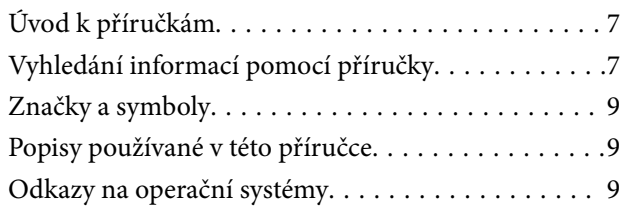

## *[Důležité pokyny](#page-10-0)*

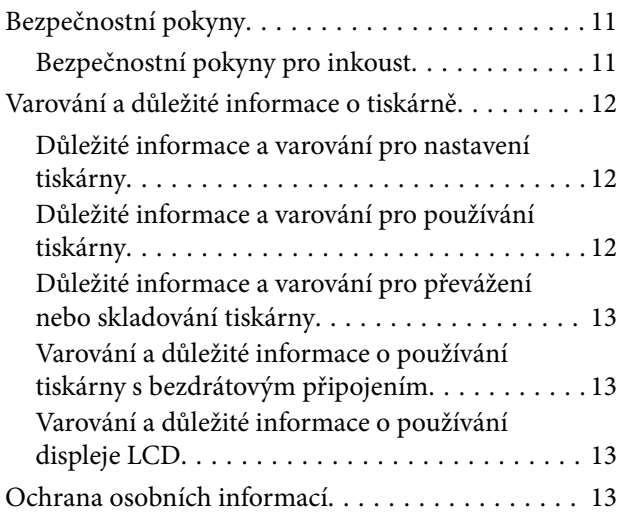

## *[Základní informace o tiskárně](#page-13-0)*

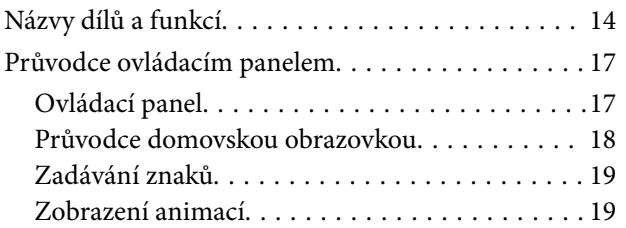

## *[Síťová nastavení](#page-20-0)*

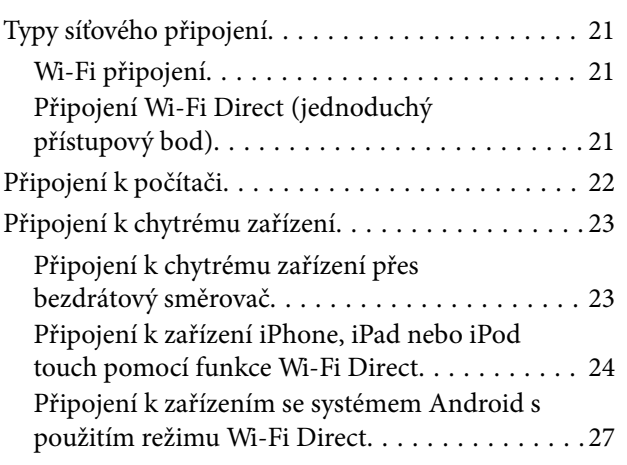

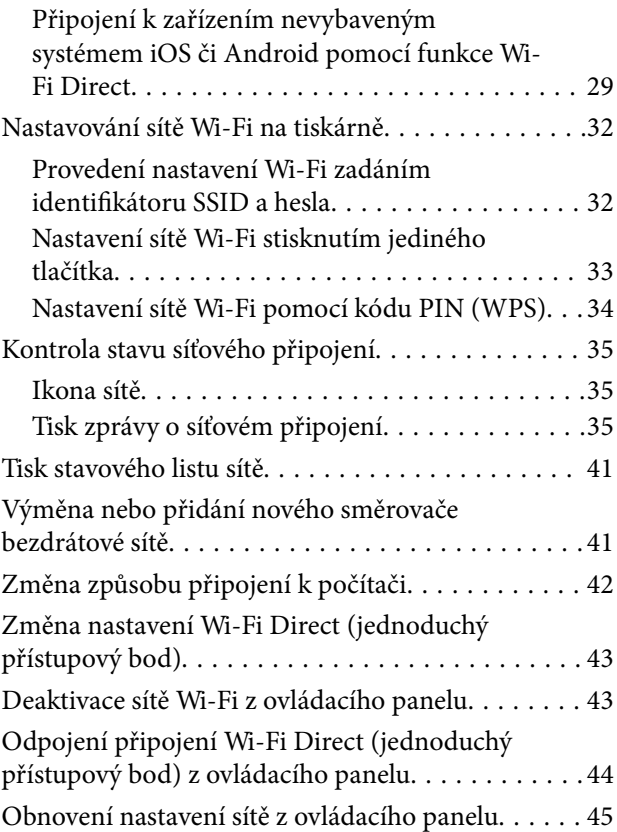

## *[Příprava tiskárny](#page-45-0)*

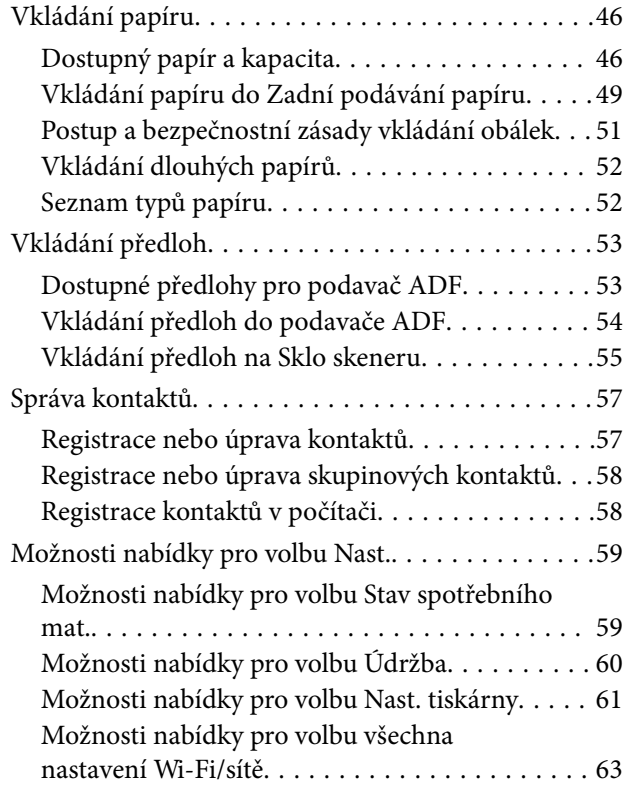

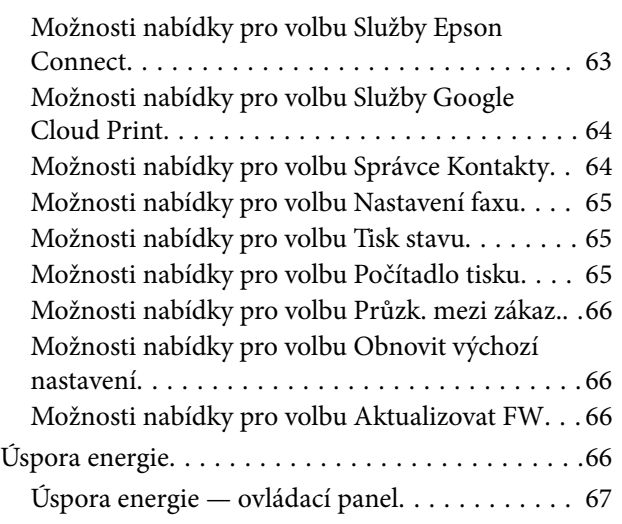

### *[Nastavení faxu](#page-67-0)*

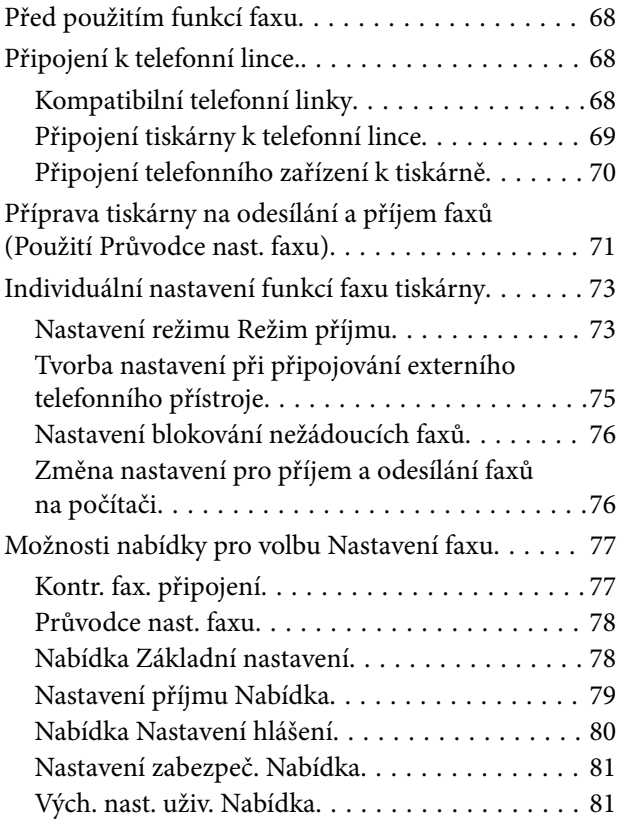

### *[Tisk](#page-81-0)*

[Tisk pomocí ovladače tiskárny v systému](#page-81-0)

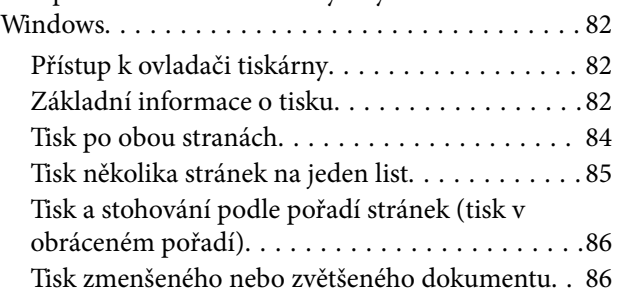

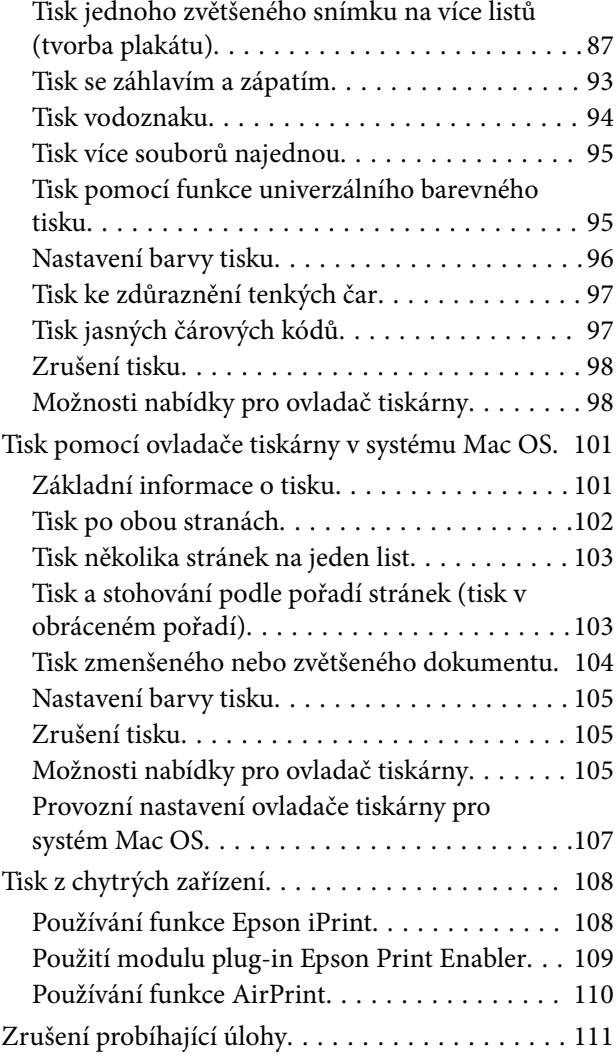

## *[Kopírování](#page-111-0)*

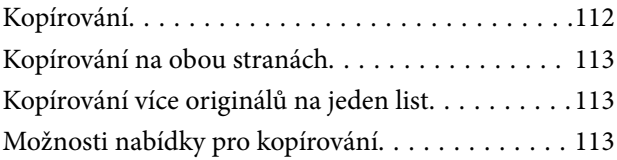

### *[Skenování](#page-115-0)*

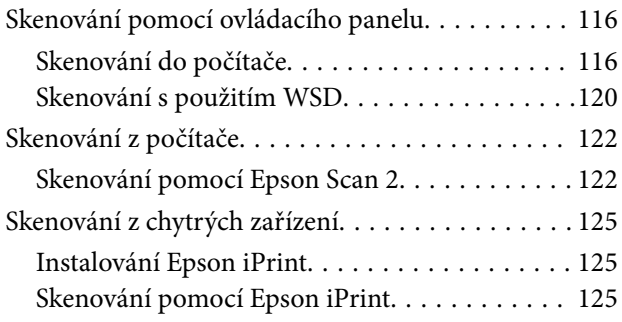

### *[Faxování](#page-126-0)*

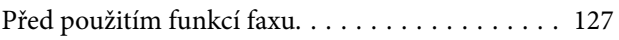

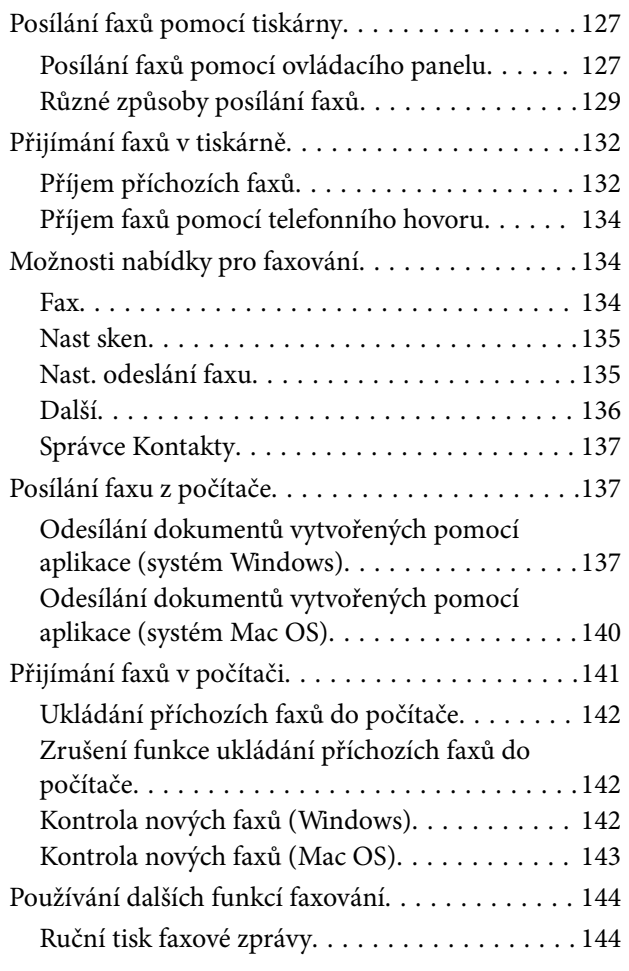

### *[Výměna inkoustových kazet a dalších](#page-144-0)  [spotřebních dílů](#page-144-0)*

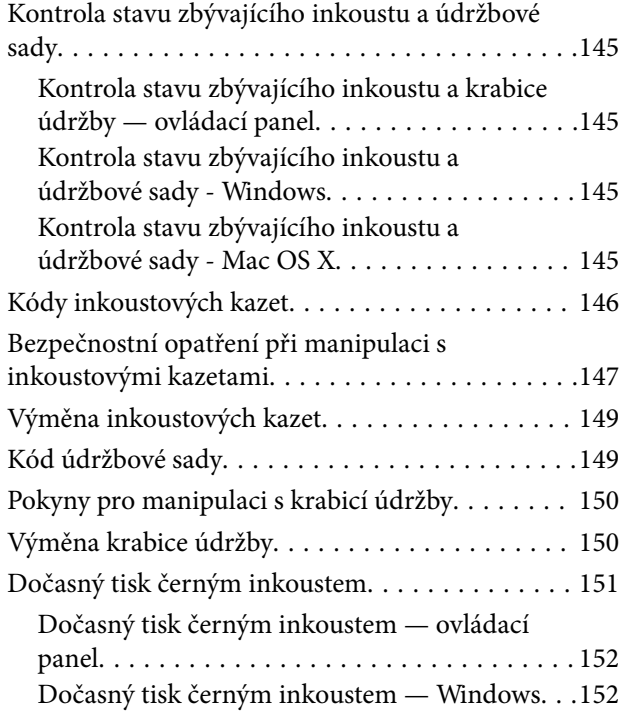

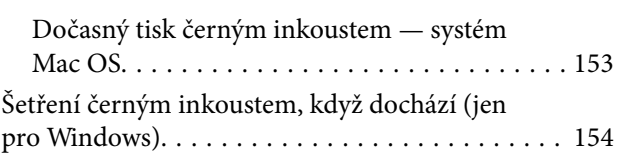

## *[Údržba tiskárny](#page-155-0)*

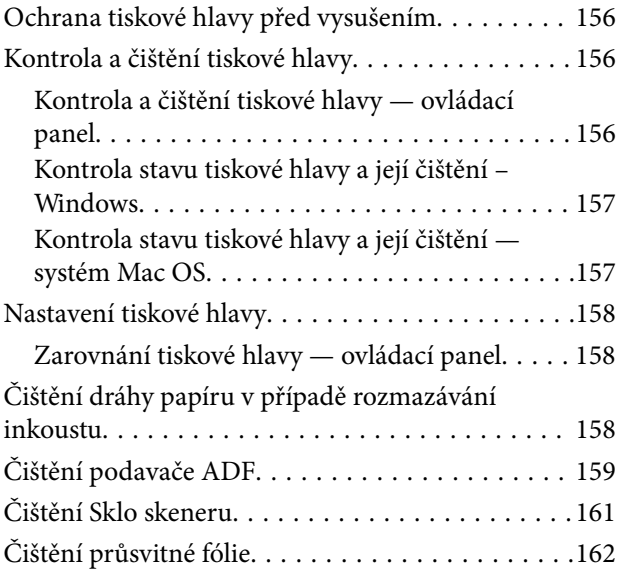

### *[Informace o síťových službách a](#page-164-0)  [softwaru](#page-164-0)*

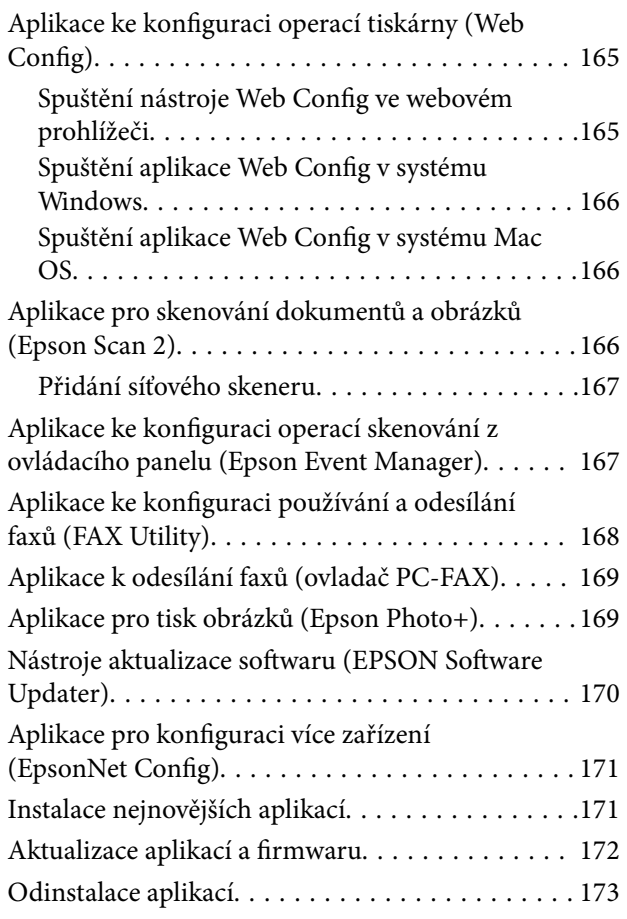

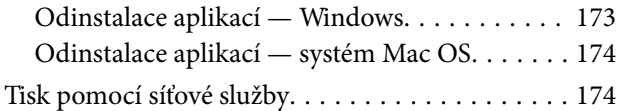

## *[Řešení problémů](#page-175-0)*

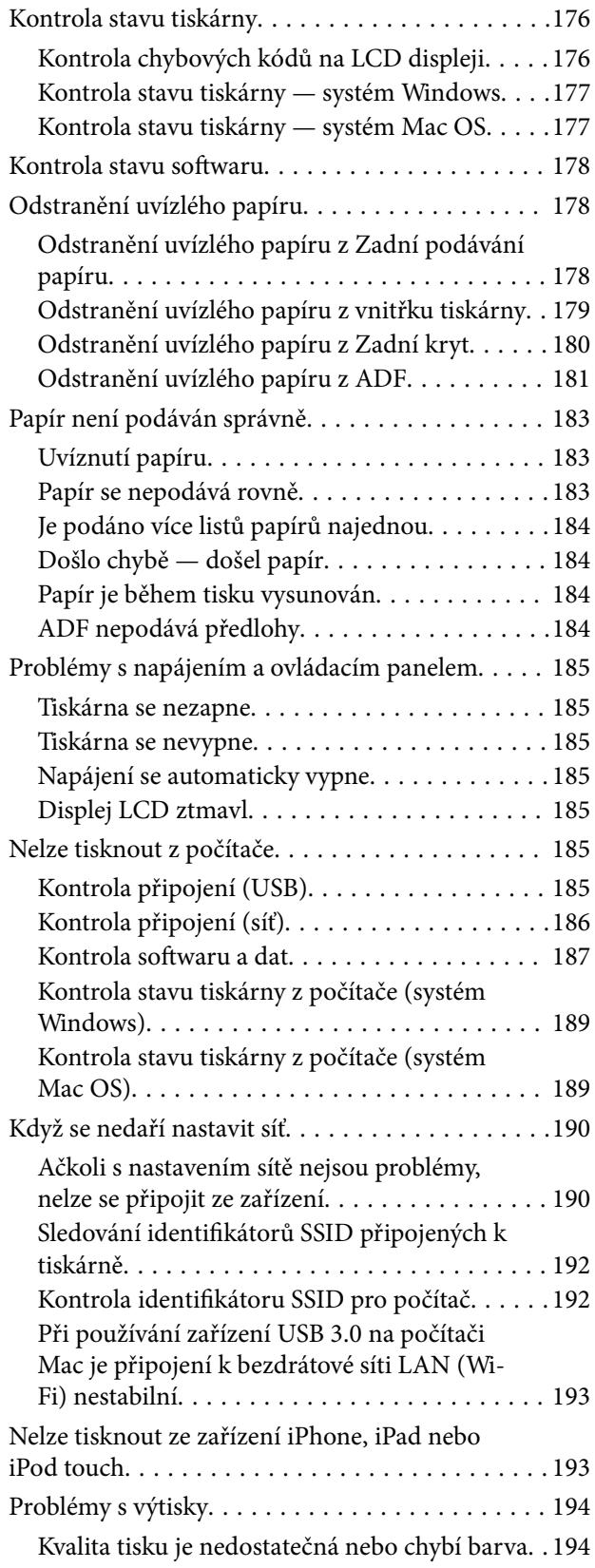

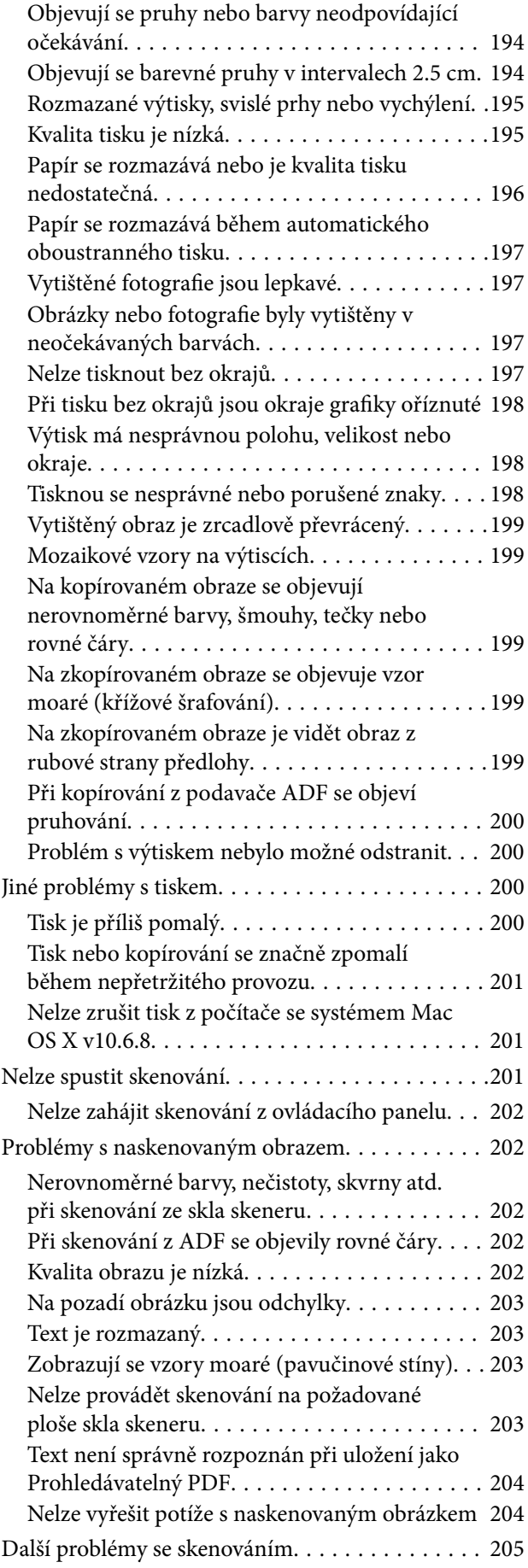

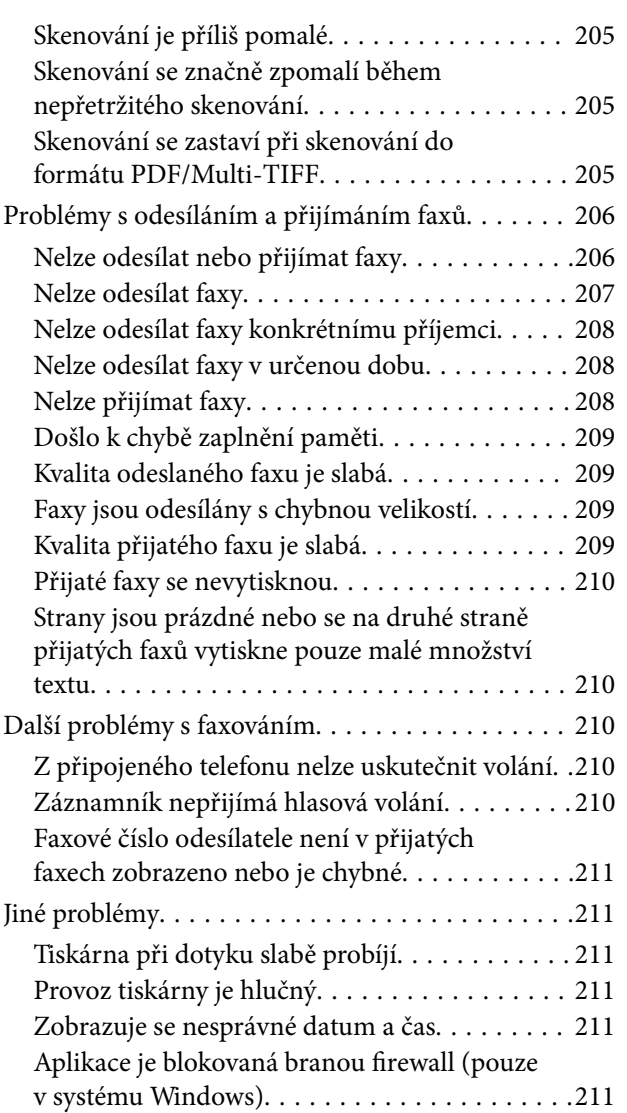

### *[Příloha](#page-211-0)*

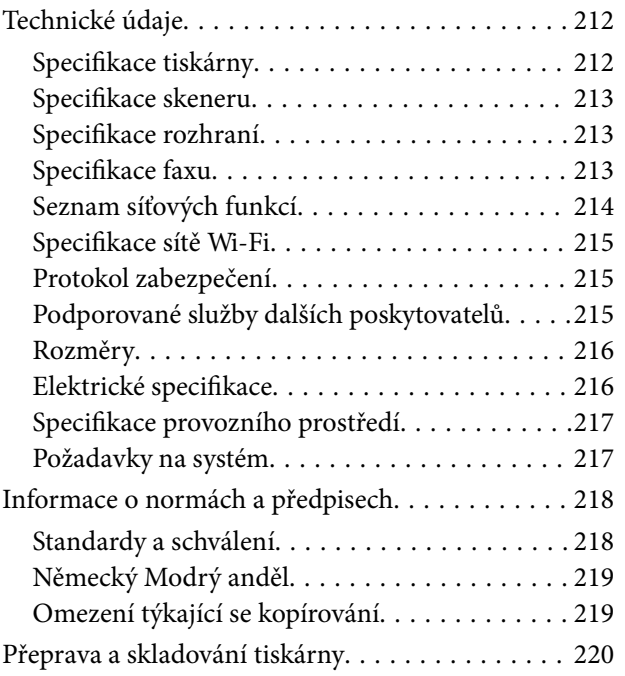

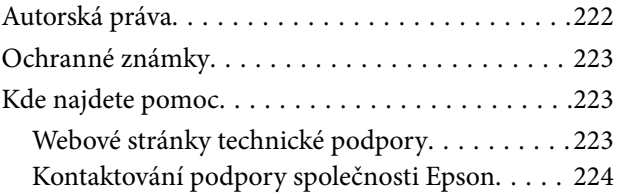

# <span id="page-6-0"></span>**O této příručce**

## **Úvod k příručkám**

S vaší tiskárnou Epson jsou dodávány následující příručky. Kromě příruček vám poskytnou nápovědu také informace uvedené přímo na tiskárně nebo v softwarových aplikacích Epson.

❏ Začínáme (tištěná příručka)

Obsahuje informace o nastavení tiskárny, instalaci softwaru, používání tiskárny, řešení problémů a další informace.

❏ Uživatelská příručka (digitální příručka)

Tato příručka. Obsahuje souhrnné informace a pokyny k používání tiskárny, síťovému nastavení (pokud tiskárnu používáte v síti) a řešení problémů.

Nejnovější verze výše uvedených příruček lze získat následujícími způsoby.

❏ Tištěné příručky

Navštivte webové stránky evropské podpory Epson na adrese <http://www.epson.eu/Support> nebo webové stránky celosvětové podpory Epson na adrese <http://support.epson.net/>.

❏ Digitální příručka

Spusťte aplikaci EPSON Software Updater ve vašem počítači. Aplikace EPSON Software Updater vyhledá dostupné aktualizace softwarových aplikací Epson a digitálních příruček a umožní vám stáhnout ty nejaktuálnější verze.

### **Související informace**

& ["Nástroje aktualizace softwaru \(EPSON Software Updater\)" na str. 170](#page-169-0)

## **Vyhledání informací pomocí příručky**

V této příručce ve formátu PDF můžete vyhledat požadované informace podle klíčových slov nebo přejít přímo na určité části pomocí záložek.Můžete si také vytisknout pouze stránky, které potřebujete.V této části je vysvětleno, jak používat příručku ve formátu PDF otevřenou v aplikaci Adobe Reader X v počítači.

### **Vyhledávání pomocí klíčových slov**

Klikněte na možnost **Úpravy** > **Rozšířené hledání**.Do okna hledání zadejte klíčové slovo (text) s požadovanými informacemi a poté klikněte na tlačítko **Hledat**.Zobrazí se seznam výsledků.Kliknutím na některý ze zobrazených výsledků přejdete na příslušnou stránku.

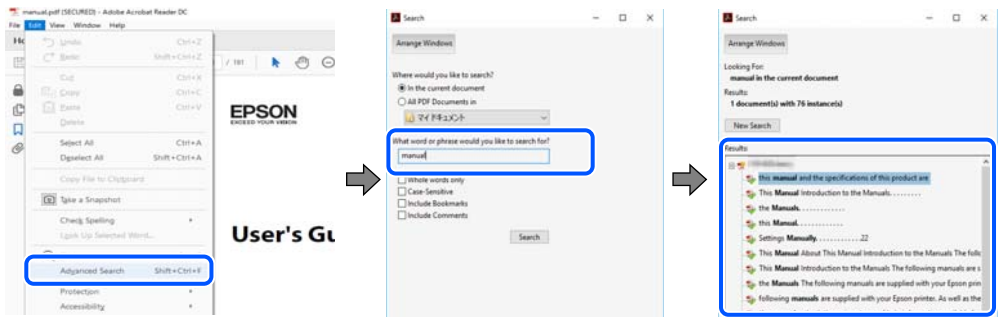

### **Přechod na stránku přímo ze záložek**

Kliknutím na název přejdete přímo na příslušnou stránku.Kliknutím na symbol + nebo > zobrazíte názvy nižších úrovní dané části.Chcete-li se vrátit na předchozí stránku, stiskněte na klávesnici následující zkratku.

- ❏ Windows: Podržte klávesu **Alt** a poté stiskněte klávesu se symbolem **←**.
- ❏ Mac OS: Podržte klávesu Command a poté stiskněte klávesu se symbolem **←**.

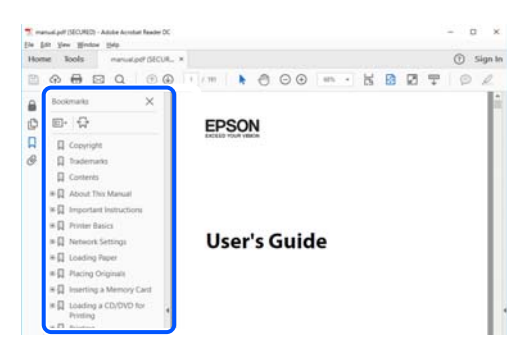

### **Tisk stránek, které potřebujete**

Můžete si také vybrat a vytisknout pouze stránky, které potřebujete.V nabídce **Soubor** klikněte na možnost **Tisknout** a v poli **Stránky** v nabídce **Tisknuté stránky** vyberte stránky, které chcete vytisknout.

- ❏ Chcete-li zadat rozsah stránek, zadejte počáteční a koncovou stránku a oddělte je spojovníkem. Příklad: 20-25
- ❏ Chcete-li zadat stránky, které nejsou součástí žádného rozsahu, oddělte je čárkami.

Příklad: 5, 10, 15

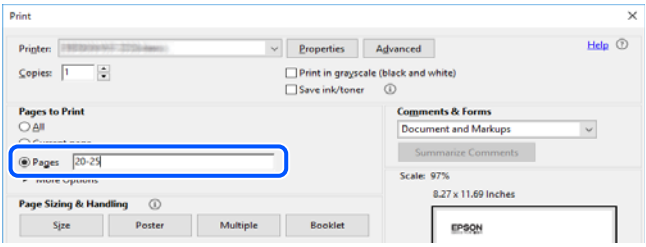

## <span id="page-8-0"></span>**Značky a symboly**

### !*Upozornění:*

Instrukce, které je nezbytné dodržovat pro eliminaci rizika zranění.

### c*Důležité:*

Instrukce, které je nutno zohlednit pro eliminaci rizika poškození zařízení.

### *Poznámka:*

Poskytuje doplňující a referenční informace.

### **Související informace**

& Odkazuje na relevantní části.

## **Popisy používané v této příručce**

- ❏ Snímky obrazovky ovladače tiskárny a aplikace Epson Scan 2 (ovladač skeneru) pocházejí ze systému Windows 10 nebo macOS Mojave. Obsah zobrazený na snímcích obrazovek se liší v závislosti na konkrétním modelu a situaci.
- ❏ Ilustrace použité v této příručce jsou pouze příklady. I když zde mohou existovat nepatrné rozdíly v závislosti na modelu, způsob ovládání je stejný.
- ❏ Některé položky nabídky na LCD obrazovce se liší v závislosti na modelu a nastavení.
- ❏ Pomocí příslušné aplikace můžete načíst kód QR.

## **Odkazy na operační systémy**

### **Windows**

Názvy v této příručce, jako jsou "Windows 10", "Windows 8.1", "Windows 8", "Windows 7", "Windows Vista", "Windows XP", "Windows Server 2016", "Windows Server 2012 R2", "Windows Server 2012", "Windows Server 2008 R2", "Windows Server 2008", "Windows Server 2003 R2" a "Windows Server 2003", odkazují na následující operační systémy. Kromě toho je použit termín "Windows" jako odkaz na všechny verze.

- ❏ Operační systém Microsoft® Windows® 10
- ❏ Operační systém Microsoft® Windows® 8.1
- ❏ Operační systém Microsoft® Windows® 8
- ❏ Operační systém Microsoft® Windows® 7
- ❏ Operační systém Microsoft® Windows Vista®
- ❏ Operační systém Microsoft® Windows® XP
- ❏ Operační systém Microsoft® Windows® XP Professional x64 Edition
- ❏ Operační systém Microsoft® Windows Server® 2016
- ❏ Operační systém Microsoft® Windows Server® 2012 R2
- ❏ Operační systém Microsoft® Windows Server® 2012
- ❏ Operační systém Microsoft® Windows Server® 2008 R2
- ❏ Operační systém Microsoft® Windows Server® 2008
- ❏ Operační systém Microsoft® Windows Server® 2003 R2
- ❏ Operační systém Microsoft® Windows Server® 2003

### **Mac OS**

V této příručce odkazuje termín "Mac OS" na systémy macOS Mojave, macOS High Sierra, macOS Sierra, OS X El Capitan, OS X Yosemite, OS X Mavericks, OS X Mountain Lion, Mac OS X v10.7.x a Mac OS X v10.6.8.

# <span id="page-10-0"></span>**Důležité pokyny**

## **Bezpečnostní pokyny**

Přečtěte si a dodržujte tyto pokyny k zajištění bezpečného používání této tiskárny.Tento návod uchovejte pro budoucí použití.Kromě toho respektujte všechna varování a pokyny uvedené na tiskárně.

❏ Některé ze symbolů použité na této tiskárně mají zajistit bezpečnost a řádné používání tiskárny. Navštivte následující web, na kterém jsou popsány významy těchto symbolů.

<http://support.epson.net/symbols>

- ❏ Používejte výhradně napájecí kabel dodaný s tiskárnou. Nepoužívejte ho pro jiná zařízení. Použití jiného než dodaného napájecího kabelu s touto tiskárnou nebo použití dodaného napájecího kabelu s jiným zařízením může způsobit požár nebo úraz elektrickým proudem.
- ❏ Zkontrolujte, zda kabel pro napájení střídavým proudem odpovídá místním bezpečnostním předpisům.
- ❏ Kromě konkrétních situací popsaných v příručkách k tiskárně se za žádných okolností sami nepokoušejte o demontáž, úpravy nebo opravy napájecího kabelu, zástrčky, tiskárny, skeneru nebo doplňků.
- ❏ V následujících případech odpojte tiskárnu od elektrické sítě a předejte ji kvalifikovanému servisnímu technikovi:

Napájecí kabel nebo zástrčka je poškozena; do tiskárny pronikla kapalina; tiskárna upadla nebo byla poškozena její skříň, tiskárna nefunguje normálně nebo vykazuje výraznou změnu funkčnosti. Nenastavujte ovládací prvky, které nejsou popsány v pokynech k obsluze.

- ❏ Tiskárnu umístěte v blízkosti elektrické zásuvky, kde lze snadno vytáhnout napájecí kabel.
- ❏ Tiskárnu neumísťujte ani neskladujte venku, v silně znečištěném nebo prašném prostředí, v blízkosti vody, tepelných zdrojů ani na místech vystaveným otřesům, vibracím, vysokým teplotám nebo vlhkosti.
- ❏ Dbejte na to, aby se na tiskárnu nevylila kapalina, a nemanipulujte s ní mokrýma rukama.
- ❏ Udržujte minimální vzdálenost tiskárny od kardiostimulátorů 22 cm. Rádiové vlny vysílané tiskárnou mohou nepříznivě ovlivnit činnost kardiostimulátorů.
- ❏ Při poškození LCD obrazovky kontaktujte prodejce. Pokud se vám roztok tekutých krystalů dostane na ruce, důkladně si je umyjte mýdlem a vodou. Pokud vám roztok tekutých krystalů vnikne do očí, okamžitě je propláchněte vodou. Pokud máte obtíže nebo problémy se zrakem i po důkladném vypláchnutí očí, navštivte ihned lékaře.
- ❏ Nepoužívejte telefon během bouřky. V takovém případě hrozí určité nebezpečí úrazu elektrickým proudem způsobeným bleskem.
- ❏ V případě úniku plynu nepoužívejte k ohlášení této situace telefon nacházející se v blízkosti místa úniku.

## **Bezpečnostní pokyny pro inkoust**

- ❏ Při manipulaci s použitou inkoustovou kazetou buďte opatrní, protože kolem otvoru pro přívod inkoustu může být inkoust.
	- ❏ Pokud si pokožku znečistíte inkoustem, důkladně umyjte příslušné místo mýdlem a vodou.
	- ❏ Dostane-li se vám inkoust do očí, vypláchněte je ihned vodou. Pokud máte obtíže nebo problémy se zrakem i po důkladném vypláchnutí očí, navštivte ihned lékaře.
	- ❏ Pokud vám inkoust vnikne do úst, okamžitě vyhledejte lékaře.
- <span id="page-11-0"></span>❏ Inkoustovou kazetu ani údržbovou sadu nerozebírejte. Inkoust by se vám mohl dostat do očí nebo na pokožku.
- ❏ S inkoustovými kazetami netřepejte příliš silně a dávejte pozor, aby vám neupadly. Manipulujte s nimi opatrně, abyste je nepromáčkli, a neodtrhávejte jejich štítky. Mohlo by dojít k úniku inkoustu.
- ❏ Inkoustové kazety a údržbovou sadu uchovávejte mimo dosah dětí.

## **Varování a důležité informace o tiskárně**

Pozorně si přečtěte tyto pokyny a řiďte se jimi, aby nedošlo k poškození tiskárny nebo škodám na majetku. Tuto příručku si uložte pro pozdější použití.

### **Důležité informace a varování pro nastavení tiskárny**

- ❏ Neblokujte ani nezakrývejte ventilační a jiné otvory tiskárny.
- ❏ Používejte pouze typ napájecího zdroje, který je vyznačen na štítku tiskárny.
- ❏ Nepoužívejte zásuvky zapojené v okruhu, ve kterém jsou zapojeny kopírky nebo klimatizační systémy, které se pravidelně zapínají a vypínají.
- ❏ Nepoužívejte elektrické zásuvky ovládané pomocí nástěnných spínačů nebo automatických vypínačů.
- ❏ Nevystavujte žádnou ze součástí počítačového systému působení případných zdrojů elektromagnetického rušení, například reproduktorů nebo základnových jednotek bezdrátových telefonů.
- ❏ Napájecí kabely je třeba chránit proti odření, proříznutí, zkroucení a zauzlení a jiným způsobům poškození. Nepokládejte na napájecí kabel ani na adaptér žádné předměty. Na napájecí kabel se nesmí šlapat ani přes něj přejíždět. Obzvláště dbejte na to, aby napájecí kabely nebyly na koncích a v místech vstupu do transformátoru a výstupu z transformátoru zkrouceny.
- ❏ Jestliže tiskárnu napájíte prodlužovacím kabelem, zkontrolujte, zda celkový odběr všech zařízení zapojených přes prodlužovací kabel nepřesahuje povolenou hodnotu proudu pro tento kabel. Zkontrolujte také, zda celkový odběr všech zařízení zapojených do elektrické zásuvky nepřekračuje maximální hodnotu proudu této zásuvky.
- ❏ Chcete-li tiskárnu používat v Německu, musí být instalace v budově chráněna 10 nebo 16ampérovými jističi, aby byla zajištěna odpovídající ochrana před zkratem a výrobek byl dostatečně chráněn.
- ❏ Při připojování tiskárny k počítači či jinému zařízení pomocí kabelu dbejte na správné zapojení konektorů. Každý konektor lze zapojit jen jedním způsobem. Pokud konektor připojíte s nesprávnou orientací, mohlo by dojít k poškození propojených zařízení.
- ❏ Umístěte tiskárnu na rovný pevný povrch, který na všech stranách přesahuje její základnu. Pokud bude nakloněna nebo postavena našikmo, nebude tiskárna pracovat správně.
- ❏ Prostor ponechejte také nad tiskárnou, aby bylo možné zcela zvednout její horní kryt.
- ❏ Před tiskárnou ponechejte dostatek volného místa k vysunutí celého papíru.
- ❏ Nedávejte tiskárnu na místa vystavená náhlým změnám teploty a vlhkosti. Také nevystavujte výrobek přímému slunečnímu světlu, silnému světlu nebo tepelným zdrojům.

## **Důležité informace a varování pro používání tiskárny**

- ❏ Nezasouvejte do otvorů v tiskárně žádné předměty.
- ❏ Během tisku nedávejte do tiskárny ruce.
- ❏ Nedotýkejte se plochého bílého kabelu uvnitř tiskárny.
- <span id="page-12-0"></span>❏ Uvnitř ani v blízkosti tiskárny nepoužívejte aerosolové čističe, které obsahují hořlavé plyny. Mohl by vzniknout požár.
- ❏ Nehýbejte tiskovou hlavou pomocí ruky, může dojít k poškození tiskárny.
- ❏ Skener zavírejte opatrně, abyste si nepřiskřípli prsty.
- ❏ Při pokládání předloh netlačte na sklo skeneru příliš silně.
- **□** Tiskárnu vždy vypínejte tlačítkem **Ú**. Neodpojujte tiskárnu od zdroje napájení ani nevypínejte přívod proudu k zásuvce, dokud indikátor  $\bigcup$  nepřestane blikat.
- ❏ Pokud tiskárnu nebudete delší dobu používat, odpojte napájecí kabel od elektrické zásuvky.

## **Důležité informace a varování pro převážení nebo skladování tiskárny**

- ❏ Tiskárnu při skladování nebo přepravě neklopte, nestavte ji na bok ani ji nepřevracejte. Jinak by mohlo dojít k úniku inkoustu.
- ❏ Před přepravou tiskárny zkontrolujte, zda je tisková hlava v základní poloze (úplně vpravo).

## **Varování a důležité informace o používání tiskárny s bezdrátovým připojením**

- ❏ Rádiové vlny vysílané touto tiskárnou mohou nepříznivě ovlivnit funkci elektronických lékařských přístrojů a způsobit jejich selhání.Při používání této tiskárny ve zdravotnických zařízeních nebo v blízkosti lékařských přístrojů dodržujte pokyny autorizovaného personálu zdravotnických zařízení a dodržujte veškerá varování a pokyny uvedené na lékařských přístrojích.
- ❏ Rádiové vlny vysílané touto tiskárnou mohou nepříznivě ovlivnit funkci automaticky řízených zařízení, jako jsou automatické dveře nebo požární poplachová zařízení a mohly by způsobit nehody v důsledku selhání.Při používání této tiskárny v blízkosti automaticky řízených zařízení dodržujte veškerá varování a pokyny uvedené na těchto zařízeních.

## **Varování a důležité informace o používání displeje LCD**

- ❏ Displej LCD může obsahovat několik malých jasných nebo tmavých bodů, které mohou způsobovat nestejnoměrný jas. To je normální a neznamená to poškození displeje.
- ❏ K čištění používejte pouze suchý, měkký hadřík. Nepoužívejte tekuté ani chemické čisticí prostředky.
- ❏ Vnější kryt displeje LCD může při velkém nárazu prasknout. Obraťte se na prodejce, jestliže se povrch displeje odlomí či praskne. Nedotýkejte se odlomených kousků ani se je nepokoušejte odstranit.

## **Ochrana osobních informací**

Když tiskárnu někomu předáváte nebo ji likvidujete, vymažte veškeré osobní informace uložené v paměti tiskárny tak, že zvolíte položku **Nast.** > **Obnovit vých. nastavení** > **Vymazat všechna data a nast.** na ovládacím panelu.

# <span id="page-13-0"></span>**Základní informace o tiskárně**

## **Názvy dílů a funkcí**

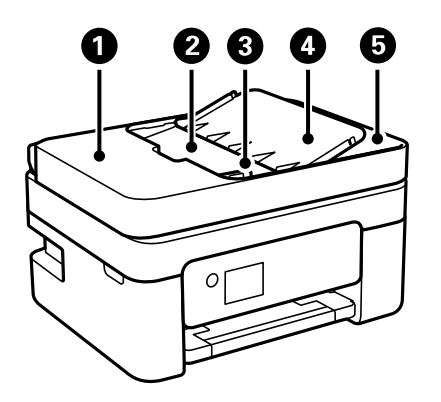

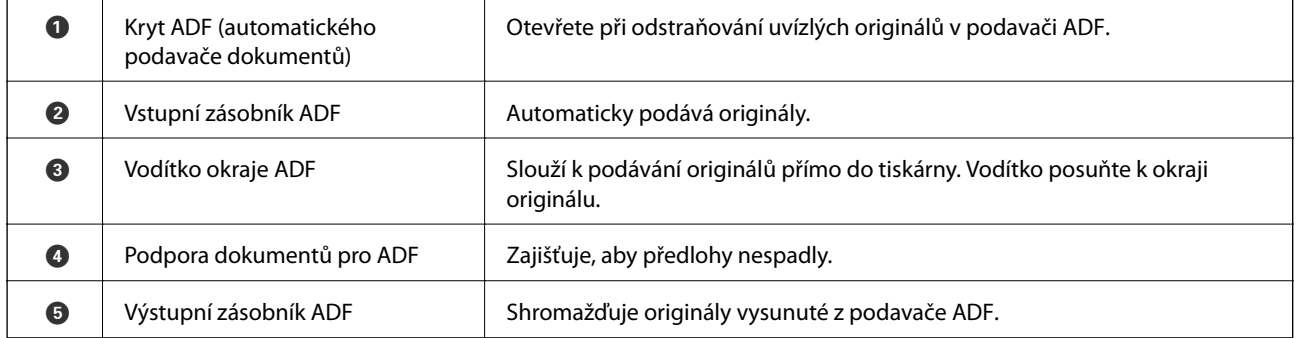

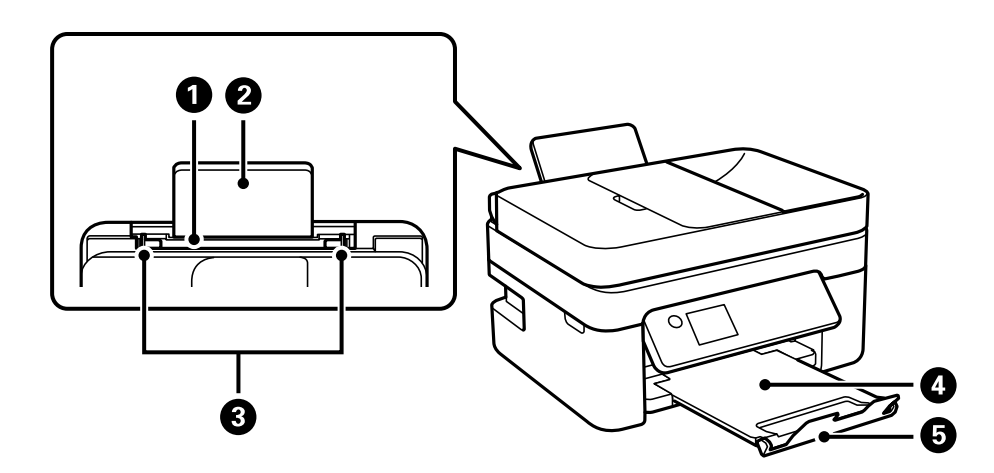

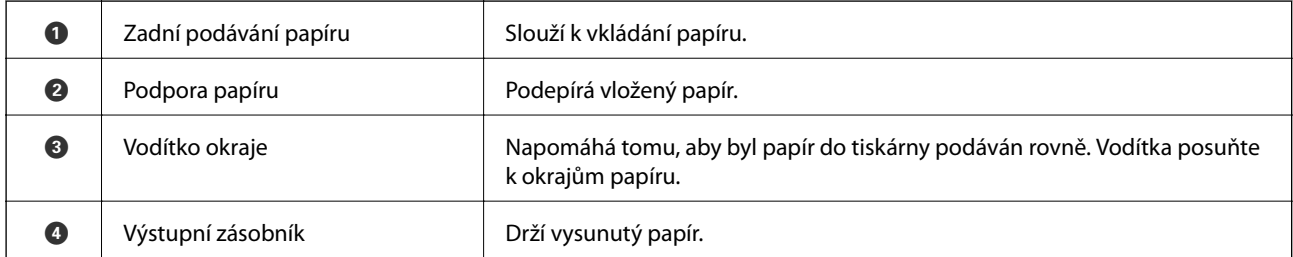

### **Základní informace o tiskárně**

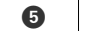

E Zarážka Zabraňuje vypadnutí výtisků z výstupního zásobníku.

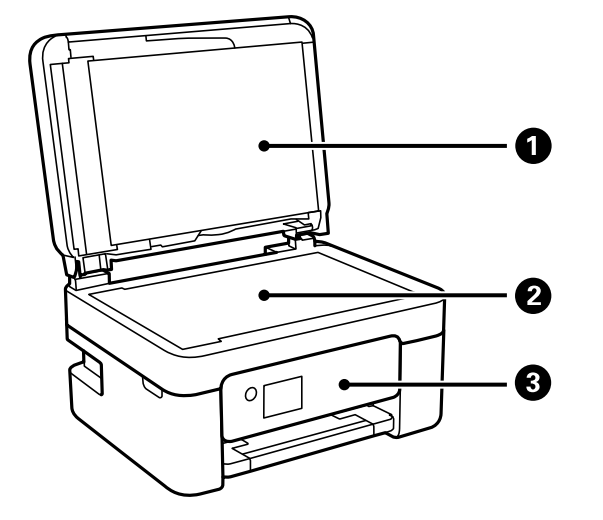

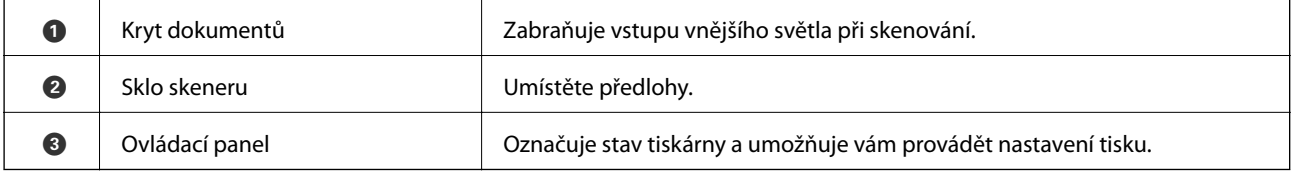

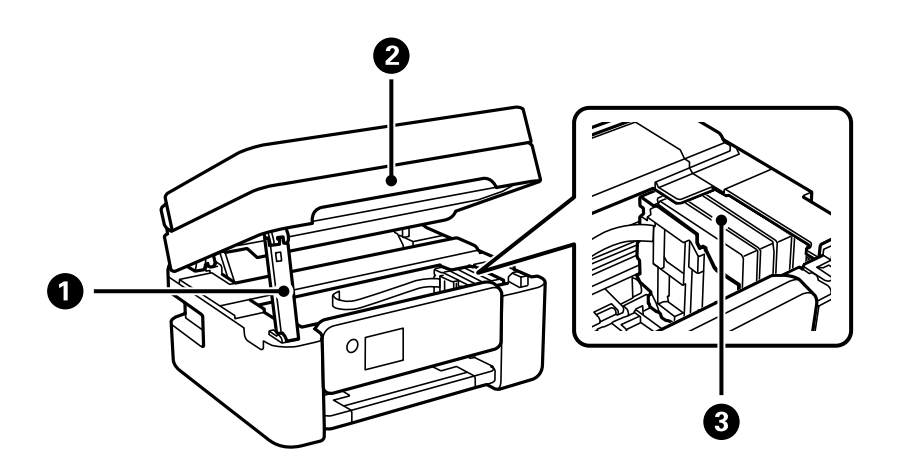

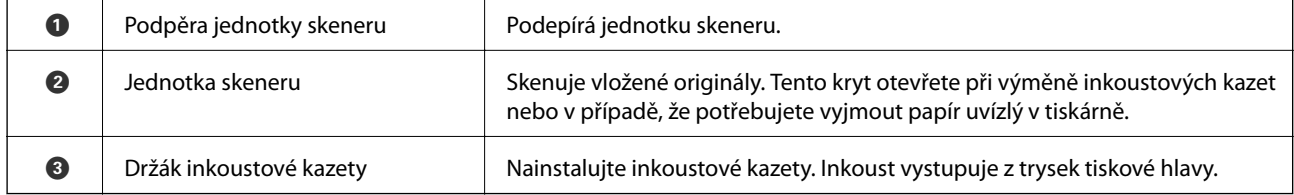

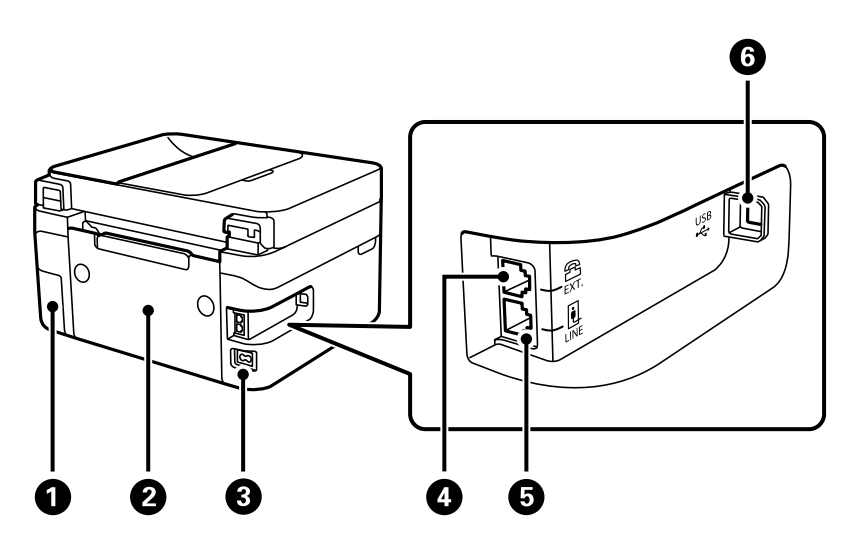

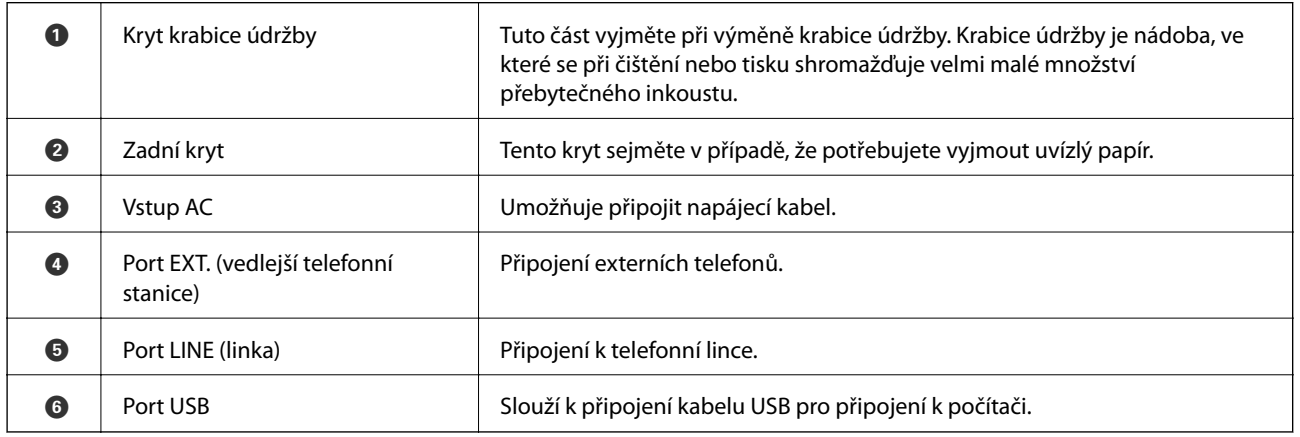

### **Související informace**

 $\blacktriangleright$  ["Ovládací panel" na str. 17](#page-16-0)

## <span id="page-16-0"></span>**Průvodce ovládacím panelem**

## **Ovládací panel**

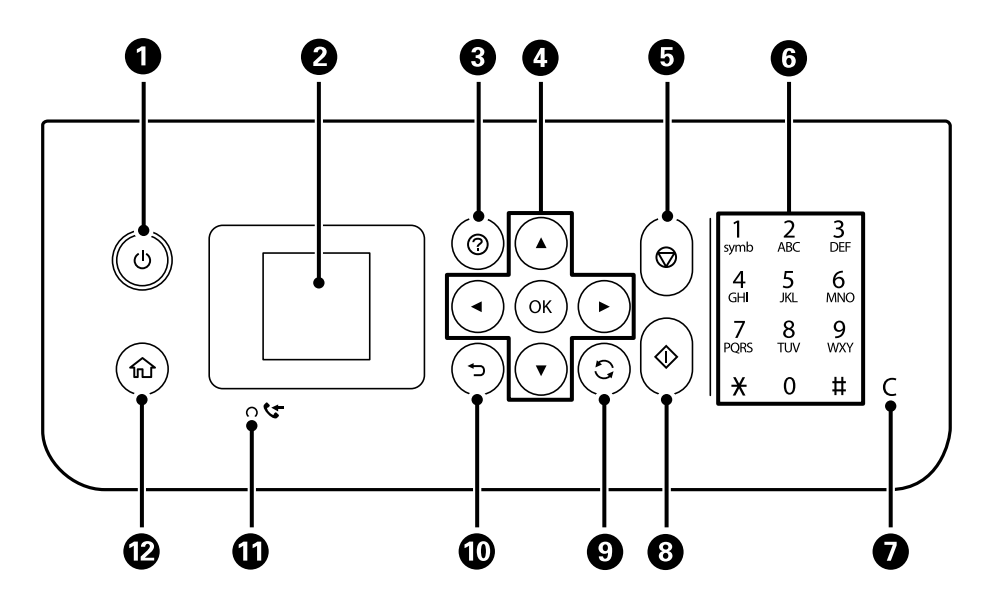

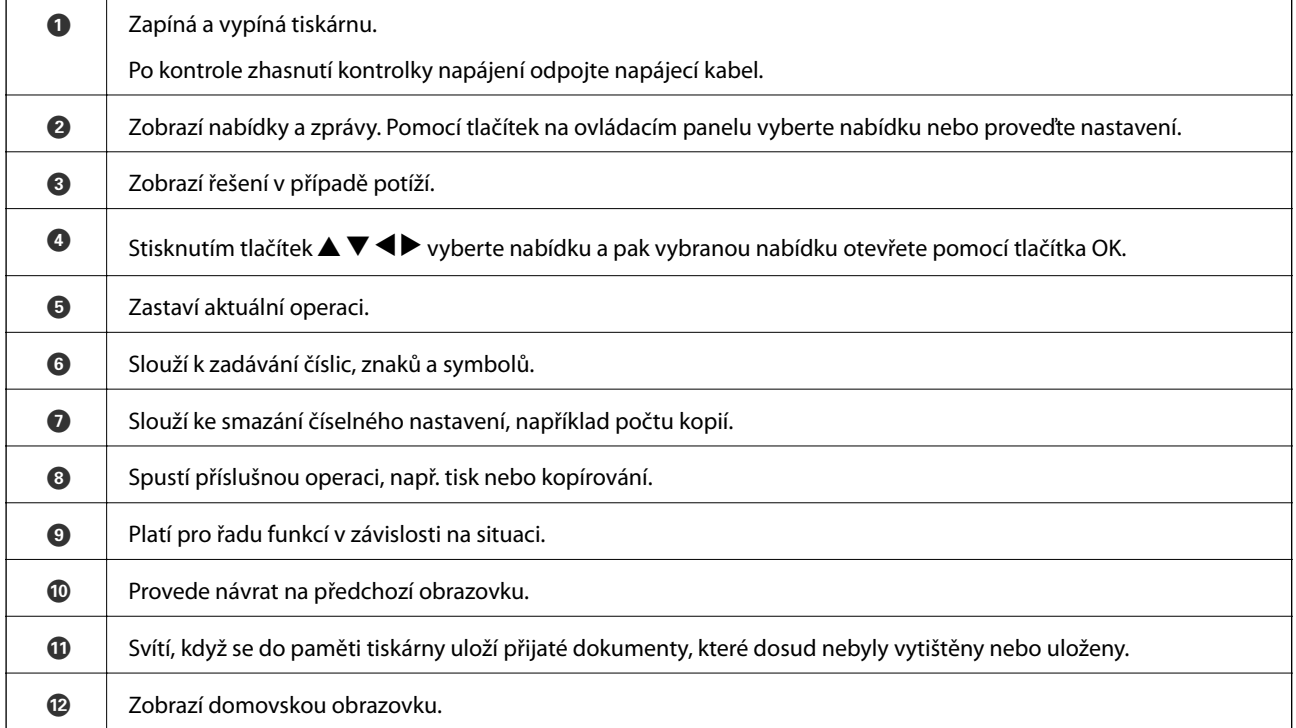

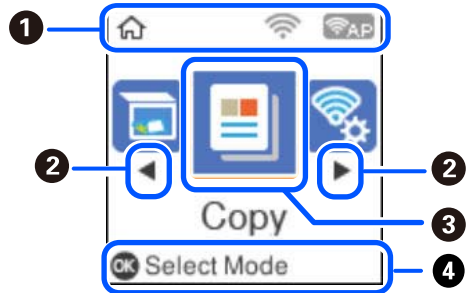

## <span id="page-17-0"></span>**Průvodce domovskou obrazovkou**

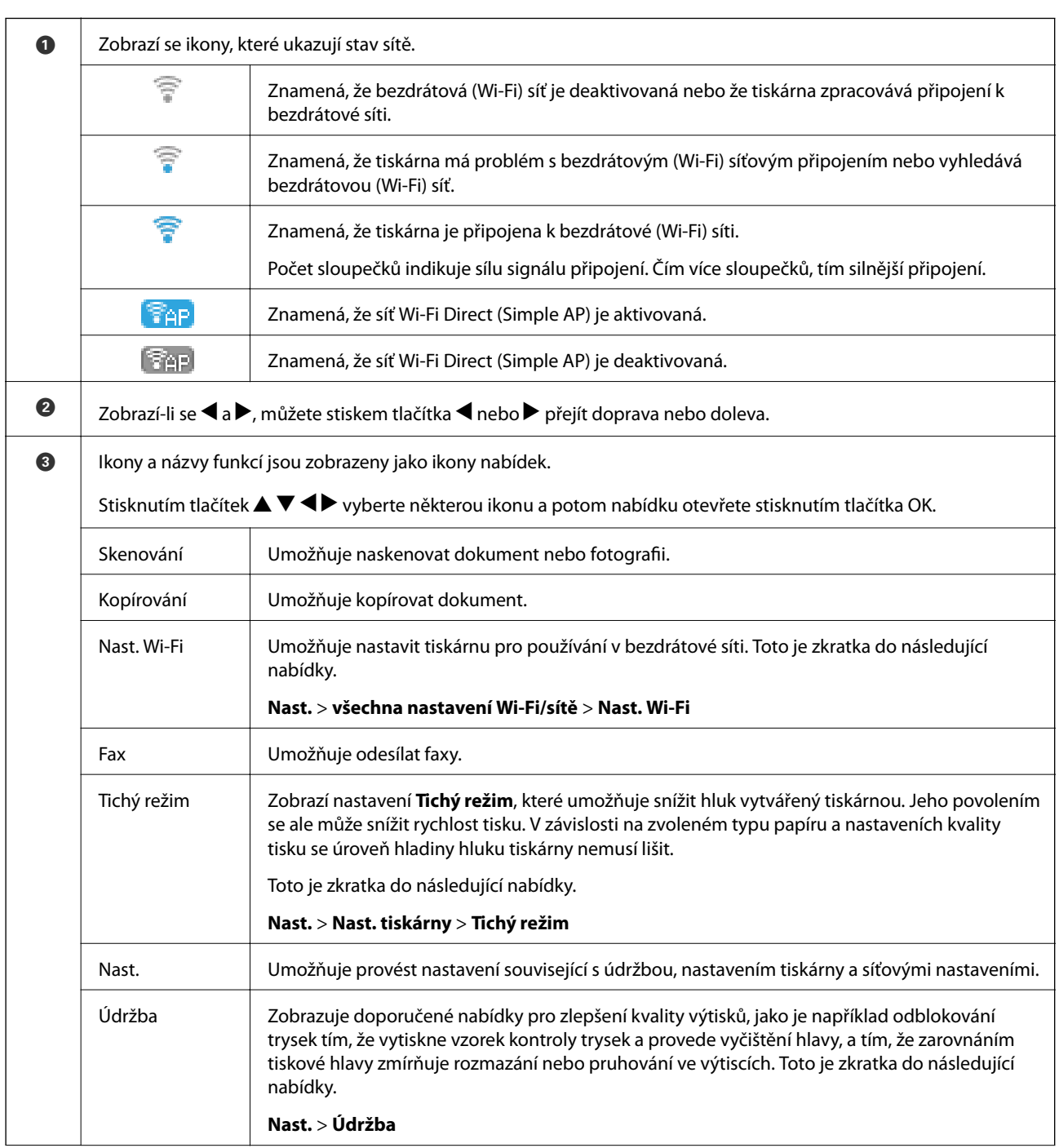

<span id="page-18-0"></span>D Zobrazí se dostupná tlačítka. V tomto příkladu můžete pokračovat do vybrané nabídky stisknutím tlačítka OK.

### **Zadávání znaků**

Při zadávání znaků a symbolů pro síťová nastavení a registraci kontaktů z ovládacího panelu použijte tlačítka  $\blacktriangle$ ,  $\blacktriangledown$ ,  $\blacktriangle$  a  $\blacktriangleright$  a softwarovou klávesnici na LCD displeji. Stiskem tlačítka  $\blacktriangle$ ,  $\blacktriangledown$ ,  $\blacktriangle$  nebo  $\blacktriangleright$  vyberte znak nebo funkční tlačítko na klávesnici a poté stiskněte tlačítko OK. Po dokončení zadávání znaků vyberte **OK** a poté stiskněte tlačítko OK.

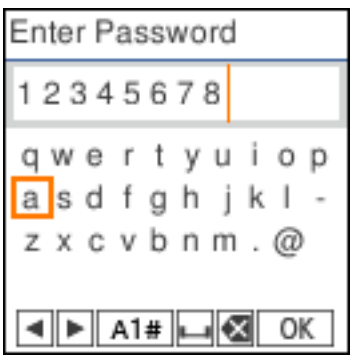

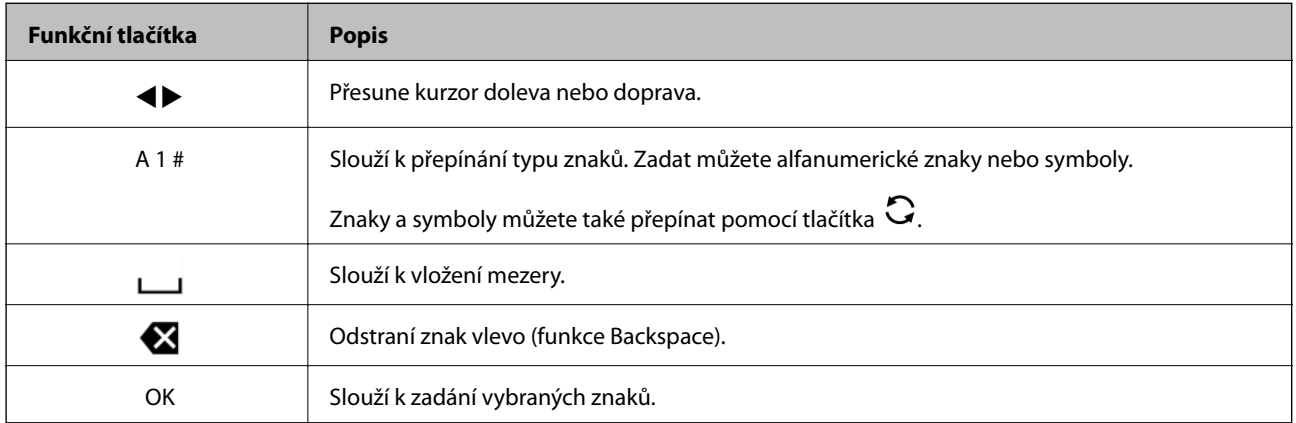

## **Zobrazení animací**

Na LCD obrazovce můžete zobrazit animace provozních pokynů, jako je například vkládání papíru nebo odstranění uvízlého papíru.

□ Stiskněte tlačítko <sup>⊙</sup>: Zobrazí se obrazovka nápovědy. Vyberte nabídku **Jak na** a poté vyberte položky, které chcete zobrazit.

❏ Vyberte nabídku **Viz popis** v dolní části provozní obrazovky: Zobrazí se kontextová animace.

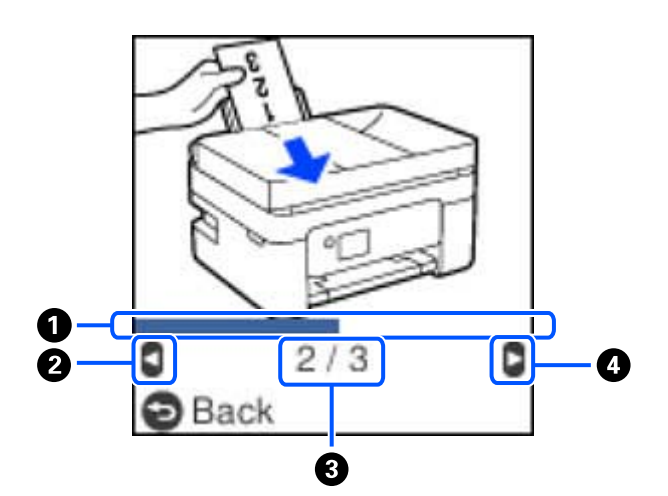

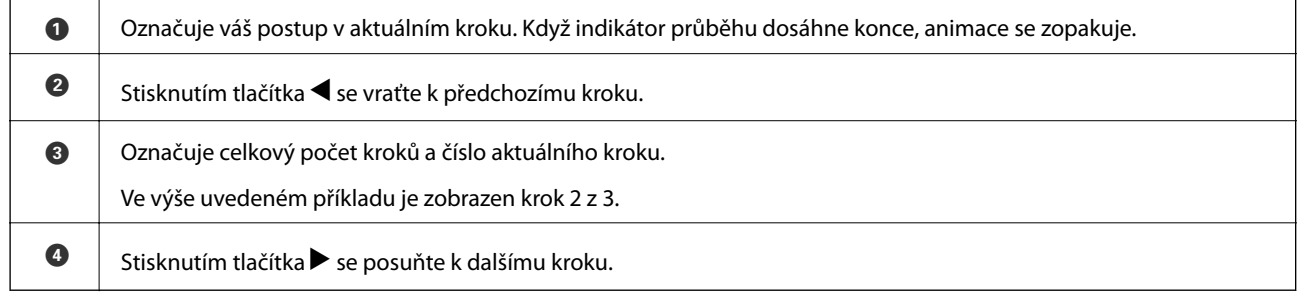

# <span id="page-20-0"></span>**Síťová nastavení**

## **Typy síťového připojení**

Můžete použít následující způsoby připojení.

## **Wi-Fi připojení**

Připojte tiskárnu a počítač nebo chytré zařízení ke směrovači bezdrátové sítě. Toto je obvyklá metoda připojení pro domácí či kancelářské sítě, kde jsou počítače připojeny přes síť Wi-Fi ke směrovači bezdrátové sítě.

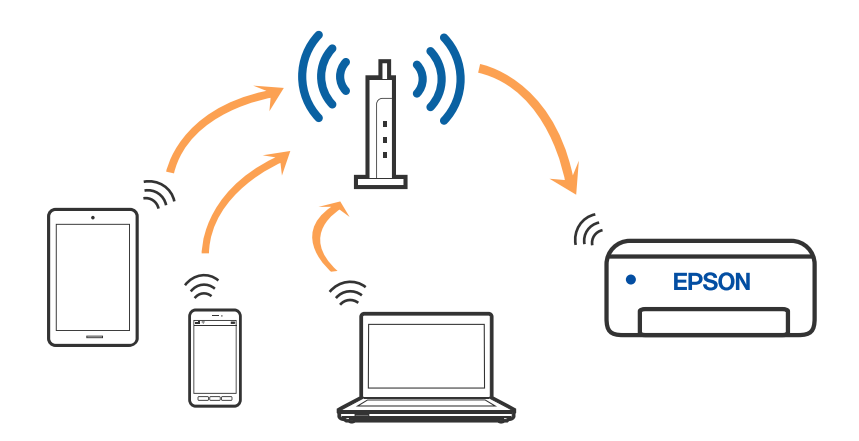

### **Související informace**

- $\rightarrow$  ["Připojení k počítači" na str. 22](#page-21-0)
- & ["Připojení k chytrému zařízení přes bezdrátový směrovač" na str. 23](#page-22-0)
- & ["Nastavování sítě Wi-Fi na tiskárně" na str. 32](#page-31-0)

## **Připojení Wi-Fi Direct (jednoduchý přístupový bod)**

Tuto metodu připojení použijte, když doma nebo v kanceláři nepoužíváte síť Wi-Fi nebo když chcete tiskárnu, počítač nebo chytré zařízení propojit přímo. V tomto režimu pracuje tiskárna jako směrovač bezdrátové sítě a

### **Síťová nastavení**

<span id="page-21-0"></span>můžete k ní zařízení připojit bez nutnosti použít standardní směrovač bezdrátové sítě. Nicméně zařízení přímo připojená k tiskárně nemohou mezi sebou komunikovat prostřednictvím tiskárny.

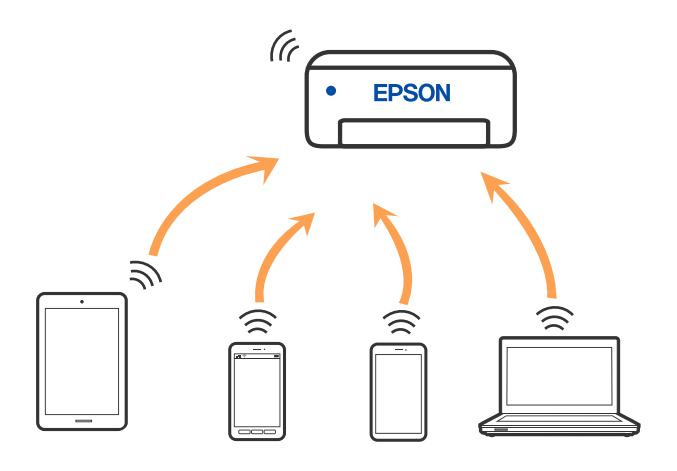

Tiskárna může být současně připojena k síti Wi-Fi a Wi-Fi Direct (jednoduchý přístupový bod). Pokud ale zahájíte síťové připojení v režimu Wi-Fi Direct (jednoduchý přístupový bod), když je tiskárna připojena pomocí sítě Wi-Fi, dojde k dočasnému odpojení sítě Wi-Fi.

### **Související informace**

- & ["Připojení k zařízení iPhone, iPad nebo iPod touch pomocí funkce Wi-Fi Direct" na str. 24](#page-23-0)
- & ["Připojení k zařízením se systémem Android s použitím režimu Wi-Fi Direct" na str. 27](#page-26-0)
- & ["Připojení k zařízením nevybaveným systémem iOS či Android pomocí funkce Wi-Fi Direct" na str. 29](#page-28-0)

## **Připojení k počítači**

Tiskárnu doporučujeme k počítači připojit pomocí instalátoru. Instalátor můžete v počítači spustit některým z následujících způsobů.

❏ Nastavení z webu

Otevřete následující web a pak zadejte název produktu. Přejděte do části **Instalace** a začněte s nastavováním.

[http://epson.sn](http://epson.sn/?q=2)

❏ Nastavení pomocí disku se softwarem (pouze pro modely, které se dodávají s tímto diskem a pro uživatele, kteří mají počítač se systémem Windows a s optickou jednotkou)

Vložte do počítače disk se softwarem a postupujte podle pokynů na obrazovce.

### **Výběr způsobu připojení**

Postupujte podle pokynů na obrazovce, dokud se nezobrazí následující obrazovka, poté vyberte způsob připojení tiskárny k počítači.

<span id="page-22-0"></span>Vyberte typ připojení a klikněte na tlačítko **Další**.

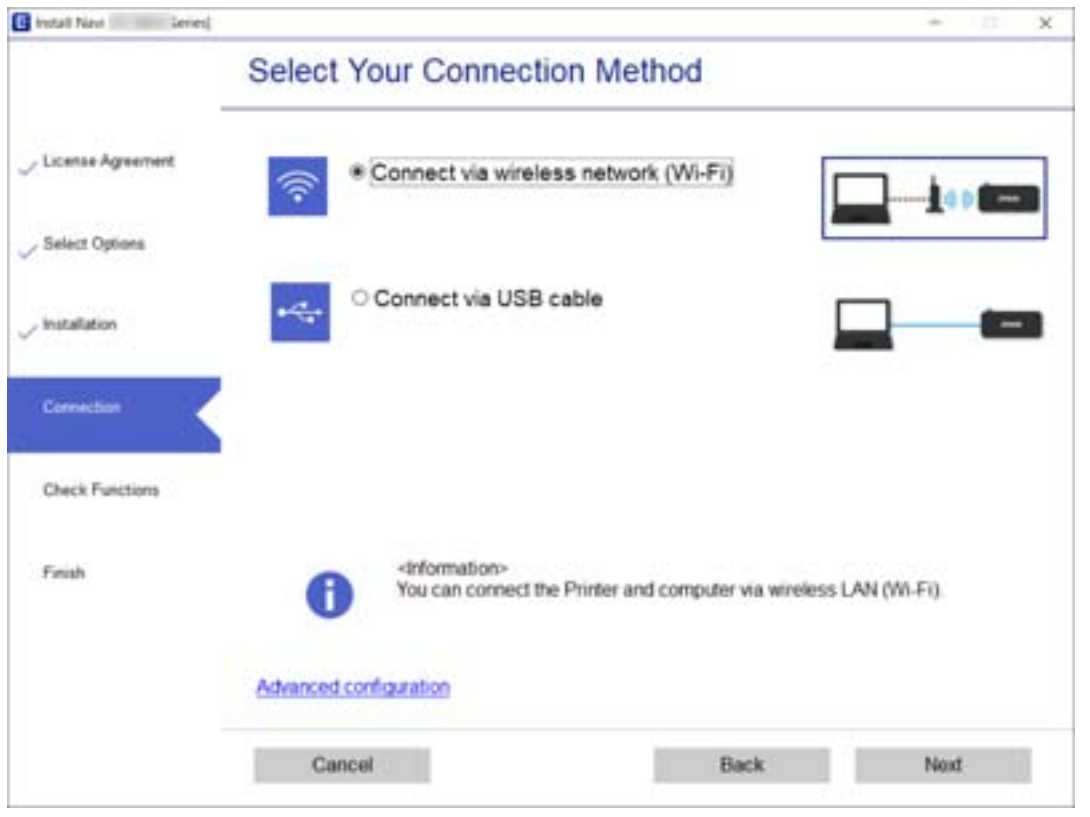

Postupujte podle pokynů na obrazovce.

## **Připojení k chytrému zařízení**

## **Připojení k chytrému zařízení přes bezdrátový směrovač**

Když tiskárnu připojíte ke stejné síti Wi-Fi (SSID) jako chytré zařízení, můžete tiskárnu používat z chytrého zařízení. Abyste mohli tiskárnu používat z chytrého zařízení, proveďte nastavení z následujícího webu. Na web přejděte z chytrého zařízení, které chcete k tiskárně připojit.

### [http://epson.sn](http://epson.sn/?q=2) > **Instalace**

#### *Poznámka:*

Pokud chcete připojit počítač a chytré zařízení k tiskárně zároveň, doporučujeme nejprve provést nastavení z počítače s použitím instalačního programu.

### **Související informace**

 $\blacktriangleright$  ["Tisk z chytrých zařízení" na str. 108](#page-107-0)

## <span id="page-23-0"></span>**Připojení k zařízení iPhone, iPad nebo iPod touch pomocí funkce Wi-Fi Direct**

Tato metoda umožňuje připojení tiskárny přímo k zařízením iPhone, iPad nebo iPod touch bez použití bezdrátového směrovače. K připojení pomocí této metody je třeba splnit následující podmínky. Pokud vaše prostředí tyto podmínky nesplňuje, můžete se připojit s použitím volby **Ostatní zařízení OS**. Podrobnosti o připojení naleznete v části "Související informace" níže.

- ❏ iOS 11 nebo novější
- ❏ Použití standardní aplikace kamery ke skenování QR kódu
- ❏ Epson iPrint verze 7.0 nebo novější

Epson iPrint se používá k tisku z chytrého zařízení. Nainstalujte aplikaci Epson iPrint do chytrého zařízení předem.

#### *Poznámka:*

Pouze potřebujete provést tato nastavení pro tiskárnu a chytré zařízení, které chcete připojit zároveň. Pokud nedeaktivujete Wi-Fi Direct nebo neobnovíte nastavení sítě na výchozí hodnoty, nemusíte tato nastavení provádět znovu.

1. Vyberte položku **Nast. Wi-Fi** na domovské obrazovce.

Pro výběr položky použijte tlačítka  $\blacktriangle \blacktriangledown \blacktriangle \blacktriangledown$  a potom stiskněte tlačítko OK.

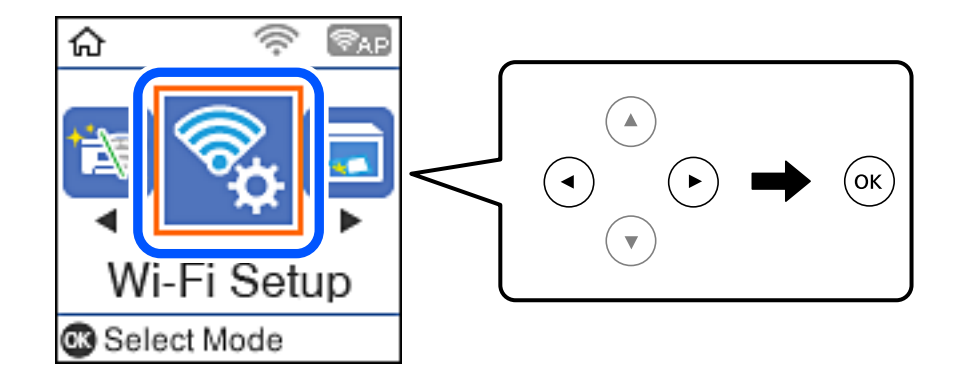

- 2. Vyberte možnost **Wi-Fi Direct**.
- 3. Zkontrolujte zprávu a stisknutím tlačítka OK pokračujte v akci.
- 4. Zkontrolujte zprávu a stisknutím tlačítka OK pokračujte v akci.
- 5. Vyberte možnost **iOS**.

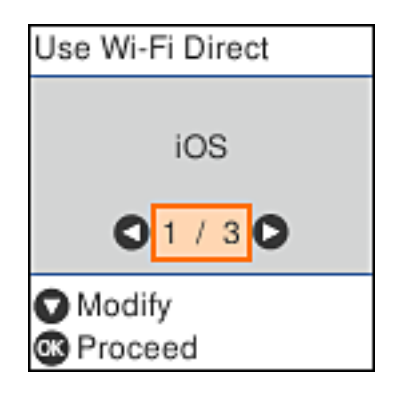

6. Zkontrolujte zprávu a stisknutím tlačítka OK pokračujte v akci.

QR kód je zobrazený na ovládacím panelu tiskárny.

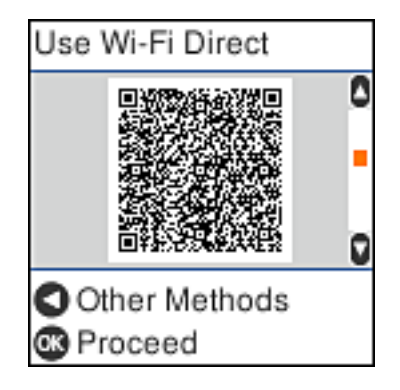

7. Na svém zařízení iPhone, iPad nebo iPod touch spusťte standardní aplikaci fotoaparátu a pak oskenujte QR kód zobrazený na ovládacím panelu tiskárny v režimu FOTO.

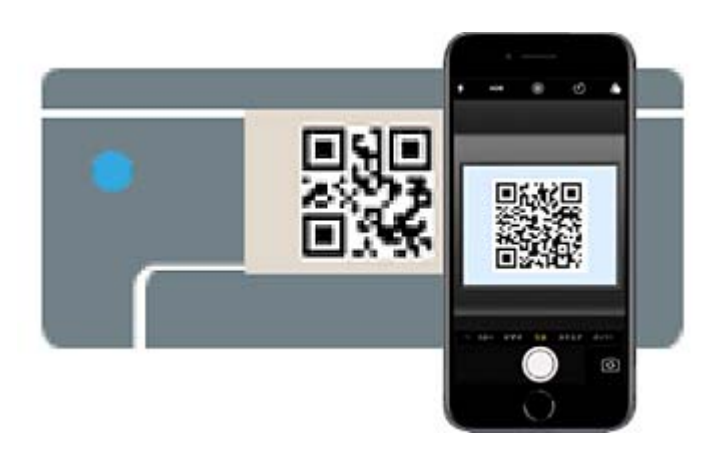

Použijte aplikaci kamery pro iOS 11 nebo novější. Nemůžete se připojit k tiskárně s použitím aplikace kamery pro iOS 10 nebo starší. Také se nemůžete připojit s použitím aplikace ke skenování QR kódů. Pokud se připojení nezdařilo, stiskněte tlačítko < Podrobnosti o připojení naleznete v části "Související informace" níže.

8. Klepněte na upozornění zobrazené na displeji zařízení iPhone, iPad nebo iPod touch.

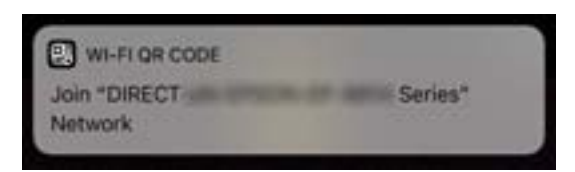

9. Klepněte na možnost **Spojit**.

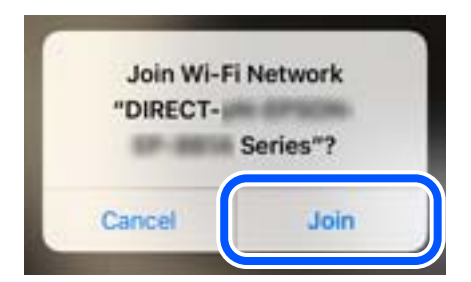

- 10. Na ovládacím panelu tiskárny stiskněte tlačítko OK.
- 11. Na svém zařízení iPhone, iPad nebo iPod touch spusťte tiskovou aplikaci Epson. Příklady tiskových aplikací Epson

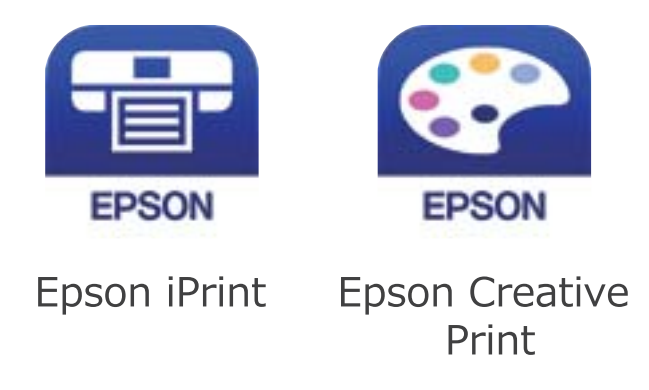

- 12. Na obrazovce tiskové aplikace Epson klepněte na položku **Printer is not selected.**
- 13. Vyberte tiskárnu, ke které se chcete připojit.

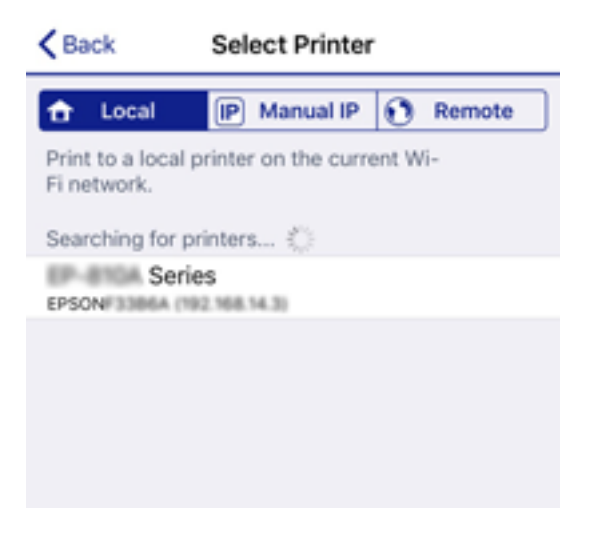

Volbu tiskárny proveďte podle informací zobrazených na ovládacím panelu.

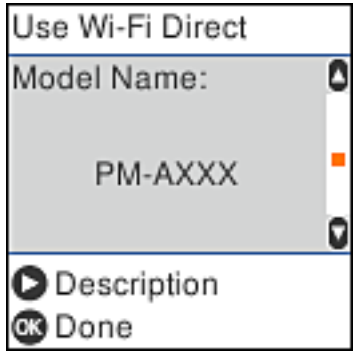

14. Na ovládacím panelu tiskárny stiskněte tlačítko OK.

Pro chytrá zařízení, která byla k tiskárně připojena dříve, zvolte název sítě (SSID) na Wi-Fi obrazovce chytrého zařízení, aby došlo k opětovnému připojení.

### <span id="page-26-0"></span>**Související informace**

- & ["Připojení k zařízením nevybaveným systémem iOS či Android pomocí funkce Wi-Fi Direct" na str. 29](#page-28-0)
- & ["Tisk z chytrých zařízení" na str. 108](#page-107-0)

## **Připojení k zařízením se systémem Android s použitím režimu Wi-Fi Direct**

Tato metoda umožňuje připojit tiskárnu přímo k zařízení se systémem Android bez směrovače bezdrátové sítě. K použití této funkce je třeba splnit následující podmínky.

- ❏ Android 4.4 nebo novější
- ❏ Epson iPrint verze 7.0 nebo novější

Epson iPrint slouží k tisku z chytrého zařízení. Předem nainstalujte aplikaci Epson iPrint do chytrého zařízení.

### *Poznámka:*

Tato nastavení stačí provést pouze pro tiskárnu a chytré zařízení, ke kterému se chcete připojit, a to pouze jednou. Pokud nemáte vypnutý režim Wi-Fi Direct nebo obnovíte výchozí nastavení sítě, nemusíte tato nastavení znovu provádět.

1. Vyberte položku **Nast. Wi-Fi** na domovské obrazovce.

Pro výběr položky použijte tlačítka ▲ ▼ ◆ a potom stiskněte tlačítko OK.

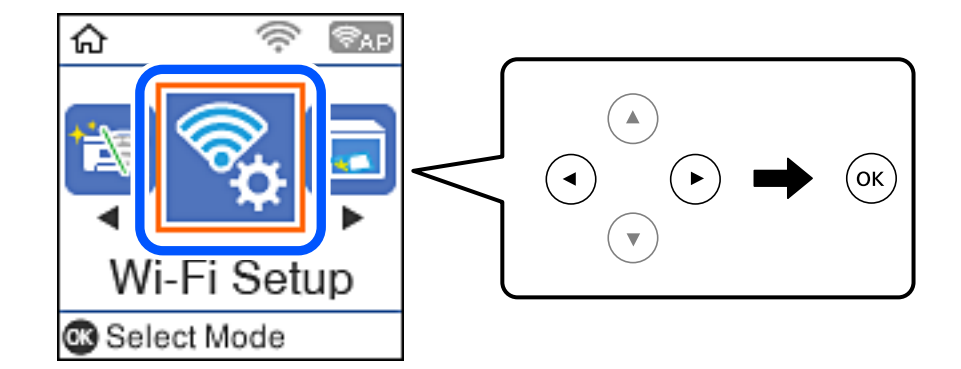

- 2. Vyberte možnost **Wi-Fi Direct**.
- 3. Zkontrolujte zprávu a stisknutím tlačítka OK pokračujte v akci.
- 4. Zkontrolujte zprávu a stisknutím tlačítka OK pokračujte v akci.
- 5. Vyberte možnost **Android**.

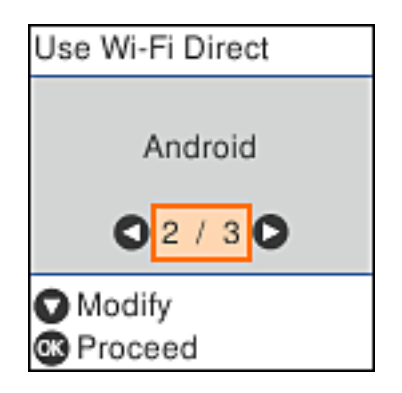

6. Na chytrém zařízení spusťte aplikaci Epson iPrint.

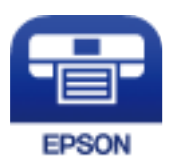

- 7. Na obrazovce Epson iPrint klepněte na tlačítko **Printer is not selected.**
- 8. Vyberte tiskárnu, ke které se chcete připojit.

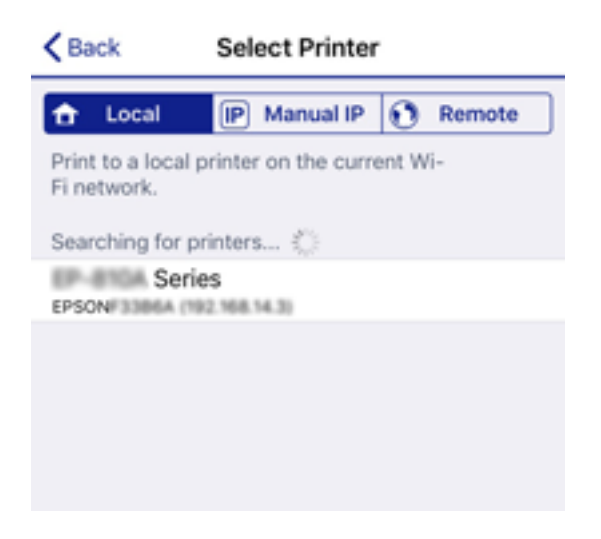

Přečtete si informace zobrazené na ovládacím panelu tiskárny a poté vyberte tiskárnu.

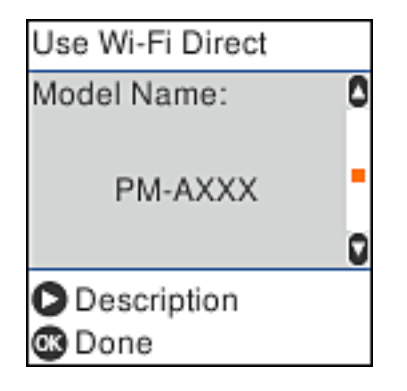

#### *Poznámka:*

U některých zařízení se systémem Android se může stát, že se tiskárny nebudou zobrazovat. Pokud tiskárny nejsou zobrazeny, připojte se zvolením možnosti Ostatní zařízení OS. Informace o připojení naleznete v části "Související informace" níže.

- 9. Když se na zařízení zobrazí obrazovka pro schválení spojení, vyberte možnost **Schválit**.
- 10. Na ovládacím panelu tiskárny stiskněte tlačítko OK.

V případě chytrých zařízení, která byla předtím připojena k tiskárně, vyberte na obrazovce Wi-Fi chytrého zařízení název sítě (SSID) a znovu je připojte.

### <span id="page-28-0"></span>**Související informace**

- & "Připojení k zařízením nevybaveným systémem iOS či Android pomocí funkce Wi-Fi Direct" na str. 29
- & ["Tisk z chytrých zařízení" na str. 108](#page-107-0)

## **Připojení k zařízením nevybaveným systémem iOS či Android pomocí funkce Wi-Fi Direct**

Tato metoda umožňuje připojit tiskárnu přímo k chytrým zařízením bez bezdrátového směrovače.

### *Poznámka:*

Pouze potřebujete provést tato nastavení pro tiskárnu a chytré zařízení, které chcete připojit zároveň. Pokud nedeaktivujete Wi-Fi Direct nebo neobnovíte nastavení sítě na výchozí hodnoty, nemusíte tato nastavení provádět znovu.

1. Vyberte položku **Nast. Wi-Fi** na domovské obrazovce.

Pro výběr položky použijte tlačítka  $\blacktriangle \blacktriangledown \blacktriangle \blacktriangleright$  a potom stiskněte tlačítko OK.

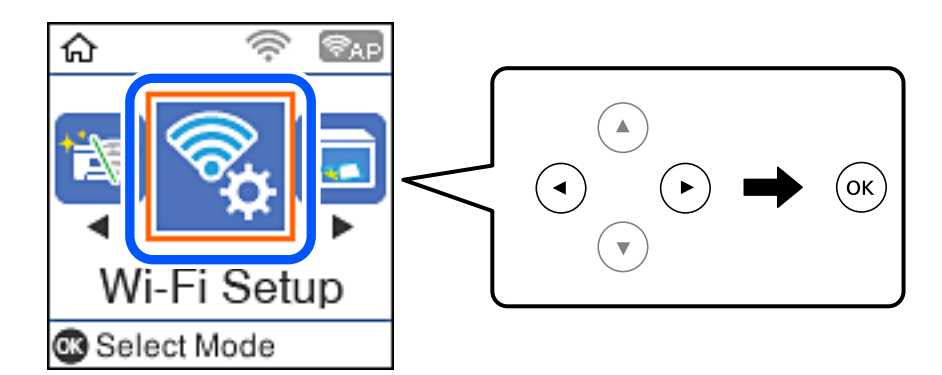

- 2. Vyberte možnost **Wi-Fi Direct**.
- 3. Zkontrolujte zprávu a stisknutím tlačítka OK pokračujte v akci.
- 4. Zkontrolujte zprávu a stisknutím tlačítka OK pokračujte v akci.
- 5. Vyberte možnost **Ostatní zařízení OS**.

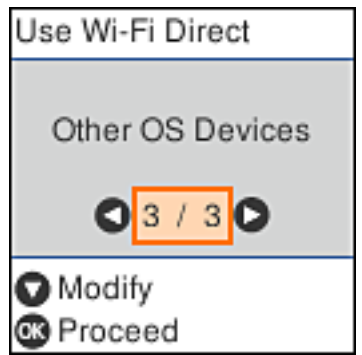

Zobrazí se Název sítě a Heslo pro Wi-Fi Direct pro tiskárnu.

6. Na obrazovce Wi-Fi v chytrém zařízení vyberte SSID, zobrazený na ovládacím panelu tiskárny, a pak zadejte heslo.

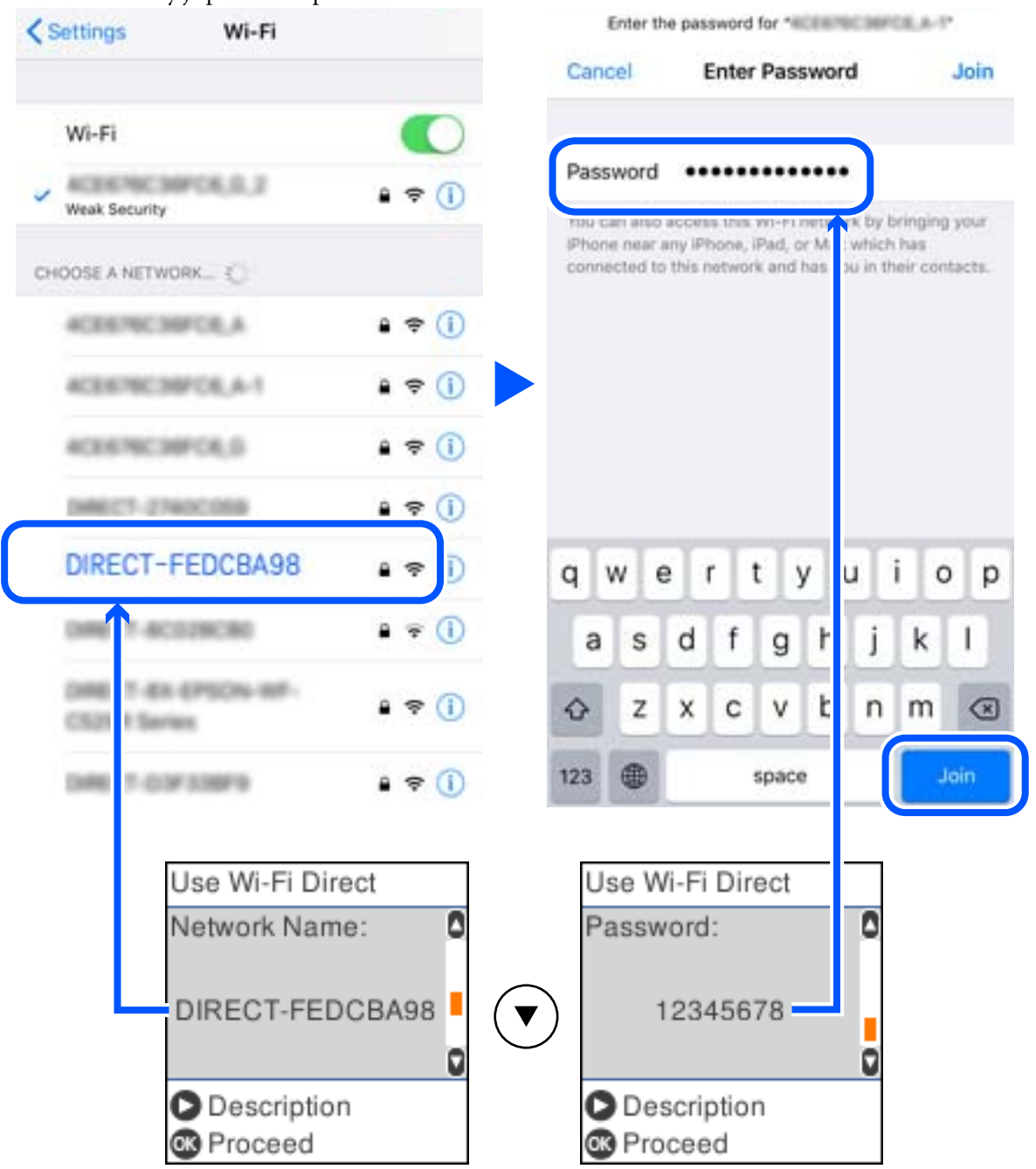

Snímek obrazovky je příkladem pro zařízení iPhone.

7. Na ovládacím panelu tiskárny stiskněte tlačítko OK.

8. Na svém chytrém zařízení spusťte tiskovou aplikaci Epson. Příklady tiskových aplikací Epson

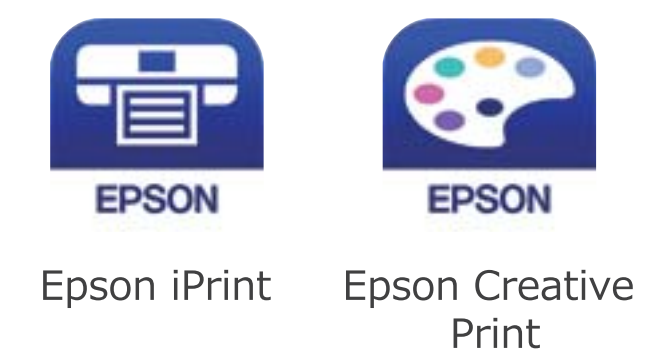

- 9. Na obrazovce tiskové aplikace Epson klepněte na položku **Printer is not selected.**
- 10. Vyberte tiskárnu, ke které se chcete připojit.

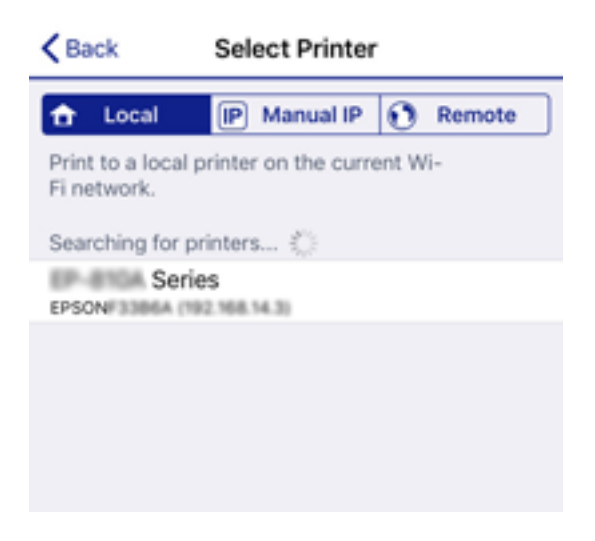

Volbu tiskárny proveďte podle informací zobrazených na ovládacím panelu.

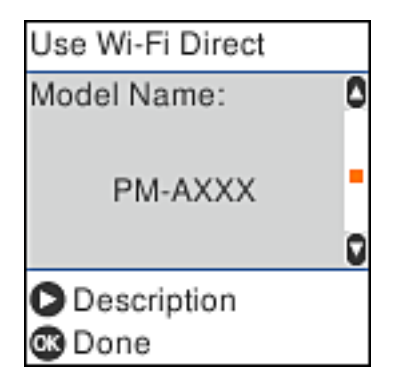

11. Na ovládacím panelu tiskárny stiskněte tlačítko OK.

Pro chytrá zařízení, která byla k tiskárně připojena dříve, zvolte název sítě (SSID) na Wi-Fi obrazovce chytrého zařízení, aby došlo k opětovnému připojení.

### <span id="page-31-0"></span>**Související informace**

& ["Tisk z chytrých zařízení" na str. 108](#page-107-0)

## **Nastavování sítě Wi-Fi na tiskárně**

Nastavení sítě můžete provádět pomocí ovládacího panelu tiskárny, a to několik způsoby. Vyberte způsob připojení, který odpovídá použitému síťovému prostředí a podmínkám.

Pokud znáte informace o směrovači bezdrátové sítě, jako např. identifikátor SSID a heslo, můžete nastavení provést ručně.

Pokud směrovač bezdrátové sítě podporuje standard WPS, můžete nastavení provést stisknutím jediného tlačítka.

Po připojení počítače k síti se k tiskárně připojte ze zařízení, které chcete použít (počítač, chytré zařízení, tablet atd.)

### **Související informace**

- $\blacktriangleright$  "Provedení nastavení Wi-Fi zadáním identifikátoru SSID a hesla" na str. 32
- & ["Nastavení sítě Wi-Fi stisknutím jediného tlačítka" na str. 33](#page-32-0)
- & ["Nastavení sítě Wi-Fi pomocí kódu PIN \(WPS\)" na str. 34](#page-33-0)

### **Provedení nastavení Wi-Fi zadáním identifikátoru SSID a hesla**

Síť Wi-Fi můžete nastavit zadáním informací potřebných pro připojení ke směrovači bezdrátové sítě z ovládacího panelu tiskárny. Pro nastavení s použitím této metody potřebujete identifikátor SSID a heslo pro směrovač bezdrátové sítě.

#### *Poznámka:*

Pokud používáte směrovač bezdrátové sítě s výchozími nastaveními, nachází se identifikátor SSID a heslo na jeho štítku. Pokud neznáte identifikátor SSID a heslo, obraťte se na osobu, která nastavovala směrovač bezdrátové sítě, nebo si projděte dokumentaci dodanou se směrovačem bezdrátové sítě.

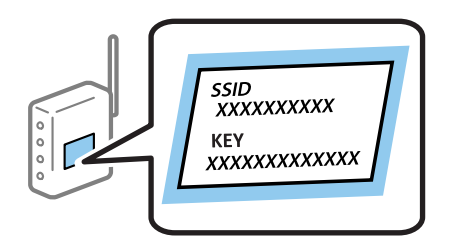

1. Vyberte položku **Nast. Wi-Fi** na domovské obrazovce.

Pro výběr položky použijte tlačítka ▲ ▼ ◆ a potom stiskněte tlačítko OK.

- 2. Vyberte možnost **Wi-Fi (doporučeno)**.
- 3. Pokračujte stisknutím tlačítka OK.
- 4. Vyberte možnost **Průvodce nastavením Wi-Fi**.

<span id="page-32-0"></span>5. Z ovládacího panelu tiskárny vyberte identifikátor SSID pro směrovač bezdrátové sítě a pak stiskněte tlačítko OK.

### *Poznámka:*

- ❏ Pokud není identifikátor SSID, ke kterému se chcete připojit, zobrazen na ovládacím panelu tiskárny, stisknutím tlačítka  $\Box$  aktualizujte seznam. Pokud se stále nezobrazí, vyberte možnost **Jiná SSID** a zadejte SSID přímo.
- ❏ Pokud neznáte identifikátor SSID, zkontrolujte, zda není uveden na štítku směrovače bezdrátové sítě. Pokud používáte směrovač bezdrátové sítě s výchozími nastaveními, použijte identifikátor SSID uvedený na štítku.
- 6. Zadejte heslo.

Vyberte, zda chcete po dokončení nastavení vytisknout zprávu o síťovém připojení či nikoli.

### *Poznámka:*

- ❏ V hesle se rozlišují malá a velká písmena.
- ❏ Pokud neznáte název sítě (SSID), zkontrolujte, zda není informace uvedena na štítku směrovače bezdrátové sítě. Pokud používáte směrovač bezdrátové sítě s výchozími nastaveními, použijte SSID uvedený na štítku. Pokud se vám nepodaří jakékoliv informace nalézt, prostudujte si dokumentaci dodanou společně se směrovačem bezdrátové sítě.
- 7. Po dokončení zadávání znaků stiskněte tlačítko  $\bigcirc$ .

### *Poznámka:*

Pokud se připojení nezdaří, vložte papír a pak stiskněte tlačítko  $\mathcal{P}$ , aby se vytiskla zpráva o síťovém připojení.

### **Související informace**

- & ["Zadávání znaků" na str. 19](#page-18-0)
- & ["Kontrola stavu síťového připojení" na str. 35](#page-34-0)
- $\blacktriangleright$  ["Když se nedaří nastavit síť" na str. 190](#page-189-0)

### **Nastavení sítě Wi-Fi stisknutím jediného tlačítka**

Síť Wi-Fi můžete automaticky nastavit stisknutím tlačítka na směrovači bezdrátové sítě. Pokud jsou splněny následující podmínky, můžete provést nastavení pomocí této metody.

- ❏ Směrovač bezdrátové sítě je kompatibilní s nastavením WPS (Wi-Fi Protected Setup).
- ❏ Aktuální připojení Wi-Fi bylo navázáno stisknutím tlačítka na směrovači bezdrátové sítě.
- 1. Vyberte položku **Nast. Wi-Fi** na domovské obrazovce.

Pro výběr položky použijte tlačítka  $\blacktriangle \blacktriangledown \blacktriangle \blacktriangledown$  a potom stiskněte tlačítko OK.

- 2. Vyberte možnost **Wi-Fi (doporučeno)**.
- 3. Pokračujte stisknutím tlačítka OK.
- 4. Vyberte možnost **Nastavení tlač. (WPS)**.

<span id="page-33-0"></span>5. Podržte tlačítko [WPS] na směrovači bezdrátové sítě, dokud nezačne blikat tlačítko zabezpečení.

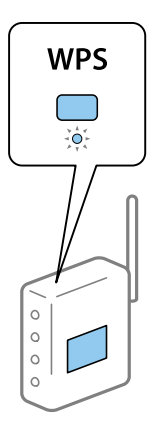

Pokud nevíte, kde se nachází tlačítko [WPS], nebo na směrovači bezdrátové sítě žádná tlačítka nejsou, projděte si podrobnosti v dokumentaci dodané se směrovačem bezdrátové sítě.

6. Stiskněte tlačítko OK na ovládacím panelu tiskárny. Dál pokračujte podle pokynů na obrazovce.

#### *Poznámka:*

Pokud se připojení nezdaří, restartujte bezdrátový směrovač, přemístěte jej blíže k tiskárně a opakujte akci. Pokud připojení stále nefunguje, vytiskněte zprávu o síťovém připojení a zkontrolujte řešení.

### **Související informace**

- & ["Kontrola stavu síťového připojení" na str. 35](#page-34-0)
- & ["Když se nedaří nastavit síť" na str. 190](#page-189-0)

## **Nastavení sítě Wi-Fi pomocí kódu PIN (WPS)**

K bezdrátovému směrovači se můžete automaticky připojit pomocí kódu PIN. Tuto metodu můžete použít k nastavení, pokud směrovač bezdrátové sítě podporuje nastavení WPS (Wi-Fi Protected Setup). Kód PIN zadejte do směrovače bezdrátové sítě pomocí počítače.

1. Vyberte položku **Nast. Wi-Fi** na domovské obrazovce.

Pro výběr položky použijte tlačítka  $\blacktriangle \blacktriangledown \blacktriangle \blacktriangledown$  a potom stiskněte tlačítko OK.

- 2. Vyberte možnost **Wi-Fi (doporučeno)**.
- 3. Pokračujte stisknutím tlačítka OK.
- 4. Vyberte možnost **Další**.
- 5. Vyberte možnost **Kód PIN (WPS)**.
- 6. Do dvou minut zadejte pomocí počítače do bezdrátového směrovače kód PIN (číslo s osmi číslicemi) uvedený na ovládacím panelu tiskárny.

#### *Poznámka:*

Podrobnosti o zadávání kódu PIN naleznete v dokumentaci dodané se směrovačem bezdrátové sítě.

<span id="page-34-0"></span>7. Stiskněte tlačítko OK na tiskárně.

Po zobrazení zprávy o dokončení je nastavení dokončeno.

#### *Poznámka:*

Pokud se připojení nezdaří, restartujte bezdrátový směrovač, přemístěte jej blíže k tiskárně a opakujte akci. Pokud připojení stále nefunguje, vytiskněte zprávu o připojení a zkontrolujte řešení.

### **Související informace**

- & "Kontrola stavu síťového připojení" na str. 35
- & ["Když se nedaří nastavit síť" na str. 190](#page-189-0)

## **Kontrola stavu síťového připojení**

Stav síťového připojení lze zkontrolovat následujícím způsobem.

### **Ikona sítě**

Pomocí ikony sítě na domovské obrazovce tiskárny můžete zkontrolovat stav síťového připojení a sílu signálu.

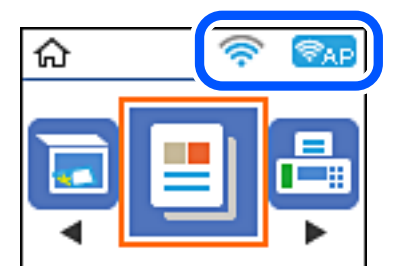

### **Související informace**

& ["Průvodce domovskou obrazovkou" na str. 18](#page-17-0)

## **Tisk zprávy o síťovém připojení**

Po vytisknutí zprávy o síťovém připojení můžete zkontrolovat stav připojení mezi tiskárnou a směrovačem bezdrátové sítě.

- 1. Vložte papíry.
- 2. Na domovské obrazovce vyberte možnost **Nast.** a pak stiskněte tlačítko OK.

Pro výběr položky použijte tlačítka  $\blacktriangle \blacktriangledown \blacktriangle \blacktriangledown$  a potom stiskněte tlačítko OK.

- 3. Vyberte možnost **Síťová nastavení** > **Kontrola připojení**. Spustí se kontrola připojení.
- 4. Stiskněte tlačítko  $\circled{v}$  a vytiskněte zprávu o síťovém připojení. Pokud chyba vznikla, zkontrolujte zprávu o síťovém připojení a postupujte podle vytištěných řešení.

### **Související informace**

& "Zprávy a řešení na zprávě o připojení sítě" na str. 36

### **Zprávy a řešení na zprávě o připojení sítě**

Zkontrolujte zprávy a kódy chyb na zprávě o připojení sítě a postupujte podle řešení.

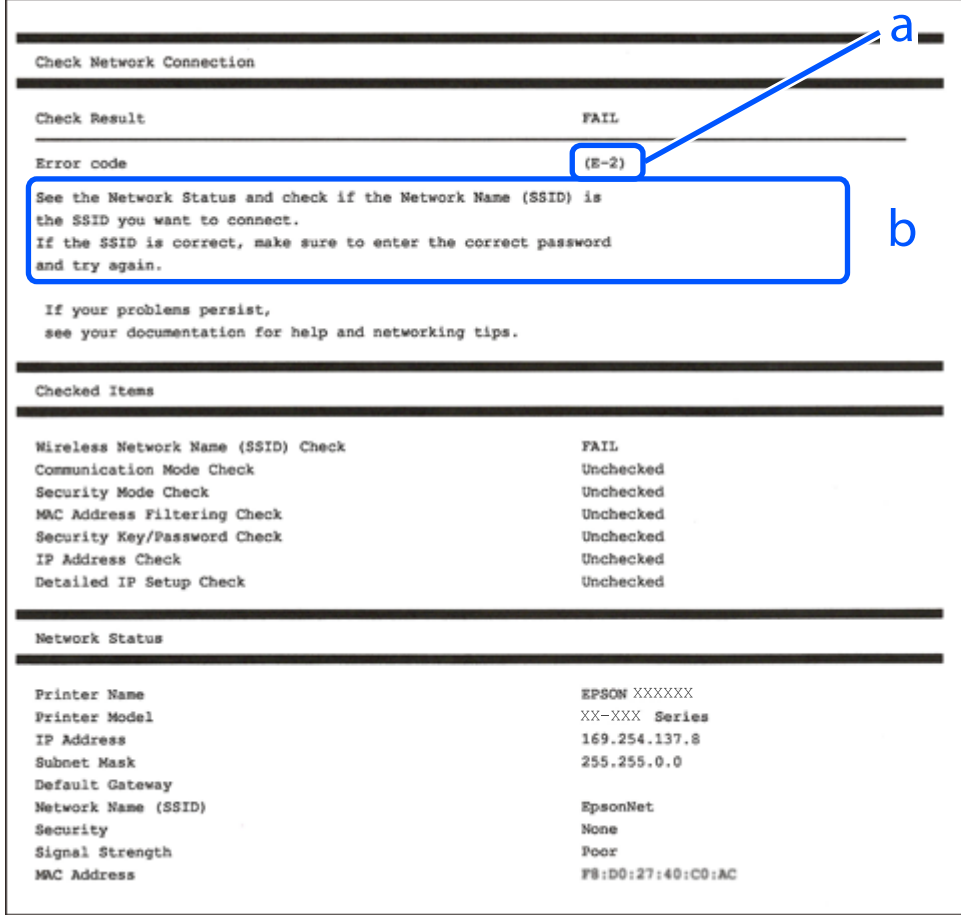

a. Kód chyby

b. Zprávy ohledně síťového prostředí

### **Související informace**

- $\blacktriangleright$  ["E-1" na str. 37](#page-36-0)
- $\blacktriangleright$  ["E-2, E-3, E-7" na str. 37](#page-36-0)
- $\blacktriangleright$  ["E-5" na str. 38](#page-37-0)
- $\blacktriangleright$  ["E-6" na str. 38](#page-37-0)
- $\blacktriangleright$  ["E-8" na str. 38](#page-37-0)
- $\blacktriangleright$  ["E-9" na str. 39](#page-38-0)
- $\blacktriangleright$  ["E-10" na str. 39](#page-38-0)
- $\blacktriangleright$  ["E-11" na str. 39](#page-38-0)
- $\blacktriangleright$  ["E-12" na str. 40](#page-39-0)
- $\blacktriangleright$   $E$ -13" na str. 40
- & ["Zprávy ohledně síťového prostředí" na str. 41](#page-40-0)

### **E-1**

### **Řešení:**

- ❏ Zkontrolujte, zda je ethernetový kabel řádně připojen k vaší tiskárně a k vašemu rozbočovači nebo jinému síťovému zařízení.
- ❏ Zkontrolujte, zda je váš rozbočovač nebo jiné síťové zařízení zapnuté.
- ❏ Chcete-li připojit tiskárnu prostřednictví sítě Wi-Fi, znovu proveďte nastavení Wi-Fi pro tiskárnu, protože je deaktivováno.

## **E-2, E-3, E-7**

### **Řešení:**

- ❏ Zkontrolujte, zda je váš bezdrátový směrovač zapnutý.
- ❏ Ověřte, zda je váš počítač nebo zařízení správně připojeno k bezdrátovému směrovači.
- ❏ Vypněte bezdrátový směrovač. Počkejte přibližně 10 sekund a poté jej znovu zapněte.
- ❏ Umístěte tiskárnu blíže ke svému bezdrátovému směrovači a odstraňte všechny překážky mezi nimi.
- ❏ Pokud jste zadali SSID ručně, zkontrolujte, zda je správný. Vyhledejte SSID v části **Stav sítě** ve zprávě o síťovém připojení.
- ❏ Pokud má bezdrátový směrovač více názvů SSID, vyberte zobrazený název SSID. Pokud název SSID používá nekompatibilní frekvenci, tiskárna jej nezobrazí.
- ❏ Pokud vytváříte síťového připojení stisknutím tlačítka, zkontrolujte, zda váš bezdrátový směrovač podporuje WPS. Metodu stisknutí tlačítka nelze použít, pokud váš bezdrátový směrovač nepodporuje WPS.
- ❏ Zkontrolujte, zda váš název SSID obsahuje pouze znaky ASCII (alfanumerické znaky a symboly). Tato tiskárna nezobrazí název SSID obsahující jiné znaky, než ASCII.
- ❏ Před připojením k bezdrátovému směrovači zkontrolujte, zda znáte svůj název SSID a heslo. Používáte-li výchozí nastavení bezdrátového směrovače, jsou název SSID a heslo uvedené na štítku na bezdrátovém směrovači. Pokud neznáte svůj název SSID a heslo, kontaktujte osobu, která instalovala bezdrátový směrovač, nebo si prostudujte dokumentaci k bezdrátovému směrovači.
- ❏ Když se připojujete k názvu SSID, který vygenerovalo sdílené chytré zařízení, vyhledejte název SSID a heslo v dokumentaci dodané s chytrým zařízením.
- ❏ Pokud se vaše připojení Wi-Fi náhle odpojí, zkontrolujte následující. Dojde-li k některému z těchto případů, resetujte nastavení sítě spuštěním softwaru, který stáhnete z následujícího webu.

### [http://epson.sn](http://epson.sn/?q=2) > **Instalace**

- ❏ Pomocí nastavení stisknutím jediného tlačítka bylo do sítě přidáno další chytré zařízení.
- ❏ Síť Wi-Fi byla vytvořena jinou metodou, než metodou tlačítka.

### **Související informace**

- $\rightarrow$   $\mathbb{P}$ řipojení k počítači" na str. 22
- & ["Nastavování sítě Wi-Fi na tiskárně" na str. 32](#page-31-0)

### **E-5**

### **Řešení:**

Zkontrolujte, zda je nastaven některý z následujících typů zabezpečení bezdrátového směrovače. Pokud tomu tak není, změňte typ zabezpečení v bezdrátovém směrovači a potom znovu proveďte síťová nastavení tiskárny.

- ❏ WEP-64 bitů (40 bitů)
- ❏ WEP-128 bitů (104 bitů)
- ❏ WPA PSK (TKIP/AES)\*
- ❏ WPA2 PSK (TKIP/AES)\*
- ❏ WPA (TKIP/AES)
- ❏ WPA2 (TKIP/AES)
- Typ WPA PSK je rovněž nám jako WPA Personal. Typ WPA2 PSK je rovněž znám jako WPA2 Personal.

### **E-6**

### **Řešení:**

- ❏ Zkontrolujte, zda je deaktivováno filtrování adres MAC. Pokud je aktivováno, zaregistrujte adresu MAC tiskárny tak, aby nebyla filtrována. Podrobnosti najdete v dokumentaci dodané s bezdrátovým směrovačem. Adresu MAC tiskárny můžete ověřit v části **Stav sítě** ve zprávě o síťovém připojení.
- ❏ Pokud váš bezdrátový směrovač používá sdílené ověřování se zabezpečením WEP, ujistěte se, zda je ověřovací klíč a index správný.
- ❏ Pokud je počet připojitelných zařízení na bezdrátovém směrovači menší, než počet síťových zařízení, která chcete připojit, proveďte na bezdrátovém směrovači nastavení pro zvýšení počtu připojitelných zařízení. Pokyny pro nastavení najdete v dokumentaci dodané s bezdrátovým směrovačem.

### **Související informace**

 $\blacktriangleright$  ["Připojení k počítači" na str. 22](#page-21-0)

### **E-8**

### **Řešení:**

- ❏ Aktivujte protokol DHCP na bezdrátovém směrovači, pokud je nastavení Získat adresu IP tiskárny nastaveno na **Auto**.
- ❏ Pokud je nastavení Získat adresu IP tiskárny nastaveno na možnost Zadat ručně, je ručně zadaná adresa IP neplatná, protože se nachází mimo rozsah (například: 0.0.0.0). Nastavte platnou adresu IP na ovládacím panelu tiskárny nebo použitím Web Config.

### **Související informace**

& ["Tisk stavového listu sítě" na str. 41](#page-40-0)

### **E-9**

### **Řešení:**

Zkontrolujte následující.

- ❏ Zařízení jsou zapnutá.
- ❏ Můžete přistupovat k Internetu a ostatním počítačům nebo síťovým zařízením ve stejné síti ze zařízení, která chcete připojit k tiskárně.

Pokud po ověření výše uvedených podmínek přesto nepřipojí vaši tiskárnu a síťová zařízení, vypněte bezdrátový směrovač. Počkejte přibližně 10 sekund a poté jej znovu zapněte. Potom resetujte nastavení sítě spuštěním softwaru, který stáhněte z následujícího webu.

[http://epson.sn](http://epson.sn/?q=2) > **Instalace**

### **Související informace**

& ["Připojení k počítači" na str. 22](#page-21-0)

### **E-10**

### **Řešení:**

Zkontrolujte následující.

- ❏ Ostatní zařízení v síti jsou zapnutá.
- ❏ Síťové adresy (adresa IP, maska podsítě a výchozí brána) jsou správné, pokud jste nastavili funkci Získat adresu IP tiskárny na Zadat ručně.

Pokud síťová adresa není správná, resetujte ji. Adresu IP, masku podsítě a výchozí bránu můžete ověřit v části **Stav sítě** ve zprávě o síťovém připojení.

Když je aktivován protokol DHCP, změňte nastavení funkce Získat adresu IP tiskárny na možnost **Auto**. Chcete-li IP adresu zadat ručně, zkontrolujte IP adresu v části **Stav sítě** zprávy o připojení sítě a poté na obrazovce nastavení sítě vyberte možnost Ručně. Nastavte masku podsítě na [255.255.255.0].

Pokud přesto nepřipojí vaši tiskárnu a síťová zařízení, vypněte bezdrátový směrovač. Počkejte přibližně 10 sekund a poté jej znovu zapněte.

### **Související informace**

& ["Tisk stavového listu sítě" na str. 41](#page-40-0)

### **E-11**

### **Řešení:**

Zkontrolujte následující.

❏ Výchozí adresa brány je správná, pokud nastavíte funkci Nastavení TCP/IP tiskárny na možnost Zadat ručně.

❏ Zařízení, které je nastaveno jako výchozí brána, je zapnuté.

Nastavte správnou adresu výchozí brány. Výchozí adresu brány můžete ověřit v části **Stav sítě** ve zprávě o síťovém připojení.

<span id="page-39-0"></span>& ["Tisk stavového listu sítě" na str. 41](#page-40-0)

### **E-12**

### **Řešení:**

Zkontrolujte následující.

- ❏ Ostatní zařízení v síti jsou zapnutá.
- ❏ Síťové adresy (adresa IP, maska podsítě a výchozí brána) jsou správné, pokud je zadáváte ručně.
- ❏ Síťové adresy ostatních zařízení (maska podsítě a výchozí brána) jsou totožné.
- ❏ Adresa IP nekoliduje s ostatními zařízeními.

Pokud po ověření výše uvedených podmínek přesto nepřipojí vaši tiskárnu a síťová zařízení, vyzkoušejte následující možnosti.

❏ Vypněte bezdrátový směrovač. Počkejte přibližně 10 sekund a poté jej znovu zapněte.

❏ Znovu proveďte nastavení sítě pomocí instalátoru. Můžete ho spustit z následujícího webu.

### [http://epson.sn](http://epson.sn/?q=2) > **Instalace**

❏ V bezdrátovém směrovači, který používá typ zabezpečení WEP, můžete zaregistrovat více hesel. Pokud je zaregistrováno více hesel, zkontrolujte, zda je první zaregistrované heslo nastaveno v tiskárně.

### **Související informace**

- & ["Tisk stavového listu sítě" na str. 41](#page-40-0)
- $\rightarrow$  ["Připojení k počítači" na str. 22](#page-21-0)

### **E-13**

### **Řešení:**

Zkontrolujte následující.

- ❏ Síťová zařízení, například bezdrátový směrovač, rozbočovač a směrovač, jsou zapnutá.
- ❏ Nastavení TCP/IP pro síťová zařízení nebylo provedeno ručně. (Pokud je nastavení TCP/IP provedeno automaticky, zatímco nastavení TCP/IP pro ostatní síťová zařízení je provedeno ručně, síť tiskárny se může lišit od sítě pro ostatní zařízení.)

Pokud to nefunguje ani po ověření výše uvedeného, zkuste následující.

- ❏ Vypněte bezdrátový směrovač. Počkejte přibližně 10 sekund a poté jej znovu zapněte.
- ❏ Proveďte nastavení sítě v počítači, který je ve stejné síti, jako tiskárna, pomocí instalačního programu. Můžete ho spustit z následujícího webu.

### [http://epson.sn](http://epson.sn/?q=2) > **Instalace**

❏ V bezdrátovém směrovači, který používá typ zabezpečení WEP, můžete zaregistrovat více hesel. Pokud je zaregistrováno více hesel, zkontrolujte, zda je první zaregistrované heslo nastaveno v tiskárně.

- <span id="page-40-0"></span>& "Tisk stavového listu sítě" na str. 41
- & ["Připojení k počítači" na str. 22](#page-21-0)

## **Zprávy ohledně síťového prostředí**

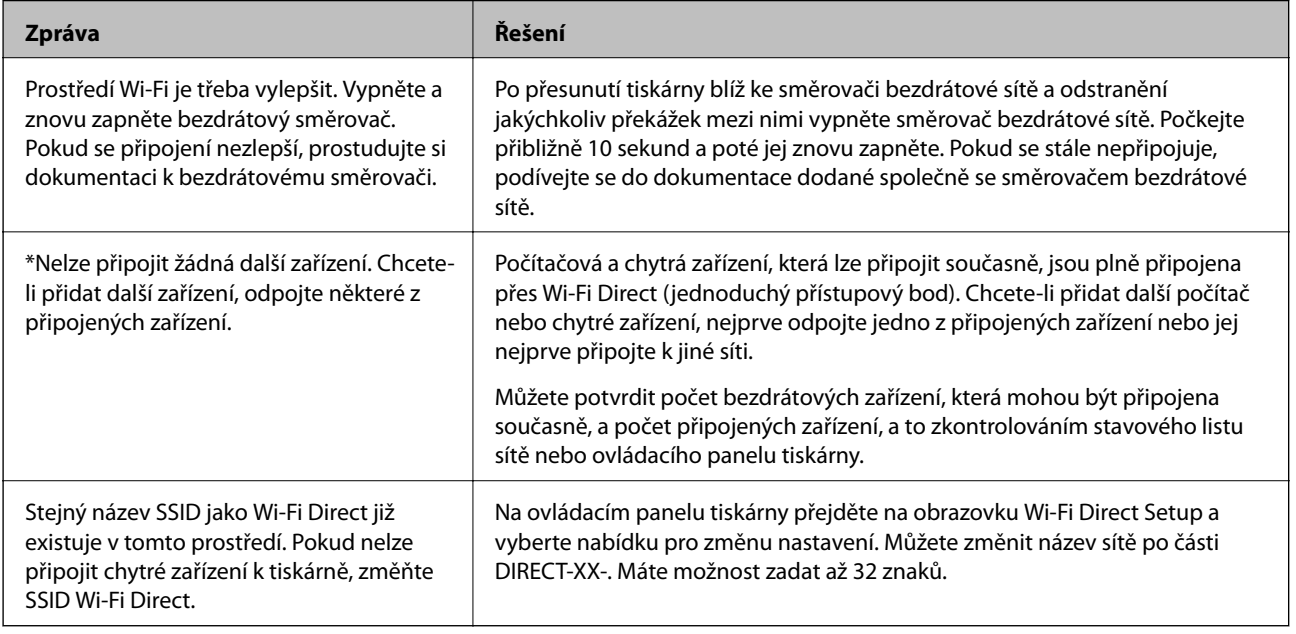

## **Tisk stavového listu sítě**

Po vytisknutí můžete zkontrolovat podrobné informace o síti.

- 1. Vložte papíry.
- 2. Vyberte možnost **Nast.** na domovské obrazovce.

Pro výběr položky použijte tlačítka  $\blacktriangle \blacktriangledown \blacktriangle \blacktriangleright$  a potom stiskněte tlačítko OK.

- 3. Vyberte položku **Síťová nastavení** > **Tisknout stav sítě**.
- 4. Stiskněte tlačítko  $\Phi$ .

Vytiskne se stavový list sítě.

## **Výměna nebo přidání nového směrovače bezdrátové sítě**

Pokud se SSID změní z důvodu výměny směrovače bezdrátové sítě nebo pokud byl přidán směrovač bezdrátové sítě a dojde k vytvoření nového síťového prostředí, resetujte nastavení sítě Wi-Fi.

& "Změna způsobu připojení k počítači" na str. 42

## **Změna způsobu připojení k počítači**

K dispozici jsou informace o použití instalátoru a opětovném nastavení s jiným způsobem připojení.

❏ Nastavení z webu

Otevřete následující web a pak zadejte název produktu. Přejděte do části **Instalace** a začněte s nastavováním. [http://epson.sn](http://epson.sn/?q=2)

❏ Nastavení pomocí disku se softwarem (pouze pro modely, které se dodávají s tímto diskem a pro uživatele, kteří mají počítač se systémem Windows a s optickou jednotkou)

Vložte do počítače disk se softwarem a postupujte podle pokynů na obrazovce.

### **Výběr změny způsobu připojení**

Dodržujte pokyny na obrazovce, dokud se nezobrazí následující obrazovka.

Na obrazovce Instalovat software vyberte možnost **Znovu nastavit připojení Tiskárna (pro nový síťový směrovač nebo při změně USB na síť atd.)** a poté klikněte na tlačítko **Další**.

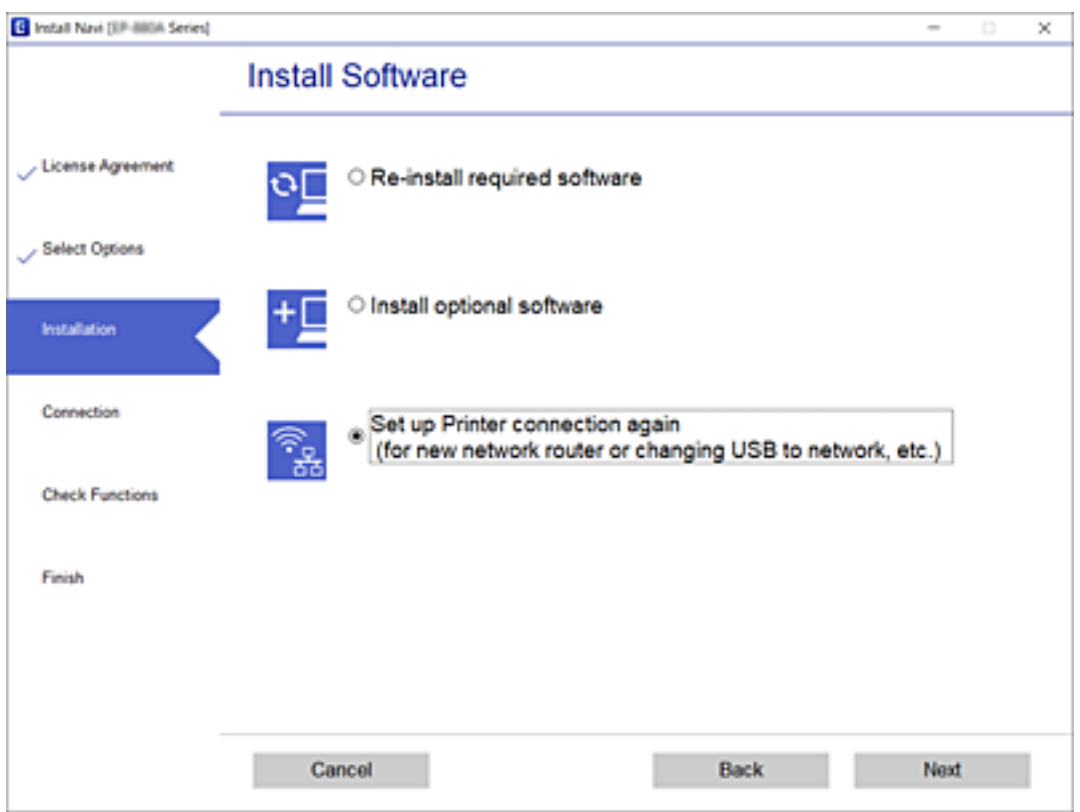

## **Změna nastavení Wi-Fi Direct (jednoduchý přístupový bod)**

Když je povoleno připojení Wi-Fi Direct (jednoduchý přístupový bod), můžete změnit nastavení Wi-Fi Direct, jako je například název sítě a heslo.

1. Vyberte položku **Nast. Wi-Fi** na domovské obrazovce.

Pro výběr položky použijte tlačítka ▲ ▼ ◆ a potom stiskněte tlačítko OK.

- 2. Vyberte možnost **Wi-Fi Direct**.
- 3. Pokračujte stisknutím tlačítka OK.
- 4. Pokračujte stisknutím tlačítka OK.
- 5. Stisknutím tlačítka  $\blacktriangledown$  se zobrazí obrazovka nastavení.
- 6. Vyberte položku nabídky, kterou chcete změnit.

Můžete si vybrat následující položky nabídky.

### ❏ **Změnit síťový název**

Změňte název sítě (SSID) Wi-Fi Direct (jednoduchý přístupový bod) používaný pro připojení tiskárny k libovolnému názvu. Název sítě (SSID) můžete nastavit ve znacích ASCII zobrazených na softwarové klávesnici na ovládacím panelu.

Při změně názvu sítě (SSID) jsou všechna připojená zařízení odpojena. Pokud chcete znovu připojit zařízení, použijte nové název sítě (SSID).

### ❏ **Změnit heslo**

Změňte heslo Wi-Fi Direct (jednoduchý přístupový bod) pro připojení tiskárny k libovolné hodnotě. Heslo můžete nastavit ve znacích ASCII zobrazených na softwarové klávesnici na ovládacím panelu.

Při změně hesla jsou všechna připojená zařízení odpojena. Pokud chcete znovu připojit zařízení, použijte nové heslo.

### ❏ **Deaktivovat Wi-Fi Direct**

Zakažte nastavení tiskárny Wi-Fi Direct (jednoduchý přístupový bod). Po jeho zakázání budou všechna zařízení připojená k tiskárně v připojení Wi-Fi Direct (jednoduchý přístupový bod) odpojena.

### ❏ **Obnovit výchozí nastavení**

Obnovte všechna výchozí nastavení Wi-Fi Direct (jednoduchý přístupový bod).

Informace o připojení Wi-Fi Direct (jednoduchý přístupový bod) daného chytrého zařízení uložené v tiskárně se vymažou.

7. Postupujte podle pokynů na obrazovce.

## **Deaktivace sítě Wi-Fi z ovládacího panelu**

Pokud odpojíte síť Wi-Fi, odpojí se připojení Wi-Fi.

1. Vyberte položku **Nast. Wi-Fi** na domovské obrazovce.

Pro výběr položky použijte tlačítka  $\blacktriangle \blacktriangledown \blacktriangle \blacktriangledown$  a potom stiskněte tlačítko OK.

- 2. Vyberte možnost **Wi-Fi (doporučeno)**.
- 3. Pokračujte stisknutím tlačítka OK.
- 4. Vyberte možnost **Další**.
- 5. Vyberte možnost **Vypnout Wi-Fi**.
- 6. Zkontrolujte zprávu a poté stiskněte tlačítko OK.

## **Odpojení připojení Wi-Fi Direct (jednoduchý přístupový bod) z ovládacího panelu**

Existují dva způsoby, jak zakázat připojení Wi-Fi Direct (jednoduchý přístupový bod). Můžete všechna připojení vypnout pomocí ovládacího panelu tiskárny nebo vypnout každé připojení z počítače nebo chytrého zařízení. Tato část vysvětluje, jak zakázat všechna připojení.

### c*Důležité:*

Je-li připojení Wi-Fi Direct (jednoduchý přístupový bod) deaktivované, jsou všechny počítače a chytrá zařízení připojená k tiskárně pomocí připojení Wi-Fi Direct (jednoduchý přístupový bod) odpojeny.

### *Poznámka:*

Pokud chcete odpojit konkrétní zařízení, proveďte odpojení z daného zařízení a nikoli z tiskárny. Chcete-li odpojit připojení Wi-Fi Direct (jednoduchý přístupový bod) od zařízení, vyberte jednu z následujících metod.

- ❏ Odpojte připojení Wi-Fi k síti tiskárny s jiným názvem (SSID).
- ❏ Připojte se k síti s jiným názvem (SSID).
- 1. Vyberte položku **Nast. Wi-Fi** na domovské obrazovce.

Pro výběr položky použijte tlačítka  $\blacktriangle \blacktriangledown \blacktriangle \blacktriangledown$  a potom stiskněte tlačítko OK.

- 2. Vyberte možnost **Wi-Fi Direct**.
- 3. Pokračujte stisknutím tlačítka OK.
- 4. Pokračujte stisknutím tlačítka OK.
- 5. Stisknutím tlačítka  $\blacktriangledown$  se zobrazí obrazovka nastavení.
- 6. Vyberte možnost **Deaktivovat Wi-Fi Direct**.
- 7. Zkontrolujte zprávu a poté stiskněte tlačítko OK.

# **Obnovení nastavení sítě z ovládacího panelu**

Veškeré nastavení sítě můžete obnovit na výchozí hodnoty.

1. Vyberte možnost **Nast.** na domovské obrazovce.

Pro výběr položky použijte tlačítka  $\blacktriangle \blacktriangledown \blacktriangle \blacktriangleright$  a potom stiskněte tlačítko OK.

- 2. Vyberte položku **Obnovit vých. nastavení** > **Síťová nastavení**.
- 3. Zkontrolujte zprávu a poté stiskněte tlačítko OK.

# <span id="page-45-0"></span>**Příprava tiskárny**

## **Vkládání papíru**

## **Dostupný papír a kapacita**

*Poznámka:*

Velikost zobrazeného papíru se může lišit v závislosti na ovladači.

## **Originální papír Epson**

Společnost Epson doporučuje používat originální papír Epson, čímž dosáhnete vysoké kvality výtisků.

#### *Poznámka:*

Dostupnost papíru se liší podle oblasti. Aktuální informace o dostupnosti papíru ve vaší oblasti vám poskytne podpora společnosti Epson.

#### Ξ **Papír vhodný pro tisk dokumentů**

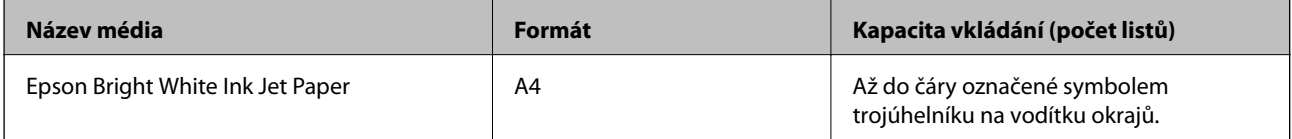

 $\mathbf{C}$ 

### **Papír vhodný pro tisk dokumentů a fotografií**

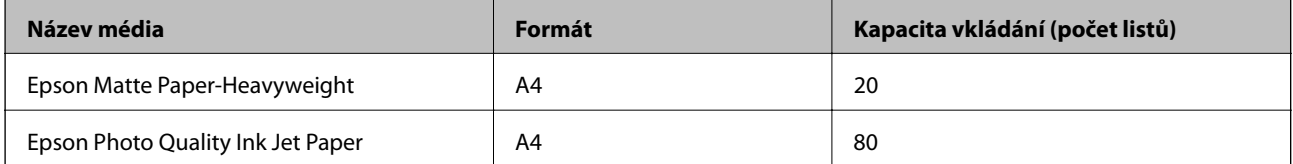

# **Papír vhodný k tisku fotografií**

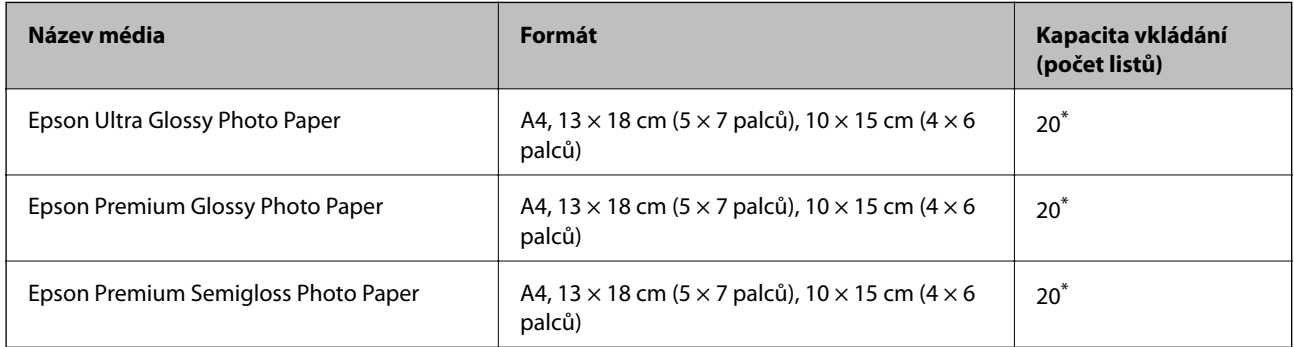

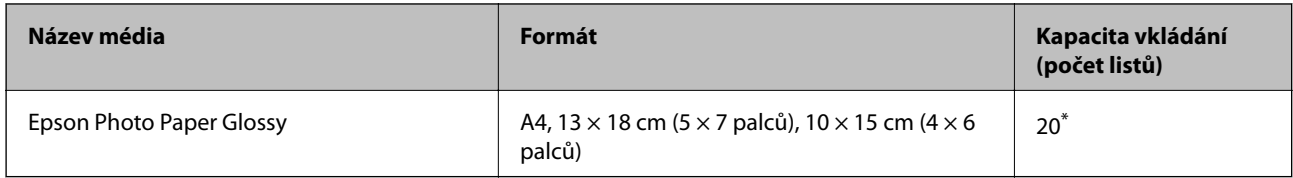

\* Pokud se papír nepodává správně nebo pokud jsou na výtisku nerovnoměrné barvy nebo šmouhy, vkládejte listy papíru jednotlivě.

### **Související informace**

- & "Papír pro tisk bez okrajů" na str. 47
- $\rightarrow$  ["Papír pro oboustranný tisk" na str. 48](#page-47-0)

### **Komerčně dostupný papír**

### **Obyčejné papíry**

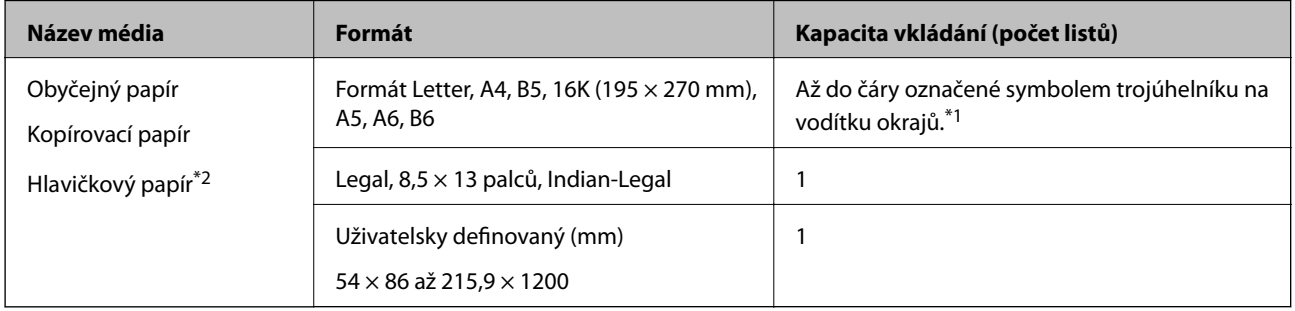

- \*1 Pokud se papír nepodává správně nebo pokud jsou na výtisku nerovnoměrné barvy nebo šmouhy, vkládejte listy papíru jednotlivě.
- \*2 Papír, na němž jsou v záhlaví vytištěny informace jako například jméno odesílatele nebo jméno podniku. Ve vrchní části papíru musí být okraj alespoň 3 mm. Oboustranný tisk a tisk bez okrajů nejsou k dispozici pro hlavičkový papír.

### **Obálky**

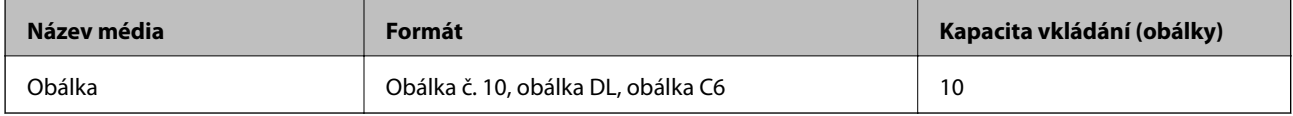

### **Související informace**

- & "Papír pro tisk bez okrajů" na str. 47
- & ["Papír pro oboustranný tisk" na str. 48](#page-47-0)

### **Papír pro tisk bez okrajů**

### *Originální papír Epson*

❏ Epson Bright White Ink Jet Paper

- <span id="page-47-0"></span>❏ Epson Photo Quality Ink Jet Paper
- ❏ Epson Matte Paper-Heavyweight
- ❏ Epson Ultra Glossy Photo Paper
- ❏ Epson Premium Glossy Photo Paper
- ❏ Epson Premium Semigloss Photo Paper
- ❏ Epson Photo Paper Glossy

### *Komerčně dostupný papír*

Obyčejný papír, kopírovací papír (A4, Letter)

## **Papír pro oboustranný tisk**

### *Originální papír Epson*

Epson Bright White Ink Jet Paper

### *Komerčně dostupný papír*

Obyčejný papír, kopírovací papír\*

\* Pro automatický oboustranný tisk můžete použít velikost papíru Letter, A4, B5, 16K a uživatelsky definovaný (182×257 až 215,9×297 mm).

## **Pokyny k manipulaci s papírem**

- ❏ Přečtěte si pokyny dodávané s papírem.
- ❏ Chcete-li dosáhnout vysoce kvalitních výtisků s originálním papírem Epson, použijte papír v prostředí uvedeném na dokumentech dodaných s papírem.
- ❏ Před vložením papíry prolistujte rychlým pohybem mezi prsty a srovnejte okraje. Fotografickým papírem nelistujte ani jej neohýbejte. Mohlo by dojít k poškození tisknutelné strany.

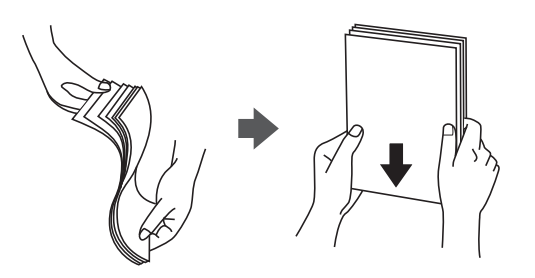

<span id="page-48-0"></span>❏ Je-li papír zvlněný, před vložením jej vyrovnejte nebo jej lehce prohněte v opačném směru. Při tisku na zvlněný papír může dojít ke vzpříčení papíru a šmouhám na výtisku.

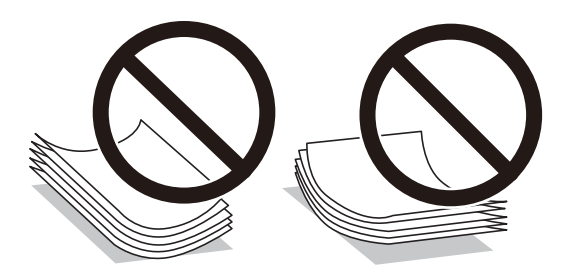

- ❏ Nepoužívejte papír, který je zvlněný, roztržený, nastřižený, složený, vlhký, příliš silný, příliš tenký nebo papír, na kterém jsou nalepeny nálepky. Při používání tohoto typu papíru dochází k uvíznutí papíru v tiskárně a rozmazání výtisku.
- ❏ Zkontrolujte, zda používáte papír s podélnými vlákny. Pokud si nejste jisti typem použitého papíru, podívejte se na obal papíru nebo se obraťte na výrobce za účelem zjištění specifikace papíru.

### **Související informace**

& ["Specifikace tiskárny" na str. 212](#page-211-0)

## **Vkládání papíru do Zadní podávání papíru**

1. Vysuňte podporu papíru.

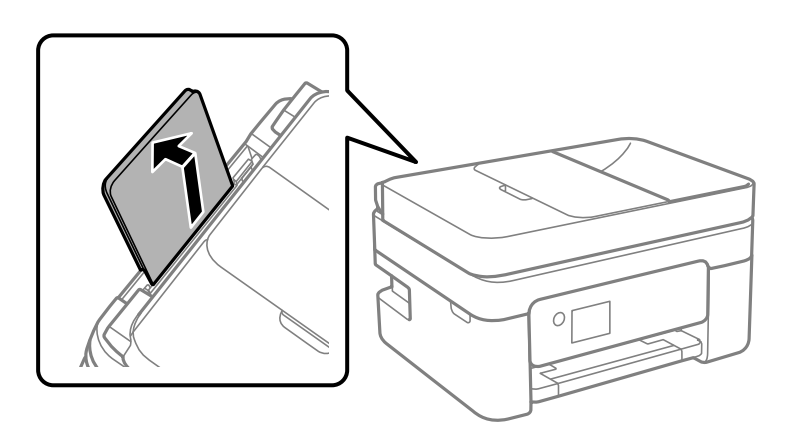

2. Posuňte vodítka okrajů.

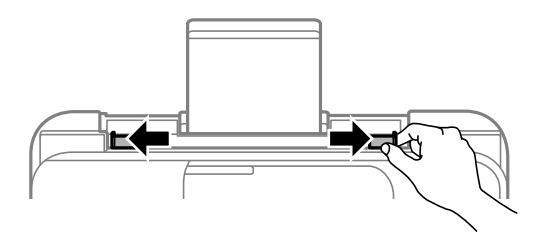

3. Vložte papír do středu podpěry papíru tiskovou stranou nahoru.

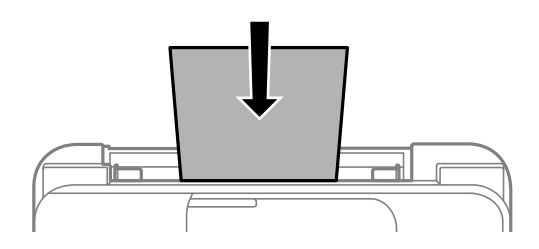

### c*Důležité:*

- ❏ Nevkládejte více, než je uvedený maximální počet listů pro papír. Nevkládejte obyčejný papír nad rysku, která se nachází pod symbolem  $\nabla$  uvnitř vodítka okraje.
- ❏ Vložte papír krátkou stranou dopředu. Pokud jste však nastavili jako šířku dlouhou stranu, vložte papír dlouhou stranou dopředu.
- ❏ Děrovaný papír

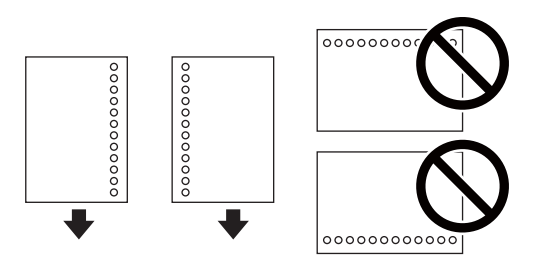

### *Poznámka:*

- ❏ Vložte jeden list obyčejného papíru určeného formátu s vázacími otvory nalevo nebo napravo.
- ❏ Upravte tiskovou pozici souboru, aby nedošlo k tisku přes otvory.
- ❏ Pro děrovaný papír není k dispozici automatický oboustranný tisk.
- 4. Posuňte vodítka okrajů k okrajům papíru.

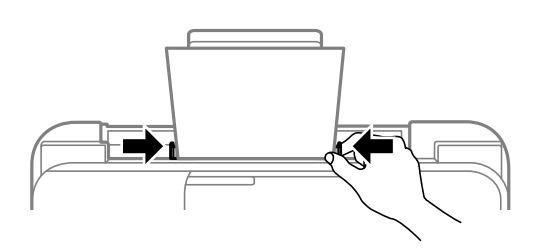

5. Na ovládacím panelu nastavte velikost a typ papíru vloženého v zadním otvoru zadní podávání papíru. Pro výběr položky použijte tlačítka  $\blacktriangle \blacktriangledown \blacktriangle \blacktriangledown$  a potom stiskněte tlačítko OK.

#### *Poznámka:*

- ❏ Velikost a typ papíru lze rovněž zobrazit výběrem položky *Nast.* > *Nast. tiskárny* > *Nastavení zdroje papíru* > *Nastaveni papíru*.
- ❏ Pro hlavičkový papír nastavte jako typ papíru možnost *Letterhead*.
- ❏ Pokud u hlavičkového papíru tisknete na papír, který je menší než nastavení ovladače tiskárny, může tiskárna tisknout za okraje papíru, díky čemuž dochází k rozpíjení inkoustu ve výtiscích a k vytváření přebytečného inkoustu v tiskárně. Nezapomeňte vybrat správné nastavení velikosti papíru.
- ❏ Oboustranný tisk a tisk bez okrajů nejsou k dispozici pro hlavičkový papír. Rychlost tisku se však může snížit.
- 6. Vysuňte výstupní zásobník.

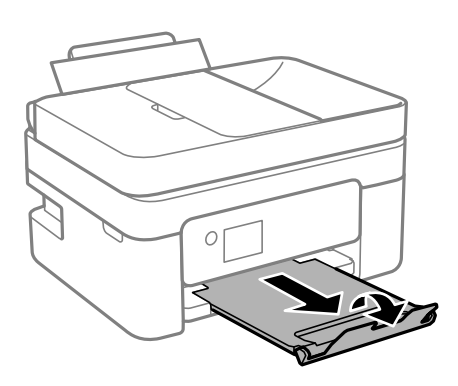

*Poznámka:*

Zbývající papír vraťte do obalu. Ponecháte-li papír v tiskárně, může se papír zkroutit nebo se může zhoršit kvalita tisku.

### **Související informace**

- $\rightarrow$  ["Pokyny k manipulaci s papírem" na str. 48](#page-47-0)
- $\rightarrow$  ["Dostupný papír a kapacita" na str. 46](#page-45-0)
- & "Postup a bezpečnostní zásady vkládání obálek" na str. 51
- & ["Vkládání dlouhých papírů" na str. 52](#page-51-0)

## **Postup a bezpečnostní zásady vkládání obálek**

Obálky vkládejte do středu kratším okrajem dopředu s chlopní orientovanou dolů a zarovnejte přitom vodítka okrajů s okraji obálky.

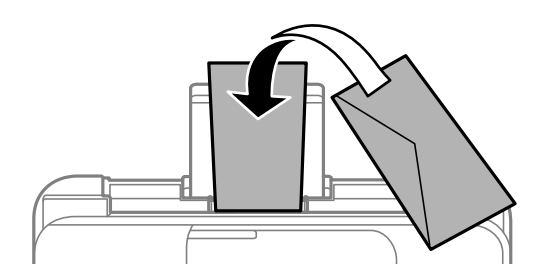

<span id="page-51-0"></span>❏ Před vložením prolistujte obálky rychlým pohybem mezi prsty a srovnejte okraje.Jsou-li naskládané obálky nafouknuté vzduchem, před vložením je stisknutím smáčkněte.

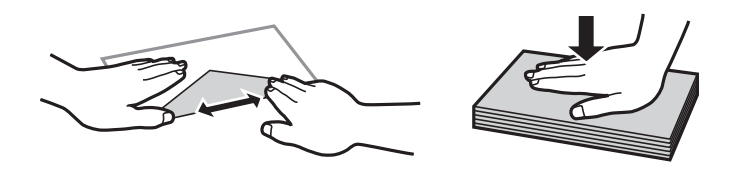

- ❏ Nepoužívejte zvlněné nebo přeložené obálky.Při používání těchto obálek dochází k uvíznutí papíru a rozmazání výtisku.
- ❏ Nepoužívejte obálky s lepicími plochami na chlopních nebo obálky s okénky.
- ❏ Nepoužívejte obálky, které jsou příliš tenké a mohly by se během tisku zkroutit.

### **Související informace**

- $\rightarrow$  ["Dostupný papír a kapacita" na str. 46](#page-45-0)
- & ["Vkládání papíru do Zadní podávání papíru" na str. 49](#page-48-0)

## **Vkládání dlouhých papírů**

Při vkládání papíru delšího než formát Legal zasuňte podpěru papíru a narovnejte horní okraj papíru.

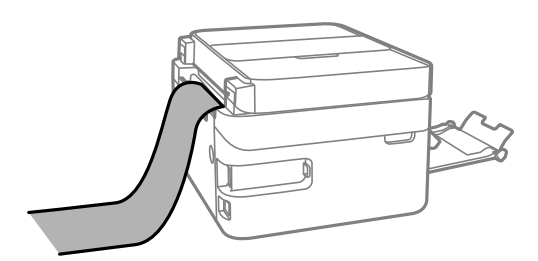

### **Související informace**

- $\rightarrow$  ["Dostupný papír a kapacita" na str. 46](#page-45-0)
- & ["Vkládání papíru do Zadní podávání papíru" na str. 49](#page-48-0)

## **Seznam typů papíru**

Chcete-li při tisku dosáhnout optimálních výsledků, vyberte typ vhodný pro daný papír.

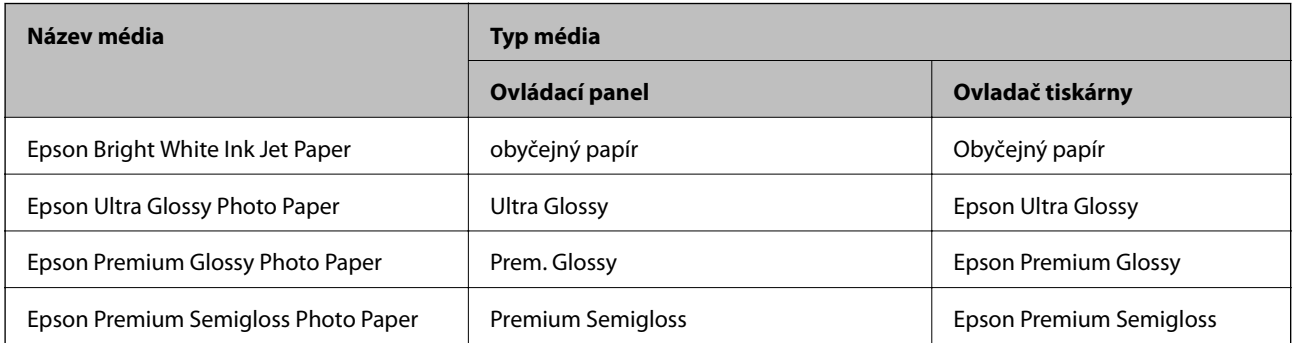

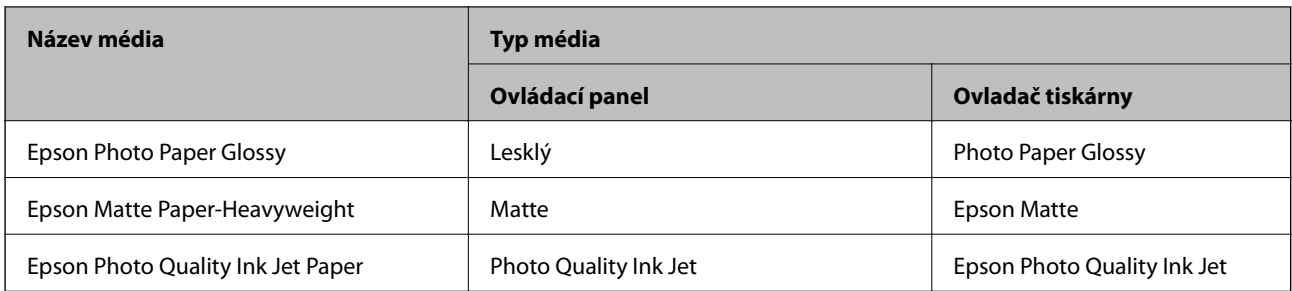

## **Vkládání předloh**

Předlohy vložte na sklo skeneru nebo do podavače ADF.

Pomocí podavače ADF můžete najednou skenovat více předloh.

## **Dostupné předlohy pro podavač ADF**

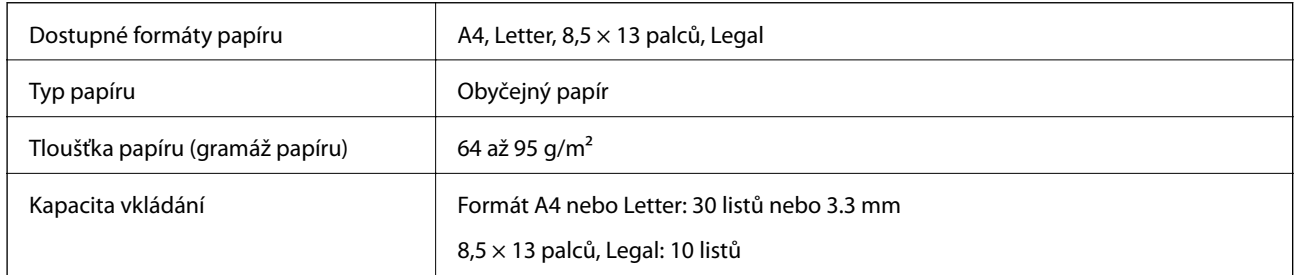

I když předloha odpovídá požadavkům na předlohy, které lze umístit do podavače ADF, nemusí v závislosti na vlastnostech nebo kvalitě papíru podavač ADF předlohu vůbec podat nebo může dojít ke snížení kvality skenování.

### c*Důležité:*

Do podavače ADF nevkládejte fotografie nebo cenné umělecké originály. Předlohy by mohly být při špatně provedeném podání pomačkány nebo poškozeny. Dokumenty tohoto typu raději skenujte pomocí skla sklo skeneru.

Aby se zabránilo uvíznutí papíru, nevkládejte do podavače ADF následující předlohy. Pro tyto typy použijte sklo sklo skeneru.

- ❏ Potrhané, zohýbané, pomačkané, poškozené nebo zvlněné předlohy
- ❏ Předlohy s tabelačními otvory
- ❏ Předlohy slepené páskou, sešité sešívačkou, spojené kancelářskými svorkami atd.
- ❏ Předlohy, na kterých jsou přilepeny nálepky nebo štítky
- ❏ Nepravidelně oříznuté nebo nepravoúhlé předlohy
- ❏ Svázané předlohy
- ❏ OHP, termopapír nebo průklepový papír

## **Vkládání předloh do podavače ADF**

- 1. Zarovnejte okraje originálů.
- 2. Otevřete vstupní zásobník ADF.

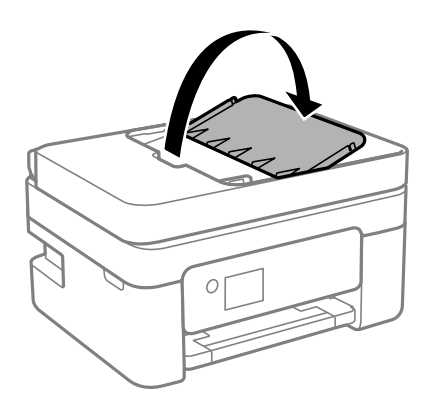

3. Vysuňte vodítko okraje ADF.

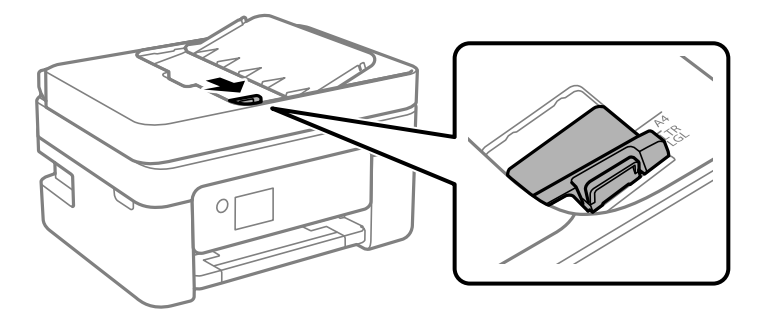

4. Umístěte předlohy tiskovou stranou nahoru a krátkým okrajem do podavače ADF a poté posuňte vodítko okraje ADF k okraji předloh.

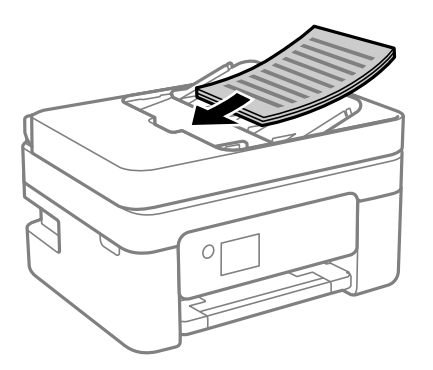

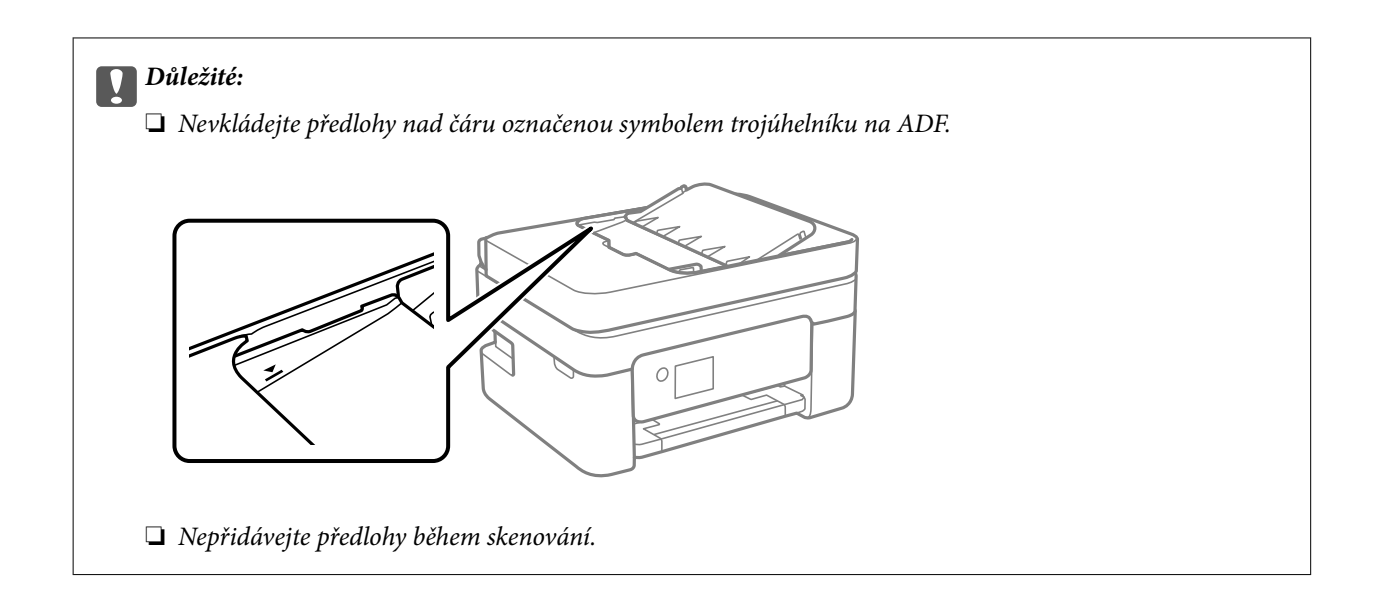

## **Umísťování předloh do podavače ADF pro kopírování 2 kopií na list**

Umístěte předlohy ve správném směru uvedeném na obrázcích a vyberte nastavení orientace.

❏ Předlohy na výšku: podle následujících pokynů vyberte možnost **Na výšku** na ovládacím panelu.

**Více str** > **2 na li** > **Orientace originálu** > **Na výšku**

Umístěte předlohy do podavače ADF ve směru šipky.

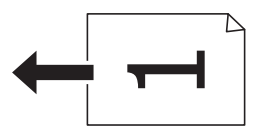

❏ Předlohy na šířku: Podle následujících pokynů vyberte na ovládacím panelu možnost **Na šířku**.

### **Více str** > **2 na li** > **Orientace originálu** > **Na šířku**

Umístěte předlohy do podavače ADF ve směru šipky.

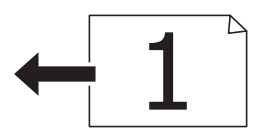

## **Vkládání předloh na Sklo skeneru**

## !*Upozornění:*

Při otevírání nebo zavírání víka dokumentů postupujte opatrně, abyste si nepřiskřípli prsty nebo ruku. Jinak může dojít ke zranění.

### c*Důležité:*

Při vkládání objemných předloh, například knih, zkontrolujte, zda přímo na sklo skeneru nesvítí vnější světlo osvětlení.

1. Otevřete víko dokumentů.

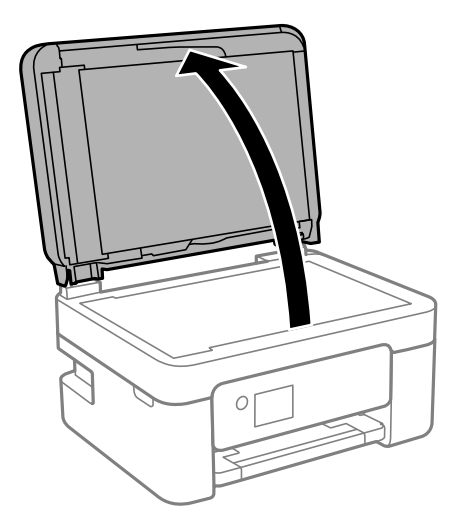

2. Odstraňte veškerý prach nebo skvrny z povrchu skla sklo skeneru a použijte měkký, suchý a čistý hadřík.

### *Poznámka:*

Pokud jsou na skle sklo skeneru nějaké odpadky nebo nečistoty, mohou ovlivnit naskenovaný obraz; kvalita obrazu originálu tak může být narušena nebo zhoršena.

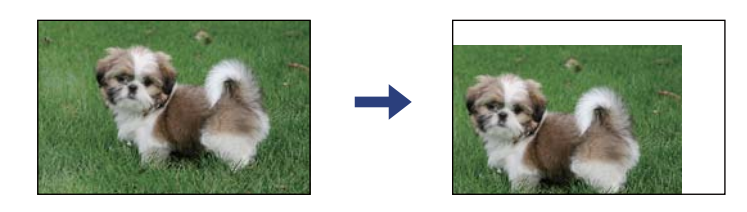

3. Umístěte předlohu směrem dolů a posuňte ji k rohové značce.

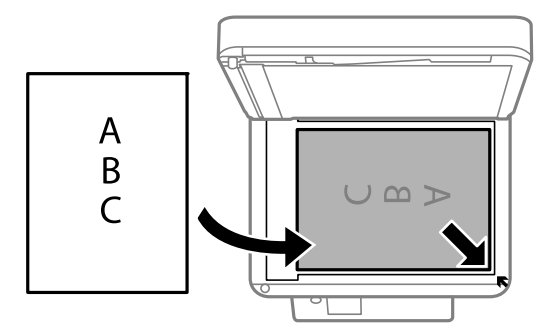

### *Poznámka:*

- ❏ Oblast ve vzdálenosti 1,5 mm od okraje skla sklo skeneru nebude skenována.
- ❏ Když jsou předlohy položeny v podavači ADF i na skle sklo skeneru, mají přednost předlohy v podavači ADF.
- 4. Opatrně zavřete víko.

### c*Důležité:*

Na sklo sklo skeneru nebo víko dokumentů příliš netlačte. Mohlo by dojít k jejich poničení.

<span id="page-56-0"></span>5. Po dokončení skenování vyjměte předlohy.

### *Poznámka:*

Pokud bude sklo skeneru v kontaktu s předlohami delší dobu, mohou se k povrchu skla přichytit.

### **Umístění průkazu při kopírování**

Průkaz umístěte 5 mm od středové značky skla sklo skeneru.

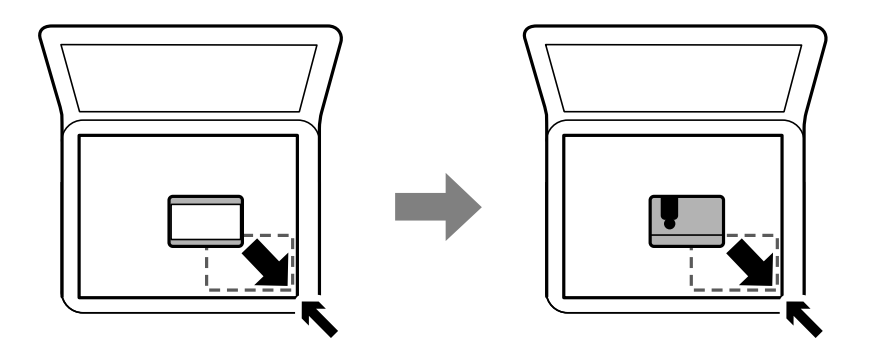

## **Správa kontaktů**

Registrace seznamu kontaktů umožňuje snadné zadávání míst určení.Zaregistrovat můžete až 100 položek a při zadávání faxových čísel můžete využít seznam kontaktů.

## **Registrace nebo úprava kontaktů**

1. Vyberte položku **Nast.** na domovské obrazovce.

Pro výběr položky použijte tlačítka  $\blacktriangle \blacktriangledown \blacktriangle \blacktriangledown$  a potom stiskněte tlačítko OK.

- 2. Vyberte možnost **Správce Kontakty**.
- 3. Proveďte jednu z následujících akcí.
	- ❏ Chcete-li zaregistrovat nový kontakt, vyberte možnost **Přidat pol.** a poté zvolte registrační číslo.
	- ❏ Chcete-li upravit kontakt, vyberte možnost **Upravit** a poté zvolte cílový kontakt.
	- ❏ Chcete-li smazat kontakt, zvolte možnost **Odstranit**, vyberte cílový kontakt a potom vyberte možnost **Ano**. Nejsou nutné žádné další kroky.
- 4. Proveďte potřebná nastavení.

### *Poznámka:*

Jestliže telefonní systém je PBX a je potřeba přístupový kód, kterým se dostanete na vnější linku, při zadávání faxového čísla uveďte na jeho začátku externí přístupový kód. Jestliže je přístupový kód uveden v nastavení *Typ čáry*, zadejte místo skutečného přístupového kódu dvojitý křížek (#). Chcete-li do vytáčení vložit pauzu (pauza na tři sekundy), stiskněte tlačítko  $\nabla$  a zadejte spojovník (-).

5. Registraci nebo úpravu dokončete výběrem možnosti **Přidat pol.**.

→ ["Zadávání znaků" na str. 19](#page-18-0)

## **Registrace nebo úprava skupinových kontaktů**

Přidání kontaktů do skupiny umožňuje posílání faxů na více míst určení najednou.

1. Vyberte položku **Nast.** na domovské obrazovce.

Pro výběr položky použijte tlačítka  $\blacktriangle \blacktriangledown \blacktriangle \blacktriangledown$  a potom stiskněte tlačítko OK.

- 2. Vyberte možnost **Správce Kontakty**.
- 3. Proveďte jednu z následujících akcí.
	- ❏ Chcete-li zaregistrovat novou skupinu kontaktů, vyberte možnost **Přidat skupinu** a poté zvolte registrační číslo.
	- ❏ Chcete-li upravit skupinu kontaktů, vyberte možnost **Upravit** a poté zvolte cílovou skupinu.
	- ❏ Chcete-li smazat skupinu kontaktů, vyberte možnost **Odstranit**, vyberte cílovou skupinu a potom vyberte možnost **Ano**. Nejsou nutné žádné další kroky.
- 4. Zadejte nebo upravte **Název skupiny** a potom vyberte možnost **OK**.
- 5. Zadejte nebo upravte **Rejstříkové slovo** a potom vyberte možnost **OK**.
- 6. Vyberte kontakty, které chcete do skupiny zaregistrovat.

Po každém stisknutí tlačítka  $\blacktriangleright$  dojde k výběru nebo zrušení kontaktu.

- *Poznámka:* Můžete zaregistrovat až 99 kontaktů.
- 7. Registraci nebo úpravu dokončete výběrem možnosti **Přidat pol.**.

### **Související informace**

◆ ["Zadávání znaků" na str. 19](#page-18-0)

## **Registrace kontaktů v počítači**

Pomocí nástroje Web Config můžete vytvořit seznam kontaktů v počítači a naimportovat jej do tiskárny.

- 1. Otevřete aplikaci Web Config.
- 2. V seznamu v pravém horním rohu okna vyberte možnost **Upřesnit nastavení**.
- 3. Vyberte možnost **Kontakty**.
- 4. Vyberte číslo, které chcete zaregistrovat, a klikněte na možnost **Upravit**.
- 5. Zadejte nastavení **Jméno**, **Rejstříkové slovo**, **Číslo faxu** a **Rych. Faxu**.

### 6. Klikněte na možnost **Použít**.

### **Položky nastavení cíle**

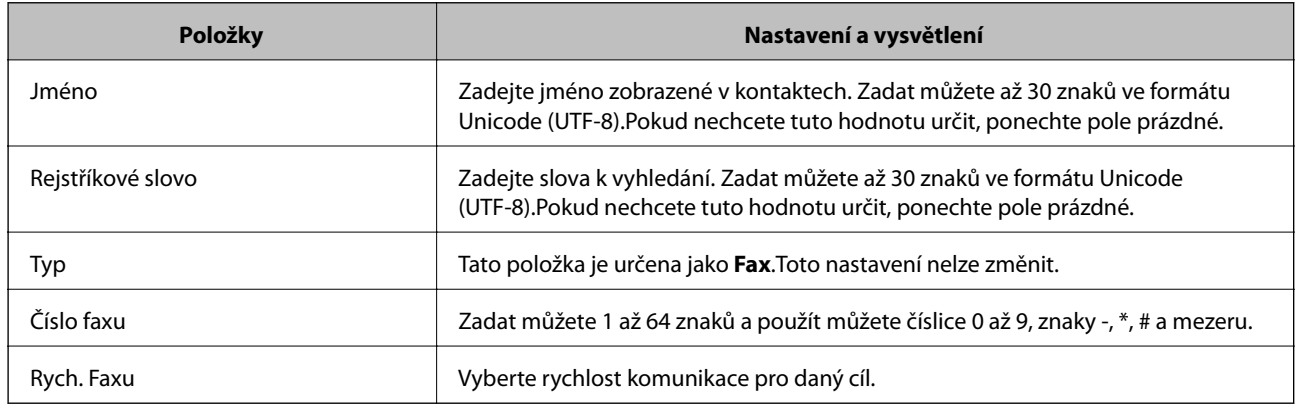

### **Registrace cílů jako skupiny**

- 1. Otevřete aplikaci Web Config.
- 2. V seznamu v pravém horním rohu okna vyberte možnost **Upřesnit nastavení**.
- 3. Vyberte možnost **Kontakty**.
- 4. Vyberte číslo, které chcete zaregistrovat, a klikněte na možnost **Upravit**.
- 5. Zadejte hodnoty do polí **Jméno** a **Rejstříkové slovo**.
- 6. V nabídce **Typ** vyberte skupinu.
- 7. U položky **Kontakt(y) pro Skup.** klikněte na možnost **Vybrat**. Zobrazí se dostupné cíle.
- 8. Vyberte cíl, který chcete zaregistrovat do skupiny, a poté klikněte na možnost **Vybrat**.
	- *Poznámka:* Cíle lze zaregistrovat k více skupinám.
- 9. Klikněte na možnost **Použít**.

## **Možnosti nabídky pro volbu Nast.**

Na domovské obrazovce tiskárny vyberte možnost **Nast.** a proveďte různé nastavení.

## **Možnosti nabídky pro volbu Stav spotřebního mat.**

Vyberte nabídku na ovládacím panelu, jak je popsáno dále.

### **Nast.** > **Stav spotřebního mat.**

Hladina inkoustu:

Zobrazí přibližné hladiny v inkoustových kazetách. Když se zobrazí ikona  $\bigcirc$ , dochází inkoust v inkoustové kazetě. Když se zobrazí  $\blacktriangleright$ , došel inkoust v inkoustové kazetě. Inkoustové kazety můžete vyměnit z této obrazovky.

Životnost krabice údržby:

Zobrazí přibližnou servisní životnost údržbové sady. Když se zobrazí ikona , údržbová sada je téměř plná. Když se zobrazí ikona  $\blacktriangleright$ , údržbová sada je plná.

## **Možnosti nabídky pro volbu Údržba**

Vyberte nabídky na ovládacím panelu, jak je popsáno dále.

### **Nast.** > **Údržba**

Kontr. trysek:

Pomocí této funkce lze zkontrolovat, zda jsou ucpané trysky tiskové hlavy. Tiskárna vytiskne vzorek kontroly trysek.

Čištění hlavy:

Pomocí této funkce lze vyčistit ucpané trysky tiskové hlavy.

### Zarovnání hlavy:

Vyberte tuto funkci a upravte tiskovou hlavu a zlepšete kvalitu tisku.

❏ Svislé zarovnání

Tuto funkci použijte, jestliže jsou výtisky rozmazané nebo text a řádky nejsou zarovnané.

❏ Vodorovné zarovnání

Tuto funkci použijte, jestliže výtisky obsahují pravidelné vodorovné pruhy.

### Výměna ink. kazet(y):

Tuto funkci použijte k výměně tiskové kazety před vyčerpáním inkoustu.

Čištění vodítka papíru:

Vyberte tuto funkci, pokud jsou na vnitřních válečcích skvrny od inkoustu. Tiskárna podá papír pro vyčištění vnitřních válečků.

### **Související informace**

- & ["Kontrola a čištění tiskové hlavy" na str. 156](#page-155-0)
- & ["Výměna inkoustových kazet" na str. 149](#page-148-0)
- $\blacktriangleright$  ["Čištění dráhy papíru v případě rozmazávání inkoustu" na str. 158](#page-157-0)

## **Možnosti nabídky pro volbu Nast. tiskárny**

Vyberte nabídky na ovládacím panelu, jak je popsáno dále.

### **Nast.** > **Nast. tiskárny**

### Nastavení zdroje papíru:

### Nastaveni papíru:

Slouží k výběru velikosti a typu papíru vloženého do zdroje papíru.

### Auto. přep. A4/Letter:

Vyberte možnost **Zapnuto**, pokud chcete podávat papír ze zdroje papíru nastaveného na velikost A4, pokud není nastavený žádný zdroj papíru na velikost Letter, nebo podávat papír ze zdroje papíru nastaveného na velikost Letter, pokud není nastavený žádný zdroj papíru na velikost A4.

### Upozornění na chybu:

Vyberte možnost **Zapnuto**, pokud chcete zobrazit chybovou zprávu v případě, že vybraný typ nebo velikost papíru neodpovídá vloženému papíru.

### AutoZobrNasPap:

Vyberte možnost **Zapnuto**, pokud chcete při vložení papíru do zdroje papíru zobrazit obrazovku **Nastaveni papíru**. Pokud vypnete tuto funkci, nebude možné tisknout ze zařízení iPhone, iPad nebo iPod touch pomocí aplikace AirPrint.

### Zvuk:

Nastavte úroveň hlasitosti.

❏ Ztlumit

Výběrem hodnoty **Zapnuto** dojde ke ztlumení všech zvuků.

❏ Normální režim

Zvolte hlasitost, například **Stisk tlačítka**.

❏ Tichý režim

Zvolte hlasitost, například **Stisk tlačítka** v **Tichý režim**.

### Tichý režim:

V závislosti na místě zakoupení nemusí být tento produkt touto funkcí vybaven.

Pokud chcete snížit hluk při tisku, vyberte možnost **Zapnuto**. Může to však snížit rychlost tisku.V závislosti na zvoleném typu papíru a vybraných nastaveních kvality tisku se úroveň hladiny hluku tiskárny nemusí lišit.

### Časovač vypnutí:

Podle místa zakoupení může být váš produkt vybaven touto funkcí nebo funkcí **Nastavení vypnutí**.

Pomocí tohoto nastavení lze tiskárnu automaticky vypnout, když se po určitou dobu nepoužívá. Čas, po jehož uplynutí bude tiskárna vypnuta, můžete upravit. Každé prodloužení bude mít vliv na energetickou účinnost produktu. Před provedením každé změny berte ohled na životní prostředí.

### Nastavení vypnutí:

Podle místa zakoupení může být váš produkt vybaven touto funkcí nebo funkcí **Časovač vypnutí**.

❏ Vypnout při nečinnosti

Pomocí tohoto nastavení lze tiskárnu automaticky vypnout, když se po určitou dobu nepoužívá. Každé prodloužení bude mít vliv na energetickou účinnost produktu. Před provedením každé změny berte ohled na životní prostředí.

❏ Vypnout při odpojení

Když vyberete toto nastavení, tiskárna se vypne po 30 minutách, když jsou odpojeny všechny porty včetně portu LINE. V některých oblastech nemusí být tato funkce dostupná.

### Nast. datumu/času:

❏ Datum/čas

Slouží k zadání data a času.

❏ Letní čas

Slouží k výběru nastavení letního času pro vaši oblast.

❏ Časový rozdíl

Slouží k zadání časového rozdílu mezi místním časem a časem UTC (koordinovaný světový čas).

### Země/oblast:

Vyberte zemi nebo oblast, kde tiskárnu používáte. Pokud změníte zemi nebo oblast, vaše nastavení faxu se obnoví na výchozí hodnoty a bude nutné je navolit znovu.

### Jazyk/Language:

Slouží k výběru jazyka LCD obrazovky.

### Klávesnice

Změní rozvržení klávesnice na LCD obrazovce.

### Časovač vypnutí:

Slouží k nastavení doby pro přechod do režimu spánku (režimu úspory energie), když tiskárna neprovede žádnou akci. Po uplynutí této doby LCD obrazovka zhasne.

### Auto. odstr. chyb:

Slouží k výběru akce v případě, že dojde k chybě při oboustranném tisku nebo chybě zaplnění paměti.

❏ Zapnuto

Když při oboustranném tisku dojde k chybě, zobrazí varování a tisk proběhne v jednostranném režimu. Pokud dojde k zaplnění paměti, vytisknou se pouze dokumenty, které se tiskárně podařilo zpracovat.

❏ Vypnuto

Zobrazí chybové hlášení a přeruší tisk.

### Doba sušení inkoustu:

Vyberte dobu sušení inkoustu, kterou chcete použít při oboustranném tisku. Tiskárna vytiskne jednu stranu a poté druhou stranu. Pokud je výtisk rozmazaný, nastavte delší dobu.

Přip. PC prostř. USB:

Vyberte možnost **Aktiv.**, pokud chcete umožnit počítači přístup k tiskárně připojené pomocí připojení USB. Když je vybrána možnost **Deaktivovat**, je omezen tisk a skenování, které nejsou odeslané přes síťové připojení.

### **Související informace**

- $\blacktriangleright$  ["Úspora energie ovládací panel" na str. 67](#page-66-0)
- → ["Zadávání znaků" na str. 19](#page-18-0)

## **Možnosti nabídky pro volbu všechna nastavení Wi-Fi/sítě**

Vyberte nabídky na ovládacím panelu, jak je popsáno dále.

### **Nast.** > **všechna nastavení Wi-Fi/sítě**

Tisknout stav sítě:

Vytiskne stavový list sítě.

Nast. Wi-Fi:

Slouží k upravení nebo změně nastavení bezdrátové sítě. Vyberte jeden z následujících způsobů připojení a postupujte podle pokynů na ovládacím panelu.

- ❏ Wi-Fi (doporučeno)
- ❏ Wi-Fi Direct

Kontrola připojení:

Zkontroluje stav síťového připojení a vytiskne zprávu o síťovém připojení. Jsou-li s připojením nějaké problémy, podívejte se za účelem vyřešení problému do kontrolní zprávy.

### **Související informace**

- & ["Provedení nastavení Wi-Fi zadáním identifikátoru SSID a hesla" na str. 32](#page-31-0)
- & ["Nastavení sítě Wi-Fi stisknutím jediného tlačítka" na str. 33](#page-32-0)
- & ["Nastavení sítě Wi-Fi pomocí kódu PIN \(WPS\)" na str. 34](#page-33-0)
- & ["Připojení Wi-Fi Direct \(jednoduchý přístupový bod\)" na str. 21](#page-20-0)
- & ["Tisk stavového listu sítě" na str. 41](#page-40-0)
- & ["Kontrola stavu síťového připojení" na str. 35](#page-34-0)

## **Možnosti nabídky pro volbu Služby Epson Connect**

Vyberte nabídky na ovládacím panelu, jak je popsáno dále.

### **Nast.** > **Služby Epson Connect**

### Registrovat/ odstranit:

Slouží k registraci tiskárny do služeb Epson Connect nebo k jejímu odstranění z těchto služeb. Návody k použití jsou dostupné na následujícím webovém portálu.

### **Příprava tiskárny**

#### [https://www.epsonconnect.com/](HTTPS://WWW.EPSONCONNECT.COM/)

[http://www.epsonconnect.eu](http://www.epsonconnect.eu/) (pouze pro Evropu)

### Pozastavit/obnovit:

Slouží k výběru, zda chcete pozastavit či obnovit služby Epson Connect.

#### E-mailová adresa:

Slouží ke kontrole e-mailové adresy tiskárny, která je zaregistrovaná ve službách Epson Connect.

Stav:

Zkontrolujte, zda tiskárna je či není zaregistrovaná a přihlášená ke službám Epson Connect.

#### **Související informace**

& ["Tisk pomocí síťové služby" na str. 174](#page-173-0)

## **Možnosti nabídky pro volbu Služby Google Cloud Print**

Vyberte nabídky na ovládacím panelu, jak je popsáno dále.

### **Nast.** > **Služby Google Cloud Print**

Pozastavit/obnovit:

Vyberte, zda chcete pozastavit, nebo obnovit služby Google Cloud Print.

#### Zrušit registraci:

Zrušte registraci služeb Google Cloud Print.

### Stav:

Zkontrolujte, zda tiskárna je či není zaregistrovaná a přihlášená ke službám Google Cloud Print.

Možnost registrace a návody k použití jsou dostupné na následujícím webovém portálu.

[https://www.epsonconnect.com/](HTTPS://WWW.EPSONCONNECT.COM/)

[http://www.epsonconnect.eu](http://www.epsonconnect.eu/) (pouze pro Evropu)

## **Možnosti nabídky pro volbu Správce Kontakty**

Vyberte nabídky na ovládacím panelu, jak je popsáno dále.

### **Nast.** > **Správce Kontakty**

Přidat pol.:

Zaregistrujte položku, která se bude používat pro faxy u kontaktů.

### Přidat skupinu:

Zaregistrujte položku pro skupinové faxy u kontaktů.

### Upravit:

Upravte položky a skupiny registrované v kontaktech.

### Odstranit:

Smažte položky a skupiny registrované v kontaktech.

### Tisk kontaktů:

Vytiskněte informace o položkách a skupinách týkající se kontaktů v seznamu.

## **Možnosti nabídky pro volbu Nastavení faxu**

Vyberte nabídku na ovládacím panelu, jak je popsáno dále.

### **Nast.** > **Nastavení faxu**

Viz související informace níže.

### **Související informace**

& ["Možnosti nabídky pro volbu Nastavení faxu" na str. 77](#page-76-0)

## **Možnosti nabídky pro volbu Tisk stavu**

Vyberte nabídky na ovládacím panelu, jak je popsáno dále.

### **Nast.** > **Tisk stavu**

List stavu konfigurace:

Vytiskne listy s informacemi o aktuálním stavu a nastavení tiskárny.

List stavu spotř. mat.:

Vytiskne listy s informacemi o stavu spotřebních dílů.

List historie používání:

Vytiskne listy s informacemi o historii použití tiskárny.

## **Možnosti nabídky pro volbu Počítadlo tisku**

Vyberte nabídky na ovládacím panelu, jak je popsáno dále.

### **Nast.** > **Počítadlo tisku**

Zobrazí celkový počet výtisků a černobílých a barevných výtisků od zakoupení tiskárny včetně takových položek, jako je stavový list.

## **Možnosti nabídky pro volbu Průzk. mezi zákaz.**

Vyberte nabídky na ovládacím panelu, jak je popsáno dále.

### **Nast.** > **Průzk. mezi zákaz.**

Možnost **Schválit** vyberte, pokud chcete společnosti Seiko Epson Corporation poskytovat informace o použití, například počet výtisků.

## **Možnosti nabídky pro volbu Obnovit výchozí nastavení**

Vyberte nabídky na ovládacím panelu, jak je popsáno dále.

### **Nast.** > **Obnovit výchozí nastavení**

Resetuje následující nabídky na výchozí hodnoty.

- ❏ Síťová nastavení
- ❏ Nastavení kopírování
- ❏ Nast. skenování
- ❏ Nastavení faxu
- ❏ Vymazat všechna data a nast.

## **Možnosti nabídky pro volbu Aktualizovat FW**

Vyberte nabídky na ovládacím panelu, jak je popsáno dále.

### **Nast.** > **Aktualizovat FW**

### Aktualizovat:

Slouží ke kontrole, zda byla na síťový server nahrána nejnovější verze firmwaru.Pokud je k dispozici aktualizace, můžete zvolit, zda zahájit aktualizaci či nikoli.

### Aktuální verze:

Slouží k zobrazení aktuální verze firmwaru tiskárny.

### Oznámení:

Slouží k pravidelné kontrole aktualizace firmwaru a upozornění, zda je aktualizace k dispozici.

## **Úspora energie**

Pokud není do uplynutí nastaveného času provedena žádná operace, tiskárna automaticky přejde do režimu spánku nebo se vypne. Čas, po jehož uplynutí bude tiskárna vypnuta, můžete upravit. Každé prodloužení bude mít vliv na energetickou účinnost produktu. Před provedením každé změny berte ohled na životní prostředí.

V závislosti na místě zakoupení může být tiskárna vybavena funkcí, která ji automaticky vypne, pokud není po dobu 30 minut připojena k síti.

## <span id="page-66-0"></span>**Úspora energie — ovládací panel**

1. Vyberte položku **Nast.** na domovské obrazovce.

Pro výběr položky použijte tlačítka  $\blacktriangle \blacktriangledown \blacktriangle \blacktriangledown$  a potom stiskněte tlačítko OK.

- 2. Vyberte možnost **Nast. tiskárny**.
- 3. Proveďte jednu z následujících akcí.

### *Poznámka:*

Podle místa zakoupení může být vaše zařízení vybaveno funkcí *Nastavení vypnutí* nebo *Časovač vypnutí*.

- ❏ Vyberte volbu **Časovač vypnutí** nebo **Nastavení vypnutí** > **Vypnout při nečinnosti** nebo **Vypnout při odpojení** a potom proveďte nastavení.
- ❏ Vyberte volbu **Časovač vypnutí** nebo **Časovač vypnutí** a potom proveďte nastavení.

# **Nastavení faxu**

## **Před použitím funkcí faxu**

Chcete-li používat funkce faxu, nastavte následující.

- ❏ Tiskárnu správně připojte k telefonní lince a v případě potřeby k telefonu
- ❏ Dokončete **Průvodce nast. faxu**, který je potřeba k provedení základního nastavení.

Podle potřeby nastavte následující.

- ❏ **Kontakty** registrace
- ❏ **Vých. nast. uživ.** která definuje výchozí hodnoty pro položky nabídky **Fax**
- ❏ **Nastavení hlášení** pro tisk zpráv při odeslání nebo přijetí faxů

### **Související informace**

- $\rightarrow$  "Připojení k telefonní lince." na str. 68
- & ["Příprava tiskárny na odesílání a příjem faxů \(Použití Průvodce nast. faxu\)" na str. 71](#page-70-0)
- $\blacktriangleright$  ["Individuální nastavení funkcí faxu tiskárny" na str. 73](#page-72-0)
- & ["Možnosti nabídky pro volbu Nastavení faxu" na str. 77](#page-76-0)
- $\blacktriangleright$  ["Síťová nastavení" na str. 21](#page-20-0)
- ◆ ["Správa kontaktů" na str. 57](#page-56-0)
- & ["Vých. nast. uživ. Nabídka" na str. 81](#page-80-0)
- & ["Nabídka Nastavení hlášení" na str. 80](#page-79-0)

## **Připojení k telefonní lince.**

## **Kompatibilní telefonní linky**

Můžete používat tiskárnu v telefonních systémech se standardními analogovými telefonními linkami (PSTN = Public Switched Telephone Network) a PBX (Private Branch Exchange).

Může se stát, že tiskárnu nebude možné použít v následujících telefonních linkách nebo systémech.

- ❏ Telefonní linka VoIP, například DSL nebo digitální služba s optickými vlákny
- ❏ Digitální telefonní linka (ISDN)
- ❏ Některé telefonní systémy PBX
- ❏ Adaptéry, například terminálové adaptéry, VoIP adaptéry, děliče nebo DSL routery, připojené mezi telefonní přípojkou ve zdi a tiskárnou

## **Připojení tiskárny k telefonní lince**

Připojte tiskárnu k nástěnné telefonní přípojce pomocí telefonního kabelu RJ-11 (6P2C). Při připojování telefonu k tiskárně použijte druhý telefonní kabel RJ-11 (6P2C).

V závislosti na oblasti může být kabel již přiložený u tiskárny. Pokud tomu tak je, použijte tento kabel.

Může být nutné připojit telefonní kabel k adaptéru pro vaši zemi nebo region.

### *Poznámka:*

Sejměte krytku z portu EXT. na tiskárně pouze v případě připojování telefonní linky k tiskárně. Neodstraňujte krytku, pokud nepřipojujete telefon.

V místech, kde jsou časté bouřky, doporučujeme použít ochranu proti přepětí.

### **Připojení standardní telefonní linky (PSTN) nebo PBX**

Připojte telefonní kabel z telefonní přípojky ve zdi nebo z portu PBX do portu LINE vzadu na tiskárně.

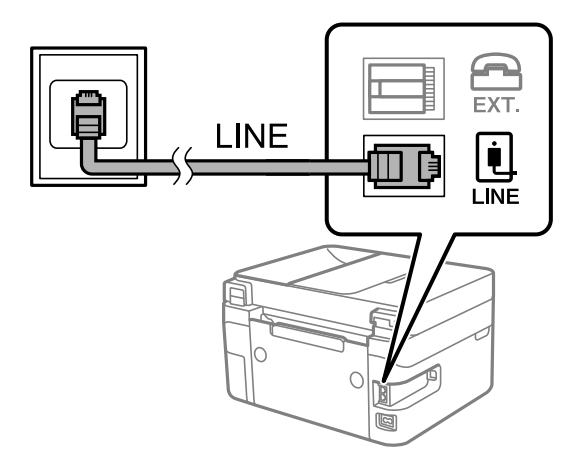

## **Připojení DSL nebo ISDN**

Připojte telefonní kabel z DSL modemu nebo adaptéru ISDN terminálu do portu LINE vzadu na tiskárně. Viz dokumentace, která byla dodána s modemem nebo s adaptérem, kde najdete další podrobnosti.

### *Poznámka:*

Jestliže váš DSL modem není vybaven vestavěným DSL filtrem, připojte samostatný DSL filtr.

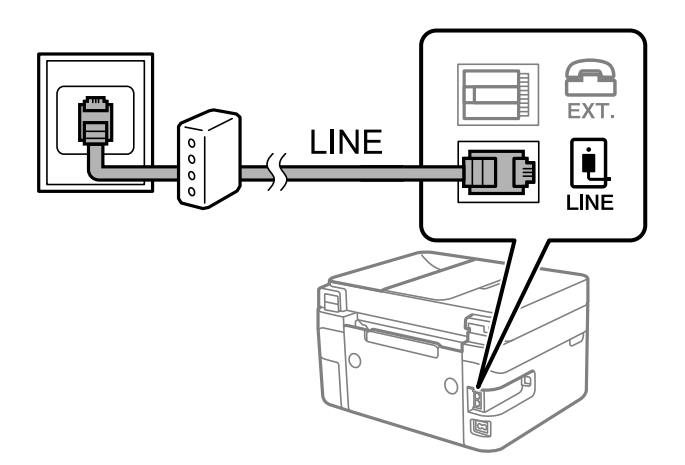

## **Připojení telefonního zařízení k tiskárně**

Pokud používáte tiskárnu a telefon na jedné lince, připojte telefon k tiskárně.

#### *Poznámka:*

- ❏ Jestliže má vaše telefonní zařízení funkci faxu, před připojením tuto funkci faxu vypněte. Viz příručky, které byly dodány s telefonním zařízením, kde najdete podrobnosti.
- ❏ Pokud připojíte záznamník, musí být nastavení *Zvonění před odp.* tiskárny vyšší, než počet zazvonění nastavený v záznamníku pro příjem volání.
- 1. Sejměte krytku z portu EXT. vzadu na tiskárně.

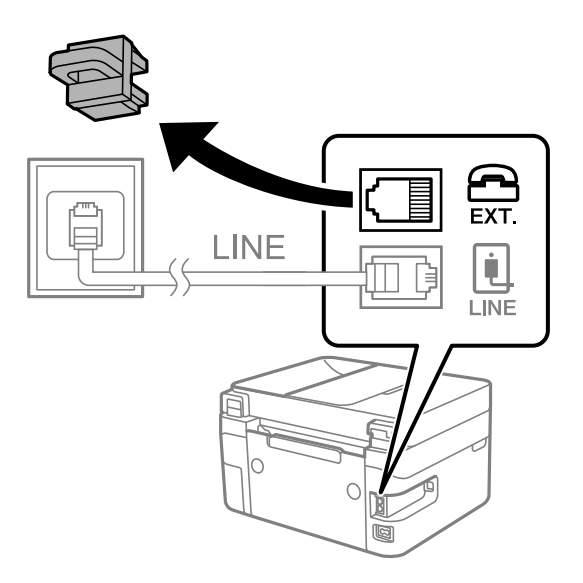

2. Propojte telefonní zařízení a port EXT. telefonním kabelem.

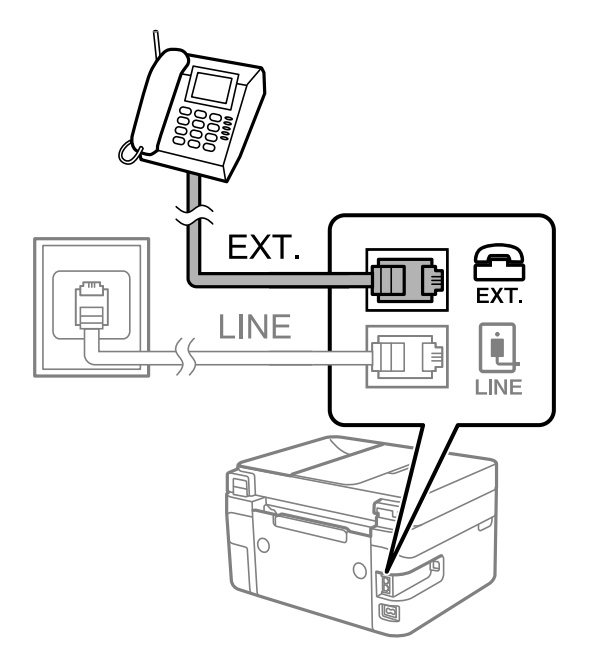

#### *Poznámka:*

Při sdílení jedné telefonní linky nezapomeňte připojit telefonní zařízení do portu EXT. v tiskárně. Jestliže rozdělíte linku pro připojení telefonního zařízení a tiskárny odděleně, telefon a tiskárna nebudou správně fungovat.

<span id="page-70-0"></span>3. Vyberte položku **Fax** na domovské obrazovce.

Pro výběr položky použijte tlačítka  $\blacktriangle \blacktriangledown \blacktriangle \blacktriangledown$  a potom stiskněte tlačítko OK.

4. Zvedněte sluchátko telefonního zařízení.

Připojení je vytvořeno, když se na obrazovce objeví zpráva ke stisknutí tlačítka  $\lozenge$ , čímž se zahájí odesílání nebo příjem faxu.

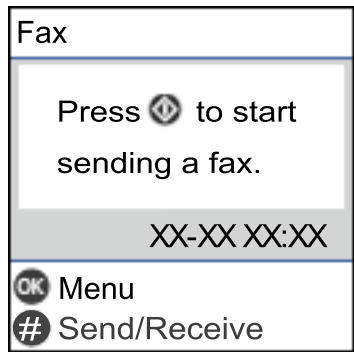

### **Související informace**

- & "Příprava tiskárny na odesílání a příjem faxů (Použití Průvodce nast. faxu)" na str. 71
- & ["Provedení nastavení pro používání záznamníku" na str. 75](#page-74-0)
- & ["Nastavení přijímání faxů pouze s použitím připojeného telefonu \(Vzdálený příjem\)" na str. 75](#page-74-0)
- & ["Nastavení režimu Režim příjmu" na str. 73](#page-72-0)

## **Příprava tiskárny na odesílání a příjem faxů (Použití Průvodce nast. faxu)**

**Průvodce nast. faxu** konfiguruje základní funkce faxu pro přípravu tiskárny na odesílání a příjem faxů.

Průvodce se zobrazí automaticky při prvním zapnutí tiskárny. Na ovládacím panelu tiskárny můžete také průvodce zobrazit ručně. Průvodce je nutné spustit znovu, pokud přeskočíte průvodce při prvním zapnutí tiskárny nebo při změně prostředí připojení.

❏ Níže uvedené položky můžete nastavit prostřednictvím průvodce.

- ❏ **Záhlaví** (**Vaše telefonní číslo** a **Záhlaví faxu**)
- ❏ **Režim příjmu** (**Auto** nebo **Ruční**)

❏ Níže uvedené položky se nastaví automaticky podle prostředí připojení.

- ❏ **Režim vytáčení** (například **Tónové** nebo **Pulsní**)
- ❏ **Typ čáry** (**PSTN** nebo **PBX**)
- ❏ **Detekce ozn. tónu.**
- ❏ **Nastavení DRD**
- ❏ Ostatní položky **Základní nastavení** zůstávají nezměněné.

Spusťte **Průvodce nast. faxu** pro **Základní nastavení**, podle pokynů na obrazovce.

1. Ujistěte se, že je tiskárna již připojená k síti.

### *Poznámka:*

Protože automatická kontrola připojení faxu proběhne na konci průvodce, tiskárna musí být připojena k telefonní lince před spuštěním průvodce.

2. Na domovské obrazovce na ovládacím panelu tiskárny vyberte možnost **Nast.**.

Pro výběr položky použijte tlačítka  $\blacktriangle \blacktriangledown \blacktriangle \blacktriangledown$  a potom stiskněte tlačítko OK.

- 3. Vyberte možnost **Nastavení faxu** > **Průvodce nast. faxu**.
- 4. Přečtěte si zprávu zobrazenou na obrazovce a potom vyberte možnost **Pokračování**.

Spustí se průvodce.

5. Na obrazovce pro zadání záhlaví faxu zadejte jméno odesílatele, například název vaší společnosti, a poté zvolte možnost **OK**.

### *Poznámka:*

Vaše jméno odesílatele a faxové číslo se zobrazí v záhlaví odchozích faxů.

- 6. Na obrazovce pro zadání telefonního čísla zadejte své faxové číslo a poté zvolte možnost **Pokrač.**
- 7. Na obrazovce **Nastavení DRD** vytvořte následující nastavení.
	- ❏ Pokud jste si u svého telefonního operátora objednali službu charakteristického vyzvánění: Vyberte možnost **Nastavení** a poté vyberte způsob vyzvánění, který má být použit pro příchozí faxy.
		- Pokud vyberete možnost **Všechny**, přejděte ke kroku 8.

- Pokud vyberete jiné nastavení, bude **Režim příjmu** automaticky nastaven na hodnotu **Auto**. Přejděte ke kroku 10.

❏ Pokud tuto možnost nepotřebujete nastavit: Zvolte možnost **Přeskočit** a poté přejděte ke kroku 8.

### *Poznámka:*

- ❏ Služby charakteristického vyzvánění, které nabízejí mnohé telefonní společnosti (název služby se liší podle dané společnosti), umožňují mít na jedné lince více telefonních čísel. Každé číslo má přiřazený jiný vzorec vyzvánění. Jedno číslo můžete používat pro hlasové hovory a jiné pro faxové přenosy. Vyberte vzorec vyzvánění přiřazený faxovým přenosům v části *DRD*.
- ❏ V závislosti na regionu se zobrazí možnosti *Zapnuto* a *Vypnuto* jako možnosti *DRD*. Pokud chcete používat funkci charakteristického vyzvánění, zvolte možnost *Zapnuto*.
- 8. Na obrazovce **Nastavení režimu příjmu** zvolte, zda používáte telefonní zařízení připojené k tiskárně.

❏ Když je připojeno: Vyberte tlačítko **Ano** a přejděte k dalšímu kroku.

❏ Když není připojeno: Vyberte tlačítko **Ne** a přejděte ke kroku 10. **Režim příjmu** je nastavena na **Auto**.

- 9. Na obrazovce **Nastavení režimu příjmu** zvolte, zda chcete přijímat faxy automaticky.
	- ❏ Chcete-li přijímat automaticky: Vyberte tlačítko **Ano**. **Režim příjmu** je nastavena na **Auto**.
	- ❏ Chcete-li přijímat ručně: Vyberte tlačítko **Ne**. **Režim příjmu** je nastavena na **Ruční**.
- 10. Zkontrolujte nastavení, které jste provedli na zobrazené obrazovce potvrzení, a potom vyberte možnost **Pokrač.**.

Chcete-li opravit nebo změnit nastavení, stiskněte tlačítko ...
<span id="page-72-0"></span>11. Na obrazovce **Kontr. fax. připojení** vyberte možnost **Spustit kontrolu** pro spuštění kontroly připojení faxu a když se na obrazovce zobrazí výzva k vytištění výsledku, vyberte možnost **Tisk**.

Vytiskne se zpráva s výsledkem kontroly, která uvádí stav připojení.

#### *Poznámka:*

❏ Jsou-li nahlášeny nějaké chyby, podle pokynů ve zprávě je vyřešte.

❏ Jestliže se objeví obrazovka *Vybrat typ linky*, vyberte typ linky.

- Pokud připojujete tiskárnu k telefonnímu systému PBX nebo k adaptéru terminálu, vyberte možnost *PBX*.

- Pokud připojujete tiskárnu ke standardní telefonní lince, vyberte možnost *PSTN*. Když se na obrazovce zobrazí zpráva pro zakázání zjišťování oznamovacího tónu, stiskněte tlačítko OK. Deaktivací detekce oznamovacího tónu však může dojít při vytáčení k vynechání první číslice faxového čísla a k poslání faxu na špatné číslo.

#### **Související informace**

- & ["Připojení tiskárny k telefonní lince" na str. 69](#page-68-0)
- & "Nastavení režimu Režim příjmu" na str. 73
- & ["Provedení nastavení pro používání záznamníku" na str. 75](#page-74-0)
- & ["Nastavení přijímání faxů pouze s použitím připojeného telefonu \(Vzdálený příjem\)" na str. 75](#page-74-0)
- & ["Nabídka Základní nastavení" na str. 78](#page-77-0)

# **Individuální nastavení funkcí faxu tiskárny**

Funkce faxu tiskárny můžete nakonfigurovat individuálně pomocí ovládacího panelu tiskárny. Rovněž lze změnit nastavení vytvořené pomocí aplikace **Průvodce nast. faxu**. Další podrobnosti naleznete v popisu nabídky **Nastavení faxu**.

#### **Související informace**

& ["Možnosti nabídky pro volbu Nastavení faxu" na str. 77](#page-76-0)

## **Nastavení režimu Režim příjmu**

Pro přijímání příchozích faxů existují v části **Režim příjmu** dvě možnosti. Nastavení můžete provést v níže uvedené nabídce.

#### **Nast.** > **Nastavení faxu** > **Základní nastavení** > **Režim příjmu**

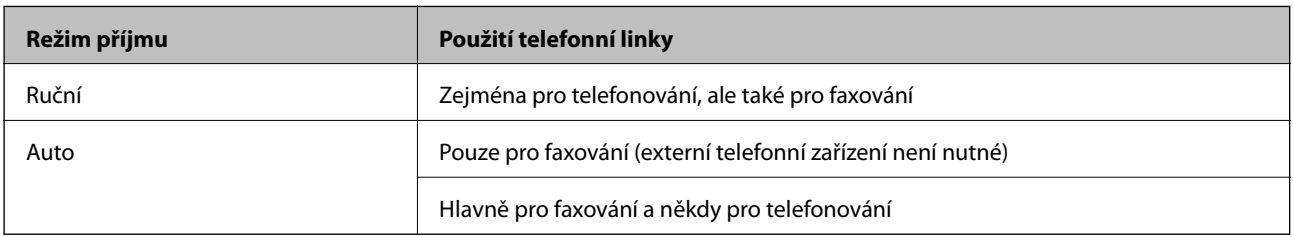

- ◆ ["Používání režimu Auto" na str. 74](#page-73-0)
- & ["Použití Ruční režimu" na str. 74](#page-73-0)

<span id="page-73-0"></span>& ["Nabídka Základní nastavení" na str. 78](#page-77-0)

### **Použití Ruční režimu**

#### **Příjem faxů**

Při vyzvánění telefonu můžete hovor přijmout ručně zvednutím sluchátka.

❏ Když uslyšíte faxový tón (baud):

Vyberte možnost **Fax** na domovské stránce tiskárny, stiskněte tlačítko # pro výběr přijetí faxu a potom stiskněte tlačítko  $\Phi$ . Pak zavěste sluchátko.

❏ Pokud se zvonění týká hlasového hovoru: Můžete hovor normálně přijmout.

#### **Příjem faxů pouze pomocí připojeného telefonu**

Po nastavení možnosti **Vzdálený příjem** můžete faxy přijímat zadáním počátečního kódu.

Když telefon vyzvání, zvedněte sluchátko. Když uslyšíte faxový tón (baud), zvolte dvoučíselný počáteční kód a potom zavěste.

#### **Související informace**

& ["Nastavení přijímání faxů pouze s použitím připojeného telefonu \(Vzdálený příjem\)" na str. 75](#page-74-0)

### **Používání režimu Auto**

#### **Příjem faxů bez externího telefonního přístroje**

Po dosažení počtu zazvonění, který nastavíte pod položkou **Zvonění před odp.**, tiskárna automaticky přepne na příjem faxů.

#### *Poznámka:*

Doporučujeme nastavit možnost *Zvonění před odp.* na co nejnižší hodnotu.

#### **Příjem faxů s externím telefonním přístrojem**

Tiskárna s externím telefonním přístrojem funguje následovně.

- ❏ Když je vaším telefonním zařízením záznamník a pokud odpoví do počtu zazvonění nastaveného v části **Zvonění před odp.**:
	- Pokud se zvonění týká faxu, tiskárna automaticky přepne na příjem faxů.
	- Pokud se zvonění týká hlasového hovoru, záznamník může přijímat hlasové hovory a zaznamenávat hlasové zprávy.
- ❏ Když zvednete sluchátko do počtu zazvonění nastaveného v části **Zvonění před odp.**:
	- Pokud se zvonění týká faxu, můžete fax přijmout stejným postupem jako u možnosti **Ruční**.
	- Pokud se zvonění týká hlasového hovoru, můžete hovor normálně přijmout.
- ❏ Když tiskárna automaticky přepne na příjem faxů:
	- Pokud se zvonění týká faxu: Tiskárna začne přijímat faxy.
	- Pokud se zvonění týká hlasového hovoru, nemůžete hovor přijmout. Požádejte volajícího, aby vám znovu zavolal.

#### **Nastavení faxu**

#### <span id="page-74-0"></span>*Poznámka:*

Nastavte *Zvonění před odp.* pro tiskárnu na větší počet, než je počet vyzvánění pro záznamník. Jinak nebude záznamník schopen přijímat hlasové hovory za účelem nahrání hlasových zpráv. Podrobnosti o nastavení záznamníku najdete v příručkách dodaných spolu se záznamníkem.

#### **Související informace**

- & "Provedení nastavení pro používání záznamníku" na str. 75
- ◆ ["Použití Ruční režimu" na str. 74](#page-73-0)

## **Tvorba nastavení při připojování externího telefonního přístroje**

### **Provedení nastavení pro používání záznamníku**

Aby bylo možné používat záznamník, je nutné vytvořit nastavení.

1. Vyberte možnost **Nast.** na domovské obrazovce na ovládacím panelu tiskárny.

Pro výběr položky použijte tlačítka  $\blacktriangle \blacktriangledown \blacktriangle \blacktriangledown$  a potom stiskněte tlačítko OK.

- 2. Vyberte možnost **Nastavení faxu** > **Základní nastavení**.
- 3. Nastavte položku **Režim příjmu** na hodnotu **Auto**.
- 4. Nastavte možnost tiskárny **Zvonění před odp.** na větší počet, než je počet vyzvánění pro záznamník.

Pokud je možnost **Zvonění před odp.** nastavena na nižší hodnotu, než je počet vyzvánění pro záznamník, nemůže záznamník přijímat hlasová volání pro záznam hlasových zpráv. Viz příručky, které byly dodány se záznamníkem, kde je uvedeno nastavení.

Nastavení tiskárny **Zvonění před odp.** se nemusí zobrazit v závislosti na regionu.

#### **Související informace**

- ◆ ["Používání režimu Auto" na str. 74](#page-73-0)
- & ["Nabídka Základní nastavení" na str. 78](#page-77-0)

### **Nastavení přijímání faxů pouze s použitím připojeného telefonu (Vzdálený příjem)**

Příchozí faxové zprávy můžete začít přijímat pouze zvednutím sluchátka a ovládáním telefonu, aniž je nutné manipulovat s tiskárnou.

Funkce **Vzdálený příjem** je k dispozici u telefonů, které umožňují tónové vytáčení.

1. Vyberte možnost **Nast.** na domovské obrazovce na ovládacím panelu tiskárny.

Pro výběr položky použijte tlačítka  $\blacktriangle \blacktriangledown \blacktriangle \blacktriangledown$  a potom stiskněte tlačítko OK.

- 2. Vyberte možnost **Nastavení faxu** > **Základní nastavení** > **Vzdálený příjem**.
- 3. Vyberte možnost **Zapnuto**.

<span id="page-75-0"></span>4. Jako počáteční kód zadejte dvoumístný kód (můžete zadat 0 až 9, \* a #) a poté stiskněte tlačítko OK, čímž se použijí nastavení.

#### **Související informace**

- ◆ ["Použití Ruční režimu" na str. 74](#page-73-0)
- & ["Nabídka Základní nastavení" na str. 78](#page-77-0)

### **Nastavení blokování nežádoucích faxů**

Nežádoucí faxy můžete blokovat.

1. Vyberte možnost **Nast.** na domovské obrazovce na ovládacím panelu tiskárny.

Pro výběr položky použijte tlačítka  $\blacktriangle \blacktriangledown \blacktriangle \blacktriangledown$  a potom stiskněte tlačítko OK.

- 2. Vyberte možnost **Nastavení faxu** > **Základní nastavení** > **Odmítnutí faxu**.
- 3. Nastavte podmínky blokování nežádoucích faxů.

Vyberte položku **Odmítnutí faxu** a poté povolte následující možnosti.

- ❏ Seznam čísel odmítnutí: Odmítne faxy z čísel uvedených na seznamu odmítnutých čísel.
- ❏ Záhlaví faxu prázd.: Odmítne faxy bez informací záhlaví.
- ❏ Volající není v Kont.: Odmítne faxy od odesílatele, který není uložen v seznamu kontaktů.
- 4. Stisknutím tlačítka  $\bigcirc$  se vrátíte na obrazovku **Odmítnutí faxu**.
- 5. Pokud používáte seznam **Seznam čísel odmítnutí**, zvolte možnost **Upravit seznam blokovaných čísel** a potom upravte seznam.

#### **Související informace**

& ["Nabídka Základní nastavení" na str. 78](#page-77-0)

## **Změna nastavení pro příjem a odesílání faxů na počítači**

Chcete-li odesílat a přijímat faxy prostřednictvím počítače, musí být nástroj FAX Utility instalován na počítači připojeném sítí nebo kabelem USB.

### **Nastavení Uložit do počítače pro přijímání faxů**

Přijímání faxů do počítače můžete nastavit pomocí nástroje FAX Utility. Nainstalujte si nástroj FAX Utility do klientského počítače a proveďte nastavení. Podrobnosti naleznete v části Základní operace v nápovědě k nástroji FAX Utility (zobrazeno v hlavním okně).

Níže uvedená položka nastavení na ovládacím panelu tiskárny je nastavena na hodnotu **Ano** a přijaté faxy lze ukládat do počítače.

#### **Nast.** > **Nastavení faxu** > **Nastavení příjmu** > **Uložit do počítače**

#### <span id="page-76-0"></span>**Související informace**

& ["Nastavení příjmu Nabídka" na str. 79](#page-78-0)

### **Nastavení Uložit do počítače přikazující rovněž tisk přijatých faxů na tiskárně**

Můžete provést takové nastavení, aby přijaté faxy byly tisknuty na tiskárně a současně ukládány do počítače.

1. Vyberte možnost **Nast.** na domovské obrazovce na ovládacím panelu tiskárny.

Pro výběr položky použijte tlačítka  $\blacktriangle \blacktriangledown \blacktriangle \blacktriangledown$  a potom stiskněte tlačítko OK.

- 2. Vyberte možnost **Nastavení faxu** > **Nastavení příjmu**.
- 3. Vyberte možnost **Uložit do počítače** > **Ano a tisk**.

#### **Související informace**

& ["Nastavení příjmu Nabídka" na str. 79](#page-78-0)

### **Nastavení Uložit do počítače k odmítání faxů**

Chcete-li nastavit tiskárnu tak, aby neukládala přijaté faxy v počítači, změňte nastavení v tiskárně.

#### *Poznámka:*

Nastavení můžete také změnit pomocí nástroje FAX Utility. Pokud však existují faxy, které nebyly uloženy do počítače, nebude tato funkce fungovat.

1. Vyberte možnost **Nast.** na domovské obrazovce na ovládacím panelu tiskárny.

Pro výběr položky použijte tlačítka  $\blacktriangle \blacktriangledown \blacktriangle \blacktriangledown$  a potom stiskněte tlačítko OK.

- 2. Vyberte možnost **Nastavení faxu** > **Nastavení příjmu**.
- 3. Vyberte možnost **Uložit do počítače** > **Ne**.

#### **Související informace**

& ["Nastavení příjmu Nabídka" na str. 79](#page-78-0)

# **Možnosti nabídky pro volbu Nastavení faxu**

Zvolením možnosti **Nast.** > **Nastavení faxu** z ovládacího panelu tiskárny se zobrazí tato nabídka.

## **Kontr. fax. připojení**

Nabídku naleznete na ovládacím panelu tiskárny níže:

**Nast.** > **Nastavení faxu** > **Kontr. fax. připojení**

<span id="page-77-0"></span>Po výběru možnosti **Kontr. fax. připojení** bude provedena kontrola, zda je tiskárna připojena k telefonní lince a připravena k přenosu faxu. Výsledek kontroly si můžete vytisknout na obyčejný papír formátu A4.

## **Průvodce nast. faxu**

Nabídku naleznete na ovládacím panelu tiskárny níže:

**Nast.** > **Nastavení faxu** > **Průvodce nast. faxu**

Zvolením možnosti **Průvodce nast. faxu** provedete základní nastavení faxu. Postupujte podle pokynů na obrazovce.

#### **Související informace**

& ["Příprava tiskárny na odesílání a příjem faxů \(Použití Průvodce nast. faxu\)" na str. 71](#page-70-0)

## **Nabídka Základní nastavení**

Nabídku naleznete na ovládacím panelu tiskárny níže:

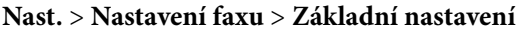

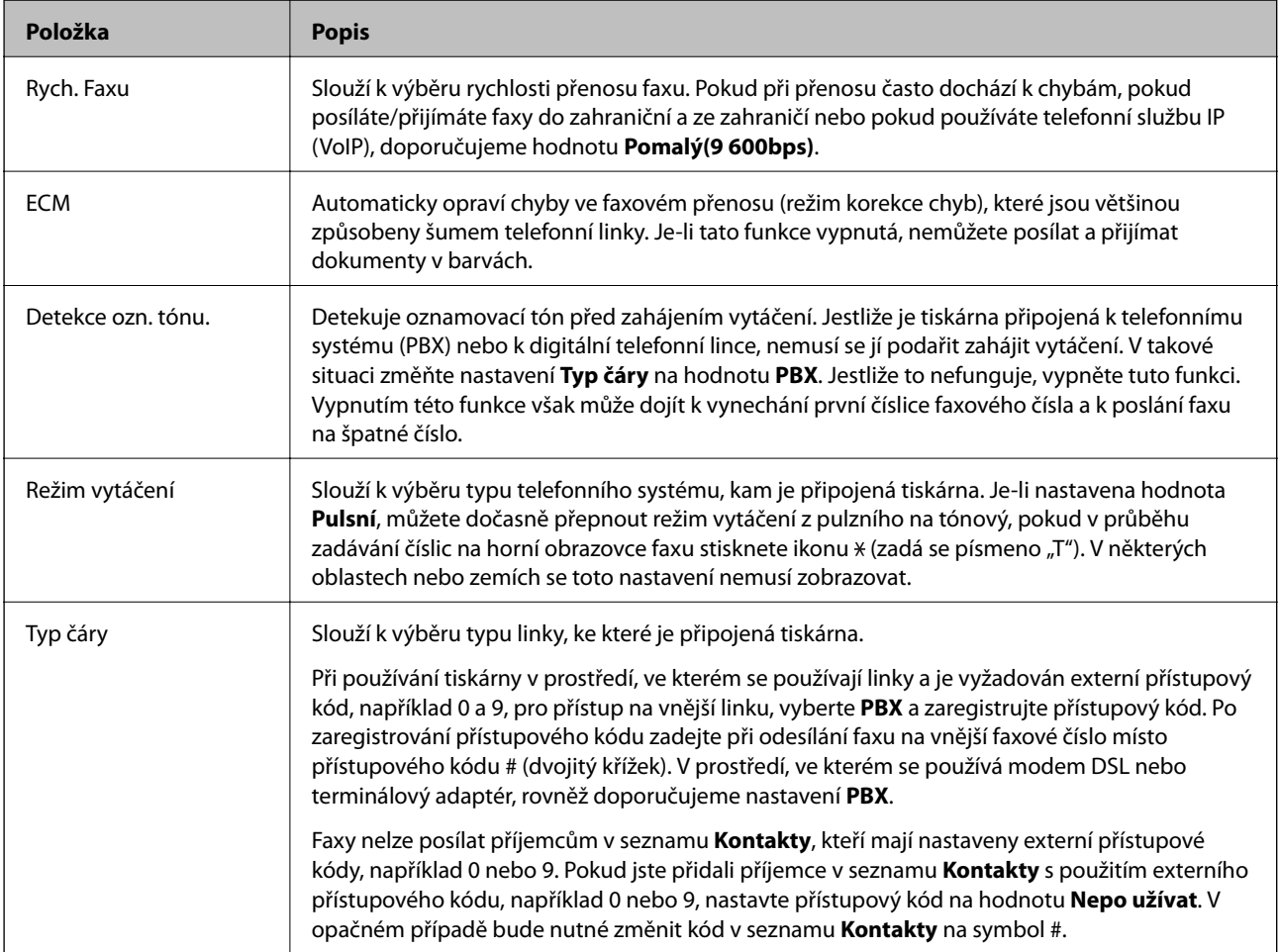

<span id="page-78-0"></span>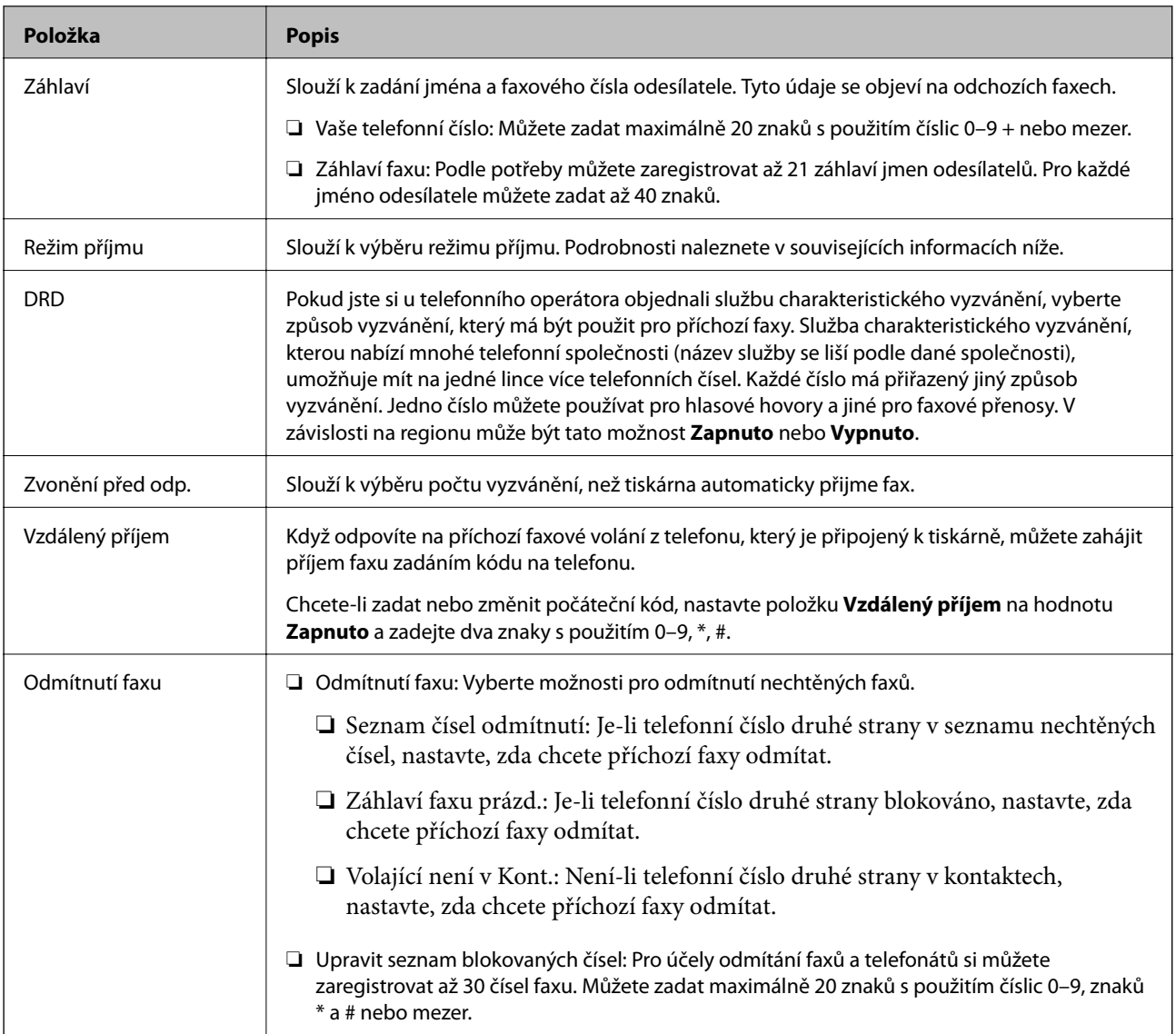

#### **Související informace**

- & ["Příprava tiskárny na odesílání a příjem faxů \(Použití Průvodce nast. faxu\)" na str. 71](#page-70-0)
- & ["Nastavení režimu Režim příjmu" na str. 73](#page-72-0)
- & ["Nastavení přijímání faxů pouze s použitím připojeného telefonu \(Vzdálený příjem\)" na str. 75](#page-74-0)
- & ["Nastavení blokování nežádoucích faxů" na str. 76](#page-75-0)

## **Nastavení příjmu Nabídka**

Nabídku naleznete na ovládacím panelu tiskárny níže:

**Nast.** > **Nastavení faxu** > **Nastavení příjmu**

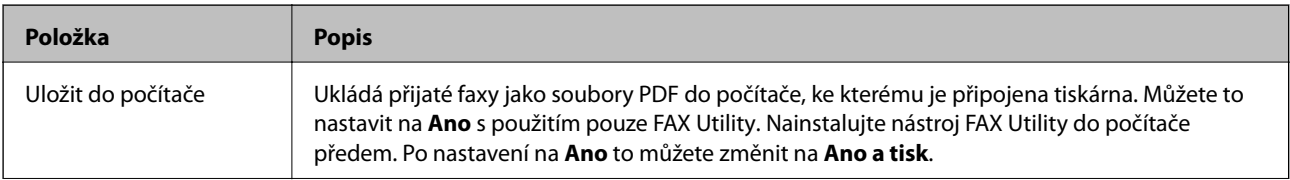

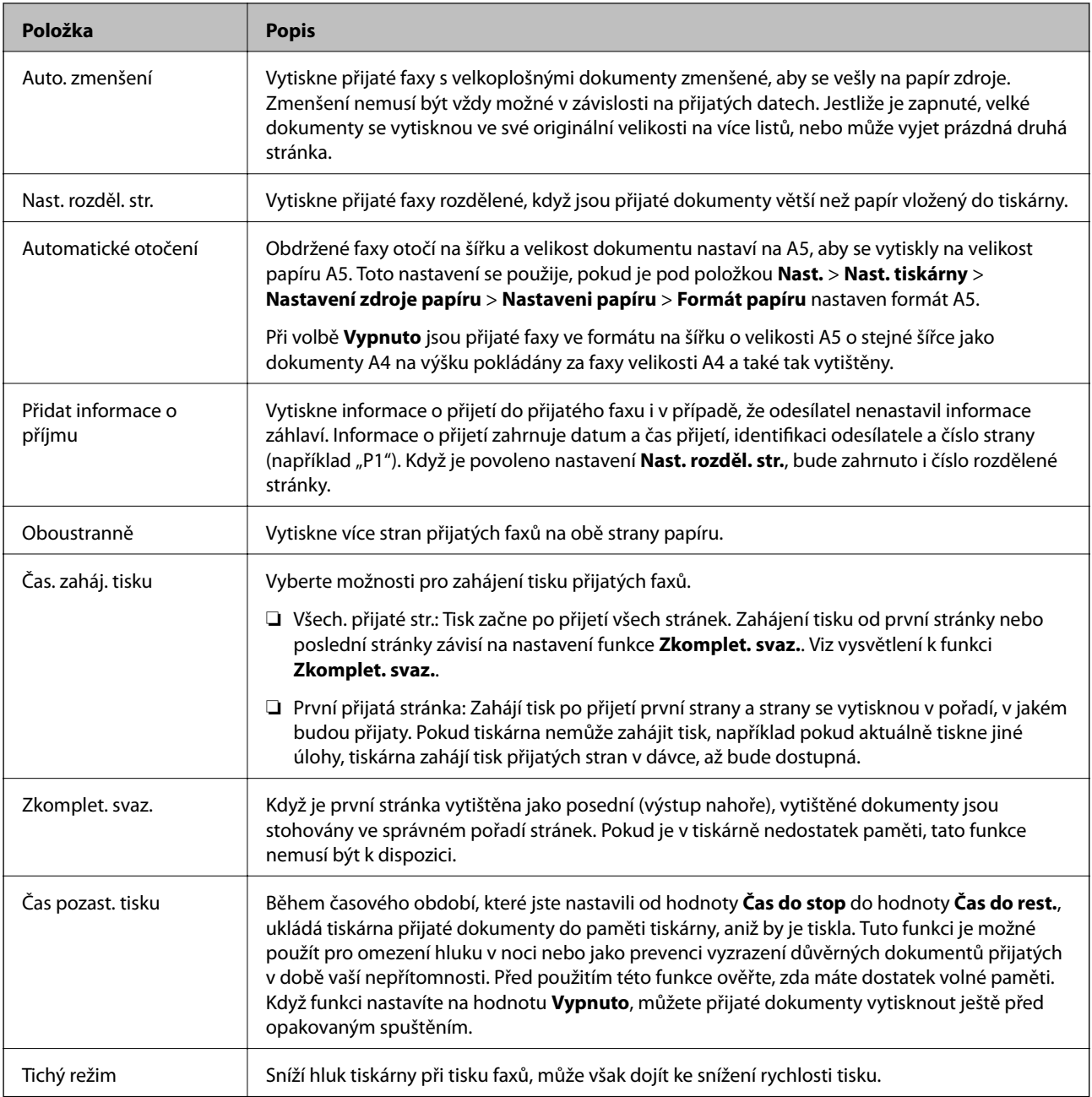

## **Nabídka Nastavení hlášení**

Nabídku naleznete na ovládacím panelu tiskárny níže:

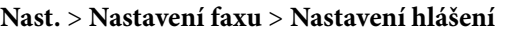

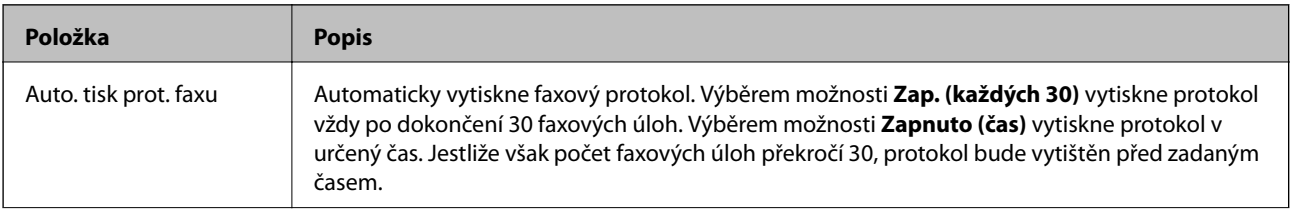

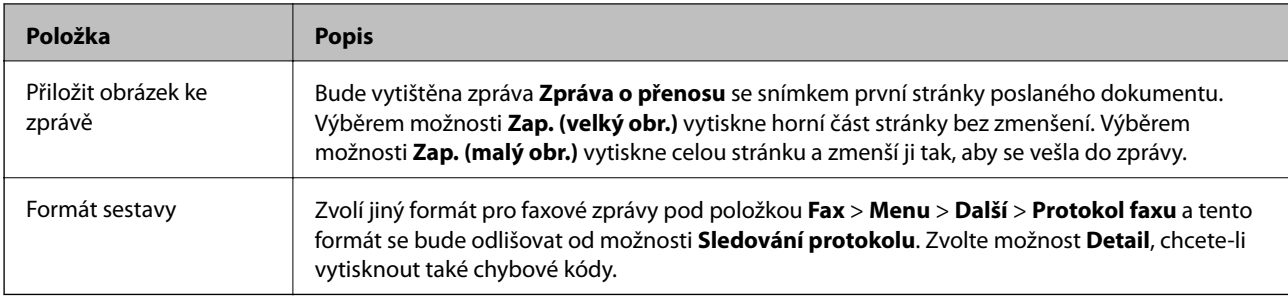

## **Nastavení zabezpeč. Nabídka**

Nabídku naleznete na ovládacím panelu tiskárny níže:

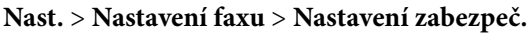

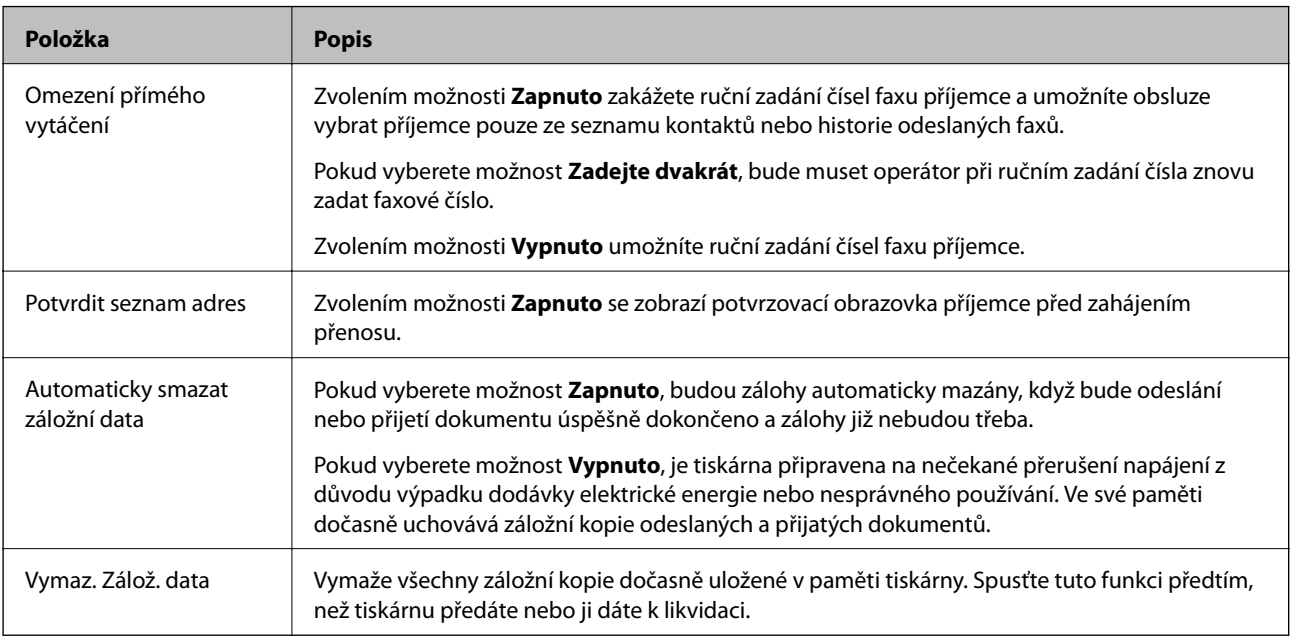

## **Vých. nast. uživ. Nabídka**

Nabídku naleznete na ovládacím panelu tiskárny níže:

#### **Nast.** > **Nastavení faxu** > **Vých. nast. uživ.**

Nastavení vytvořené v této nabídce se stane výchozím nastavením pro funkci **Fax** > **Menu**. Podrobnosti naleznete v příslušných informacích níže.

- $\blacktriangleright$  ["Nast sken" na str. 135](#page-134-0)
- & ["Nast. odeslání faxu" na str. 135](#page-134-0)

# <span id="page-81-0"></span>**Tisk pomocí ovladače tiskárny v systému Windows**

## **Přístup k ovladači tiskárny**

Pokud změníte nastavení ovladače tiskárny z ovládacích panelů počítače, budou nastavení použita také na všechny aplikace.

#### **Přístup k ovladači tiskárny z ovládacích panelů**

❏ Windows 10/Windows Server 2016

Klikněte na tlačítko Start a vyberte položku **Systém Windows** > **Ovládací panely** > **Zobrazit zařízení a tiskárny** v části **Hardware a zvuk**. Klikněte pravým tlačítkem na tiskárnu nebo stiskněte a přidržte její ikonu a vyberte možnost **Předvolby tisku**.

❏ Windows 8.1/Windows 8/Windows Server 2012 R2/Windows Server 2012

Vyberte možnost **Plocha** > **Nastavení** > **Ovládací panely** > **Zobrazit zařízení a tiskárny** v části **Hardware a zvuk**. Klikněte pravým tlačítkem na tiskárnu nebo stiskněte a přidržte její ikonu a vyberte možnost **Předvolby tisku**.

❏ Windows 7/Windows Server 2008 R2

Klikněte na tlačítko Start a vyberte položku **Ovládací panely** > **Zobrazit zařízení a tiskárny** v části **Hardware a zvuk**. Klikněte pravým tlačítkem na tiskárnu a vyberte možnost **Předvolby tisku**.

❏ Windows Vista/Windows Server 2008

Klikněte na tlačítko Start a vyberte položku **Ovládací panely** > **Tiskárny** v části **Hardware a zvuk**. Klikněte pravým tlačítkem na tiskárnu a vyberte možnost **Předvolby tisku**.

❏ Windows XP/Windows Server 2003 R2/Windows Server 2003

Klikněte na tlačítko Start a vyberte položku **Ovládací panely** > **Tiskárny a jiný hardware** v části **Tiskárny a faxy**. Klikněte pravým tlačítkem na tiskárnu a vyberte možnost **Předvolby tisku**.

#### **Přístup k ovladači tiskárny pomocí ikony tiskárny na hlavním panelu**

Ikona tiskárny na hlavním panelu na ploše systému je ikona zástupce pro rychlý přístup k ovladači tiskárny.

Kliknete-li na ikonu tiskárny a vyberete možnost **Nastavení tiskárny**, otevře se stejné okno nastavení tiskárny jako okno zobrazené na ovládacím panelu. Kliknete-li dvakrát na tuto ikonu, můžete zkontrolovat stav tiskárny.

#### *Poznámka:*

Nezobrazí-li se ikona tiskárny na hlavním panelu, otevřete okno ovladače tiskárny, klikněte na tlačítko *Předvolby sledování* na kartě *Údržba* a vyberte možnost *Registrace ikony zástupce na hlavním panelu*.

## **Základní informace o tisku**

#### *Poznámka:*

Operace se může lišit v závislosti na aplikaci. Podrobnosti najdete v nápovědě k dané aplikaci.

- 1. Otevřete soubor, který chcete vytisknout. Pokud ještě není do tiskárny vložený papír, vložte jej.
- 2. V nabídce **Soubor** vyberte možnost **Tisk** nebo **Vzhled stránky**.
- 3. Vyhledejte požadovanou tiskárnu.
- 4. Okno ovladače tiskárny otevřete pomocí možnosti **Předvolby** nebo **Vlastnosti**.

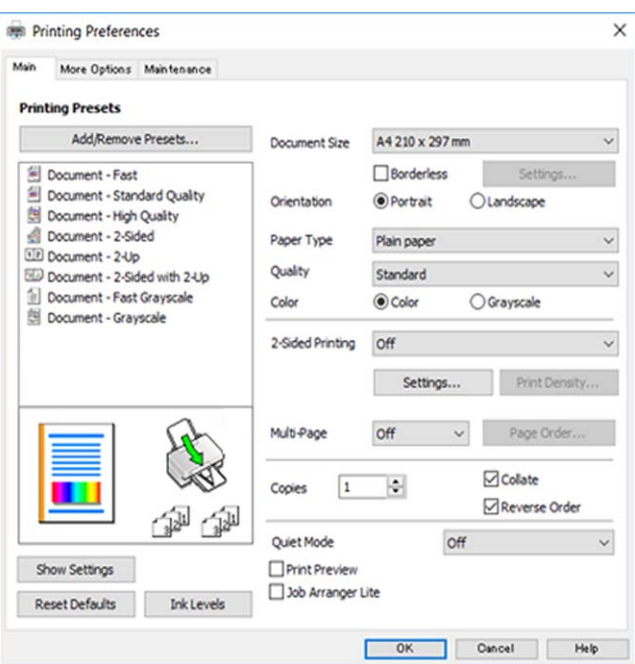

5. Podle potřeby změňte nastavení.

Podrobnosti naleznete v možnostech nabídky ovladače tiskárny.

#### *Poznámka:*

- ❏ Vysvětlení jednotlivých položek nastavení naleznete také v online nápovědě. Kliknutím pravým tlačítkem na položku zobrazíte nabídku *Nápověda*.
- ❏ Pokud vyberete možnost *Náhled*, můžete před tiskem dokumentu zobrazit jeho náhled.
- 6. Kliknutím na tlačítko **OK** zavřete okno ovladače tiskárny.
- 7. Klikněte na tlačítko **Tisk**.

#### *Poznámka:*

Pokud vyberete možnost *Náhled*, zobrazí se okno náhledu. Chcete-li změnit nastavení, klikněte na tlačítko *Storno* a poté opakujte postup od kroku 2.

- $\rightarrow$  ["Dostupný papír a kapacita" na str. 46](#page-45-0)
- & ["Vkládání papíru do Zadní podávání papíru" na str. 49](#page-48-0)
- $\blacktriangleright$  ["Karta Hlavní" na str. 98](#page-97-0)

## **Tisk po obou stranách**

Můžete tisknout na obě strany papíru.Můžete vytisknout také brožuru, kterou lze vytvořit změnou pořadí stránek a složením výtisku.

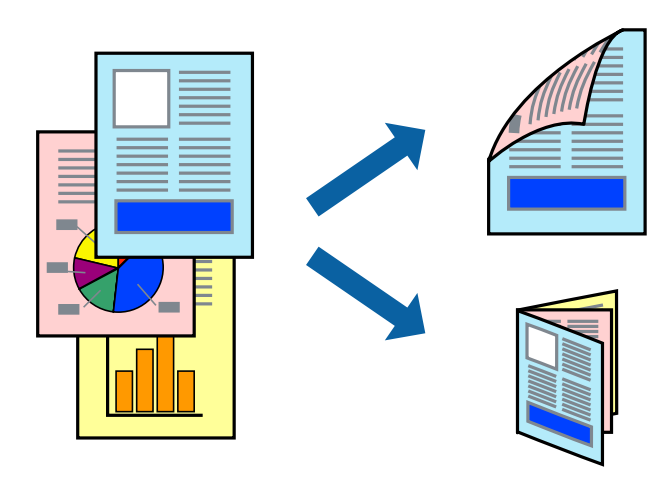

#### *Poznámka:*

- ❏ Tato funkce není k dispozici při bezokrajovém tisku.
- ❏ Můžete použít automatický nebo ruční oboustranný tisk.Během ručního oboustranného tisku obraťte papír, aby po dokončení tisku na přední stranu mohl být proveden tisk na druhou stranu papíru.
- ❏ Nepoužijete-li papír vhodný k oboustrannému tisku, kvalita tisku se může zhoršit a může dojít k uvíznutí papíru.
- ❏ V závislosti na papíru a datech může inkoust prosakovat na druhou stranu papíru.

#### **Související informace**

 $\rightarrow$  ["Dostupný papír a kapacita" na str. 46](#page-45-0)

### **Nastavení tisku**

Ruční oboustranný tisk je k dispozici pouze tehdy, je-li povolen nástroj EPSON Status Monitor 3.Nemusí být ovšem k dispozici, je-li k tiskárně přistupováno po síti nebo je-li používána jako sdílená tiskárna.

#### *Poznámka:*

Chcete-li povolit nástroj EPSON Status Monitor 3, klikněte na položku *Rozšířená nastavení* na kartě *Údržba* a poté vyberte možnost *Aktivovat EPSON Status Monitor 3*.

- 1. Na kartě **Hlavní** ovladače tiskárny vyberte pod položkou **Oboustranný tisk** danou možnost.
- 2. Kliknutím na položku **Nastavení** proveďte požadovaná nastavení a poté klikněte na tlačítko **OK**.

Podle potřeby změňte nastavení v části **Hustota tisku**.Toto nastavení není k dispozici, pokud vyberete ruční oboustranný tisk.

#### *Poznámka:*

- ❏ Chcete-li tisknout skládanou brožuru, vyberte možnost *Brožura*.
- ❏ Při provádění nastavení položky *Hustota tisku* můžete upravit hustotu tisku podle typu dokumentu.
- ❏ Tisk může být pomalý v závislosti na kombinaci možností vybraných v části *Vybrat typ dokumentu* v okně Nastavení hustoty tisku a v části *Kvalita* na kartě *Hlavní*.

3. Klikněte na tlačítko **Tisk**.

U ručního oboustranného tisku se po dokončení tisku po jedné straně v počítači zobrazí místní okno.Postupujte podle pokynů na obrazovce.

#### **Související informace**

- & ["Základní informace o tisku" na str. 82](#page-81-0)
- $\blacktriangleright$ ["Karta Hlavní" na str. 98](#page-97-0)

## **Tisk několika stránek na jeden list**

Na jeden list papíru můžete vytisknout dvě nebo čtyři stránky dat.

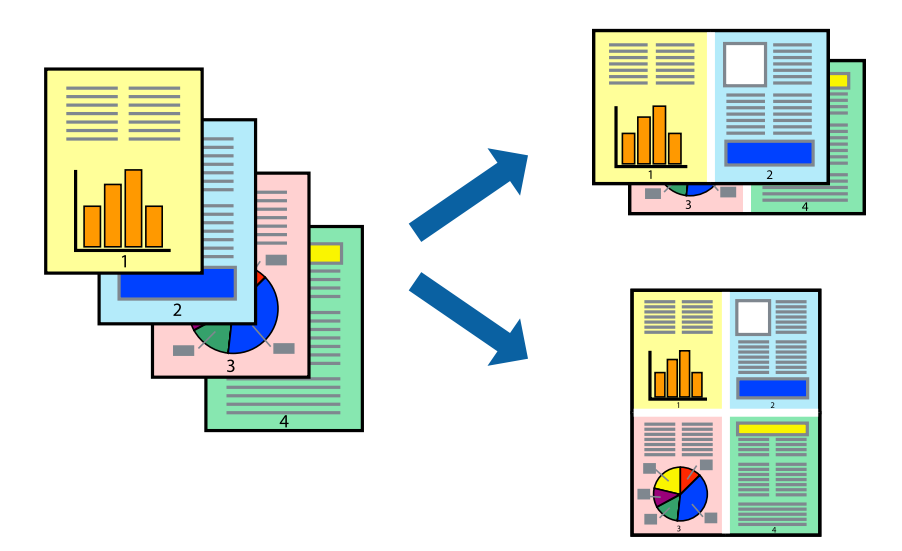

### **Nastavení tisku**

Na kartě **Hlavní** ovladače tiskárny nastavte možnost **Více stránek** na hodnotu **2 na list** nebo **4 na list**.

#### *Poznámka:*

Tato funkce není k dispozici při bezokrajovém tisku.

- $\blacktriangleright$ ["Základní informace o tisku" na str. 82](#page-81-0)
- $\blacktriangleright$  ["Karta Hlavní" na str. 98](#page-97-0)

## **Tisk a stohování podle pořadí stránek (tisk v obráceném pořadí)**

Můžete tisknout od poslední stránky tak, aby byly dokumenty stohovány v pořadí stránek.

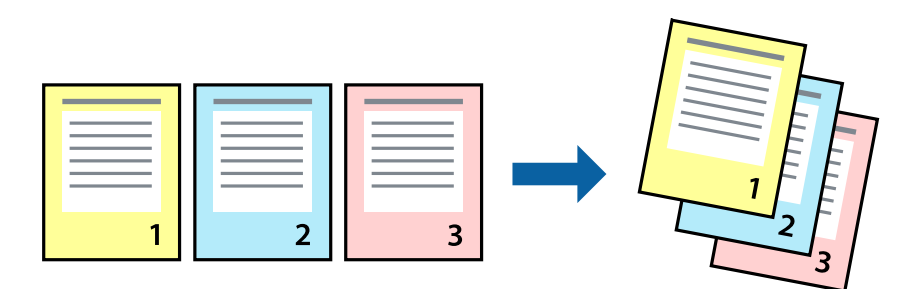

### **Nastavení tisku**

Na kartě **Hlavní** ovladače tiskárny vyberte možnost **Obrácené pořadí**.

#### **Související informace**

- & ["Základní informace o tisku" na str. 82](#page-81-0)
- & ["Karta Hlavní" na str. 98](#page-97-0)

## **Tisk zmenšeného nebo zvětšeného dokumentu**

Můžete procentuálně zmenšit nebo zvětšit dokument tak, aby odpovídal formátu papíru vloženého do tiskárny.

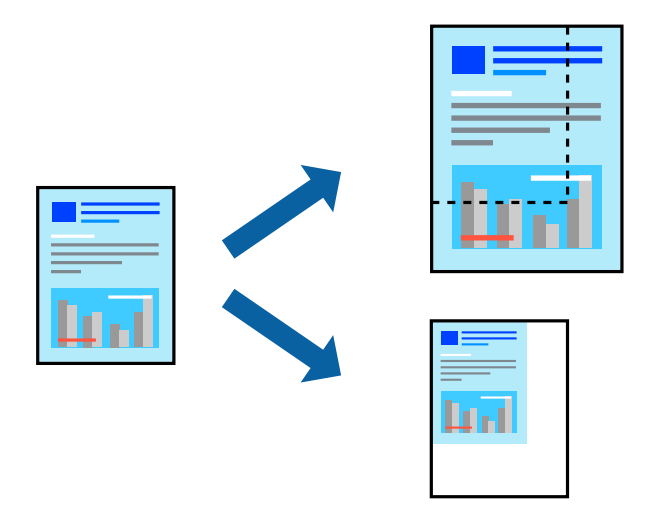

### **Nastavení tisku**

Na kartě **Další možnosti** ovladače tiskárny vyberte v nastavení **Velikost papíru** formát dokumentu.V nastavení **Výstupní papír** vyberte formát papíru, na který chcete tisknout.Vyberte možnost **Zmenšit nebo zvětšit dokument** a poté vyberte položku **Upravit na stránku** nebo **Změnit vel. na**.Pokud vyberete položku **Změnit vel. na**, zadejte procentuální hodnotu.

Pokud chcete vytisknout snímky ve středu stránky, vyberte možnost **Uprostřed**.

#### *Poznámka:*

Tato funkce není k dispozici při bezokrajovém tisku.

#### **Související informace**

- & ["Základní informace o tisku" na str. 82](#page-81-0)
- & ["Karta Další možnosti" na str. 99](#page-98-0)

## **Tisk jednoho zvětšeného snímku na více listů (tvorba plakátu)**

Tato funkce umožňuje vytisknout jeden snímek na více listů papíru. Slepením vytištěných listů můžete vytvořit plakát.

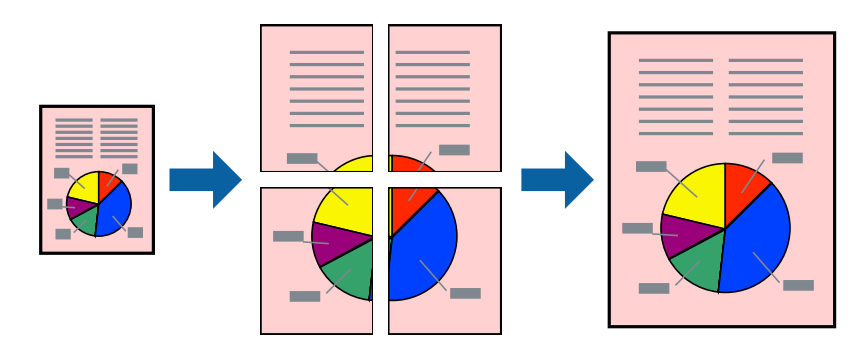

*Poznámka:* Tato funkce není k dispozici při bezokrajovém tisku.

### **Nastavení tisku**

Na kartě **Hlavní** ovladače tiskárny nastavte nastavení **Více stránek** na hodnotu **2x1 Plakát**, **2x2 Plakát**, **3x3 Plakát** nebo **4x4 Plakát**. Pokud kliknete na možnost **Nastavení**, můžete vybrat panely, které nechcete vytisknout. Můžete také vybrat možnosti čar pro oříznutí.

- & ["Základní informace o tisku" na str. 82](#page-81-0)
- & ["Karta Hlavní" na str. 98](#page-97-0)

### **Tvorba plakátů s využitím nastavení Překrývající se značky nastavení**

Následující příklad ukazuje postup vytvoření plakátu při výběru možnosti **2x2 Plakát** a výběru možnosti **Překrývající se značky nastavení** v části **Vytisknout čáry pro oříznutí**.

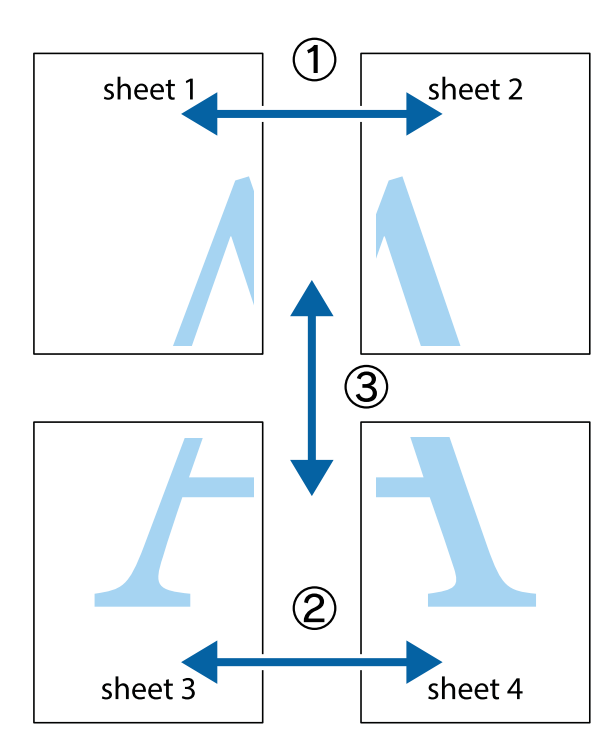

1. Připravte si Sheet 1 a Sheet 2. Odstřihněte okraje Sheet 1 podél svislé modré čáry vedené středem křížových značek nahoře a dole.

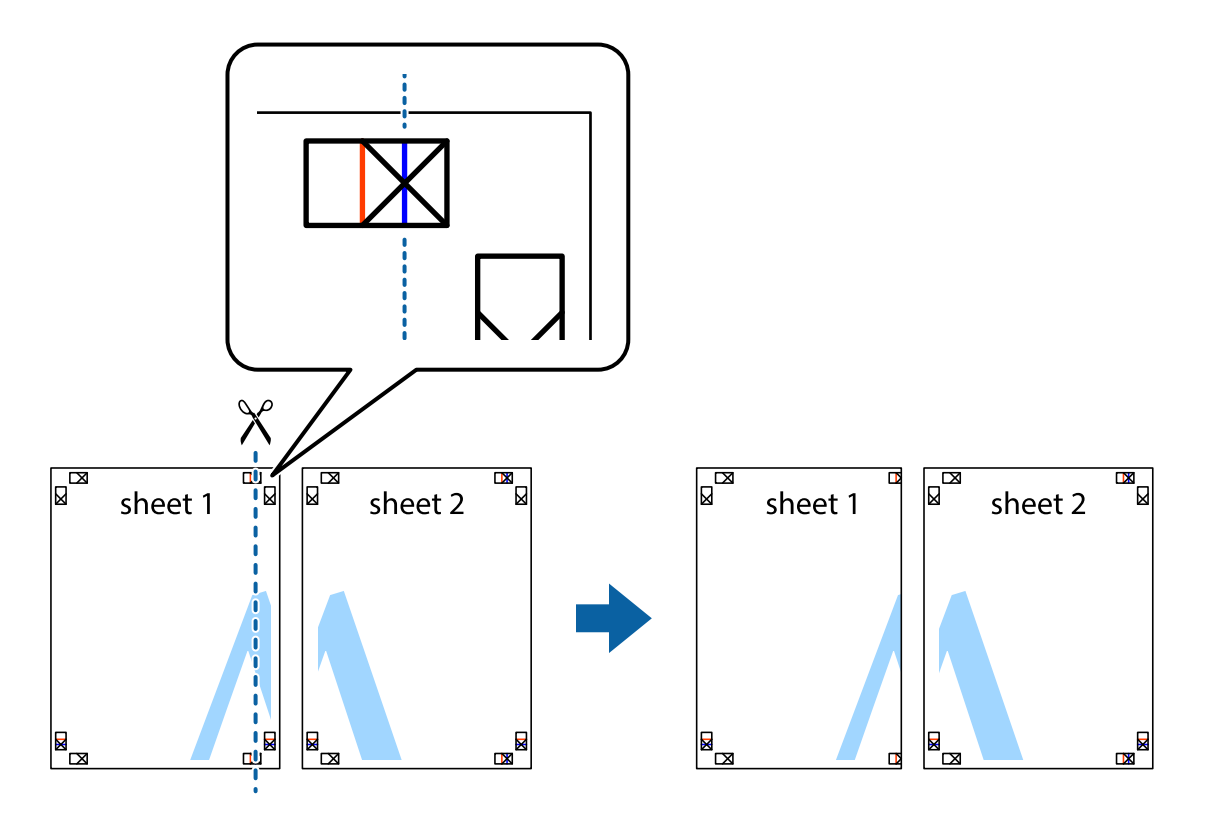

2. Umístěte okraj Sheet 1 na horní část Sheet 2 a zarovnejte křížové značky, poté listy zezadu dočasně slepte páskou.

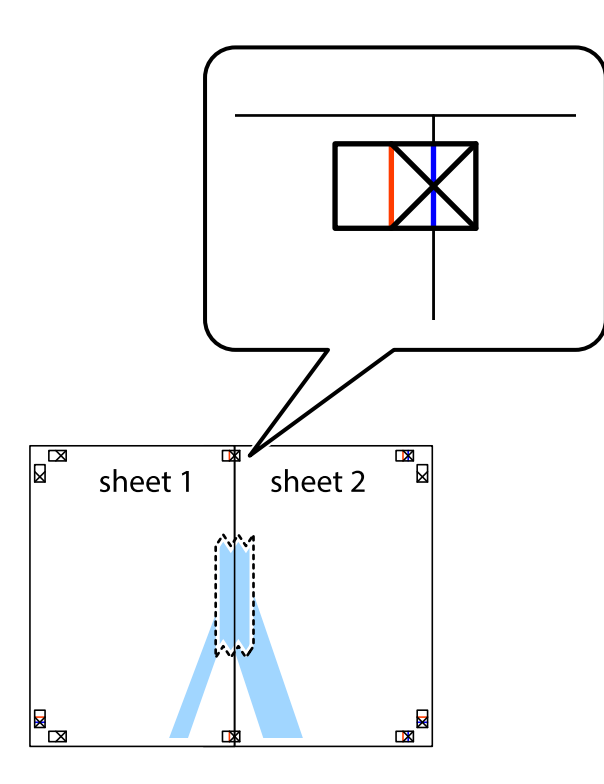

3. Slepené listy rozřízněte na dvě části podél svislé červené čáry vedené značkami zarovnání (tentokrát se jedná o čáru vlevo od křížových značek).

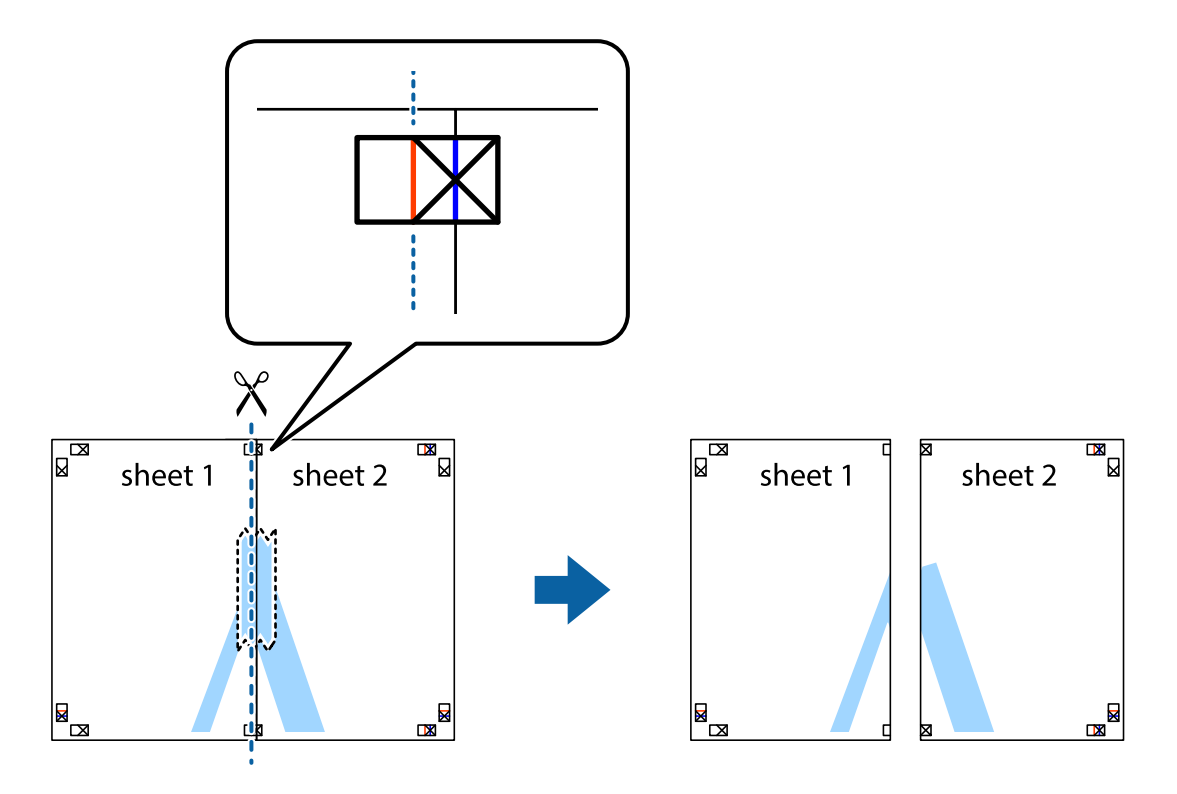

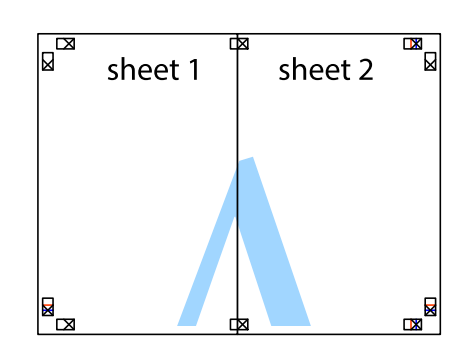

- 5. Zopakujte kroky 1 až 4, až jsou Sheet 3 a Sheet 4 slepené k sobě.
- 6. Odstřihněte okraje Sheet 1 a Sheet 2 podél svislé modré čáry vedené středem křížových značek vlevo a vpravo.

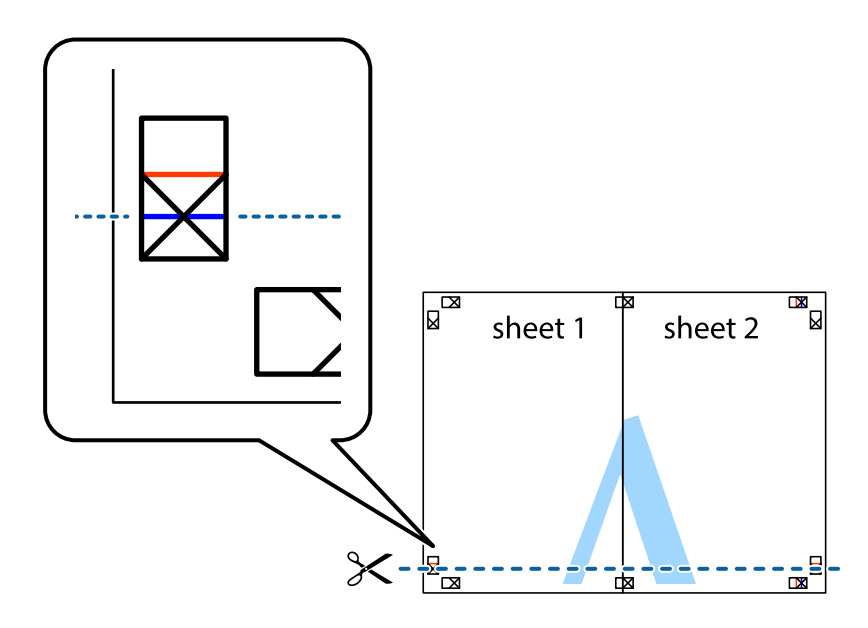

7. Umístěte okraj Sheet 1 a Sheet 2 na horní část Sheet 3 a Sheet 4 a zarovnejte křížové značky, poté listy zezadu dočasně slepte páskou.

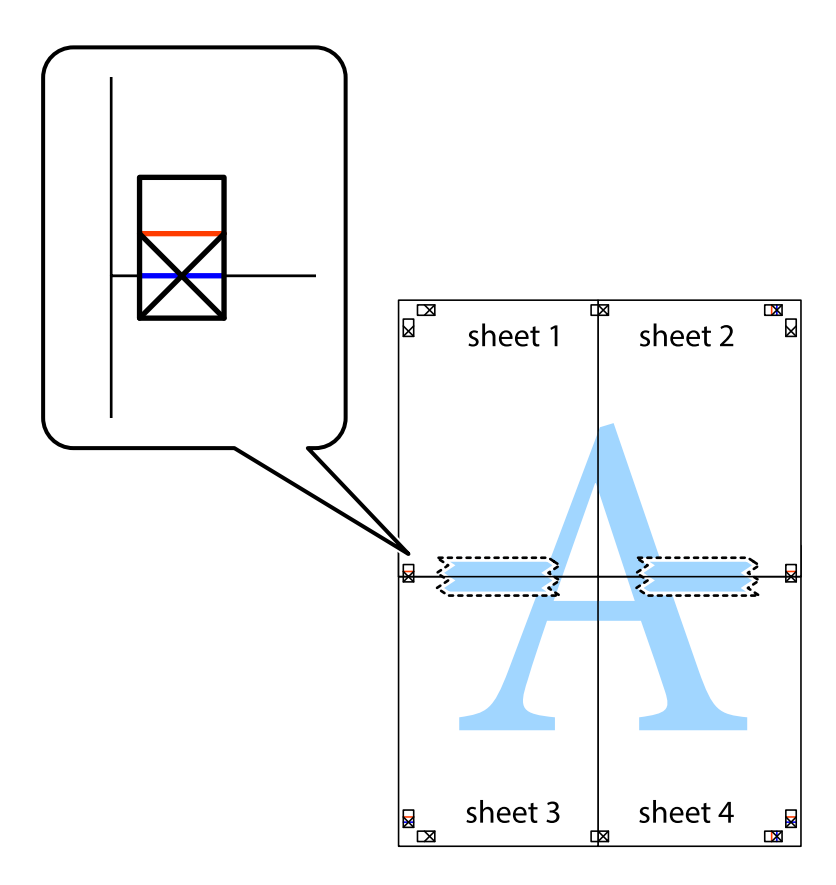

**Tisk**

8. Slepené listy rozřízněte na dvě části podél vodorovné červené čáry vedené značkami zarovnání (tentokrát se jedná o čáru nad křížovými značkami).

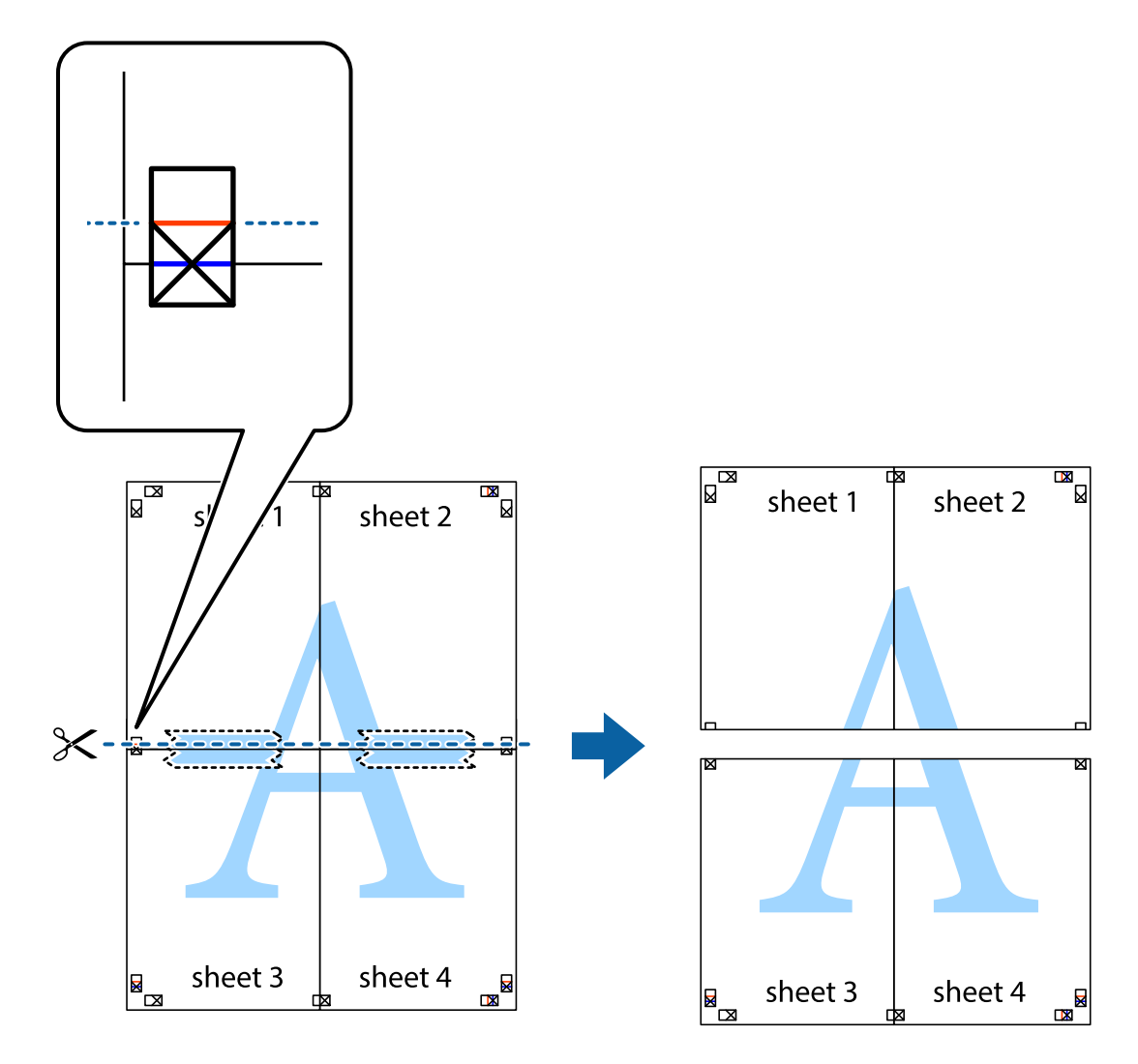

9. Listy zezadu spojte lepicí páskou.

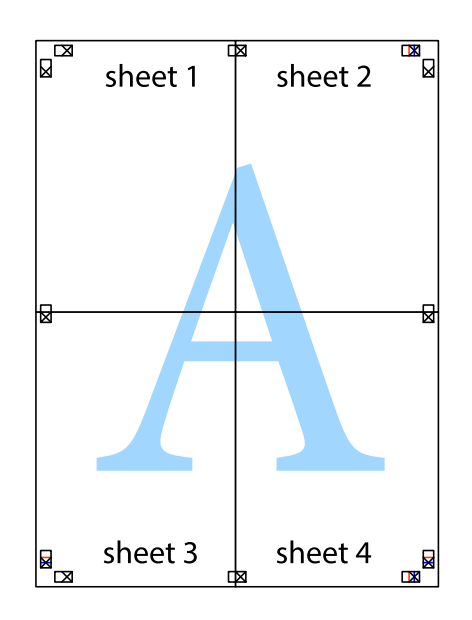

**Tisk**

Uživatelská příručka

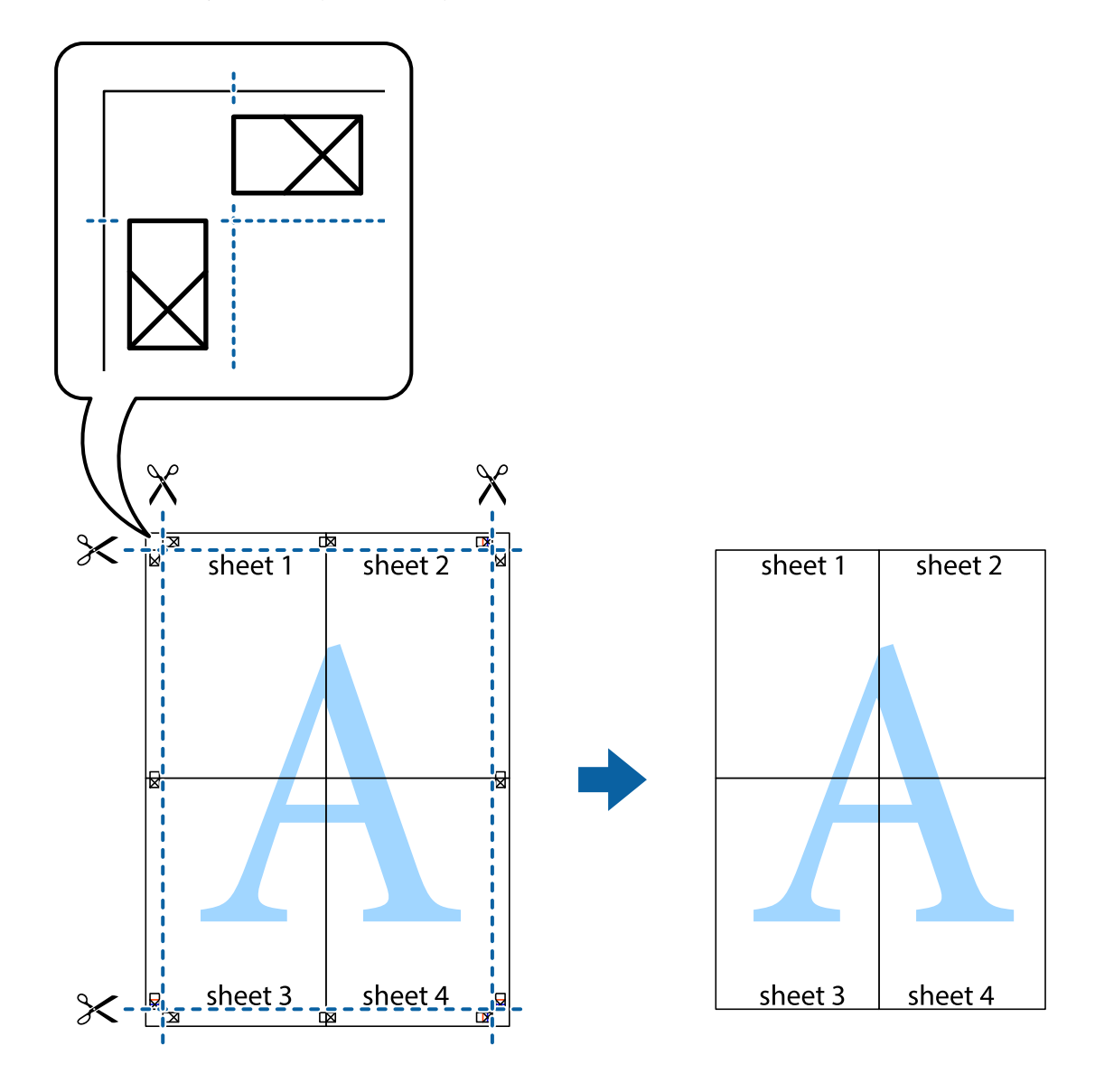

10. Odřízněte přebytečné okraje podél vnějších vodítek.

## **Tisk se záhlavím a zápatím**

V záhlaví a zápatí můžete vytisknout informace, například uživatelské jméno a datum tisku.

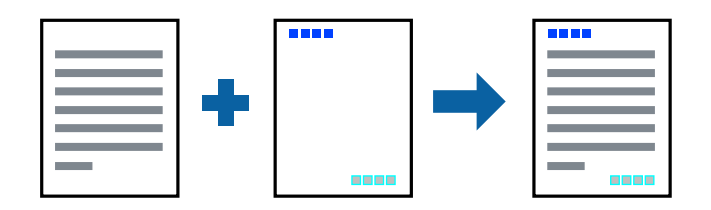

### **Nastavení tisku**

Na kartě **Další možnosti** ovladače tiskárny klikněte na možnost **Vlastnosti vodoznaku** a poté vyberte položku **Záhlaví/zápatí**. Klikněte na možnost **Nastavení** a poté vyberte položky, které chcete vytisknout.

**Tisk**

#### **Související informace**

- & ["Základní informace o tisku" na str. 82](#page-81-0)
- & ["Karta Další možnosti" na str. 99](#page-98-0)

## **Tisk vodoznaku**

Vytištěné dokumenty můžete doplnit vodoznakem, například s označením "Důvěrné", nebo vzorcem proti kopírování.Pokud opatříte výtisky vzorcem proti kopírování, skrytá písmena se při kopírování zobrazí, aby byly předlohy odlišeny od kopií.

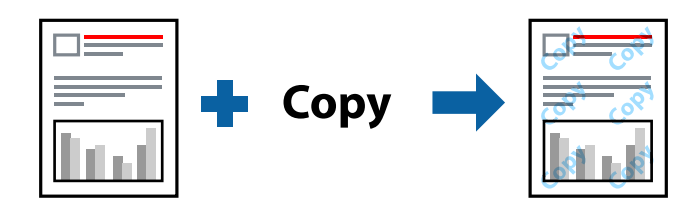

Vzorec proti kopírování je dostupný po splnění následujících podmínek:

- ❏ Papír: Obyčejný papír, kopírovací papír
- ❏ Bez okrajů: Nevybráno
- ❏ Kvalita: Standardní
- ❏ Automatický oboustranný tisk: Nevybráno
- ❏ Korekce barev: Automatický

#### *Poznámka:*

Můžete také přidat vlastní vodoznak nebo vzorec proti kopírování.

### **Nastavení tisku**

Na kartě **Další možnosti** ovladače tiskárny klikněte na možnost **Vlastnosti vodoznaku** a poté vyberte položku Ochranný vzorek proti kopírování nebo Vodoznak. Klikněte na možnost **Nastavení** a změňte podrobnosti, například velikost, hustotu nebo umístění vzorce nebo znaku.

- & ["Základní informace o tisku" na str. 82](#page-81-0)
- & ["Karta Další možnosti" na str. 99](#page-98-0)

## **Tisk více souborů najednou**

Nástroj Organizátor tiskových úloh Lite umožňuje spojit do jedné tiskové úlohy několik souborů vytvořených v různých aplikacích. Můžete zadat nastavení tisku spojených souborů, například uspořádání více stránek a oboustranný tisk.

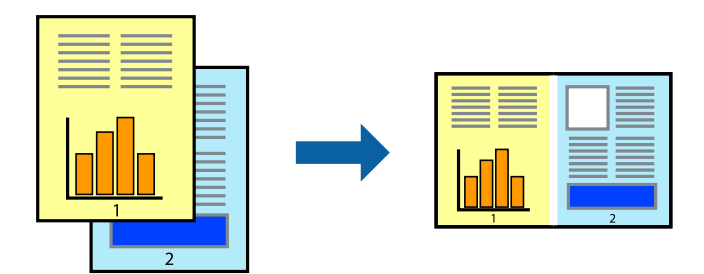

### **Nastavení tisku**

Na kartě **Hlavní** ovladače tiskárny vyberte možnost **Organizátor tiskových úloh Lite**. Po zahájení tisku se zobrazí okno Organizátor tiskových úloh Lite. V otevřeném okně Organizátor tiskových úloh Lite otevřete soubor, který chcete zkombinovat s aktuálním souborem, a poté zopakujte výše uvedené kroky.

Po výběru tiskové úlohy přidané do nastavení Tisk projektu v okně Organizátor tiskových úloh Lite můžete upravit rozvržení stránky.

Kliknutím na možnost **Tisk** v nabídce **Soubor** zahájíte tisk.

#### *Poznámka:*

Pokud zavřete okno Organizátor tiskových úloh Lite před přidáním všech tiskových dat do nabídky Tisk projektu, bude aktuální tisková úloha zrušena. Kliknutím na tlačítko *Uložit* v nabídce *Soubor* uložíte aktuální úlohu. Přípona uložených souborů je "ecl".

Chcete-li otevřít nabídku Tisk projektu, kliknutím na možnost *Organizátor tiskových úloh Lite* na kartě *Údržba* ovladače tiskárny otevřete okno Organizátor tiskových úloh Lite. Poté pomocí příkazu *Otevřít* z nabídky *Soubor* vyberte požadovaný soubor.

#### **Související informace**

- $\blacktriangleright$ ["Základní informace o tisku" na str. 82](#page-81-0)
- $\blacktriangleright$  ["Karta Hlavní" na str. 98](#page-97-0)

## **Tisk pomocí funkce univerzálního barevného tisku**

Můžete vylepšit viditelnost textů a obrázků ve výtiscích.

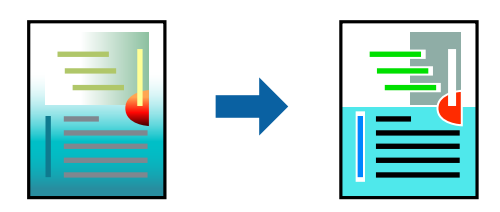

Funkce Barevný univerzální tisk je dostupná, pouze pokud jsou vybrána následující nastavení.

❏ Typ papíru: obyčejný papír

- ❏ Kvalita: **Standardní** nebo vyšší kvalita
- ❏ Barva tisku: **Barva**
- ❏ Aplikace: Microsoft® Office 2007 nebo novější
- ❏ Velikost textu: 96 bodů nebo menší

### **Nastavení tisku**

Na kartě **Další možnosti** ovladače tiskárny klikněte na možnost **Možnosti obrázku** v nastavení **Korekce barev**. V nastavení **Barevný univerzální tisk** vyberte požadovanou možnost. Klikněte na možnost **Možnosti vylepšení** a zadejte rozšířená nastavení.

#### *Poznámka:*

- ❏ K některým znakům mohou být přidány jiné znaky, například znak + se může zobrazovat jako ±.
- ❏ Vzory a podtržené znaky specifické pro dané aplikace mohou změnit obsah vytištěný pomocí těchto nastavení.
- ❏ Při použití nastavení Barevný univerzální tisk se může zhoršit kvalita fotografií a dalších snímků.
- ❏ Při použití nastavení Barevný univerzální tisk se zpomalí tisk.

#### **Související informace**

- & ["Základní informace o tisku" na str. 82](#page-81-0)
- & ["Karta Další možnosti" na str. 99](#page-98-0)

### **Nastavení barvy tisku**

Můžete nastavit barvy používané v tiskové úloze. Tyto úpravy se nepoužijí na původní data.

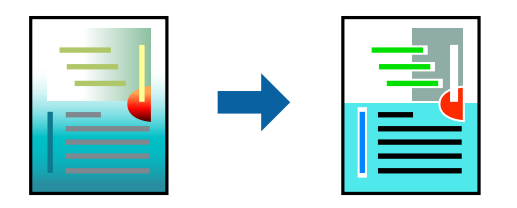

### **Nastavení tisku**

Na kartě **Další možnosti** ovladače tiskárny nastavte možnost **Korekce barev** na hodnotu **Vlastní**. Kliknutím na možnost **Upřesnit** otevřete okno **Korekce barev** a poté vyberte způsob korekce barev.

#### *Poznámka:*

- ❏ Na kartě *Další možnosti* je ve výchozím nastavení vybrána možnost *Automatický*. S tímto nastavením budou barvy automaticky upraveny tak, aby odpovídaly nastavení typu papíru a kvality tisku.
- ❏ Funkce *PhotoEnhance* v okně *Korekce barev* slouží k provedení analýzy umístění subjektu a k následné úpravě barvy. Pokud jste tedy umístění předmětu změnili, například zmenšením či zvětšením, oříznutím nebo otočením snímku, může se nečekaně změnit barva. Ke změně umístění předmětu, která může způsobit změnu barev, vede také nastavení tisku bez okrajů. Jestliže je snímek rozostřený, odstín může být nepřirozený. Pokud se barvy změní nebo nebudou přirozené, zvolte jiný režim tisku než *PhotoEnhance*.

#### **Související informace**

- & ["Základní informace o tisku" na str. 82](#page-81-0)
- & ["Karta Další možnosti" na str. 99](#page-98-0)

## **Tisk ke zdůraznění tenkých čar**

Čáry, které jsou příliš tenké, než aby mohly být vytištěny, můžete zesílit.

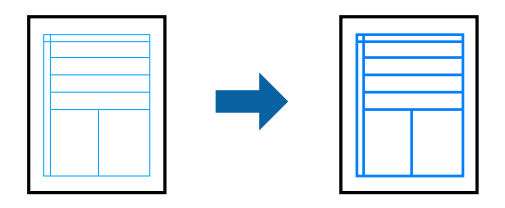

### **Nastavení tisku**

Na kartě **Další možnosti** ovladače tiskárny klikněte na možnost **Možnosti obrázku** v nastavení **Korekce barev**. Vyberte možnost **Zdůraznit tenké čáry**.

#### **Související informace**

- & ["Základní informace o tisku" na str. 82](#page-81-0)
- & ["Karta Další možnosti" na str. 99](#page-98-0)

## **Tisk jasných čárových kódů**

Můžete tisknout jasné čárové kódy, které se snadno skenují. Tuto funkci zapněte pouze v případě, že vaše vytisknuté čárové kódy nelze skenovat.

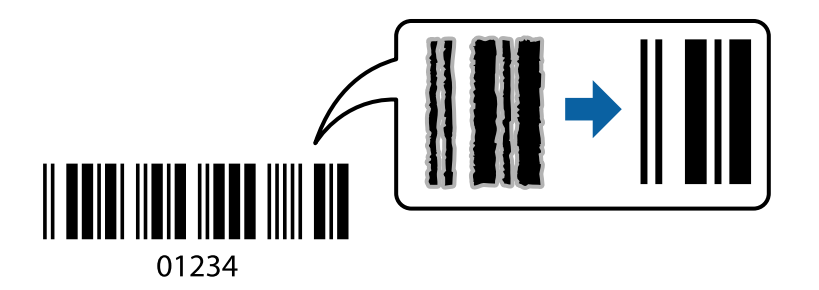

Tuto funkci můžete použít za následujících podmínek.

- ❏ Papír: Obyčejný papír, kopírovací papír, hlavičkový papír nebo obálka
- ❏ Kvalita: **Standardní**

Kvalita tisku se může při tisku změnit. Rychlost tisku se může zpomalit a hustota tisku může být vyšší.

#### *Poznámka:*

Zostření nemusí být vždy možné v závislosti na okolnostech.

### <span id="page-97-0"></span>**Nastavení tisku**

Na kartě **Údržba** ovladače tiskárny klikněte na možnost **Rozšířená nastavení** a poté vyberte položku **Režim čárového kódu**.

#### **Související informace**

- & ["Základní informace o tisku" na str. 82](#page-81-0)
- & ["Karta Údržba" na str. 100](#page-99-0)

## **Zrušení tisku**

Tiskovou úlohu můžete zrušit v počítači. Po odeslání tiskové úlohy do tiskárny ji však nemůžete zrušit v počítači. V takovém případě zrušte tiskovou úlohu na ovládacím panelu tiskárny.

### **Zrušení úloh**

V počítači klikněte pravým tlačítkem na možnost **Zařízení a tiskárny**, **Tiskárna** nebo **Tiskárny a faxy**. Klikněte na možnost **Zobrazit aktuální tiskové úlohy**, klikněte pravým tlačítkem na úlohu, kterou chcete zrušit, a poté vyberte tlačítko **Storno**.

## **Možnosti nabídky pro ovladač tiskárny**

V aplikaci otevřete okno tisku, vyberte tiskárnu a poté otevřete okno ovladače tiskárny.

*Poznámka:*

Nabídky se liší v závislosti na vybrané možnosti.

### **Karta Hlavní**

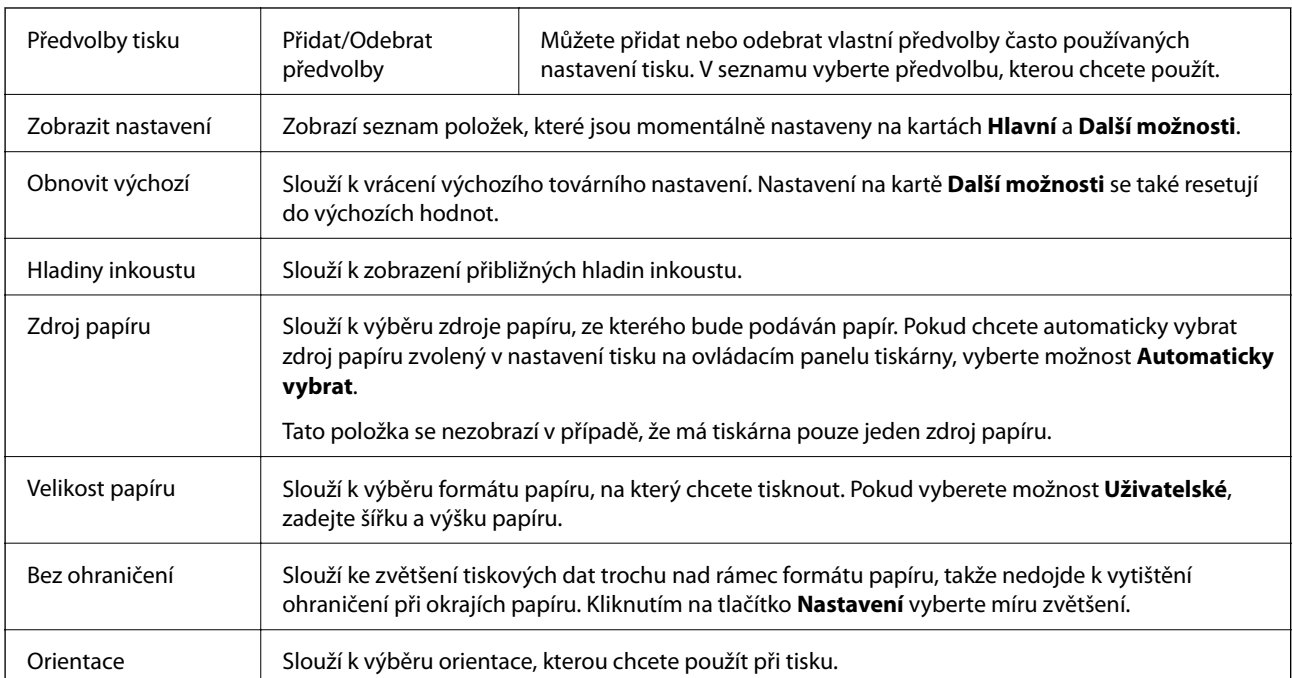

<span id="page-98-0"></span>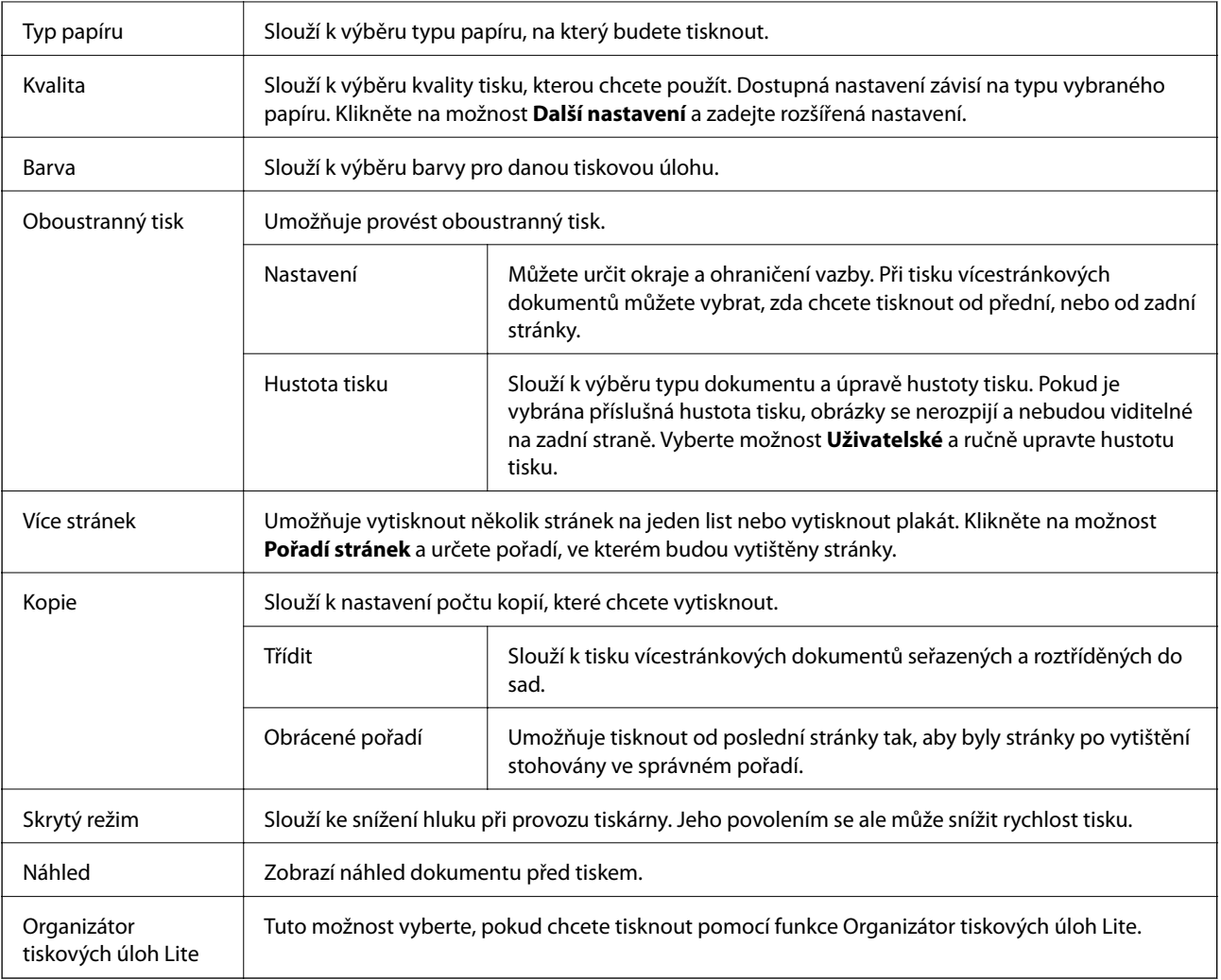

## **Karta Další možnosti**

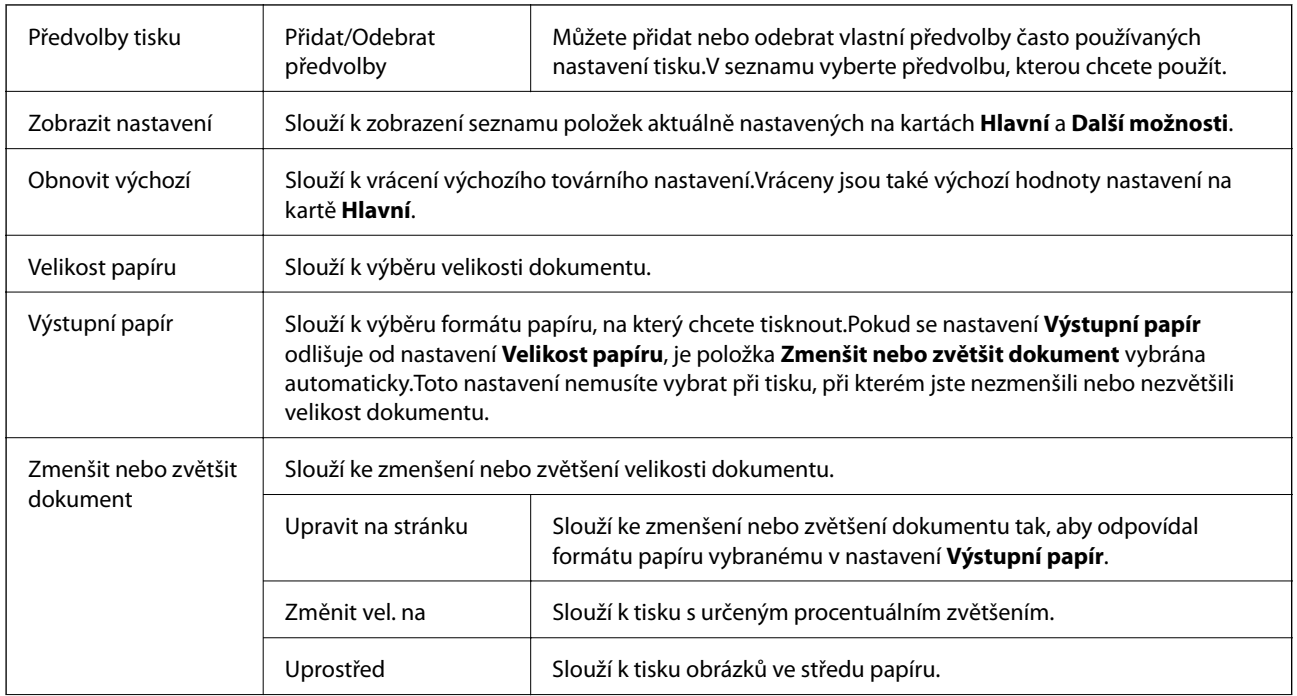

<span id="page-99-0"></span>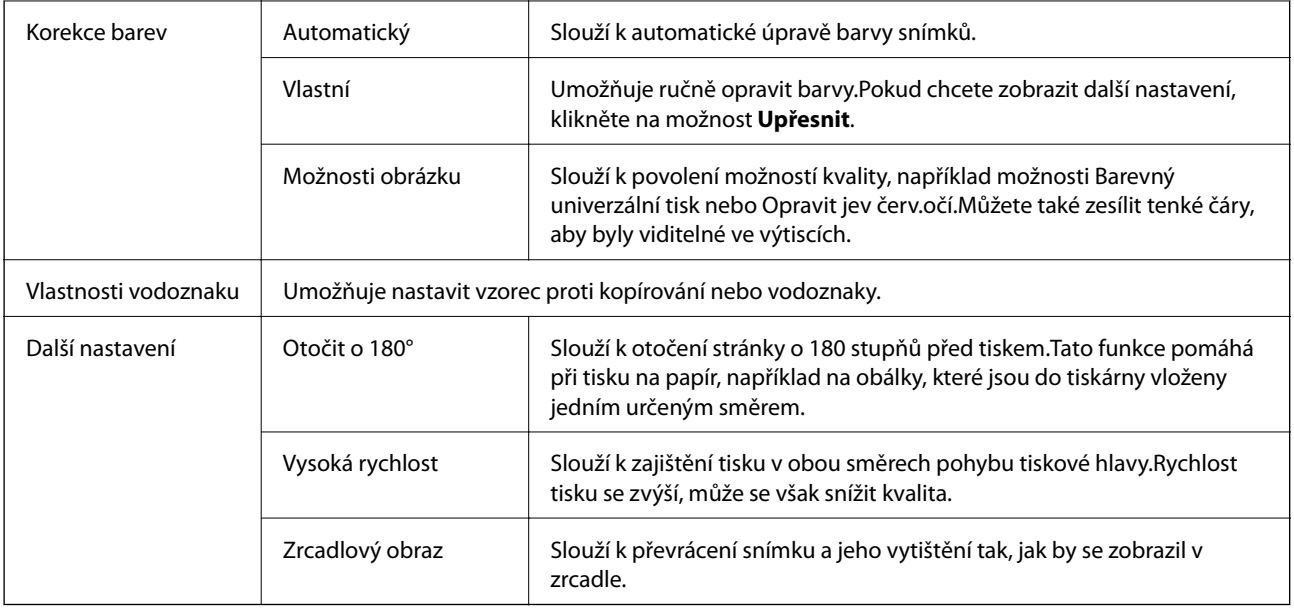

## **Karta Údržba**

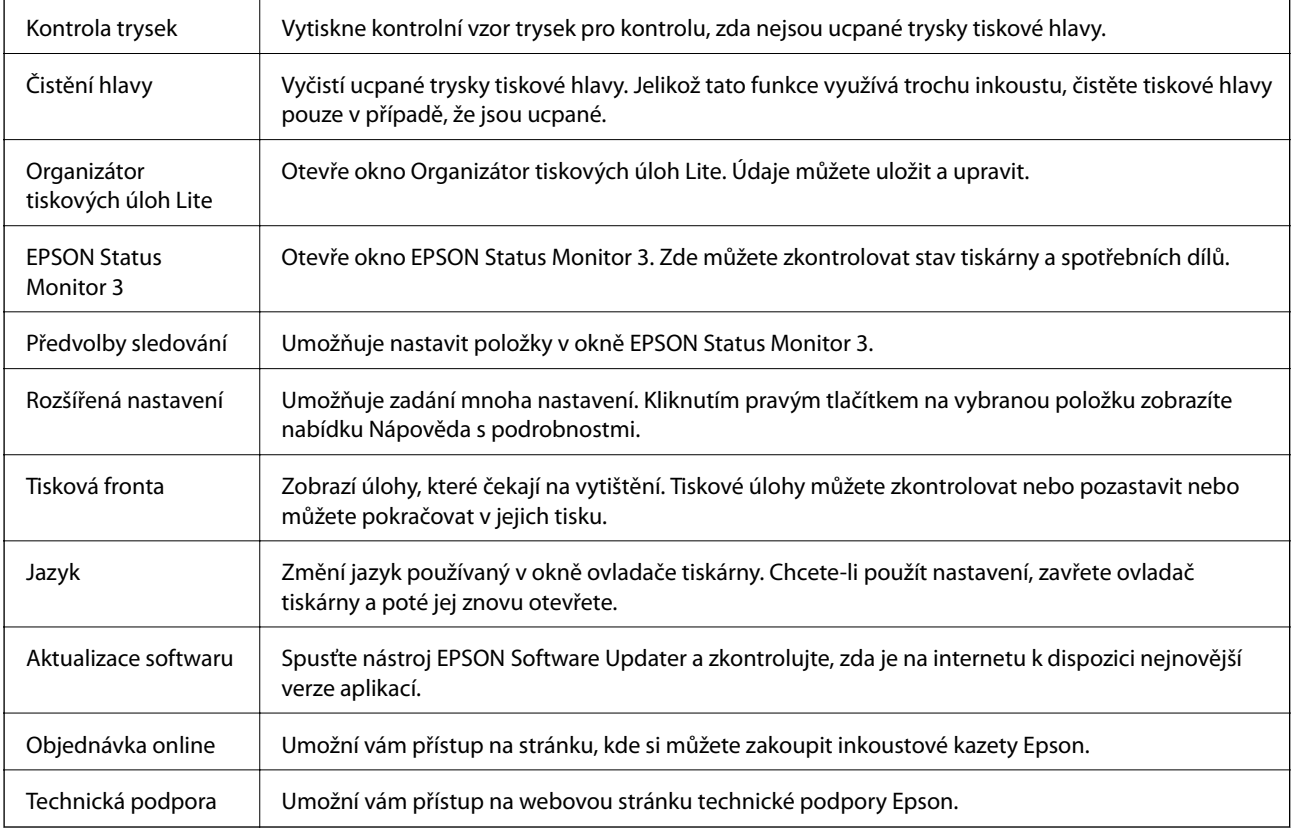

# <span id="page-100-0"></span>**Tisk pomocí ovladače tiskárny v systému Mac OS**

## **Základní informace o tisku**

#### *Poznámka:*

Operace se liší v závislosti na aplikaci. Podrobnosti najdete v nápovědě k dané aplikaci.

- 1. Otevřete soubor, který chcete vytisknout. Pokud ještě není do tiskárny vložený papír, vložte jej.
- 2. Z nabídky **Soubor** vyberte příkaz **Tisk**, případně jiný příkaz, kterým otevřete dialogové okno tisku. V případě potřeby kliknutím na možnost **Zobrazit podrobnosti** nebo na symbol  $\blacktriangledown$  rozbalte okno tisku.

3. Vyhledejte požadovanou tiskárnu.

4. V místní nabídce vyberte možnost **Nastavení tisku**.

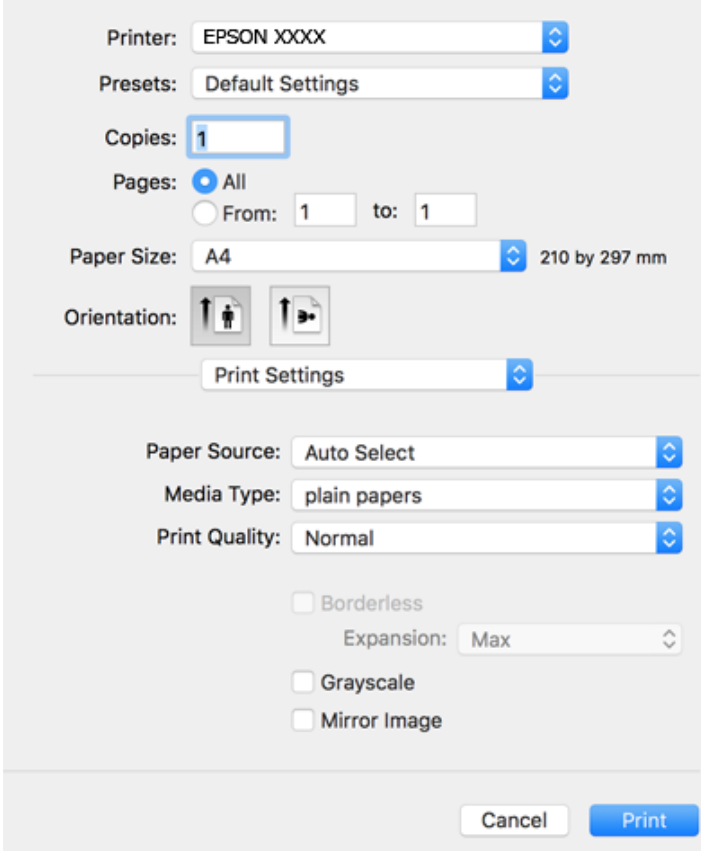

#### *Poznámka:*

Nezobrazí-li se v systému OS X Mountain Lion nebo vyšší verzi nabídka *Nastavení tisku*, ovladač tiskárny Epson nebyl správně nainstalován.

Vyberte možnost *Předvolby systému* v nabídce > *Tiskárny a skenery* (nebo *Tisk a skenování*, *Tisk a fax*), odeberte tiskárnu a poté ji opět přidejte. Tiskárnu přidáte podle postupu níže.

[http://epson.sn](http://epson.sn/?q=2)

- 5. Podle potřeby změňte nastavení. Podrobnosti naleznete v možnostech nabídky ovladače tiskárny.
- 6. Klikněte na tlačítko **Tisk**.

#### **Související informace**

- $\blacktriangleright$  ["Dostupný papír a kapacita" na str. 46](#page-45-0)
- & ["Vkládání papíru do Zadní podávání papíru" na str. 49](#page-48-0)
- & ["Možnosti nabídky pro volbu Nastavení tisku" na str. 106](#page-105-0)

## **Tisk po obou stranách**

Můžete tisknout na obě strany papíru.

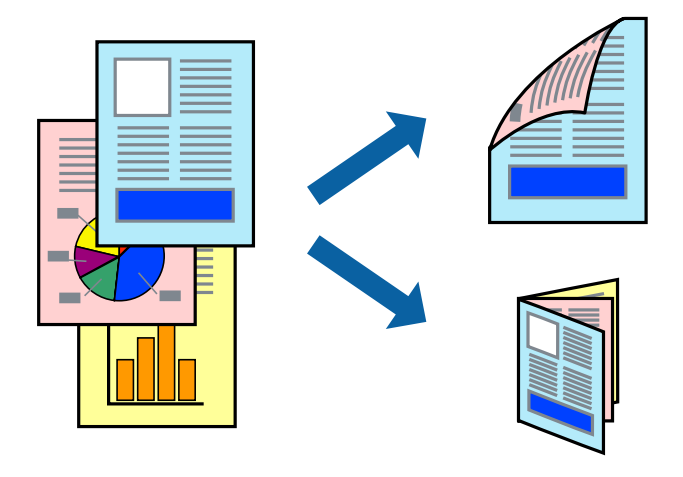

#### *Poznámka:*

- ❏ Tato funkce není k dispozici při bezokrajovém tisku.
- ❏ Nepoužijete-li papír vhodný k oboustrannému tisku, kvalita tisku se může zhoršit a může dojít k uvíznutí papíru.
- ❏ V závislosti na papíru a datech může inkoust prosakovat na druhou stranu papíru.

#### **Související informace**

& ["Dostupný papír a kapacita" na str. 46](#page-45-0)

### **Nastavení tisku**

V místní nabídce vyberte možnost **Nastavení oboustranného tisku**.Vyberte způsob oboustranného tisku a poté upravte nastavení **Typ dokumentu**.

#### *Poznámka:*

- ❏ V závislosti na typu dokumentu se může snížit rychlost tisku.
- ❏ Při tisku fotografií s velkou hustotou dat vyberete možnost *Text a grafika* nebo *Text a fotografie* v nastavení *Typ dokumentu*.Pokud jsou výtisky rozmazané nebo inkoust prosakuje na druhou stranu papíru, upravte nastavení *Hustota tisku* a *Zvýšená délka schnutí* v nabídce *Nastavení*.

#### **Související informace**

- & ["Základní informace o tisku" na str. 101](#page-100-0)
- & ["Možnosti nabídky pro volbu Nastavení oboustranného tisku" na str. 107](#page-106-0)

## **Tisk několika stránek na jeden list**

Na jeden list papíru můžete vytisknout dvě nebo čtyři stránky dat.

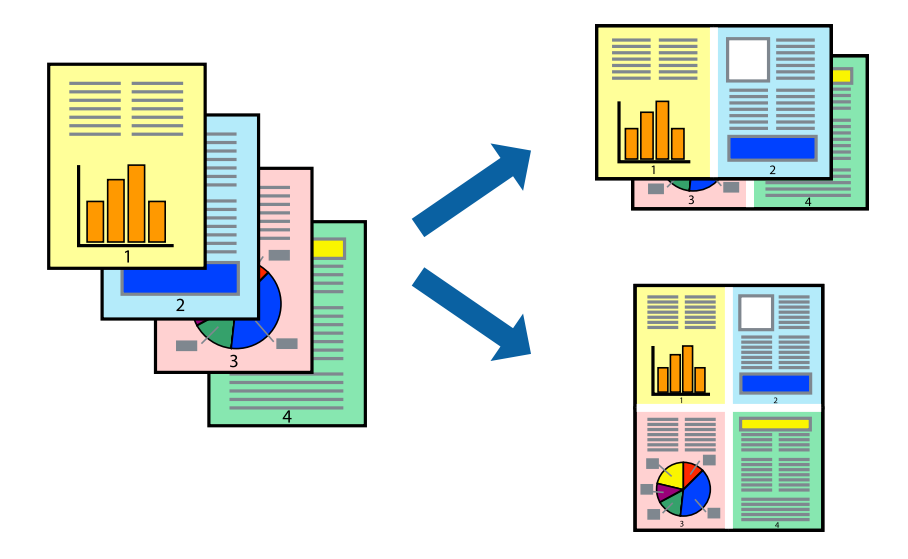

### **Nastavení tisku**

V místní nabídce vyberte možnost **Uspořádání**. Nastavte počet stránek v části **Stránky na list**, **Směr uspořádání** (pořadí stránek) a **Okraj**.

#### **Související informace**

- & ["Základní informace o tisku" na str. 101](#page-100-0)
- & ["Možnosti nabídky pro rozvržení" na str. 106](#page-105-0)

## **Tisk a stohování podle pořadí stránek (tisk v obráceném pořadí)**

Můžete tisknout od poslední stránky tak, aby byly dokumenty stohovány v pořadí stránek.

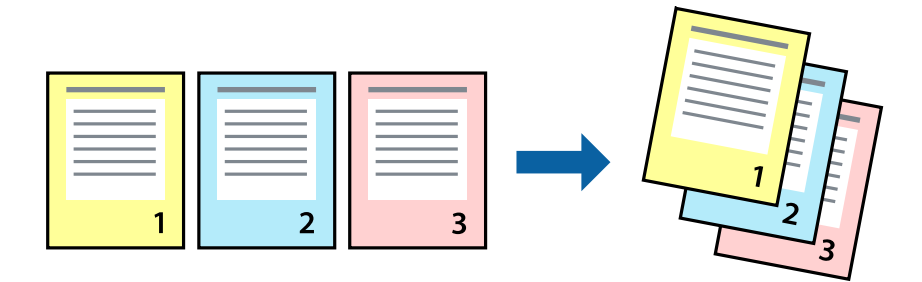

### **Nastavení tisku**

V místní nabídce vyberte možnost **Zpracování papíru**. Nastavení **Pořadí stránek** nastavte na hodnotu **Obrácené**.

#### **Související informace**

- & ["Základní informace o tisku" na str. 101](#page-100-0)
- $\blacktriangleright$  ["Možnosti nabídky pro zpracování papíru" na str. 106](#page-105-0)

## **Tisk zmenšeného nebo zvětšeného dokumentu**

Můžete procentuálně zmenšit nebo zvětšit dokument tak, aby odpovídal formátu papíru vloženého do tiskárny.

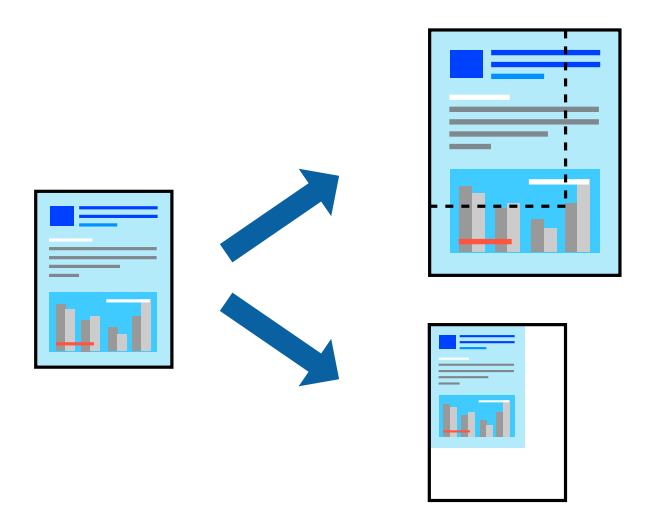

### **Nastavení tisku**

Pokud se má tisk přizpůsobit formátu papíru, vyberte v místní nabídce možnost **Zpracování papíru** a poté vyberte položku **Přizpůsobit velikosti papíru**.V části **Cílová velikost papíru** vyberte formát papíru vloženého do tiskárny.Pokud chcete zmenšit velikost dokumentu, vyberte možnost **Pouze zmenšit**.

Při tisku s určeným procentuálním zvětšením proveďte jednu z následujících akcí.

- ❏ V nabídce **Soubor** dané aplikace vyberte možnost **Tisk**.Vyberte možnost **Tiskárna**, do pole **Měřítko** zadejte procentuální hodnotu a poté klikněte na možnost **Tisknout**.
- ❏ V nabídce **Soubor** dané aplikace vyberte možnost **Vzhled stránky**.V nabídce **Formát pro** vyberte svou tiskárnu, do pole **Měřítko** zadejte procentuální hodnotu a poté klikněte na možnost **Tisknout**.

#### *Poznámka:*

Vyberte formát papíru, který jste v aplikaci zadali jako nastavení *Velikost papíru*.

- & ["Základní informace o tisku" na str. 101](#page-100-0)
- $\rightarrow$  ["Možnosti nabídky pro zpracování papíru" na str. 106](#page-105-0)

### **Nastavení barvy tisku**

Můžete nastavit barvy používané v tiskové úloze. Tyto úpravy se nepoužijí na původní data.

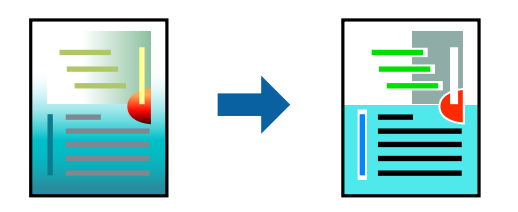

### **Nastavení tisku**

V místní nabídce vyberte možnost **Barevná shoda** a poté vyberte položku **EPSON Color Controls**. V místní nabídce vyberte možnost **Možnosti barev** a poté vyberte jednu z dostupných možností. Klikněte na šipku vedle možnosti **Upřesnit nastavení** a poté proveďte podrobnější nastavení.

#### **Související informace**

- & ["Základní informace o tisku" na str. 101](#page-100-0)
- $\rightarrow$  ["Možnosti nabídky pro zajištění barevné shody" na str. 106](#page-105-0)
- & ["Možnosti nabídky pro volbu Možnosti barev" na str. 107](#page-106-0)

## **Zrušení tisku**

Tiskovou úlohu můžete zrušit v počítači. Po odeslání tiskové úlohy do tiskárny ji však nemůžete zrušit v počítači. V takovém případě zrušte tiskovou úlohu na ovládacím panelu tiskárny.

### **Zrušení úloh**

Klikněte na ikonu tiskárny v nástroji **Dock**. Vyberte úlohu, kterou chcete zrušit, a proveďte jednu z následujících akcí.

❏ OS X Mountain Lion nebo novější

Klikněte na ikonu  $\mathcal V$  vedle ukazatele průběhu.

 $\Box$  Mac OS X v10.6.8 až v10.7 x

Klikněte na možnost **Odstranit**.

## **Možnosti nabídky pro ovladač tiskárny**

V aplikaci otevřete okno tisku, vyberte tiskárnu a poté otevřete okno ovladače tiskárny.

#### *Poznámka:*

Nabídky se liší v závislosti na vybrané možnosti.

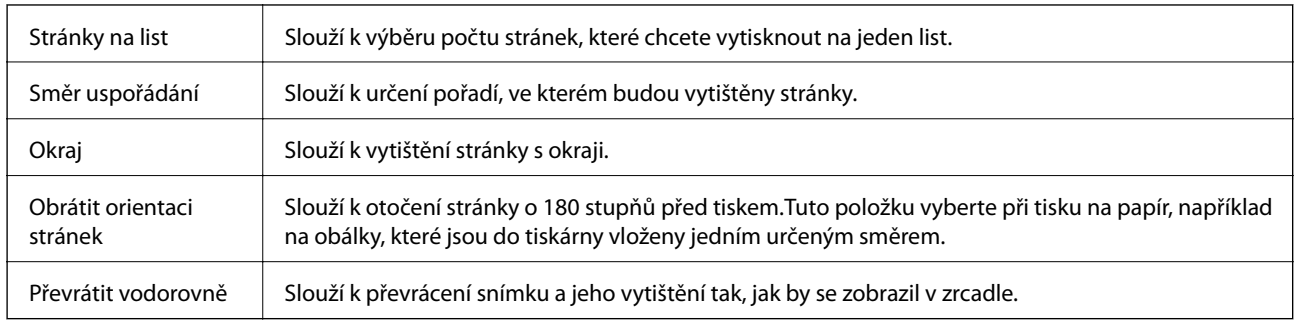

### <span id="page-105-0"></span>**Možnosti nabídky pro rozvržení**

## **Možnosti nabídky pro zajištění barevné shody**

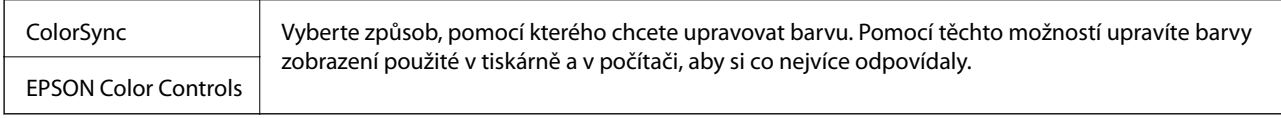

## **Možnosti nabídky pro zpracování papíru**

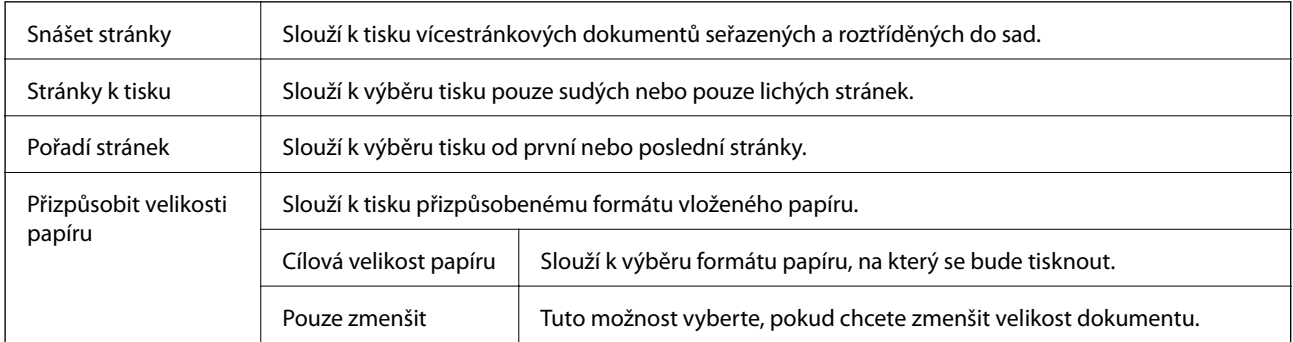

### **Možnosti nabídky pro titulní stránku**

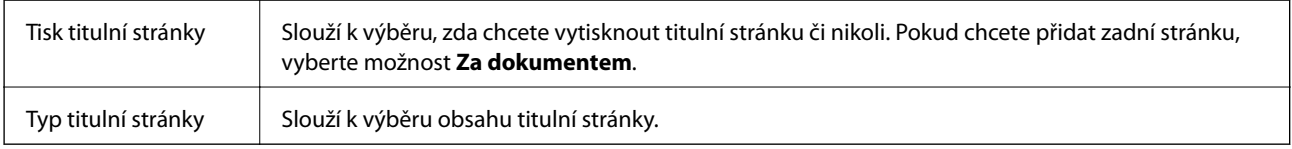

## **Možnosti nabídky pro volbu Nastavení tisku**

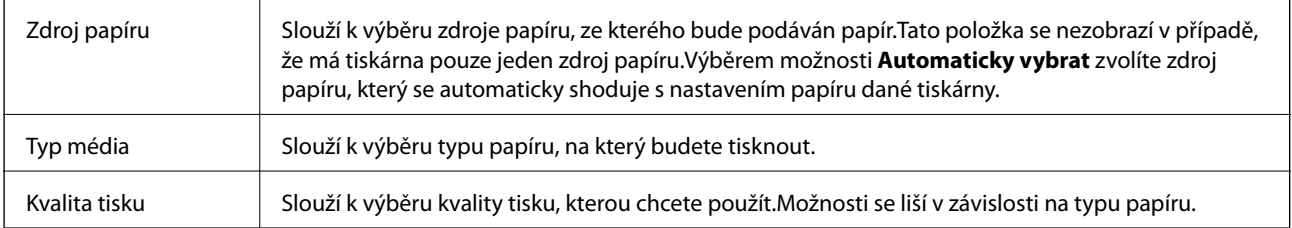

<span id="page-106-0"></span>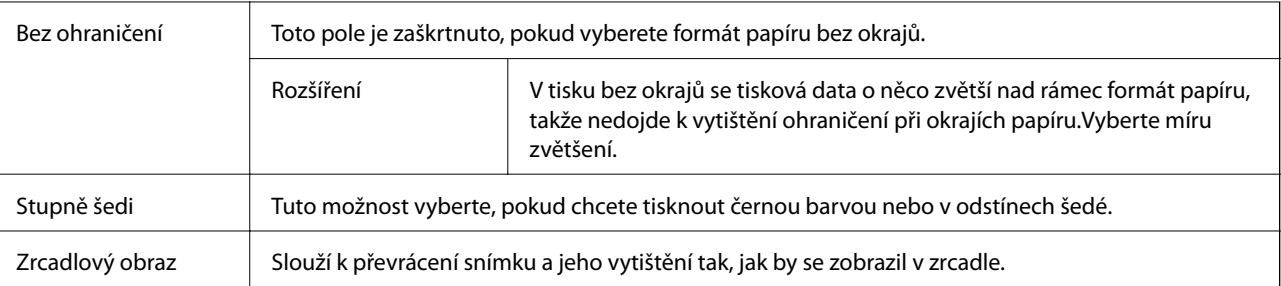

### **Možnosti nabídky pro volbu Možnosti barev**

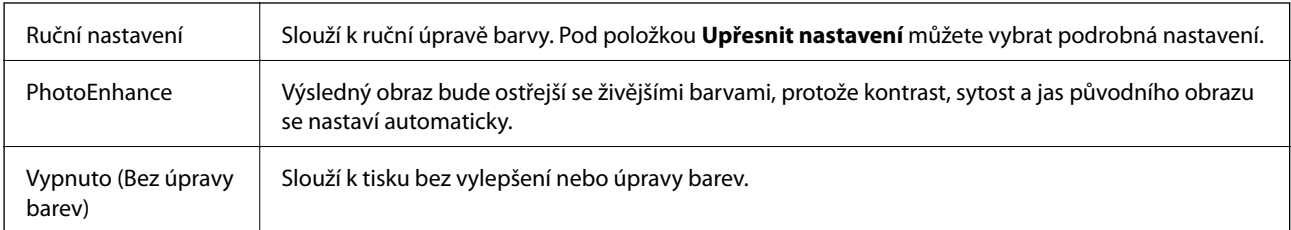

### **Možnosti nabídky pro volbu Nastavení oboustranného tisku**

Oboustranný tisk | Slouží k tisku na obě strany papíru.

## **Provozní nastavení ovladače tiskárny pro systém Mac OS**

### **Otevření okna nastavení operací v ovladači tiskárny pro systém Mac OS**

V nabídce > **Tiskárny a skenery** (nebo **Tisk a skenování**, **Tisk a fax**) vyberte možnost **Předvolby systému** a poté vyberte tiskárnu. Klikněte na možnost **Volby a materiály** > **Volby** (nebo **Ovladač**).

### **Provozní nastavení ovladače tiskárny Mac OS**

- ❏ Přeskakovat prázdné stránky: Při tisku nevytiskne prázdné stránky.
- ❏ Skrytý režim: Zajistí tichý tisk. Rychlost tisku se však může snížit.
- ❏ Povolit dočasný ČB tisk: Dočasně zajistí tisk pouze černým inkoustem.
- ❏ Vysokorychlostní tisk: Zajistí tisk v obou směrech pohybu tiskové hlavy. Rychlost tisku se zvýší, může se však snížit kvalita.
- ❏ Vytištěné dokumenty pro archivaci: Podává papír takovým způsobem, aby se snadno založil při tisku na šířku nebo při oboustranném tisku. Tisk na obálky není podporován.
- ❏ Odstranit bílé okraje: Při bezokrajovém tisku odebere přebytečné okraje.
- ❏ Upozornění: Umožní ovladači tiskárny zobrazovat varovná upozornění.
- ❏ Navázat obousměrnou komunikaci: Tato funkce by obvykle měla být nastavená na **Zapnuto**. Pokud není možné získat informace o tiskárně z důvodu sdílení tiskárny s počítači se systémem Windows v síti nebo z jiného důvodu, vyberte možnost **Vypnuto**.

# **Tisk z chytrých zařízení**

## **Používání funkce Epson iPrint**

Funkce Epson iPrint umožňuje tisknout fotografie, dokumenty a webové stránky z chytrých zařízení, jako jsou chytré telefony nebo tablety. Můžete použít místní tisk, tisknout z chytrého zařízení, které je připojeno ke stejné bezdrátové síti, jako vaše tiskárna, nebo vzdálený tisk, tisknout ze vzdáleného umístění přes Internet. Chcete-li použít vzdálený tisk, zaregistrujte vaši tiskárnu u služby Epson Connect.

Pokud spouštíte Epson iPrint když není tiskárna připojena k síti, zobrazí se zpráva s pokynem pro připojení k síti. Proveďte připojení podle pokynů na obrazovce. Provozní podmínky viz URL níže.

<http://epson.sn>

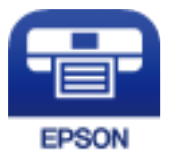

**Související informace**

& ["Tisk pomocí síťové služby" na str. 174](#page-173-0)

### **Instalování Epson iPrint**

Aplikaci Epson iPrint můžete nainstalovat do vašeho chytrého zařízení z následující adresy URL nebo kódu QR.

<http://ipr.to/c>

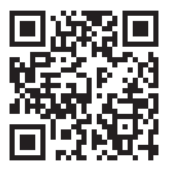

### **Tisk pomocí funkce Epson iPrint**

Spusťte aplikaci Epson iPrint ve vašem chytrém zařízení a na hlavní obrazovce vyberte položku, kterou chcete použít.
**Tisk**

Následující obrazovky mohou být změněny bez předchozího upozornění. Obsah se může lišit v závislosti na produktu.

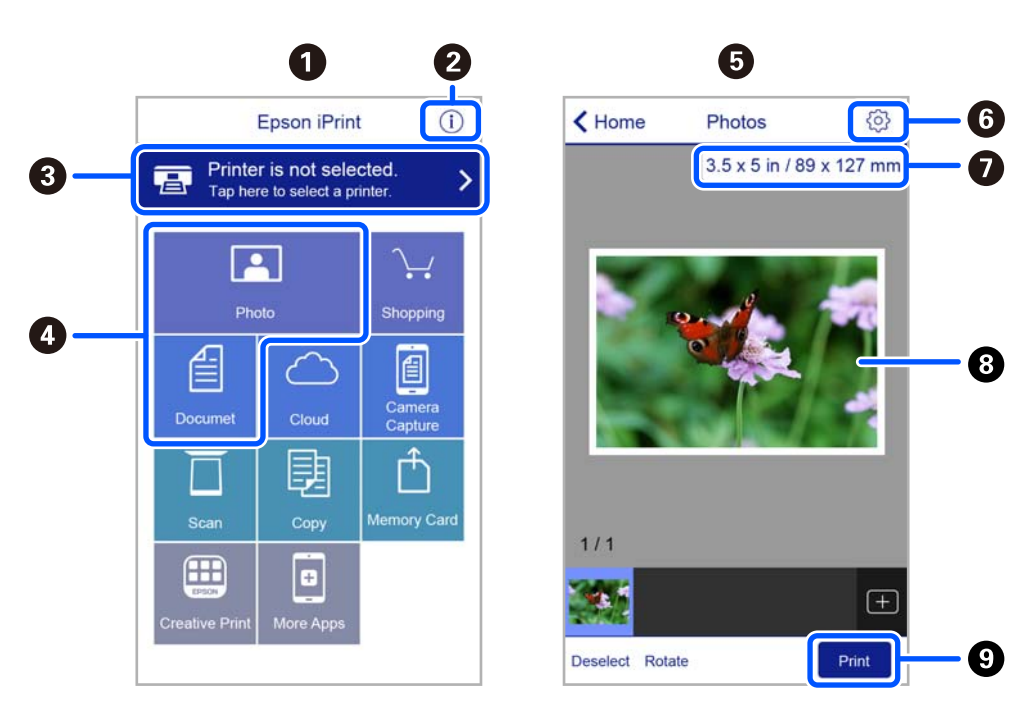

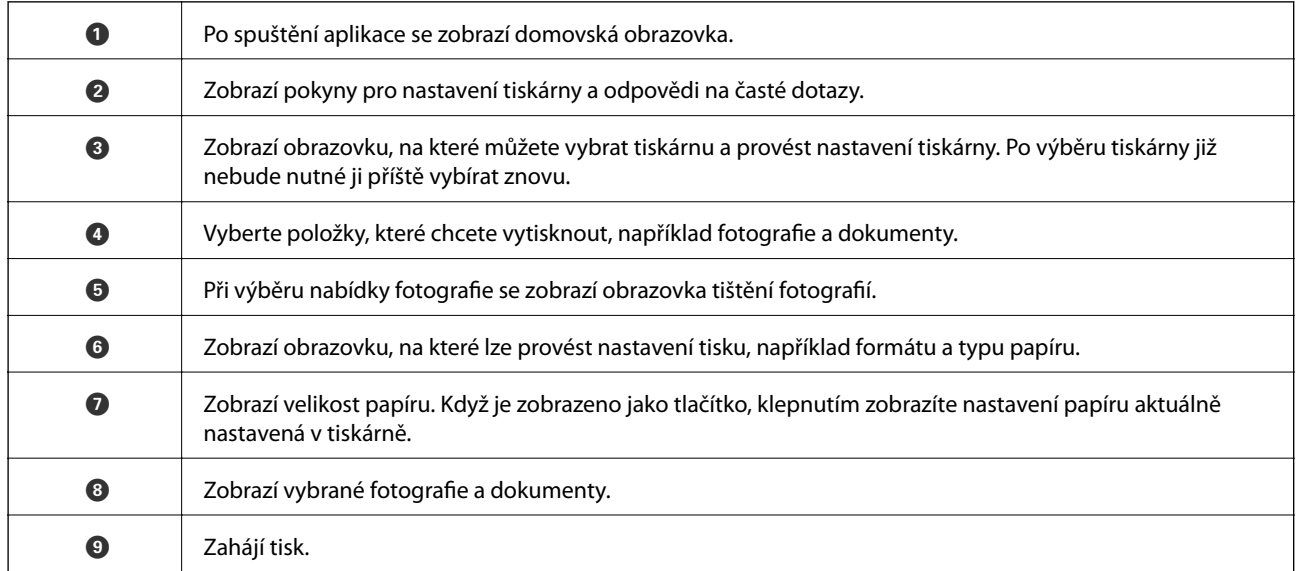

## *Poznámka:*

Chcete-li tisknout z nabídky dokumentu s použitím přístroje iPhone, iPad a iPod touch s operačním systémem iOS, spusťte aplikaci Epson iPrint poté, co jste přenesli dokument, který chcete tisknout, pomocí funkce sdílení souborů v iTunes.

## **Použití modulu plug-in Epson Print Enabler**

Přímo z telefonu nebo tabletu se systémem Android (systém Android v4.4 nebo novější) můžete bezdrátově tisknout dokumenty, e-maily, fotografie nebo webové stránky. Pomocí pár klepnutí najde vaše zařízení se systémem Android tiskárnu společnosti Epson, která je připojena do stejné bezdrátové sítě.

#### *Poznámka:*

Operace se může lišit v závislosti na zařízení.

- 1. Vložte papír do tiskárny.
- 2. Nastavte tiskárnu na bezdrátový tisk.
- 3. Na zařízení se systémem Android nainstalujte z obchodu Google Play modul plug-in Epson Print Enabler.
- 4. Připojte zařízení se systémem Android ke stejné bezdrátové síti, kterou používá tiskárna.
- 5. Přejděte do nabídky **Nastavení** v zařízení se systémem Android, zvolte možnost **Připojená zařízení** > **Tisk** a poté povolte modul Epson Print Enabler.
- 6. V aplikaci v systému Android, například v prohlížeči Chrome, klepněte na ikonu nabídky a vytiskněte data na zobrazené stránce.

#### *Poznámka:*

Pokud nevidíte svou tiskárnu, klepněte na možnost *Všechny tiskárny* a vyberte svou tiskárnu.

### **Související informace**

- & ["Vkládání papíru do Zadní podávání papíru" na str. 49](#page-48-0)
- & ["Připojení k chytrému zařízení" na str. 23](#page-22-0)

## **Používání funkce AirPrint**

Funkce AirPrint umožňuje okamžitý bezdrátový tisk z telefonu iPhone, ze zařízení iPad a iPod touch s nejnovější verzí systému iOS a z počítačů se systémem Mac s nejnovější verzí systému OS X nebo macOS.

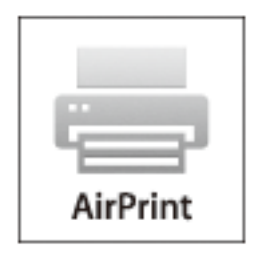

#### *Poznámka:*

Pokud jste deaktivovali zprávy o konfiguraci papíru na ovládacím panelu produktu, nemůžete používat funkci AirPrint.V případě potřeby použijte níže uvedený odkaz, kterým zprávy aktivujete.

- 1. Vložte papír do zařízení.
- 2. Nastavte zařízení pro bezdrátový tisk.Viz následující odkaz.

[http://epson.sn](http://epson.sn/?q=2)

- 3. Připojte přístroj Apple ke stejné bezdrátové síti, kterou používá vaše zařízení.
- 4. Tiskněte z přístroje do zařízení.
	- *Poznámka:* Podrobnosti viz stránka AirPrint na webu společnosti Apple.

 $\blacklozenge$  ["Možnosti nabídky pro volbu Nast. tiskárny" na str. 61](#page-60-0)

# **Zrušení probíhající úlohy**

Chcete-li zrušit zpracovávanou tiskovou úlohu, stiskněte tlačítko  $\circledA$  na ovládacím panelu tiskárny.

# **Kopírování**

# **Kopírování**

- 1. Vložte papír do tiskárny.
- 2. Umístěte předlohy.

## *Poznámka:*

Když jsou v podavači ADF předlohy, zobrazí se na ovládacím panelu *ADF*. Po zahájení kopírování se předlohy kopírují z podavače ADF, i když je na skle skeneru umístěna jiná předloha.

3. Vyberte položku **Kopírování** na domovské obrazovce.

Pro výběr položky použijte tlačítka  $\blacktriangle \blacktriangledown \blacktriangle \blacktriangledown$  a potom stiskněte tlačítko OK.

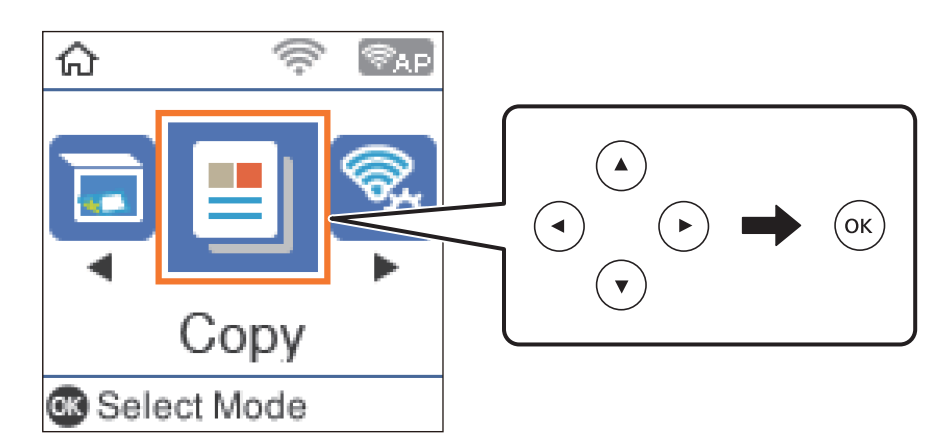

- 4. Slouží k nastavení počtu kopií.
- 5. Vyberte barevnou nebo černobílou kopii.
- 6. Stisknutím tlačítka OK zobrazte a zkontrolujte nastavení tisku. Chcete-li změnit nastavení, stiskněte tlačítko d, vyberte položky nastavení a změňte nastavení. Nastavení dokončíte stiskem tlačítka OK.

## *Poznámka:*

Chcete-li kopírovat při současném zmenšení nebo zvětšení velikosti dokumentu o určité procento, vyberte jakoukoli jinou možnost, než *Auto přizp.* jako nastavení *Zmenšení/zvětšení*. Určete procento v části *Vlastní velikost*.

7. Stiskněte tlačítko  $\Phi$ .

## **Související informace**

- $\blacktriangleright$  ["Vkládání papíru" na str. 46](#page-45-0)
- & ["Vkládání předloh" na str. 53](#page-52-0)
- $\blacktriangleright$  ["Možnosti nabídky pro kopírování" na str. 113](#page-112-0)

# <span id="page-112-0"></span>**Kopírování na obou stranách**

1. Vyberte položku **Kopírování** na domovské obrazovce.

Pro výběr položky použijte tlačítka **△ ▼ →** a potom stiskněte tlačítko OK.

- 2. Stisknutím tlačítka OK zobrazte nastavení tisku a poté stiskněte tlačítko  $\nabla$ .
- 3. Vyberte možnost **1>oboustranný** jako nastavení **Oboustranně** a poté stiskněte tlačítko OK.
- 4. Zvolte orientaci originálu v nastavení **Orientace originálu** a poté stiskněte tlačítko OK.
- 5. Zvolte směr vazby v nastavení **Vazba(kopie)** a poté stiskněte tlačítko OK.
- 6. Zkontrolujte další položky v nastavení tisku a v případě potřeby je změňte. Poté stiskněte tlačítko OK.
- 7. Stiskněte tlačítko  $\Phi$ .

# **Kopírování více originálů na jeden list**

1. Vyberte položku **Kopírování** na domovské obrazovce.

Pro výběr položky použijte tlačítka  $\blacktriangle \blacktriangledown \blacktriangle \blacktriangleright$  a potom stiskněte tlačítko OK.

- 2. Stisknutím tlačítka OK zobrazte nastavení tisku a poté stiskněte tlačítko  $\nabla$ .
- 3. Vyberte možnost **2 na li** jako nastavení **Více str** a poté stiskněte tlačítko OK.
- 4. Zvolte uspořádání v nastavení **Poř. rozvrž.** a poté stiskněte tlačítko OK.
- 5. Zvolte orientaci originálu v nastavení **Orientace originálu** a poté stiskněte tlačítko OK.
- 6. Zkontrolujte další položky v nastavení tisku a v případě potřeby je změňte. Poté stiskněte tlačítko OK.
- 7. Stiskněte tlačítko  $\hat{\Phi}$ .

# **Možnosti nabídky pro kopírování**

## *Poznámka:*

Dostupné nabídky se liší v závislosti na vybraném rozvržení.

## Počet kopií:

Zadání počtu kopií.

Barva:

Kopíruje předlohu v barvě.

## ČB:

Kopíruje předlohu v černé a bílé (černobíle).

## Oboustranně:

❏ 1>1stranná

Kopíruje jednu stranu předlohy na jednu stranu papíru.

❏ 1>oboustranný

Kopíruje dvě jednostranné předlohy na obě strany jednoho listu papíru. Slouží k výběru orientace předlohy a umístění vazby papíru.

## Hustota:

Zvyšte úroveň hustoty, jsou-li výsledky kopírování příliš bledé. Snižte úroveň hustoty, jestliže se inkoust rozpíjí.

## Nast pap:

Na ovládacím panelu nastavte velikost a typ papíru vloženého do tiskárny.

## Zmenšení/zvětšení:

Zvětší nebo zmenší předlohy.

❏ Skutečná velik.

Kopíruje při zvětšení 100 %.

❏ Auto přizp.

Detekuje skenovací oblast a automaticky zvětší nebo zmenší předlohu, aby se vešla na zvolený formát papíru. Když jsou kolem předlohy bílé okraje, jsou bílé okraje od rohové značky sklo skeneru detekovány jako skenovací oblast, ale okraje na opačné straně mohou být oříznuty.

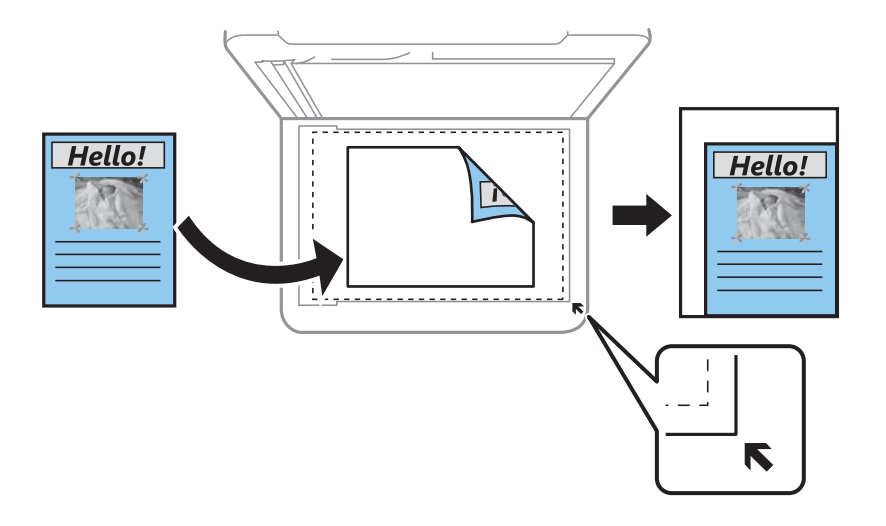

## ❏ Vlastní

Výběrem určete procento zvětšení, podle něhož se předloha zvětší nebo zmenší.

## Vlastní velikost:

Určuje procento zvětšení použité ke zvětšení nebo zmenšení předlohy v rámci rozsahu 25 až 400 %.

## Pův vel:

Vyberte velikost předloh. Když kopírujete předlohy s nestandardním formátem, vyberte formát, který se co nejvíce blíží předloze.

## Více str:

❏ Jed str

Kopíruje jednostrannou předlohu na jeden list.

## ❏ 2 na li

Kopíruje dva jednostranné předlohy na jeden list papíru v rozložení dvou strany na jednu. Slouží k výběru pořadí rozvržení a orientace předlohy.

## Kvalita:

Slouží k výběru kvality tisku. **Koncept** umožňuje rychlejší tisk, ale výtisky mohou být světlé. **Nejlepší** poskytuje vyšší kvalitu tisku, ale rychlost tisku může být nižší.

Režim konceptu není k dispozici pro uživatele v západní Evropě.

## Kopie ID karty:

Naskenuje obě strany průkazu a zkopíruje je na jednu stranu papíru s formátem A4.

## Kopie bez okr.:

Slouží ke kopírování bez ohraničení kolem okrajů. Obraz se poněkud zvětší, čímž dojde k odstranění okrajů podél okrajů papíru. V nastavení **Rozšíření** zvolte míru zvětšení obrazu.

## Rozšíření:

Při kopírování bez okrajů se obraz poněkud zvětší, čímž dojde k odstranění okrajů podél okrajů papíru. Zvolte míru zvětšení obrazu.

# **Skenování**

# **Skenování pomocí ovládacího panelu**

Naskenované snímky můžete posílat z ovládacího panelu tiskárny do následujících umístění.

Skenovat do počítače (JPEG) / Skenovat do počítače (PDF) / Skenovat do počítače (Email) / Skenovat do počítače (vlast.)

Naskenovaný snímek můžete uložit do počítače připojeného k tiskárně. Před skenováním nainstalujte do počítače aplikace Epson Scan 2 a Epson Event Manager.

Přejít na WSD

Naskenovaný snímek můžete uložit do počítače připojeného k tiskárně pomocí funkce WSD. Pokud používáte Windows 7/Windows Vista, musíte před skenováním v počítači provést nastavení WSD.

## **Související informace**

- ◆ "Skenování do počítače" na str. 116
- & ["Skenování s použitím WSD" na str. 120](#page-119-0)

## **Skenování do počítače**

#### *Poznámka:*

Před skenováním nainstalujte do počítače aplikace Epson Scan 2 a Epson Event Manager.

- 1. Umístěte předlohy.
- 2. Vyberte položku **Skenování** na domovské obrazovce.

Pro výběr položky použijte tlačítka  $\blacktriangle \blacktriangledown \blacktriangle \blacktriangledown$  a potom stiskněte tlačítko OK.

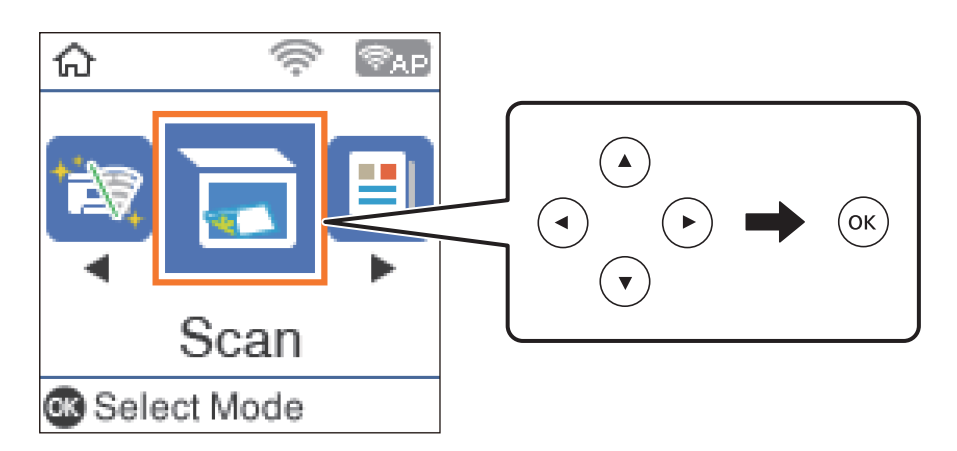

- 3. V následujících nabídkách vyberte způsob ukládání naskenovaného snímku do počítače a poté stiskněte tlačítko OK.
	- ❏ **Skenovat do počítače (JPEG)**: Uloží naskenovaný obrázek ve formátu JPEG.
	- ❏ **Skenovat do počítače (PDF)**: Uloží naskenovaný obrázek ve formátu PDF.
- ❏ **Skenovat do počítače (Email)**: Spustí e-mailového klienta v počítači a potom automaticky přiloží obrázek k e-mailu.
- ❏ **Skenovat do počítače (vlast.)**: Uloží naskenovaný snímek pomocí nastavení v aplikaci Epson Event Manager. Nastavení skenování, například velikost skenování, složku, do které se snímky uloží, nebo formát uložení, můžete změnit.
- 4. Vyberte počítač, do kterého chcete uložit naskenované obrázky.

#### *Poznámka:*

- ❏ Pomocí nástroje Epson Event Manager můžete změnit nastavení skenování, například velikost skenování, složku pro uložení nebo formát uložení.
- ❏ Když je tiskárna připojena k síti, můžete vybrat počítač, do něhož chcete naskenovaný obraz uložit. Na ovládacím panelu tiskárny můžete zobrazit až 20 počítačů. Pokud nastavíte možnost *Název síťového skenování (alfanumerický)* v nástroji Epson Event Manager, zobrazí se na ovládacím panelu.
- 5. Stiskněte tlačítko  $\Phi$ .

## **Související informace**

& ["Vkládání předloh" na str. 53](#page-52-0)

## **Vlastní nastavení v aplikaci Epson Event Manager**

U položky **Skenovat do počítače (vlast.)** v aplikaci Epson Event Manager můžete zadat nastavení skenování.

Podrobnosti viz nápověda aplikace Epson Event Manager.

- 1. Spusťte aplikaci Epson Event Manager.
- 2. Ujistěte se, zda je v nabídce **Skener** na kartě **Nastavení tlačítka** na hlavní obrazovce vybrán váš skener.

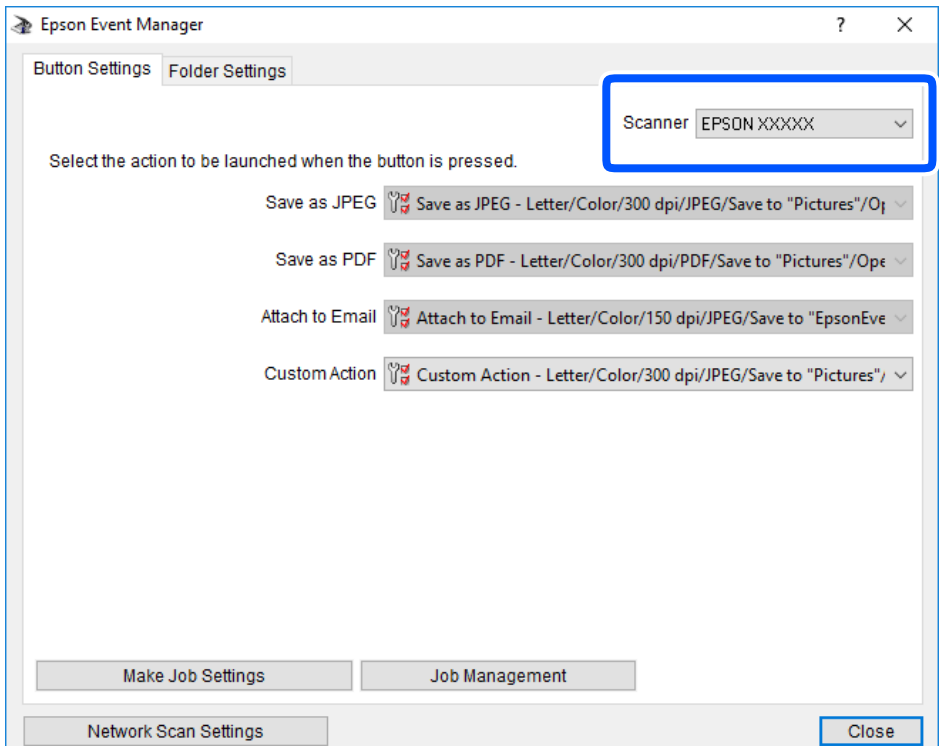

3. Klikněte na možnost **Provést nastavení úlohy**.

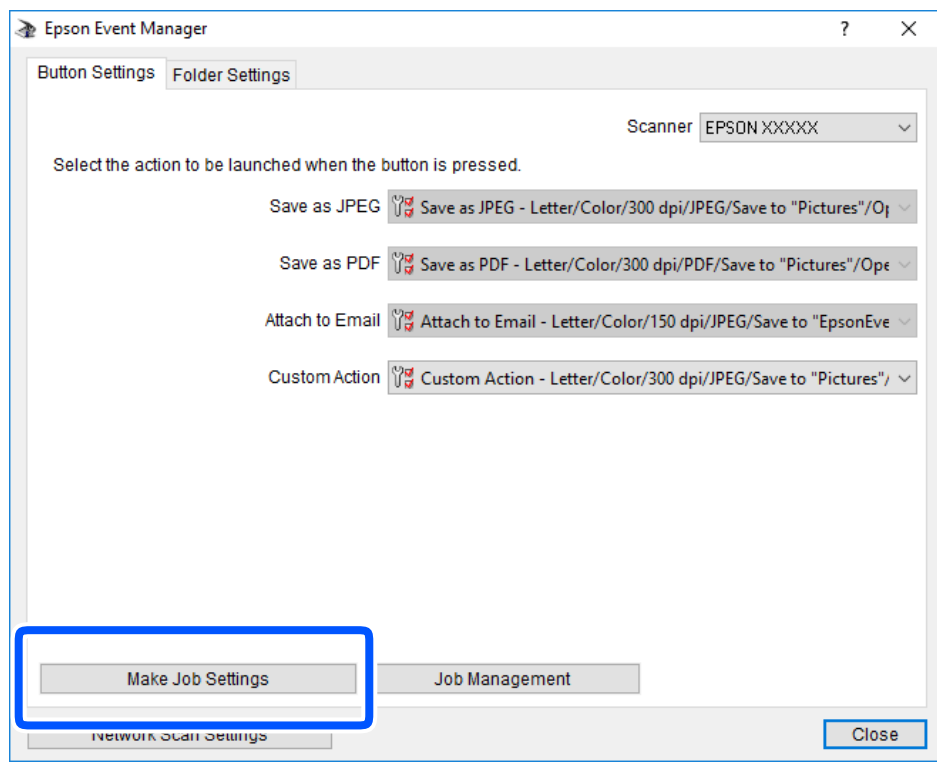

4. Zadejte nastavení skenování na obrazovce **Nastavení úlohy**.

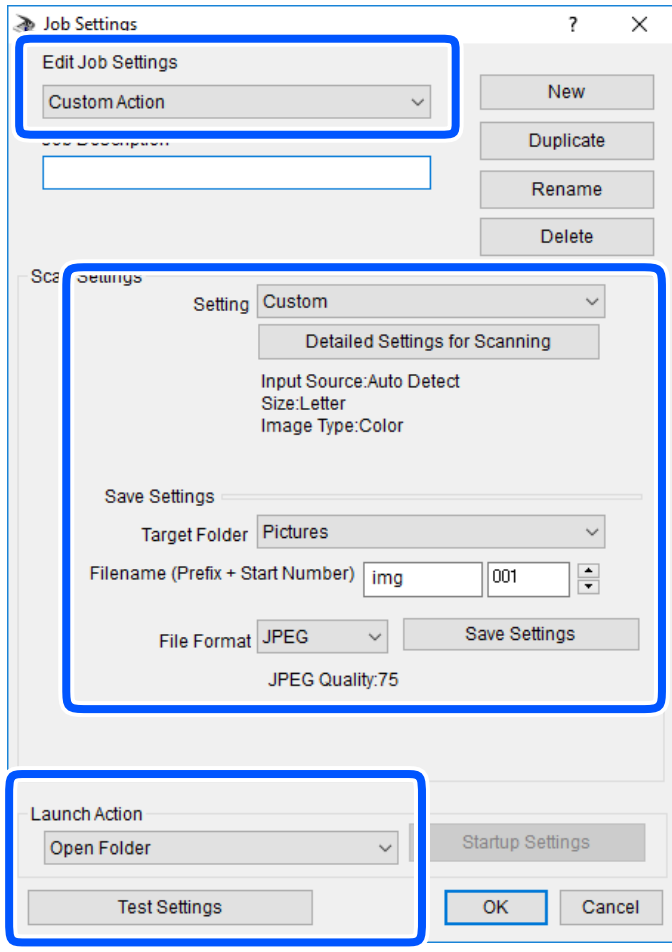

- ❏ Úpravy nastavení úlohy: Slouží k výběru možnosti **Vlastní akce**.
- ❏ Nastavení: Skenování bude provedeno s nejlepším možným nastavením pro vybraný typ předlohy. Klikněte na možnost **Podrobná nastavení pro skenování** a nastavte dané položky, například rozlišení nebo barvu pro uložení naskenovaného snímku.
- ❏ Cílová složka: Slouží k výběru složky, do které bude uložen naskenovaný snímek.
- ❏ Název souboru (předpona + počáteční číslo): Slouží ke změně nastavení názvu souboru, který chcete uložit.
- ❏ Formát souboru: Slouží k výběru formátu uložení.
- ❏ Provést akci: Slouží k výběru akce při skenování.
- ❏ Test nastavení: Zahájí testovací skenování pomocí aktuálních nastavení.
- 5. Kliknutím na tlačítko **OK** se vrátíte na hlavní obrazovku.

<span id="page-119-0"></span>6. Zkontrolujte, zda je v seznamu **Vlastní akce** vybrána možnost **Vlastní akce**.

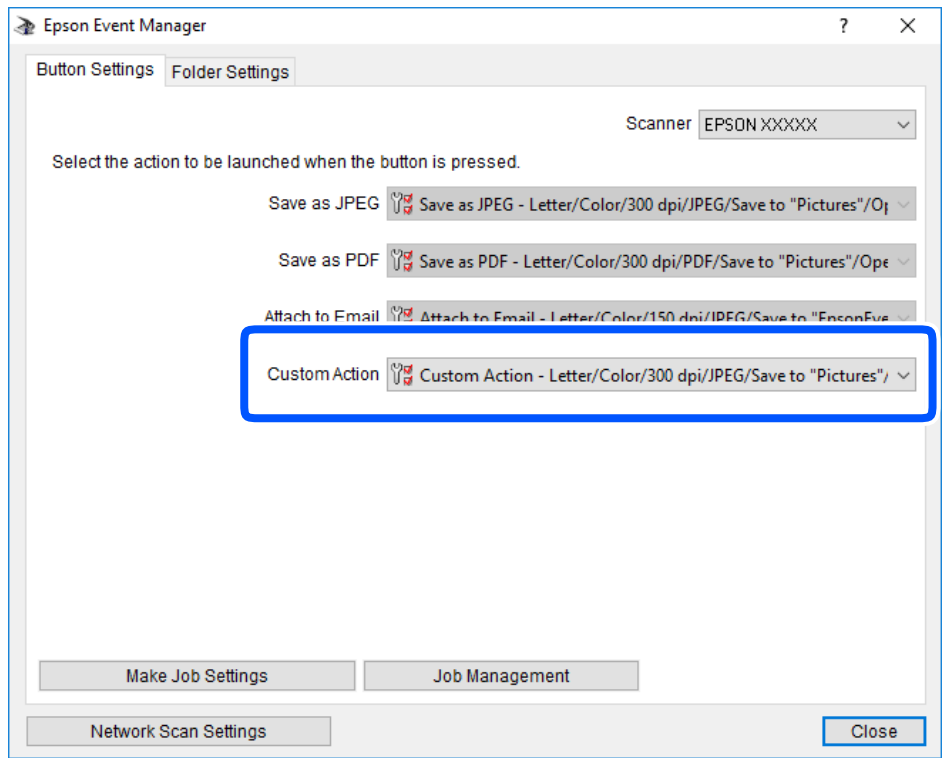

7. Kliknutím na možnost **Zavřít** zavřete aplikaci Epson Event Manager.

# **Skenování s použitím WSD**

### *Poznámka:*

- ❏ Tato funkce je k dispozici pouze pro počítače se systémem Windows 10/Windows 8.1/Windows 8/Windows 7/Windows Vista.
- ❏ Používáte-li operační systém Windows 7/Windows Vista, před použitím této funkce je třeba nastavit počítač.
- 1. Umístěte předlohy.
- 2. Vyberte položku **Skenování** na domovské obrazovce.

Pro výběr položky použijte tlačítka  $\blacktriangle \blacktriangledown \blacktriangle \blacktriangledown$  a potom stiskněte tlačítko OK.

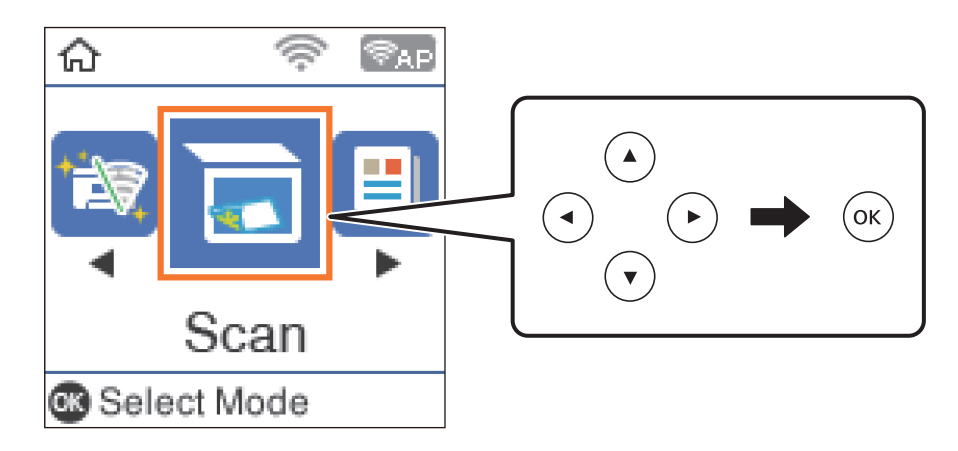

- 3. Vyberte možnost **Přejít na WSD**.
- 4. Vyberte počítač.
- 5. Stiskněte tlačítko  $\Phi$ .

& ["Vkládání předloh" na str. 53](#page-52-0)

## **Nastavení portu WSD**

V této části je vysvětleno nastavení portu WSD pro Windows 7/Windows Vista.

### *Poznámka:*

Pro Windows 10/Windows 8.1/Windows 8 se WSD port nastavuje automaticky.

Následující položky jsou nezbytné k nastavení portu WSD.

- ❏ Tiskárna a počítač jsou připojeny k síti.
- ❏ Ovladač tiskárny je nainstalován v počítači.
- 1. Zapněte tiskárnu.
- 2. Klikněte na tlačítko Start a pak klikněte na položku **Síť** v počítači.
- 3. Klikněte pravým tlačítkem na tiskárnu a pak klikněte na tlačítko **Instalovat**.

Klikněte na tlačítko **Pokračovat** po zobrazení obrazovky **Ovládání uživatelského účtu**. Klikněte na tlačítko **Odinstalovat** a po zobrazení obrazovky **Odinstalovat** začněte znovu.

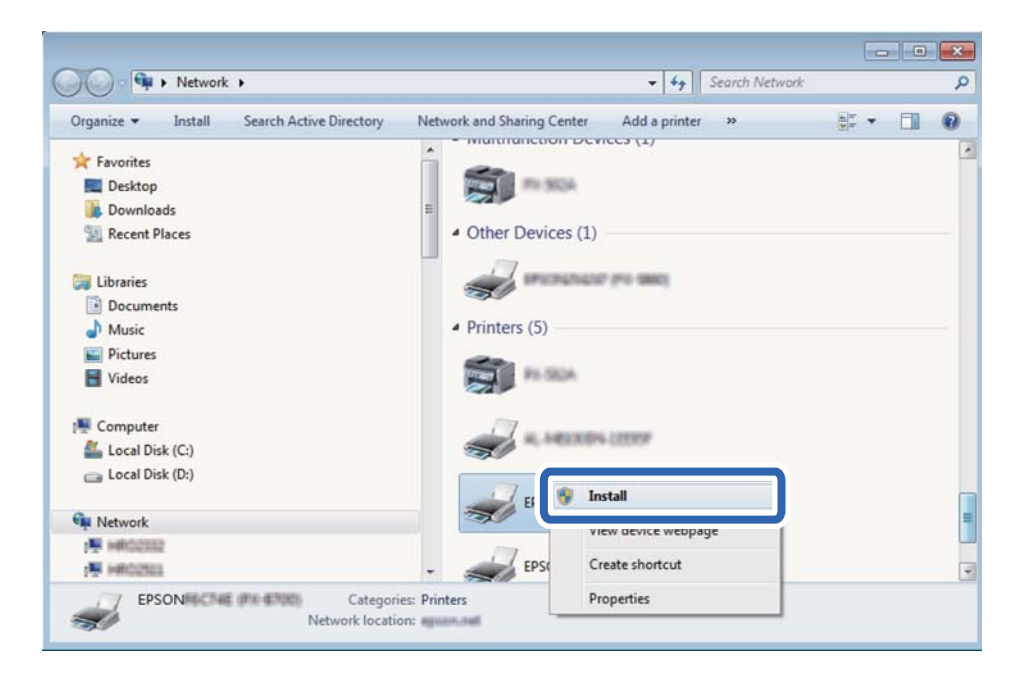

## *Poznámka:*

Na obrazovce sítě se zobrazí název tiskárny nastavený v síti a název modelu (EPSON XXXXXX (XX-XXXX)). Název tiskárny nastavený v síti můžete zkontrolovat na ovládacím panelu tiskárny nebo vytisknutím stavového listu sítě.

4. Klikněte na položku **Vaše zařízení je připraveno k použití**.

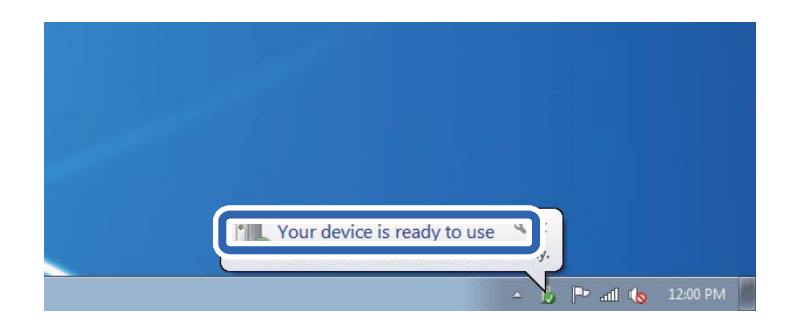

5. Zkontrolujte zprávu a pak klikněte na položku **Zavřít**.

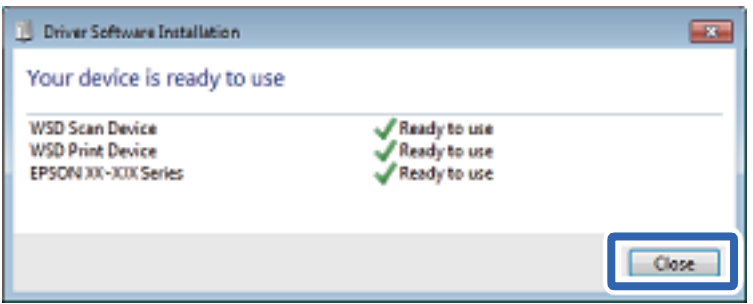

- 6. Otevřete obrazovku **Zařízení a tiskárny**.
	- ❏ Windows 7

Klikněte na tlačítko Start **Ovládací panely** > **Hardware a zvuk** (nebo **Hardware**) > **Zařízení a tiskárny**.

❏ Windows Vista

Klikněte na tlačítko Start > **Ovládací panely** > **Hardware a zvuk** > **Tiskárny**.

7. Zkontrolujte, zda se v síti zobrazí ikona s názvem tiskárny.

Při tisku pomocí WSD vyberte název tiskárny.

# **Skenování z počítače**

## **Skenování pomocí Epson Scan 2**

Můžete skenovat pomocí ovladače skeneru "Epson Scan 2". Můžete skenovat předlohy s použitím podrobných nastavení, která jsou vhodná pro textové dokumenty.

Vysvětlení jednotlivých položek nastavení najdete v nápovědě Epson Scan 2.

1. Umístěte předlohu.

*Poznámka:* Chcete-li skenovat více předloh, umístěte je do podavače ADF.

2. Spusťte aplikaci Epson Scan 2.

3. Na kartě **Hlavní nastavení** proveďte následující nastavení.

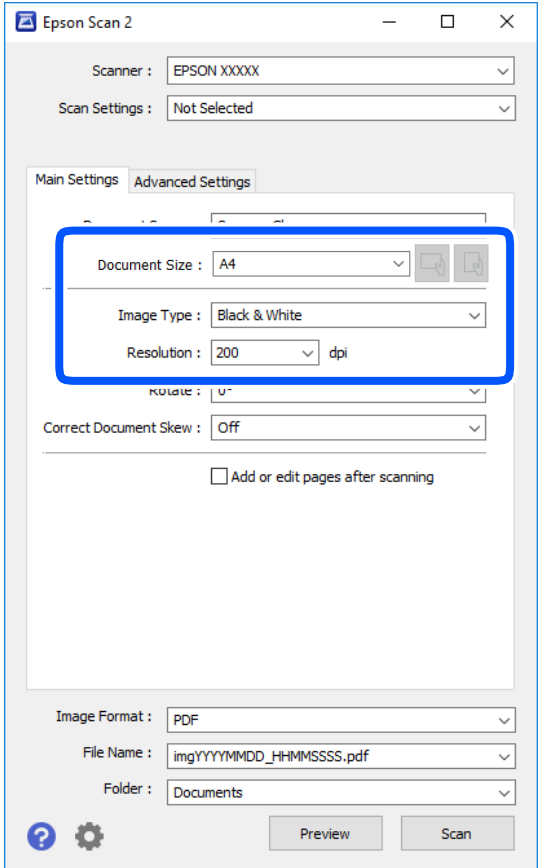

- ❏ Zdroj dokumentu: Slouží k výběru zdroje, ve kterém je vložena předloha.
- ❏ Velikost dokumentu: Slouží k výběru velikosti vložené předlohy.
- ❏ Tlačítka / (orientace předlohy): Vyberte nastavenou orientaci vložené předlohy. Podle velikosti předlohy se tato položka může nastavit automaticky a nelze ji změnit.
- ❏ Typ obrazu: Slouží k výběru barvy uloženého naskenovaného snímku.
- ❏ Rozlišení: Slouží k výběru rozlišení.
- 4. Podle potřeby proveďte ostatní nastavení skenování.
	- ❏ Tlačítkem **Náhled** můžete nastavit náhled skenovaného snímku. Otevře se okno s náhledem snímku. Při zobrazení náhledu pomocí podavače ADF se předloha vysune z podavače ADF. Znovu vložte vysunutou předlohu.
- ❏ Na kartě **Upřesnit nastavení** můžete podrobně upravit nastavení snímku vhodná pro textový dokument, například následující.
	- ❏ Odebrat pozadí: Slouží k odstranění pozadí předloh.
	- ❏ Upřesnění textu: Slouží k opravě rozmazaných písmen v předloze, aby byla zřetelná a ostrá.
	- ❏ Automatická segmentace plochy: Při černobílém skenování dokumentu s obrázky umožňuje dosáhnout zřetelného textu a hladkých obrázků.
	- ❏ Vylepšení barev: Slouží k vylepšení barvy v naskenovaném snímku a k jeho uložení v odstínech šedé nebo k černobílému uložení.
	- ❏ Mezní hodnota: Slouží k úpravě okraje jednobarevného (černobílého) binárního snímku.
	- ❏ Doostření: Slouží k vylepšení a zaostření kontur snímku.
	- ❏ Odstranění rastru: Slouží k odstranění vzoru moaré (pavučinových stínů), které se objevují při skenování tištěných papírů, například časopisu.
	- ❏ Vyplnění okrajů: Slouží k odstranění stínu okolo naskenovaného snímku.
	- ❏ Duální výstup obrazu (pouze pro systém Windows): Slouží k naskenování a uložení dvou snímků s různými nastaveními výstupu. Různé snímky můžete naskenovat a uložit najednou.

#### *Poznámka:*

V závislosti na ostatních nastaveních nemusí být některé položky dostupné.

5. Nastavte ukládání souborů.

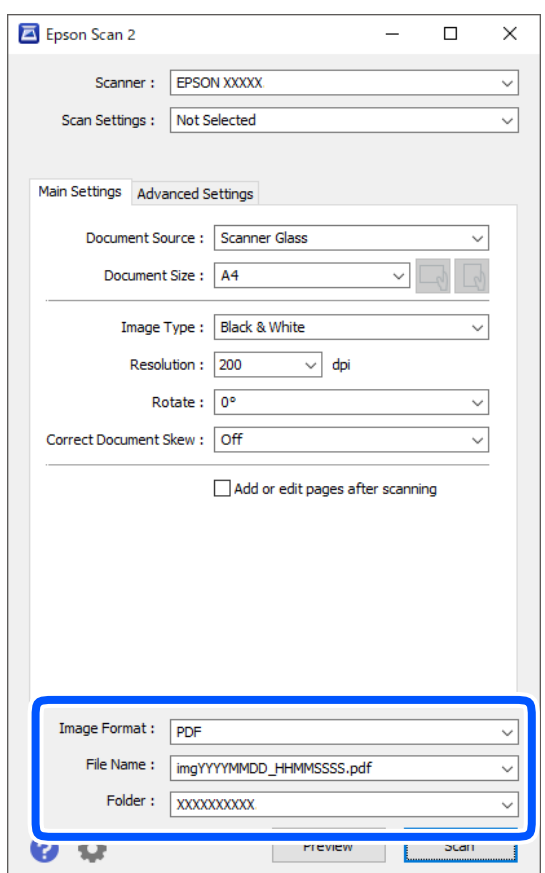

❏ Formát obrazu: Slouží k výběru formátu ukládání v seznamu.

U každého nastavení kromě BITMAP a PNG můžete provést podrobné nastavení. Po výběru formátu ukládání vyberte ze seznamu položku **Možnosti**.

- ❏ Název souboru: Slouží k potvrzení zobrazeného názvu uloženého souboru. Nastavení názvu souboru můžete změnit po výběru položky **Nastavení** ze seznamu.
- ❏ Složka: Slouží k výběru složky v seznamu. Do této složky bude uložen naskenovaný snímek. Když ze seznamu vyberete možnost **Vybrat**, můžete vybrat jinou složku nebo vytvořit novou složku.
- 6. Klikněte na možnost **Skenovat**.

## **Související informace**

 $\blacktriangleright$  ["Vkládání předloh" na str. 53](#page-52-0)

# **Skenování z chytrých zařízení**

Aplikace Epson iPrint umožňuje skenovat fotografie a dokumenty z chytrého zařízení, například z chytrého telefonu nebo tabletu, které je připojeno ke stejné bezdrátové síti, jako tiskárna. Naskenovaná data můžete uložit do chytrého zařízení nebo do cloudových služeb, odeslat e-mailem nebo vytisknout.

Pokud spouštíte Epson iPrint když není tiskárna připojena k síti, zobrazí se zpráva s pokynem pro připojení k síti. Proveďte připojení podle pokynů na obrazovce. Provozní podmínky viz URL níže.

<http://epson.sn>

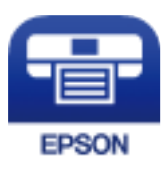

## **Instalování Epson iPrint**

Aplikaci Epson iPrint můžete nainstalovat do vašeho chytrého zařízení z následující adresy URL nebo kódu QR.

<http://ipr.to/c>

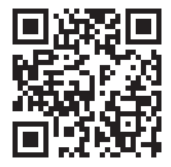

## **Skenování pomocí Epson iPrint**

Spusťte aplikaci Epson iPrint ve vašem chytrém zařízení a na hlavní obrazovce vyberte položku, kterou chcete použít.

## **Skenování**

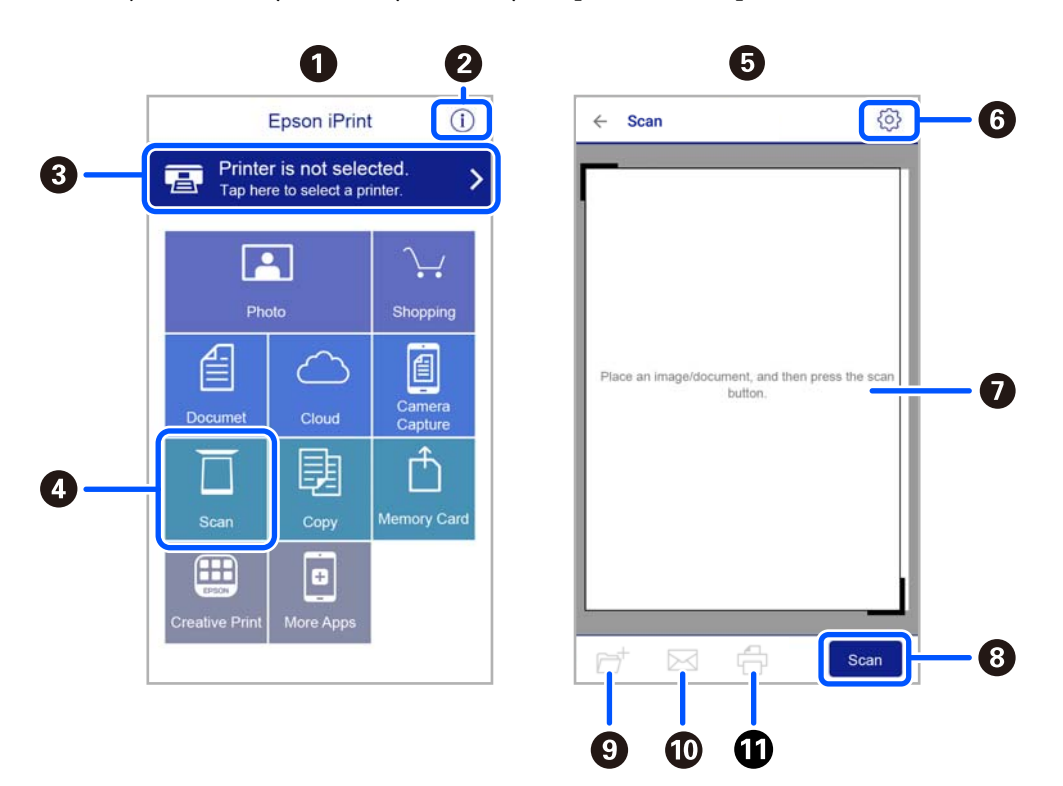

Následující obrazovky mohou být změněny bez předchozího upozornění.

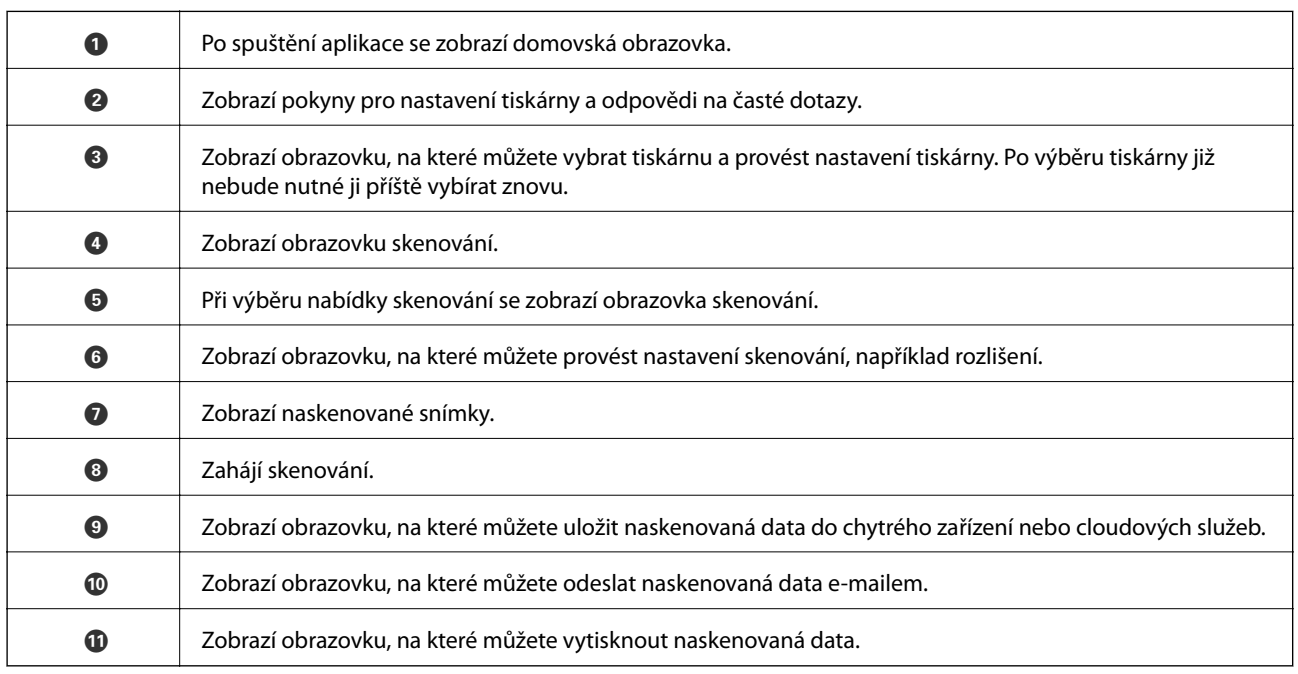

# <span id="page-126-0"></span>**Faxování**

# **Před použitím funkcí faxu**

Před použitím funkcí faxu zkontrolujete následující.

- ❏ Tiskárna a telefonní linka a (v případě, že je to nutné) samotný telefon jsou správně připojeny.
- ❏ Základní nastavení faxu (Průvodce nast. faxu) je dokončeno.
- ❏ Ostatní nezbytná Nastavení faxu jsou dokončena.

Informace o provedení nastavení naleznete v části "Související informace".

## **Související informace**

 $\blacktriangleright$  ["Nastavení faxu" na str. 68](#page-67-0)

# **Posílání faxů pomocí tiskárny**

## **Posílání faxů pomocí ovládacího panelu**

## **Související informace**

 $\rightarrow$  "Posílání faxů automaticky pomocí ovládacího panelu" na str. 127

## **Posílání faxů automaticky pomocí ovládacího panelu**

Faxy můžete odesílat zadáním faxových čísel příjemců pomocí ovládacího panelu.

1. Umístěte předlohy.

V jednom přenosu můžete poslat až 100 stránek; v závislosti na zbývající paměti se však nemusí podařit poslat faxy, které mají i méně než 100 stránek.

2. Vyberte položku **Fax** na domovské obrazovce.

Pro výběr položky použijte tlačítka  $\blacktriangle \blacktriangledown \blacktriangle \blacktriangledown$  a potom stiskněte tlačítko OK.

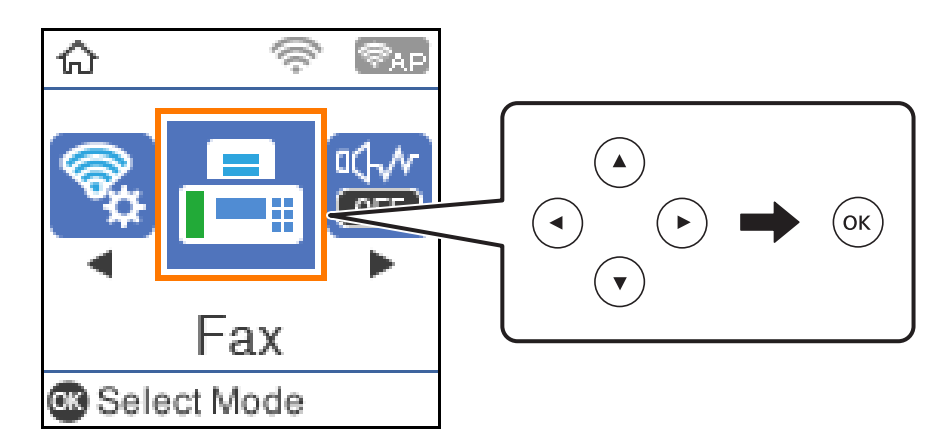

3. Zadejte příjemce.

Stejný černobílý fax můžete poslat až 100 příjemcům. Barevný fax lze ovšem poslat najednou pouze jednomu příjemci.

❏ Pro ruční zadávání: tisknutím číselných tlačítek zadejte číslo faxu a potom stiskněte tlačítko OK.

- Chcete-li do vytáčení vložit pauzu (pauza na tři sekundy), stiskněte tlačítko  $\nabla$ .

- Jestliže jste pod položkou **Typ čáry** zadali externí přístupový kód, zadejte na začátek faxového čísla místo skutečného externího přístupového kódu symbol "#" (dvojitý křížek).

Poznámka:

Pokud nelze faxové číslo zadat ručně, možnost **Omezení přímého vytáčení** v nabídce **Nastavení zabezpeč.** je nastavena na **Zap.**. Vyberte příjemce faxu ze seznamu kontaktů nebo historie poslaných faxů.

❏ Výběr ze seznamu kontaktů: Stiskněte tlačítko u a zvolte příjemce, jimž chcete odeslat fax. Pokud ještě není příjemce požadovaných faxů registrovaný v seznamu **Kontakty**, zaregistrujte jej pomocí aplikace **Správce Kontakty**.

## **Fax** > **Menu** > **Správce Kontakty**

❏ Odeslání faxu z historie: Stiskněte tlačítko d a vyberte příjemce.

## *Poznámka:*

Chcete-li smazat zadané příjemce, stiskněte tlačítko **r** na obrazovce **Fax**, zvolte příjemce a poté stiskněte tlačítko OK. Stisknutím tlačítka  $\bigcirc$  dokončíte akci a vrátíte se na obrazovku **Fax**.

- 4. Stiskněte tlačítko OK a pak zvolte možnost **Nast sken** nebo **Nast. odeslání faxu** a podle potřeby upravte nastavení, například rozlišení a způsob odeslání.
- 5. Stisknutím tlačítka  $\bigcirc$ se vraťte na obrazovku **Fax** a potom stisknutím tlačítka  $\circledcirc$  fax odešlete.
- 6. Když je odesílání dokončeno, odeberte předlohy.

### <span id="page-128-0"></span>*Poznámka:*

- ❏ Jestliže je faxové číslo obsazené nebo dojde k nějakému problému, tiskárna automaticky znovu vytočí číslo po jedné minutě.
- ❏ Chcete-li zrušit odesílání, stiskněte tlačítko y.
- ❏ Odesílání barevného faxu trvá déle, protože tiskárna provádí skenování a odesílání současně. V době, kdy tiskárna posílá barevný fax, není možné používat ostatní funkce.

## **Související informace**

- & ["Správa kontaktů" na str. 57](#page-56-0)
- & ["Vkládání předloh" na str. 53](#page-52-0)
- & ["Možnosti nabídky pro faxování" na str. 134](#page-133-0)

## **Odesílání faxů s vytáčením pomocí externího telefonního zařízení**

Fax je možné odeslat s využitím vytáčení pomocí připojeného telefonu, pokud chcete hovořit telefonem před posláním faxu nebo přístroj příjemce nezapíná fax automaticky.

1. Umístěte předlohy.

Můžete poslat až 100 stránek v rámci jednoho přenosu.

2. Zvedněte sluchátko připojeného telefonu a na telefonu vytočte faxové číslo příjemce.

## *Poznámka:*

Když příjemce hovor přijme, můžete s ním mluvit.

3. Vyberte položku **Fax** na domovské obrazovce.

Pro výběr položky použijte tlačítka **△ ▼ →** a potom stiskněte tlačítko OK.

- 4. Stiskněte tlačítko OK a pak zvolte možnost **Nast sken** nebo **Nast. odeslání faxu** a podle potřeby upravte nastavení, například rozlišení a způsob odeslání.
- 5. Když uslyšíte faxový tón, stiskněte tlačítko $\Diamond$  a zavěste sluchátko.

#### *Poznámka:*

Pokud se pro vytáčení použije připojený telefon, odeslání faxu trvá déle, protože tiskárna provádí skenování a odesílání současně. V době posílání faxu není možné používat ostatní funkce.

6. Když je odesílání dokončeno, odeberte předlohy.

## **Související informace**

- & ["Vkládání předloh" na str. 53](#page-52-0)
- & ["Nast. odeslání faxu" na str. 135](#page-134-0)

# **Různé způsoby posílání faxů**

## **Související informace**

& ["Odesílání mnoha stránek černobílého dokumentu \(Přímé odeslání\)" na str. 130](#page-129-0)

- <span id="page-129-0"></span>& "Odesílání faxů v černobílé v určenou dobu (Odeslat fax později)" na str. 130
- & ["Posílání dokumentů s různou velikostí pomocí podavače ADF \(Nepřetržité skenADF\)" na str. 131](#page-130-0)

## **Odesílání mnoha stránek černobílého dokumentu (Přímé odeslání)**

Při posílání černobílého faxu se skenovaný dokument dočasně ukládá do paměti tiskárny. Posílání mnoha stránek proto může způsobit vyčerpání paměti tiskárny a zastavení odesílání faxu. Tomu lze předejít povolením funkce **Přímé odeslání**, odeslání faxu však trvá déle, protože tiskárna provádí skenování a odesílání současně. Této funkce je možné využít, pouze pokud je zadaný jen jeden příjemce.

- 1. Umístěte předlohy.
- 2. Vyberte položku **Fax** na domovské obrazovce.

Pro výběr položky použijte tlačítka  $\blacktriangle \blacktriangledown \blacktriangle \blacktriangledown$  a potom stiskněte tlačítko OK.

- 3. Zadejte příjemce.
- 4. Stiskněte tlačítko OK a potom vyberte položku **Nast. odeslání faxu**.
- 5. Vyberte možnost **Přímé odeslání** a pak vyberte položku **Zap.**.

V případě nutnosti můžete také provést nastavení v části **Nast sken** nebo **Nast. odeslání faxu**, například rozlišení a způsob odesílání.

- 6. Stisknutím tlačítka  $\blacktriangleright$  se vraťte na obrazovku **Fax** a potom stisknutím tlačítka  $\lozenge$  fax odešlete.
- 7. Když je odesílání dokončeno, odeberte předlohy.

## **Související informace**

- & ["Vkládání předloh" na str. 53](#page-52-0)
- $\blacktriangleright$  ["Posílání faxů automaticky pomocí ovládacího panelu" na str. 127](#page-126-0)
- & ["Nast. odeslání faxu" na str. 135](#page-134-0)

## **Odesílání faxů v černobílé v určenou dobu (Odeslat fax později)**

Můžete nastavit odeslání faxu v určenou dobu. Při zadání doby odeslání faxu je možné posílat pouze černobílé faxy.

- 1. Umístěte předlohy.
- 2. Vyberte položku **Fax** na domovské obrazovce.

Pro výběr položky použijte tlačítka **△ ▼ →** a potom stiskněte tlačítko OK.

- 3. Zadejte příjemce.
- 4. Nastavte odeslání faxů v určenou dobu.
	- A Stiskněte tlačítko OK a potom vyberte položku **Nast. odeslání faxu**.

B Vyberte možnost **Odeslat fax později** a pak vyberte položku **Zapnuto**.

<span id="page-130-0"></span>C Zadejte čas odeslání faxu a potom stiskněte tlačítko OK.

V případě nutnosti můžete také provést nastavení v části **Nast sken** nebo **Nast. odeslání faxu**, například rozlišení a způsob odesílání.

- 5. Stisknutím tlačítka  $\bigcirc$  se vrátíte na obrazovku **Fax** a potom stiskněte tlačítko  $\lozenge$ .
- 6. Když je odesílání dokončeno, odeberte předlohy.

## *Poznámka:*

Faxování můžete zrušit z obrazovky *Fax*.

## **Související informace**

- ◆ ["Vkládání předloh" na str. 53](#page-52-0)
- $\rightarrow$  ["Posílání faxů automaticky pomocí ovládacího panelu" na str. 127](#page-126-0)
- & ["Nast. odeslání faxu" na str. 135](#page-134-0)

## **Posílání dokumentů s různou velikostí pomocí podavače ADF (Nepřetržité skenADF)**

Jako jeden dokument v původní velikosti můžete faxy poslat, pokud je budete vkládat jednotlivě nebo podle velikosti.

Jestliže do podavače ADF umístíte předlohy s různými formáty, všechny předlohy budou odeslány s největším přítomným formátem. Chcete-li předlohy poslat v původní velikosti, nevkládejte předlohy různých velikostí.

- 1. Vložte první sadu předloh o stejné velikosti.
- 2. Vyberte položku **Fax** na domovské obrazovce.

Pro výběr položky použijte tlačítka  $\blacktriangle \blacktriangledown \blacktriangle \blacktriangledown$  a potom stiskněte tlačítko OK.

- 3. Zadejte příjemce.
- 4. Stiskněte tlačítko OK a potom vyberte položku **Nast sken**.
- 5. Vyberte možnost **Nepřetržité skenADF** a pak vyberte položku **Zap.**.

V případě nutnosti můžete také provést nastavení v části **Nast sken** nebo **Nast. odeslání faxu**, například rozlišení a způsob odesílání.

- 6. Stisknutím tlačítka  $\blacktriangleright$  se vraťte na obrazovku **Fax** a potom stiskněte tlačítko  $\lozenge$ .
- 7. Až bude skenování prvních předloh hotové a na ovládacím panelu se zobrazí zpráva **Odeslat další stránku?**, vyberte možnost **Ano**, nastavte další předlohy a potom stiskněte tlačítko  $\Phi$ .

## *Poznámka:*

Jestliže necháte tiskárnu nedotčenou po dobu 20 sekund po požadavku na vložení dalších předloh, tiskárna zastaví ukládání a spustí odesílání dokumentu.

8. Když je odesílání dokončeno, odeberte předlohy.

## **Faxování**

## **Související informace**

- ◆ ["Vkládání předloh" na str. 53](#page-52-0)
- $\blacktriangleright$  ["Posílání faxů automaticky pomocí ovládacího panelu" na str. 127](#page-126-0)
- & ["Nast. odeslání faxu" na str. 135](#page-134-0)

# **Přijímání faxů v tiskárně**

Je-li tiskárna připojena k telefonní lince a provedli jste základní nastavení pomocí Průvodce nast. faxu, můžete přijímat faxy.

Příjem faxů může probíhat dvěma způsoby.

- ❏ Příjem příchozího faxu
- ❏ Příjem faxu pomocí telefonního hovoru (přijetí na dotaz)

Přijaté faxy se vytisknou podle počátečních nastavení tiskárny.

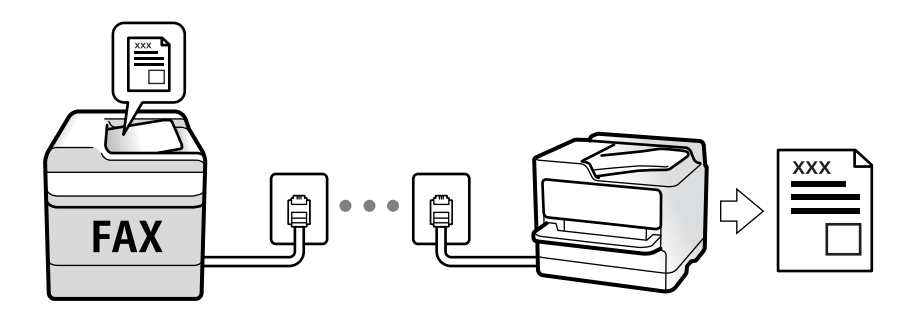

Chcete-li zkontrolovat nastavení faxu, můžete vytisknout **Seznam nast. faxu** zvolením položky **Fax** > **Menu** > **Další** > **Protokol faxu** > **Seznam nast. faxu**.

Informace o provedení nastavení naleznete v části "Související informace".

## **Související informace**

 $\blacktriangleright$  ["Individuální nastavení funkcí faxu tiskárny" na str. 73](#page-72-0)

# **Příjem příchozích faxů**

**Režim příjmu** nabízí dvě možnosti.

## **Související informace**

- & "Používání režimu Auto" na str. 132
- & ["Použití Ruční režimu" na str. 133](#page-132-0)

## **Používání režimu Auto**

Tento režim umožňuje používat linku pro následující použití.

❏ Použití linky pouze k faxování (externí telefon není nutný)

<span id="page-132-0"></span>❏ Použití linky převážně k faxování, někdy k telefonování

## **Příjem faxů bez externího telefonního přístroje**

Po dosažení počtu zazvonění, který nastavíte pod položkou **Zvonění před odp.**, tiskárna automaticky přepne na příjem faxů.

## **Příjem faxů s externím telefonním přístrojem**

Tiskárna s externím telefonním přístrojem funguje následovně.

❏ Když záznamník odpoví do počtu zazvonění nastaveného v části **Zvonění před odp.**:

- Pokud se zvonění týká faxu, tiskárna automaticky přepne na příjem faxů.
- Pokud se zvonění týká hlasového hovoru, záznamník může přijímat hlasové hovory a zaznamenávat hlasové zprávy.

❏ Když zvednete sluchátko do počtu zazvonění nastaveného v části **Zvonění před odp.**:

- Pokud se zvonění týká faxu, můžete fax přijmout stejným postupem jako u možnosti **Ruční**. Zvolte možnost **Fax** na domovské stránce tiskárny, stiskněte tlačítko # pro výběr přijetí faxu a potom stiskněte tlačítko  $\Diamond$ . Pak zavěste sluchátko.

- Pokud se zvonění týká hlasového hovoru, můžete hovor normálně přijmout.

❏ Když zvonění přestane, tiskárna se automaticky přepne na příjem faxů:

- Pokud se zvonění týká faxu: Tiskárna začne přijímat faxy.

- Pokud se zvonění týká hlasového hovoru, nemůžete hovor přijmout. Požádejte volajícího, aby vám znovu zavolal.

## *Poznámka:*

Nastavte počet zazvonění, do kterého má záznamník odpovědět, na nižší hodnotu, než je nastavena v části *Zvonění před odp.*. Jinak nebude záznamník schopen přijímat hlasové hovory za účelem nahrání hlasových zpráv. Podrobnosti o nastavení záznamníku najdete v příručkách dodaných spolu se záznamníkem.

## **Související informace**

& "Použití Ruční režimu" na str. 133

## **Použití Ruční režimu**

Tento režim slouží hlavně k telefonním hovorům, ale také k faxování.

## **Příjem faxů**

Při vyzvánění telefonu můžete hovor přijmout ručně zvednutím sluchátka.

❏ Když uslyšíte faxový tón (baud):

Zvolte možnost **Fax** na domovské stránce tiskárny, stiskněte tlačítko # pro výběr přijetí faxu a potom stiskněte tlačítko  $\lozenge$ . Pak zavěste sluchátko.

❏ Pokud se zvonění týká hlasového hovoru:

Můžete hovor normálně přijmout.

## **Příjem faxů pouze pomocí připojeného telefonu**

Po nastavení možnosti **Vzdálený příjem** můžete faxy přijímat zadáním počátečního kódu.

<span id="page-133-0"></span>Když telefon vyzvání, zvedněte sluchátko. Když uslyšíte faxový tón (baud), zvolte dvoučíselný počáteční kód a potom zavěste.

# **Příjem faxů pomocí telefonního hovoru**

Můžete přijmout fax uložený v jiném faxovém přístroji vytočením faxového čísla.

## **Související informace**

& "Příjem faxů výzvou (Příjem dotazování)" na str. 134

## **Příjem faxů výzvou (Příjem dotazování)**

Můžete přijmout fax uložený v jiném faxovém přístroji vytočením faxového čísla. Tato funkce slouží k přijetí dokumentu od faxové informační služby.

## *Poznámka:*

- ❏ Pokud je faxová informační služba vybavena funkcí zvukových pokynů, podle kterých je třeba při přijímání dokumentu postupovat, nelze tuto funkci použít.
- ❏ Chcete-li přijmout dokument od faxové informační služby, která využívá zvukové pokyny, vytočte faxové číslo pomocí připojeného telefonu a obsluhujte telefon a tiskárnu podle zvukových pokynů.
- 1. Vyberte položku **Fax** na domovské obrazovce.

Pro výběr položky použijte tlačítka ▲ ▼ ◆ a potom stiskněte tlačítko OK.

- 2. Stiskněte tlačítko OK a potom vyberte položku **Další**.
- 3. Vyberte možnost **Příjem dotazování** a pak vyberte položku **Zap.**.
- 4. Zadejte příjemce.

## *Poznámka:*

Pokud nelze faxové číslo zadat ručně, možnost *Omezení přímého vytáčení* v nabídce *Nastavení zabezpeč.* je nastavena na *Zap.*. Vyberte příjemce faxu ze seznamu kontaktů nebo historie poslaných faxů.

5. Stiskem tlačítka  $\hat{\mathcal{V}}$  zahájíte funkci **Příjem dotazování**.

## **Související informace**

- & ["Odesílání faxů s vytáčením pomocí externího telefonního zařízení" na str. 129](#page-128-0)
- $\rightarrow$  ["Další" na str. 136](#page-135-0)

# **Možnosti nabídky pro faxování**

## **Fax**

Z domovské obrazovky na ovládacím panelu si zvolte nabídky pod položkou **Fax**.

<span id="page-134-0"></span>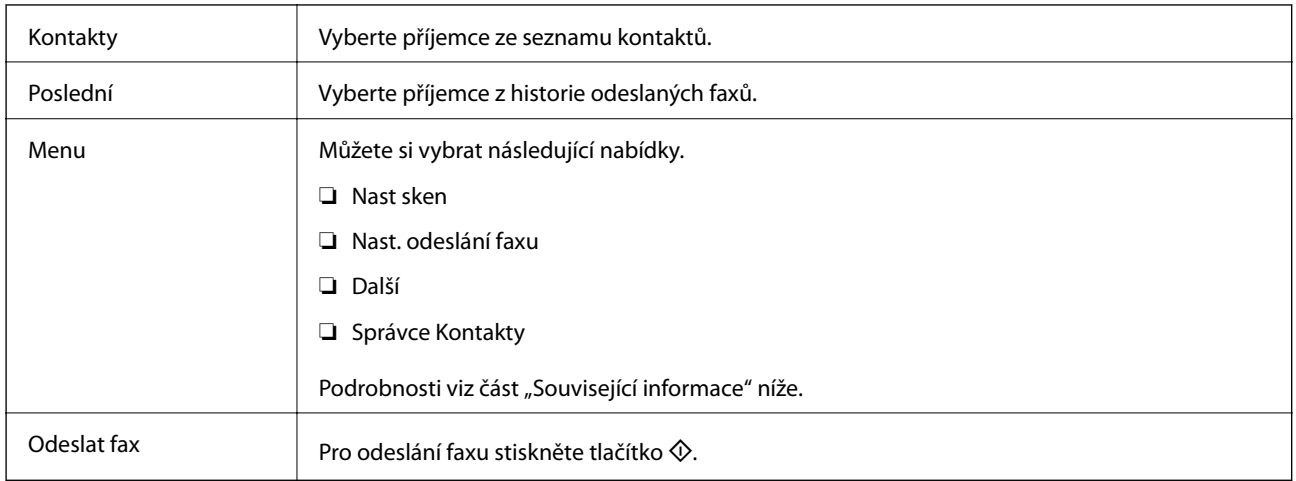

- $\blacktriangleright$  "Nast sken" na str. 135
- $\blacktriangleright$  "Nast. odeslání faxu" na str. 135
- $\blacktriangleright$  ["Další" na str. 136](#page-135-0)
- & ["Správce Kontakty" na str. 137](#page-136-0)

## **Nast sken**

Vyberte nabídky na ovládacím panelu, jak je popsáno dále:

## **Fax** > **Menu** > **Nast sken**

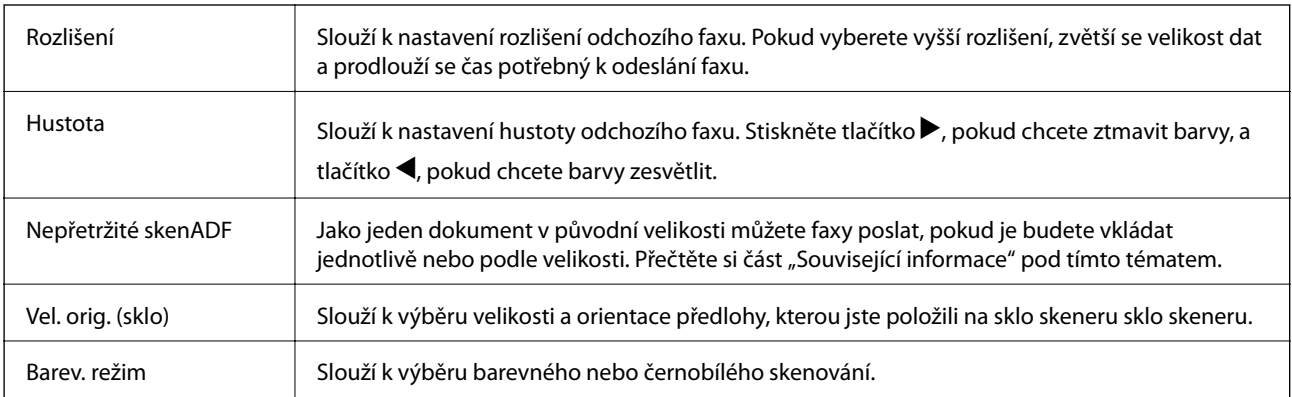

## **Související informace**

& ["Posílání dokumentů s různou velikostí pomocí podavače ADF \(Nepřetržité skenADF\)" na str. 131](#page-130-0)

## **Nast. odeslání faxu**

Vyberte nabídky na ovládacím panelu, jak je popsáno dále:

## **Fax** > **Menu** > **Nast. odeslání faxu**

<span id="page-135-0"></span>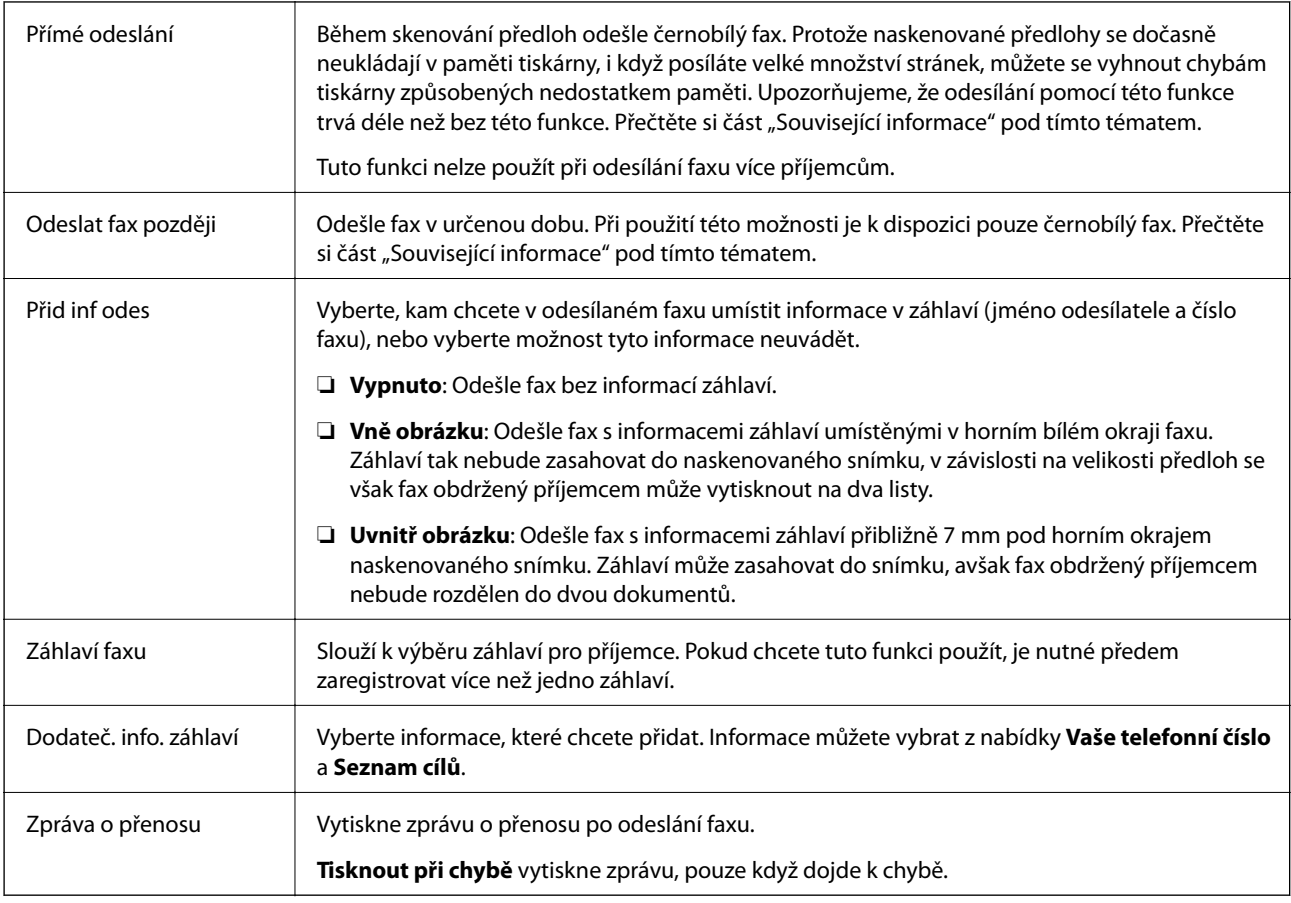

- $\blacklozenge$  ["Odesílání mnoha stránek černobílého dokumentu \(Přímé odeslání\)" na str. 130](#page-129-0)
- $\blacklozenge$  ["Odesílání faxů v černobílé v určenou dobu \(Odeslat fax později\)" na str. 130](#page-129-0)

## **Další**

Vyberte nabídky na ovládacím panelu, jak je popsáno dále:

## **Fax** > **Menu** > **Další**

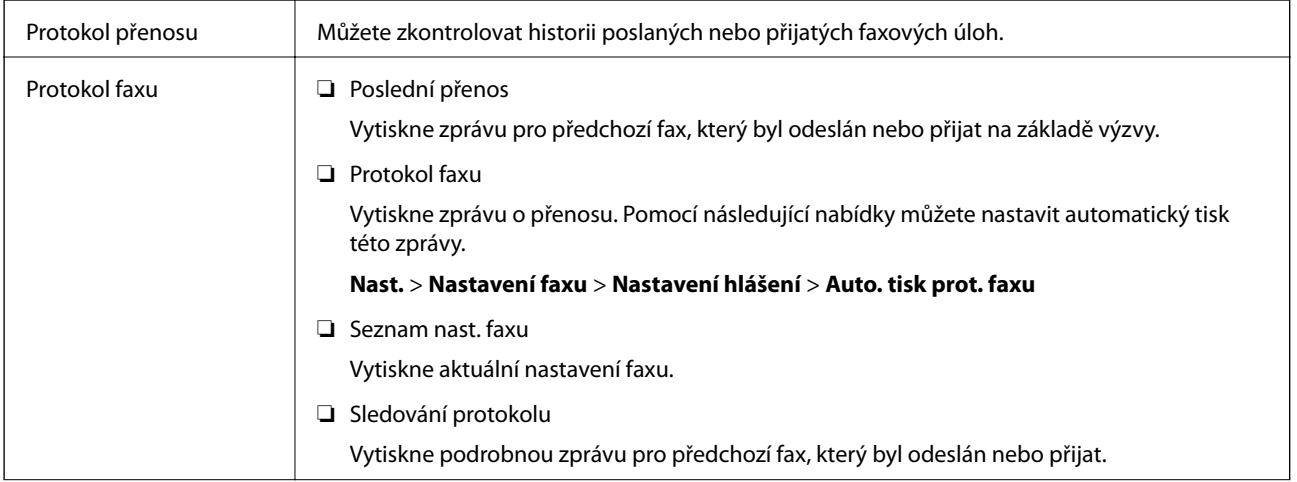

<span id="page-136-0"></span>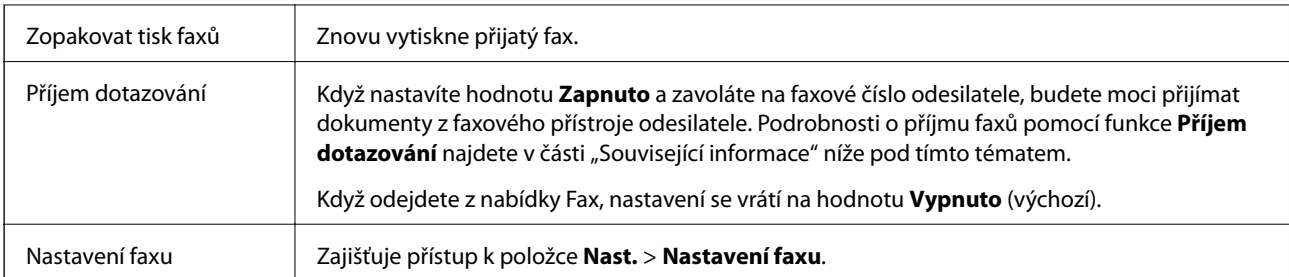

& ["Příjem faxů výzvou \(Příjem dotazování\)" na str. 134](#page-133-0)

## **Správce Kontakty**

Vyberte nabídky na ovládacím panelu, jak je popsáno dále:

## **Fax** > **Menu** > **Správce Kontakty**

Zajišťuje přístup k položce **Nast.** > **Správce Kontakty**.

Můžete rovněž přidávat nebo upravovat své kontakty.

## **Související informace**

- & ["Možnosti nabídky pro volbu Správce Kontakty" na str. 64](#page-63-0)
- & ["Správa kontaktů" na str. 57](#page-56-0)

# **Posílání faxu z počítače**

Faxy z počítače je možné posílat pomocí nástroje FAX Utility a ovladače PC-FAX.

## *Poznámka:*

Nástroj FAX Utility nainstalujte pomocí nástroje EPSON Software Updater. Podrobnosti viz související informace níže. Uživatelé systému Windows mohou instalaci provést pomocí disku se softwarem, který byl dodaný s tiskárnou.

## **Související informace**

- & ["Nástroje aktualizace softwaru \(EPSON Software Updater\)" na str. 170](#page-169-0)
- $\blacktriangleright$  ["Instalace nejnovějších aplikací" na str. 171](#page-170-0)

## **Odesílání dokumentů vytvořených pomocí aplikace (systém Windows)**

Pokud vyberete v nabídce **Tisk** v aplikaci Microsoft Word nebo Excel tiskárnu s faxem, můžete přímo přenášet data, například vytvořené dokumenty, kresby a tabulky, s titulními stránkami.

#### *Poznámka:*

V následujícím příkladu je použita aplikace Microsoft Word. Akce, které je nutné provést, se mohou lišit v závislosti na používané aplikaci. Podrobnosti naleznete v nápovědě k aplikaci.

- 1. V aplikaci vytvořte dokument, který chcete odeslat faxem.
- 2. V nabídce **Soubor** vyberte možnost **Tisk**.

Zobrazí se okno **Tisk** dané aplikace.

- 3. V části **Tiskárna** vyberte název **XXXXX (FAX)** (kde XXXXX odpovídá názvu tiskárny) a zkontrolujte nastavení odesílání faxu.
	- ❏ Do pole **Počet kopií** zadejte číslici **1**. Pokud zadáte číslici **2** nebo vyšší hodnotu, nemusí být fax přenesen správně.
	- ❏ Není možné použít funkce, které mění výstupní port, například funkci **Tisk do souboru**.
	- ❏ V rámci jednoho přenosu faxu je možné přenést až 100 stránek, včetně titulní stránky.
- 4. Pokud chcete určit možnost **Velikost papíru**, **Orientace**, **Barva**, **Kvalita obrazu** nebo **Hustota znaků**, klikněte na položku **Vlastnosti tiskárny** nebo **Vlastnosti**.

Podrobnosti naleznete v nápovědě k ovladači PC-FAX.

5. Klikněte na tlačítko **Tisk**.

## *Poznámka:*

Při prvním použití možnosti FAX Utility se zobrazí okno, kde zaregistrujete požadované údaje. Zadejte nezbytné informace a pak klikněte na položku *OK*. Nástroj FAX Utility používá při vnitřní správě faxových úloh *Přezdívka*. Ostatní údaje se automaticky přidají na titulní stránku.

**Nastavení příjemce** zobrazí se obrazovka nástroje FAX Utility.

- 6. Zadejte příjemce a klikněte na tlačítko **Další**.
	- ❏ Výběr příjemce (jméno, číslo faxu apod.) z adresáře **Telefonní seznam PC-FAX**:

Pokud je příjemce uložen v telefonním seznamu, použijte níže uvedený postup.

- A Klikněte na kartu **Telefonní seznam PC-FAX**.
- B Vyberte příjemce v seznamu a klikněte na tlačítko **Přidat**.
- ❏ Výběr příjemce (jméno, číslo faxu a podobně) z kontaktů v tiskárně:

Pokud je příjemce uložen do kontaktů tiskárny, použijte níže uvedený postup.

- A Klikněte na kartu **Kontakty v tiskárně**.
- B Vyberte kontakty ze seznamu a kliknutím na tlačítko **Přidat** pokračujte do okna **Přidat do Příjemce**.
- C Vyberte kontakty ze zobrazeného seznamu a pak klikněte na tlačítko **Úpravy**.

D Přidejte osobní údaje jako **Společnost/Podnik** a **Titul** dle potřeby a pak se kliknutím na tlačítko **OK** vraťte do okna **Přidat do Příjemce**.

E Dle potřeby zaškrtněte políčko **Zaregistrovat v Telefonní seznam PC-FAX** a uložte kontakty do **Telefonní seznam PC-FAX**.

F Klikněte na tlačítko **OK**.

❏ Přímé zadání příjemce (jméno, číslo faxu a podobně):

Použijte postup níže.

- A Klikněte na kartu **Vytočit číslo ručně**.
- B Zadejte potřebné údaje.

C Klikněte na tlačítko **Přidat**.

Dále pak můžete kliknutím na možnost **Uložit do telefonního seznamu** uložit příjemce do seznamu na kartě **Telefonní seznam PC-FAX**.

### *Poznámka:*

- ❏ Pokud je položka Typ čáry u dané tiskárny nastavena na hodnotu *PBX* a přístupový kód používá symbol # (dvojitý křížek), zadejte místo konkrétní předvolby symbol # (dvojitý křížek). Podrobnosti naleznete v části Typ čáry v sekci Základní nastavení v odkazu se souvisejícími informacemi níže.
- ❏ Pokud jste v nabídce *Volitelná nastavení* na hlavní obrazovce nástroje FAX Utility vybrali možnost *Zadat faxové číslo dvakrát*, je nutné zadat stejné číslo znovu po kliknutí na tlačítko *Přidat* nebo *Další*.

Příjemce je přidán do seznamu **Seznam Příjemce**, který je zobrazen v horní části okna.

7. Vyberte obsah titulní stránky.

A Chcete-li připojit titulní stránku, vyberte jeden ze vzorů z nabídky **Titulní stránka**. Zadejte **Předmět** a **Zpráva**. V nástroji neexistuje funkce, pomocí které byste mohli vytvořit vlastní titulní stránku nebo takovou stránku přidat do seznamu.

Pokud nechcete připojit žádnou titulní stránku, vyberte v nabídce **Titulní stránka** možnost **Žádná titulní stránka**.

B Pokud chcete změnit pořadí položek na titulní stránce, klikněte na možnost **Formátování Titulní Stránka**. V nabídce **Velikost papíru** můžete vybrat formát titulní stránky. Titulní stránka může mít jiný formát než přenášený dokument.

C Pokud chcete změnit písmo textu na titulní stránce, klikněte na možnost **Písmo**.

D Pokud chcete změnit údaje o odesílateli, klikněte na možnost **Nastavení odesilatele**.

E Pokud chcete zkontrolovat titulní stránku se zadaným předmětem a samotnou zprávou, klikněte na možnost **Podrobný náhled**.

F Klikněte na tlačítko **Další**.

8. Zkontrolujte obsah přenášeného dokumentu a klikněte na možnost **Odeslat**.

Před zahájením přenosu je nutné zadat správné jméno a číslo faxu příjemce. Kliknutím na možnost **Náhled** zobrazíte náhled přenášeného dokumentu a titulní stránky.

Po zahájení přenosu se zobrazí okno se stavem přenosu.

#### *Poznámka:*

- ❏ Chcete-li zastavit přenos, vyberte požadovaná data a klikněte na tlačítko *Storno* . Přenos můžete zrušit také pomocí ovládacího panelu tiskárny.
- ❏ Pokud dojde během přenosu k problémům, zobrazí se okno *Chyba komunikace*. Zkontrolujte údaje o chybě a opakujte přenos.
- ❏ Obrazovka Sledování stavu faxu (tedy výše uvedená obrazovka se stavem přenosu) se nezobrazí, pokud není na hlavní obrazovce *Volitelná nastavení* nástroje FAX Utility vybrána možnost Zobrazovat sledování stavu faxu během přenosu.

& ["Nabídka Základní nastavení" na str. 78](#page-77-0)

## **Odesílání dokumentů vytvořených pomocí aplikace (systém Mac OS)**

Pokud vyberete v nabídce **Tisknout** v zakoupené aplikaci tiskárnu s faxem, můžete posílat data, například vytvořené dokumenty, kresby a tabulky.

### *Poznámka:*

V následujících příkladech je použita standardní aplikace Text Edit pro systém Mac OS.

- 1. V aplikaci vytvořte dokument, který chcete odeslat faxem.
- 2. V nabídce **Soubor** vyberte možnost **Tisk**.

Zobrazí se okno **Tisknout** dané aplikace.

- 3. V poli **Název** vyberte tiskárnu (název faxu), kliknutím na symbol d zobrazte podrobná nastavení, zkontrolujte nastavení tisku a poté klikněte na tlačítko **OK**.
- 4. Pro každou položku proveďte nastavení.
	- ❏ Do pole **Počet kopií** zadejte číslici **1**. Pokud zadáte číslici **2** nebo vyšší hodnotu, bude odeslána pouze jedna kopie.
	- ❏ V rámci jednoho přenosu faxu můžete odeslat až 100 stránek.

#### *Poznámka:*

Velikost stránek dokumentů, které můžete odeslat, odpovídá formátu papíru, který lze odeslat faxem z tiskárny.

5. V místní nabídce vyberte možnost Nastavení faxu a poté zadejte nastavení položek.

Vysvětlení jednotlivých položek nastavení naleznete v nápovědě k ovladači PC-FAX.

Kliknutím na ikonu v levém dolním rohu okna otevřete nápovědu ovladače PC-FAX.

6. Vyberte nabídku Nastavení příjemce a poté určete příjemce.

❏ Přímé zadání příjemce (jméno, číslo faxu a další informace):

Klikněte na položku **Přidat**, zadejte nezbytné informace a poté klikněte na ikonu . Příjemce je přidán do seznamu Seznam příjemců, který je zobrazen v horní části okna.

Pokud jste v nastavení ovladače PC-FAX vybrali možnost "Zadejte faxové číslo dvakrát", je nutné po

kliknutí na ikonu zadat stejné číslo.

Pokud vaše faxové připojení vyžaduje předvolbu, zadejte údaje do pole Předpona externího přístupu.

#### *Poznámka:*

Pokud je položka Typ čáry u dané tiskárny nastavena na hodnotu *PBX* a přístupový kód používá symbol # (dvojitý křížek), zadejte místo konkrétní předvolby symbol # (dvojitý křížek). Podrobnosti naleznete v části Typ čáry v sekci Základní nastavení v odkazu se souvisejícími informacemi níže.

## **Faxování**

❏ Výběr příjemce (jméno, číslo faxu a podobně) z telefonního seznamu:

Pokud je příjemce uložen v telefonním seznamu, klikněte na ikonu . Vyberte příjemce v seznamu a poté klikněte na tlačítko **Přidat** > **OK**.

Pokud vaše faxové připojení vyžaduje předvolbu, zadejte údaje do pole Předpona externího přístupu.

## *Poznámka:*

Pokud je položka Typ čáry u dané tiskárny nastavena na hodnotu *PBX* a přístupový kód používá symbol # (dvojitý křížek), zadejte místo konkrétní předvolby symbol # (dvojitý křížek). Podrobnosti naleznete v části Typ čáry v sekci Základní nastavení v odkazu se souvisejícími informacemi níže.

7. Zkontrolujte nastavení příjemce a poté klikněte na možnost **Faxovat**.

Bude zahájeno odesílání.

Před zahájením přenosu je nutné zadat správné jméno a číslo faxu příjemce.

### *Poznámka:*

- ❏ Pokud v nástroji Dock kliknete na ikonu tiskárny, zobrazí se obrazovka kontroly stavu přenosu. Pokud chcete ukončit odesílání dat, klikněte na datový soubor a poté klikněte na možnost *Odstranit*.
- ❏ Pokud dojde během přenosu k problémům, zobrazí se zpráva *Odesílání se nezdařilo*. Zkontrolujte záznamy o přenosu zobrazené na obrazovce *Záznam faxového přenosu*.
- ❏ Dokumenty s různým formátem papíru nemusí být odeslány správně.

## **Související informace**

& ["Nabídka Základní nastavení" na str. 78](#page-77-0)

# **Přijímání faxů v počítači**

Přijaté faxy můžete uložit jako soubory PDF do počítače, ke kterému je připojena tiskárna. Pomocí nástroje FAX Utility můžete například určit složku, do které chcete ukládat faxy. Pokud chcete tuto funkci použít, je nutné nejprve nainstalovat nástroj FAX Utility.

## *Poznámka:*

Nástroj FAX Utility můžete nainstalovat jedním z následujících způsobů.

- ❏ Můžete jej nainstalovat pomocí nástroje EPSON Software Updater (aplikace k aktualizaci softwaru)
- ❏ Nebo jej můžete nainstalovat z disku dodaného s tiskárnou. (Pouze pro uživatele systému Windows)

## c*Důležité:*

- ❏ Chcete-li faxy přijímat na počítači, možnost *Režim příjmu* na ovládacím panelu tiskárny musí být nastavena na hodnotu *Auto*.
- ❏ Počítač, který je nastaven na přijímání faxů, musí být neustále zapnutý. Před uložením do počítače se přijaté dokumenty dočasně ukládají do paměti tiskárny. Pokud počítač vypnete, tiskárna nebude moci odesílat dokumenty do počítače, a může se tak zaplnit její paměť.
- $□$  Pokud byly přijaté faxy dočasně uloženy do paměti tiskárny, rozsvítí se kontrolka  $\square$
- ❏ Chcete-li zobrazit přijaté faxy, je nutné v počítači nainstalovat prohlížeč souborů PDF, například aplikaci Adobe Reader.

## **Faxování**

## **Související informace**

- & ["Nastavení režimu Režim příjmu" na str. 73](#page-72-0)
- & ["Nástroje aktualizace softwaru \(EPSON Software Updater\)" na str. 170](#page-169-0)
- & ["Instalace nejnovějších aplikací" na str. 171](#page-170-0)

## **Ukládání příchozích faxů do počítače**

Pomocí nástroje FAX Utility můžete nastavit ukládání příchozích faxů do počítače. Nejprve v počítači nainstalujte nástroj FAX Utility.

Podrobnosti naleznete v části Základní operace v nápovědě k nástroji FAX Utility (zobrazeno v hlavním okně). Pokud se při provádění nastavení na obrazovce počítače objeví obrazovka pro zadání hesla, zadejte heslo.

## *Poznámka:*

Ve stejný okamžik můžete přijímat faxy na počítači i tisknout z tiskárny. Informace o provedení nastavení naleznete v části "Související informace".

## **Související informace**

- & ["Nastavení Uložit do počítače přikazující rovněž tisk přijatých faxů na tiskárně" na str. 77](#page-76-0)
- & ["Aplikace ke konfiguraci používání a odesílání faxů \(FAX Utility\)" na str. 168](#page-167-0)

## **Zrušení funkce ukládání příchozích faxů do počítače**

Ukládání faxů do počítače můžete zrušit pomocí nástroje FAX Utility.

Podrobnosti naleznete v části Základní operace v nápovědě k nástroji FAX Utility (zobrazeno v hlavním okně).

## *Poznámka:*

- ❏ Pokud existují faxy, které nebyly uloženy do počítače, nemůžete funkci ukládání faxů do počítače zrušit.
- ❏ Nastavení můžete změnit také na tiskárně. Ke změnám nastavení viz související informace níže.

## **Související informace**

- & ["Nastavení Uložit do počítače k odmítání faxů" na str. 77](#page-76-0)
- $\rightarrow$  ["Aplikace ke konfiguraci používání a odesílání faxů \(FAX Utility\)" na str. 168](#page-167-0)

## **Kontrola nových faxů (Windows)**

Pokud nastavíte počítač tak, aby ukládal faxy přijaté tiskárnou, můžete pomocí ikony faxu na hlavním panelu systému Windows zkontrolovat stav zpracování přijatých faxů a také zda byly nebo nebyly přijaty nové faxy. Pokud nastavíte počítač tak, aby při přijetí nových faxů zobrazil oznámení, zobrazí se v blízkosti hlavního panelu systému Windows obrazovka s oznámením, kde můžete zobrazit nové faxy.

## *Poznámka:*

- ❏ Data přijatého faxu, která byla uložena do počítače, jsou odstraněna z paměti tiskárny.
- ❏ K zobrazení přijatých faxů budete potřebovat aplikaci Adobe Reader, protože tyto faxy jsou uloženy jako soubory PDF.

## **Použití ikony faxu na hlavním panelu (Windows)**

Pomocí ikony faxu na hlavním panelu systému Windows můžete zkontrolovat nové faxy a stav operací.

- 1. Zkontrolujte, jak ikona vypadá.
	- ❏ : Značí, že je fax v pohotovostním režimu.
	-
	- ❏ : Značí, že fax kontroluje, zda nebyly přijaty nové faxy.
	- ❏ : Značí, že import nových faxů byl dokončen.
- 2. Klikněte pravým tlačítkem na ikonu a poté klikněte na možnost **Otevřít složku s přijatými faxy**.

Zobrazí se složka s přijatými faxy. V názvu souboru zkontrolujte datum a odesílatele a poté otevřete soubor PDF.

Pokud ikona faxu značí, že je fax v pohotovostním režimu, můžete zkontrolovat, zda nebyly přijaty nové faxy, pomocí možnosti **Nyní zkontrolovat nové faxy**.

## *Poznámka:*

Přijaté faxy jsou automaticky přejmenovány podle následujícího formátu.

RRRRMMDDHHMMSS\_xxxxxxxxxx\_nnnnn (Rok / měsíc / den / hodina / minuta / sekunda\_číslo odesílatele)

## **Použití okna s oznámením (Windows)**

Pokud jste provedli dané nastavení, bude při přijetí každého nového faxu zobrazeno poblíž hlavního panelu okno s oznámením.

1. Zkontrolujte obrazovku s oznámením zobrazenou na obrazovce počítače.

## *Poznámka:*

Pokud není před uplynutím určené doby provedena žádná akce, obrazovka s oznámením zmizí. Nastavení oznámení, například dobu, po kterou zůstane zobrazeno, můžete změnit.

2. Klikněte kdekoli na obrazovce s oznámením, kromě tlačítka  $\mathbf x$ .

Otevře se složka, kterou jste určili jako cílové umístění uložení nově přijatých faxů. V názvu souboru zkontrolujte datum a odesílatele a poté otevřete soubor PDF.

## *Poznámka:*

Přijaté faxy jsou automaticky přejmenovány podle následujícího formátu.

RRRRMMDDHHMMSS\_xxxxxxxxxx\_nnnnn (Rok / měsíc / den / hodina / minuta / sekunda\_číslo odesílatele)

## **Kontrola nových faxů (Mac OS)**

Nové faxy můžete zkontrolovat pomocí jednoho z následujících způsobů. Tyto možnosti jsou dostupné pouze na počítačích nastavených na režim **"Uložit" (uložit faxy v tomto počítači)**.

- ❏ Otevřete složku přijatých faxů (určena v nastavení **Nastavení výstupu přijatého faxu.**)
- ❏ Otevřete nástroj Sledování přijímání faxů a klikněte na možnost **Nyní zkontrolovat nové faxy**.

❏ Nové faxy můžete zkontrolovat pomocí oznámení o přijetí nových faxů

V nastavení **Sledování přijímání faxů** > **Předvolby** v nástroji FAX Utility vyberte možnost **Upozorňovat na nové faxy ukotvovací ikonou** a ikona nástroje ke sledování přijatých faxů v nástroji Dock vám oznámí, že byly přijaty nové faxy.

## **Otevření složky přijatých faxů z nástroje ke sledování přijatých faxů (Mac OS)**

Složku, kterou jste v počítači určili k uložení přijatých faxů, můžete otevřít výběrem možnosti **"Uložit" (uložit faxy v tomto počítači)**.

- 1. Kliknutím na ikonu nástroje ke sledování přijatých faxů v nástroji Dock otevřete nástroj **Sledování přijímání faxů**.
- 2. Vyberte tiskárnu a klikněte na možnost **Otevřít složku** nebo dvakrát klikněte na název tiskárny.
- 3. V názvu souboru zkontrolujte datum a odesílatele a poté otevřete soubor PDF.

#### *Poznámka:*

Přijaté faxy jsou automaticky přejmenovány podle následujícího formátu.

RRRRMMDDHHMMSS\_xxxxxxxxxx\_nnnnn (Rok / měsíc / den / hodina / minuta / sekunda\_číslo odesílatele)

Informace odeslané odesílatelem jsou zobrazeny jako číslo odesílatele. V závislosti na odesílateli nemusí být toto číslo zobrazeno.

# **Používání dalších funkcí faxování**

## **Ruční tisk faxové zprávy**

1. Vyberte položku **Fax** na domovské obrazovce.

Pro výběr položky použijte tlačítka  $\blacktriangle \blacktriangledown \blacktriangle \blacktriangledown$  a potom stiskněte tlačítko OK.

- 2. Stiskněte tlačítko OK a potom vyberte položku **Další**.
- 3. Vyberte možnost **Protokol faxu**.
- 4. Vyberte zprávu, kterou chcete vytisknout, a poté postupujte podle pokynů na obrazovce.

#### *Poznámka:*

Můžete změnit formát zprávy. Na domovské obrazovce vyberte možnost *Nast.* > *Nastavení faxu* > *Nastavení hlášení*, a změňte nastavení *Přiložit obrázek ke zprávě* nebo *Formát sestavy*.

## **Související informace**

- $\rightarrow$  ["Další" na str. 136](#page-135-0)
- & ["Nabídka Nastavení hlášení" na str. 80](#page-79-0)
## **Kontrola stavu zbývajícího inkoustu a údržbové sady**

Přibližnou úroveň inkoustu a přibližnou dobu použitelnosti údržbové sady můžete zkontrolovat na ovládacím panelu nebo v počítači.

#### *Poznámka:*

I v případě zobrazení zprávy o tom, že dochází inkoust, můžete pokračovat v tisku. V případě potřeby vyměňte inkoustové kazety.

### **Kontrola stavu zbývajícího inkoustu a krabice údržby — ovládací panel**

1. Vyberte položku **Nast.** > **Stav spotřebního mat.** na domovské obrazovce.

Pro výběr položky použijte tlačítka  $\blacktriangle \blacktriangledown \blacktriangle \blacktriangledown$  a potom stiskněte tlačítko OK.

- 2. Proveďte jednu z následujících akcí.
	- ❏ Chcete-li zkontrolovat úroveň inkoustu, vyberte možnost **Hladina inkoustu**.
	- ❏ Chcete-li zkontrolovat zbývající servisní životnost krabice údržby, vyberte možnost **Životnost krabice údržby**.

### **Kontrola stavu zbývajícího inkoustu a údržbové sady - Windows**

- 1. Přejděte do okna ovladače tiskárny.
- 2. Klikněte na možnost **EPSON Status Monitor 3** na kartě **Údržba**.

#### *Poznámka:*

Pokud je software *EPSON Status Monitor 3* deaktivován, klikněte na možnost *Rozšířená nastavení* na kartě *Údržba* a vyberte položku *Aktivovat EPSON Status Monitor 3*.

### **Kontrola stavu zbývajícího inkoustu a údržbové sady - Mac OS X**

- 1. Spusťte nástroj ovladače tiskárny:
	- ❏ Mac OS X v10.6.x až v10.9.x

Vyberte **Předvolby systému** v nabídce > **Tiskárny a skenery** (nebo **Tisk a skenování**, **Tisk a fax**) a potom vyberte tiskárnu. Klikněte na možnost **Volby a materiály** > **Utilita** > **Otevřít Tiskovou utilitu**.

❏ Mac OS X v10.5.8

Vyberte **Předvolby systému** v nabídce > **Tisk a fax** a potom vyberte tiskárnu. Klikněte na možnost **Otevřít tiskovou frontu** > **Utilita**.

<span id="page-145-0"></span>2. Klikněte na položku **EPSON Status Monitor**.

## **Kódy inkoustových kazet**

Dále jsou uvedeny kódy pro originální inkoustové kazety Epson.

#### *Poznámka:*

- ❏ Kódy inkoustových kazet se v různých oblastech mohou lišit. Správné kódy pro vaši oblast vám poskytne podpora společnosti Epson.
- ❏ Ačkoli inkoustové kazety mohou obsahovat recyklované materiály, nemá to vliv na funkci ani výkonnost tiskárny.
- ❏ Specifikace a vzhled inkoustové kazety se mohou v rámci jejich zlepšování změnit bez předchozího upozornění.

#### **Pro Evropu**

| Ikona    | <b>BK: Black (Černá)</b> | C: Cyan (Azurová) | M: Magenta (Pu-<br>rpurová) | Y: Yellow (Žlutá) |
|----------|--------------------------|-------------------|-----------------------------|-------------------|
| Starfish | 603                      | 603               | 603                         | 603               |
|          | 603XL*                   | 603XL*            | 603XL*                      | 603XL*            |

\* "XL" označuje velkou kazetu.

#### *Poznámka:*

Uživatelé v Evropě naleznou informace o výtěžnosti inkoustových kazet společnosti Epson na následujícím webu.

#### <http://www.epson.eu/pageyield>

#### **Pro Austrálii a Nový Zéland**

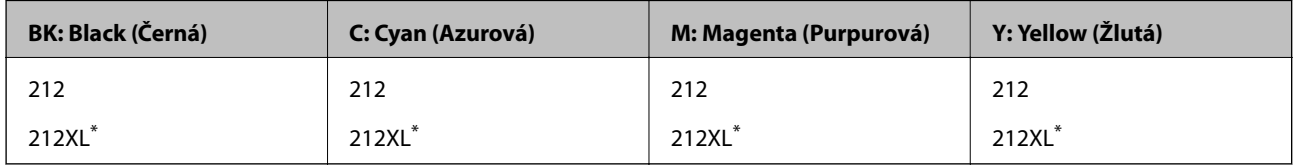

"XL" označuje velkou kazetu.

#### **Pro Asii**

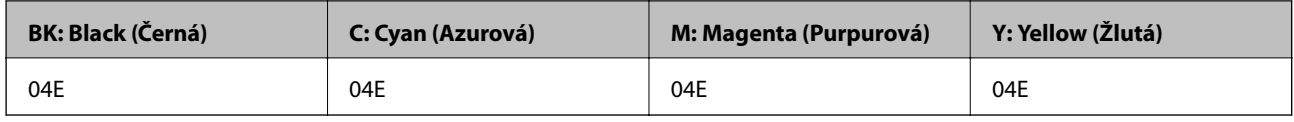

Společnost Epson doporučuje používat originální inkoustové kazety Epson. Společnost Epson nemůže zaručit kvalitu ani spolehlivost neoriginálního inkoustu. Při použití neoriginálního inkoustu může dojít k poškození, na něž se nebude vztahovat záruka společnosti Epson. Za určitých okolností pak může tiskárna fungovat neočekávaným způsobem. Informace o hladině neoriginálního inkoustu se nemusí zobrazit.

#### <span id="page-146-0"></span>**Související informace**

& ["Webové stránky technické podpory" na str. 223](#page-222-0)

## **Bezpečnostní opatření při manipulaci s inkoustovými kazetami**

Před výměnou inkoustových kazet si přečtěte následující pokyny.

#### **Opatření při skladování inkoustu**

- ❏ Inkoustové kazety ukládejte mimo přímé sluneční záření.
- ❏ Inkoustové kazety neskladujte na místě s vysokými nebo velmi nízkými teplotami.
- ❏ Společnost Epson doporučuje spotřebovat inkoustovou kazetu před datem vytištěným na obalu.
- ❏ Nejlepších výsledků dosáhnete, jestliže inkoustovou kazetu spotřebujte do šesti měsíců od otevření balení.
- ❏ Nejlepších výsledků dosáhnete uskladněním inkoustových kazet spodní stranou dolů.
- ❏ Pokud přenesete inkoustovou kazetu z chladného prostředí do teplého, nechejte ji před použitím alespoň tři hodiny ohřívat na pokojovou teplotu.
- ❏ Neotvírejte balení inkoustové kazety, dokud ji nebudete připraveni nainstalovat do tiskárny. Kazeta je vakuově balená pro zachování spolehlivosti. Ponecháte-li kazetu před použitím rozbalenou po delší dobu, je možné, že již nepůjde normálně tisknout.

#### **Opatření pro manipulaci při výměně inkoustových kazet**

- ❏ Dávejte pozor, abyste při vyjímání z obalu nezlomili háčky na boční straně inkoustové kazety.
- ❏ Před instalací je nutné odstranit žlutou pásku z kazety, jinak se může zhoršit kvalita tisku nebo nemusí být možné tisknout. Neodstraňujte ani neodtrhávejte štítek na kazetě, mohlo by dojít k úniku inkoustu.

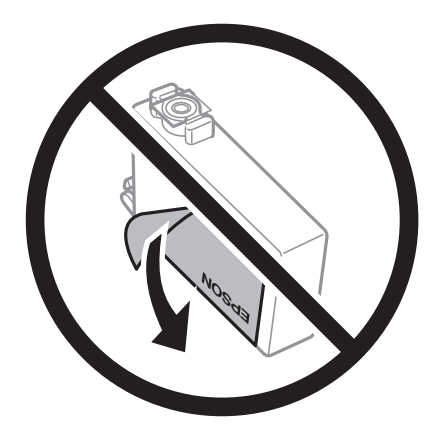

❏ Neodstraňujte průhlednou pásku ze spodní strany kazety, jinak se kazeta může stát nepoužitelnou.

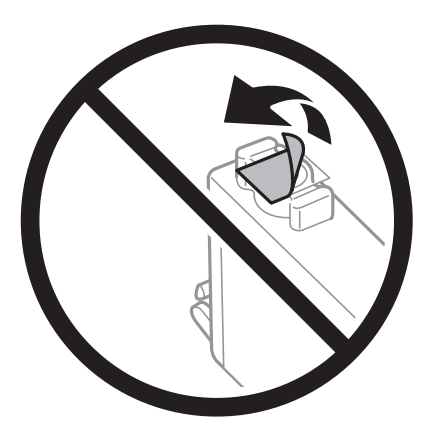

❏ Nedotýkejte se částí zobrazených na obrázku. Mohli byste tím ohrozit normální provoz tiskárny a tisk.

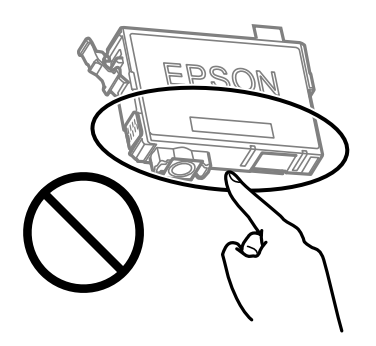

- ❏ Nainstalujte všechny inkoustové kazety. V opačném případě nebude možné tisknout.
- ❏ Inkoustové kazety nevyměňujte při vypnutém napájení. Nehýbejte tiskovou hlavou pomocí ruky, může dojít k poškození tiskárny.
- ❏ Nevypínejte tiskárnu během doplňování inkoustu. Nebude-li doplňování inkoustu dokončeno, nemusí být možné tisknout.
- ❏ Neponechávejte tiskárnu s vyjmutými inkoustovými kazetami ani nevypínejte tiskárnu během výměny kazety. Inkoust v tryskách tiskové hlavy vysychá a následně nemusí být možné tisknout.
- ❏ Potřebujete-li dočasně vyjmout inkoustovou kazetu, ochraňte oblast přívodu inkoustu před nečistotami a prachem. Inkoustovou kazetu skladujte ve stejném prostředí jako tiskárnu, přičemž přívod inkoustu nasměrujte dolů nebo do stran. Neskladujte inkoustové kazety s přívodem inkoustu nasměrovaným nahoru. Protože je otvor pro přívod inkoustu vybaven ventilem navrženým tak, aby pohltil přebytečný inkoust, není třeba dodávat vlastní kryty nebo zátky.
- ❏ Okolo otvoru pro přívod inkoustu vyjmutých kazet zůstává inkoust, a proto při vytahování dávejte pozor, aby se na okolní plochy inkoust nedostal.
- ❏ Tato tiskárna používá inkoustové kazety vybavené ekologickým čipem, který sleduje určité informace, například množství zbývajícího inkoustu v jednotlivých kazetách. To znamená, že i když kazetu vyjmete z tiskárny ještě před jejím spotřebováním, můžete kazetu i nadále používat po opětovném vložení do tiskárny. Pokud však kazetu opětovně vložíte, může být spotřebováno určité množství inkoustu k zajištění provozuschopnosti tiskárny.
- ❏ Pro maximální využití inkoustu vyjměte inkoustovou kazetu pouze tehdy, když ji chcete vyměnit. Inkoustové kazety s nízkým stavem inkoustu nelze po opakovaném vložení použít.
- ❏ Aby byla zajištěna maximální kvalita tisku a ochrana tiskové hlavy, zůstává v kazetě bezpečnostní rezerva inkoustu, když tiskárna oznamuje nutnost výměny kazety. Tato rezerva není součástí uváděné kapacity.

- ❏ Nedemontujte ani nepředělávejte inkoustovou kazetu, jinak nebude možné normálně tisknout.
- ❏ Kazety dodané s tiskárnou k výměně nelze použít.

#### **Spotřeba inkoustu**

- ❏ Aby byla zachována optimální výkonnost tiskové hlavy, spotřebovává se ze všech kazet při provádění údržby určité množství inkoustu. Může se spotřebovávat také po výměně inkoustové kazety nebo zapnutí tiskárny.
- ❏ Při černobílém tisku nebo tisku ve stupních šedi mohou být v závislosti na nastaveném typu papíru nebo kvalitě tisku místo černého inkoustu používány barevné inkousty. Důvodem je to, že se k vytvoření černé barvy používá směs barevných inkoustů.
- ❏ Inkoustové kazety dodávané s tiskárnou se částečně spotřebují při úvodním nastavení. Aby bylo dosaženo kvalitního tisku, tisková hlava tiskárny bude zcela naplněna inkoustem. Tento jednorázový proces spotřebovává množství inkoustu, a proto tyto kazety mohou vytisknout méně stránek ve srovnání s následnými inkoustovými kazetami.
- ❏ Uvedené hodnoty se mohou lišit v závislosti na tištěných obrazech, typu používaného papíru, frekvenci tisku a podmínkách prostředí, jako je například teplota.

### **Výměna inkoustových kazet**

#### !*Upozornění:*

Při otevírání nebo zavírání jednotky skeneru postupujte opatrně, abyste si nepřiskřípli prsty nebo ruku. Jinak může dojít ke zranění.

Proveďte jednu z následujících akcí.

Pro výběr položky použijte tlačítka ▲ ▼ ◆ a potom stiskněte tlačítko OK.

❏ Po zobrazení výzvy k výměně inkoustových kazet

Zjistěte inkoustovou kazetu, kterou je třeba vyměnit, a potom stiskněte tlačítko OK. Potvrďte zprávu a vyberte možnost **Vyměnit hned** na domovské obrazovce.

Vyberte nabídku **Viz popis** a pak se podívejte na animace zobrazené na ovládacím panelu, které vysvětlují postup výměny inkoustových kazet.

❏ Při výměně inkoustových kazet před jejich vyprázdněním

Vyberte položku **Údržba** > **Výměna ink. kazet(y)** na domovské obrazovce.

Vyberte nabídku **Viz popis** a pak se podívejte na animace zobrazené na ovládacím panelu, které vysvětlují postup výměny inkoustových kazet.

#### **Související informace**

- & ["Kódy inkoustových kazet" na str. 146](#page-145-0)
- $\blacktriangleright$  ["Bezpečnostní opatření při manipulaci s inkoustovými kazetami" na str. 147](#page-146-0)

## **Kód údržbové sady**

Společnost Epson doporučuje používat originální údržbové sady Epson.

#### Kód údržbové sady: C9344

#### c*Důležité:*

Po instalaci údržbové sady do tiskárny ji nelze použít v jiných tiskárnách.

## **Pokyny pro manipulaci s krabicí údržby**

Před výměnou krabice údržby si přečtěte následující pokyny.

❏ Nedotýkejte se částí zobrazených na obrázku. Pokud tak učiníte, můžete tím znemožnit normální provoz a potřísnit se inkoustem.

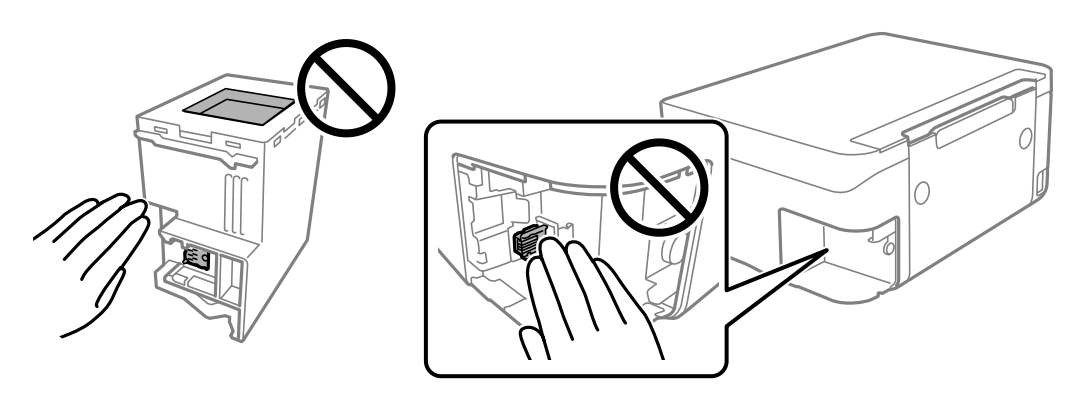

- ❏ Zabraňte pádu údržbové sady a nevystavujte ji silným nárazům.
- ❏ Údržbovou sadu nevyměňujte během tisku. Mohlo by dojít k úniku inkoustu.
- ❏ Nevyjímejte údržbovou kazetu a kryt s výjimkou výměny údržbové kazety může dojít k úniku inkoustu.
- ❏ Pokud kryt nelze nasadit zpět, údržbová sada pravděpodobně není nainstalována správně. Údržbovou sadu vyjměte a znovu nainstalujte.
- ❏ Nenaklánějte údržbovou sadu, dokud není uzavřena v přiloženém igelitovém sáčku. Mohlo by dojít k úniku inkoustu.
- ❏ Nedotýkejte se otvorů v údržbové sadě, jelikož byste se mohli potřísnit inkoustem.
- ❏ Nepoužívejte znovu údržbovou sadu, která byla vyjmuta a ponechána delší dobu odpojena. Inkoust uvnitř sady by zatvrdl a nebylo by možné nasávat další inkoust.
- ❏ Uchovávejte údržbovou sadu mimo přímé sluneční záření.
- ❏ Údržbovou sadu neskladujte na místě s vysokými nebo velmi nízkými teplotami.

## **Výměna krabice údržby**

V některých tiskových cyklech může krabice údržby zachytit velmi malé množství přebytečného inkoustu. Aby se předešlo úniku inkoustu z krabice údržby, zastaví tiskárna tisk, jakmile absorpční kapacita krabice údržby dosáhne limitu. Jak často je nutné tuto výměnu provádět a zda vůbec, závisí na počtu vytištěných stran, druhu tiskového materiálu a počtu provedených čisticích cyklů tiskárny.

Když se zobrazí zpráva s výzvou k výměně krabice údržby, řiďte se animacemi zobrazenými na ovládacím panelu. Nutnost výměny krabice údržby neznamená, že by tiskárna přestala být funkční ve smyslu specifikace výrobku.

Záruka společnosti Epson se na náklady spojené s výměnou této součásti nevztahuje. Jedná se o součást, jejíž servis zajišťuje uživatel.

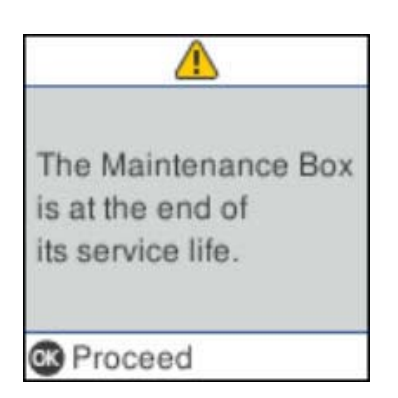

#### *Poznámka:*

- ❏ Pokud je krabice údržby plná, nebude možné tisknout ani čistit tiskovou hlavu, dokud nebude krabice údržby vyměněna, aby nedocházelo k úniku inkoustu. Můžete však provádět různé operace, při kterých se nepoužívá inkoust, například skenování.
- ❏ Pokud se zobrazí následující obrazovka, díl nemůže být vyměněn uživateli. Kontaktujte podporu Epson.

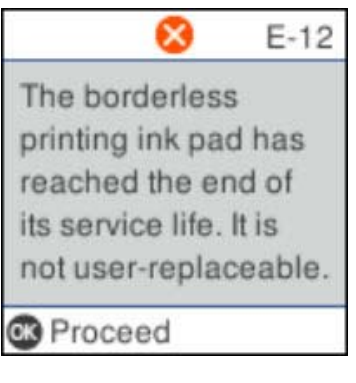

## **Dočasný tisk černým inkoustem**

Když dojde barevný inkoust a ještě zbývá černý inkoust, můžete použít následující nastavení a krátce pokračovat v tisku pouze černým inkoustem.

- ❏ Typ papíru: obyčejný papír, Obálka
- ❏ Barva: černobílá nebo Stupně šedi
- ❏ Bez okrajů: Nevybráno
- ❏ EPSON Status Monitor 3: povoleno (při tisku z ovladače tiskárny na Windows.)

Vzhledem k tomu, že tato funkce je dostupná jen po dobu asi pěti dnů, vyměňte vypotřebovanou inkoustovou kazetu co nejdříve.

#### *Poznámka:*

- ❏ Je-li nástroj *EPSON Status Monitor 3* zakázán, otevřete ovladač tiskárny, klikněte na tlačítko *Rozšířená nastavení* na kartě *Údržba* a vyberte možnost *Aktivovat EPSON Status Monitor 3*.
- ❏ Dostupná doba se liší podle podmínek používání.

### **Dočasný tisk černým inkoustem — ovládací panel**

- 1. Když se zobrazí zpráva s výzvou k nahrazení inkoustových kazet, vyberte možnost **Pokrač.**. Zobrazí se zpráva s oznámením, že můžete dočasně tisknout černým inkoustem.
- 2. Zkontrolujte zprávu a pak stiskněte tlačítko **Pokrač.**.
- 3. Pokud chcete tisknout černobíle, vyberte **Připom. později**. Probíhající úloha se zruší.
- 4. Teď můžete kopírovat předlohy na běžný papír černobíle. Na domovské obrazovce vyberte funkci, kterou chcete použít.

*Poznámka:* Bezokrajové kopírování není dostupné.

### **Dočasný tisk černým inkoustem — Windows**

Proveďte jednu z následujících akcí.

❏ Když se objeví následující okno, vyberte možnost **Tisknout černě**.

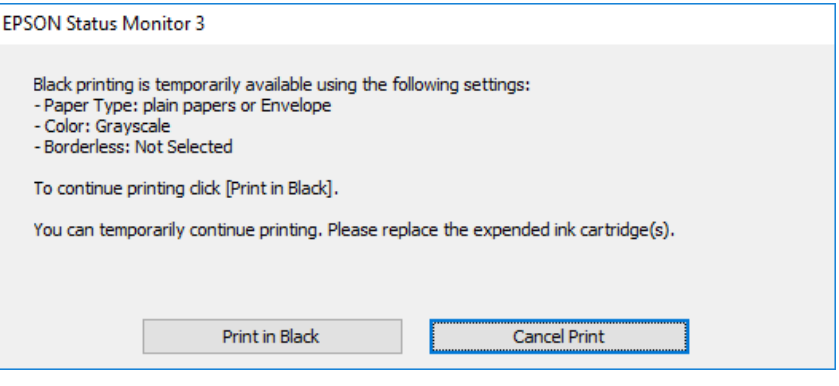

❏ Když se objeví následující okno, zrušte tisk. Potom tisk opakujte.

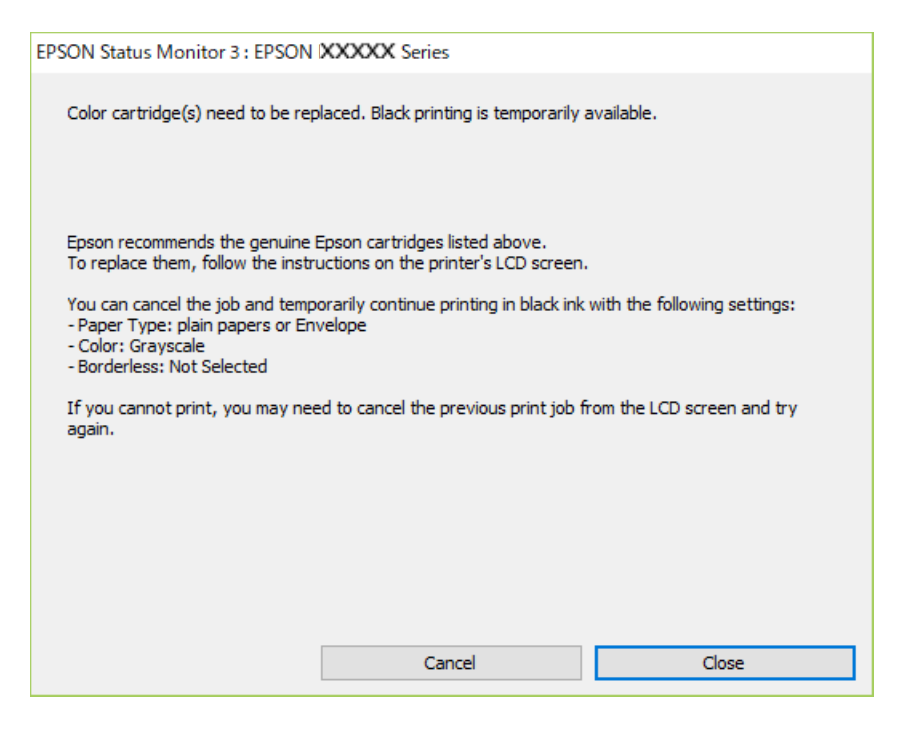

#### *Poznámka:*

Jestliže se vám nedaří zrušit tisk v počítači, použijte k tomu ovládací panel tiskárny.

Při opakování tisku postupujte podle následujících kroků.

- 1. Přejděte do okna ovladače tiskárny.
- 2. Zrušte zaškrtnutí možnosti **Bez ohraničení** na kartě **Hlavní**.
- 3. Vyberte možnost **obyčejný papír** nebo **Obálka** jako nastavení **Typ papíru** na kartě **Hlavní**.
- 4. Vyberte možnost **Stupně šedi**.
- 5. Podle potřeby nastavte další možnosti na kartách **Hlavní** a **Další možnosti** a klikněte na tlačítko **OK**.
- 6. Klikněte na tlačítko **Tisk**.
- 7. V okně, které se zobrazí, klepněte na možnost **Tisknout černě**.

### **Dočasný tisk černým inkoustem — systém Mac OS**

#### *Poznámka:*

Chcete-li tuto funkci používat v síti, připojte se pomocí softwaru *Bonjour*.

- 1. Klepněte na ikonu tiskárny v nástroji **Ukotvit**.
- 2. Zrušte úlohu.

#### *Poznámka:*

Jestliže se vám nedaří zrušit tisk v počítači, použijte k tomu ovládací panel tiskárny.

- 3. V nabídce > **Tiskárny a skenery** (nebo **Tisk a skenování**, **Tisk a fax**) vyberte možnost **Předvolby systému** a poté vyberte tiskárnu.Klikněte na možnost **Volby a materiály** > **Volby** (nebo **Ovladač**).
- 4. Nastavte položku **Povolit dočasný ČB tisk** na hodnotu **Zapnuto**.
- 5. Otevřete dialogové okno Tisk.
- 6. V místní nabídce vyberte možnost **Nastavení tisku**.
- 7. V nastavení **Velikost papíru** vyberte libovolnou velikost papíru s výjimkou bezokrajových možností.
- 8. Vyberte možnost **obyčejný papír** nebo **Obálka** jako nastavení **Typ média**.
- 9. Vyberte možnost **Stupně šedi**.
- 10. Podle potřeby nastavte také další položky.
- 11. Klikněte na tlačítko **Tisk**.

## **Šetření černým inkoustem, když dochází (jen pro Windows)**

Když v kazetě dochází černý inkoust a zbývá dostatek barevného, můžete černou barvu vytvořit ze směsi barevných inkoustů. Můžete tak dál tisknout, než si připravíte novou kazetu s černým inkoustem.

Tato funkce je dostupná pouze v případě, že v ovladači tiskárny vyberete následující nastavení.

- ❏ Typ papíru: **obyčejný papír**
- ❏ Kvalita: **Standardní**
- ❏ EPSON Status Monitor 3: Aktivováno

#### *Poznámka:*

- ❏ Pokud je software *EPSON Status Monitor 3* deaktivován, přejděte k ovladači tiskárny, klepněte na položku *Rozšířená nastavení* na kartě *Údržba* a vyberte možnost *Aktivovat EPSON Status Monitor 3*.
- ❏ Takto složená černá barva se mírně liší od čisté černé. Navíc dojde ke zpomalení tisku.
- ❏ S ohledem na zachování dobrého stavu tiskové hlavy se spotřebovává také černý inkoust.

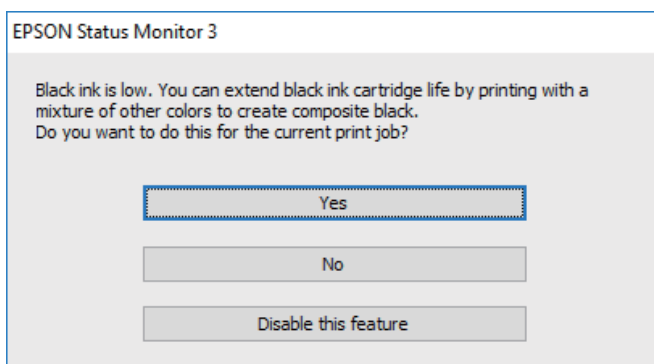

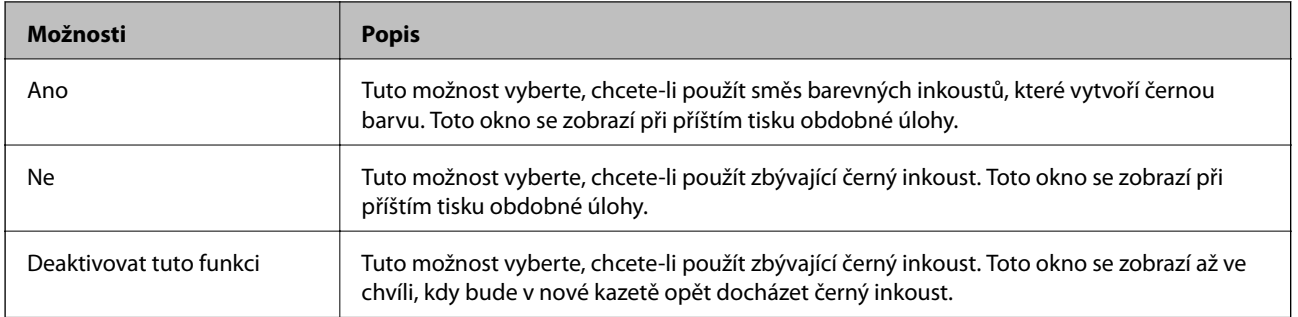

# **Údržba tiskárny**

## **Ochrana tiskové hlavy před vysušením**

Při zapínání a vypínání tiskárny vždy používejte tlačítko napájení.

Před odpojením napájecího kabelu zkontrolujte, zda nesvítí příslušná kontrolka.

Pokud se neprovede krytí, může inkoust vyschnout. Zkontrolujte, zda je tisková hlava správně kryta, aby se zabránilo vysychání inkoustu. Postup se podobá umístění víčka na plnicí pero nebo olejové pero na ochranu proti vysychání.

Pokud je síťový kabel odpojen nebo pokud dojde k výpadku proudu v době, když je tiskárna v provozu, nemusí být tisková hlava správně kryta. Pokud je tisková hlava ponechána v tomto stavu, vyschne a trysky (výstupy inkoustu) se ucpou.

V těchto případech co nejrychleji zapněte a vypněte tiskárnu, aby bylo možné provést krytí tiskové hlavy.

## **Kontrola a čištění tiskové hlavy**

Při ucpání trysek dochází ke slábnutí tisku, na výtiscích se objevují pruhy nebo barvy neodpovídají očekávání. Pokud se kvalita tisku zhoršila, ověřte pomocí funkce kontroly trysek, zda trysky nejsou ucpané. Při ucpání trysek vyčistěte tiskovou hlavu.

#### c*Důležité:*

- ❏ Při čištění tiskové hlavy neotevírejte jednotku skeneru ani nevypínejte tiskárnu. Nebude-li čištění hlavy dokončeno, nemusí být možné tisknout.
- ❏ Protože při čištění tiskové hlavy dochází ke spotřebování části inkoustu, provádějte čištění tiskové hlavy, pouze když dojde ke zhoršení kvality tisku.
- ❏ Když dochází inkoust, nebude případně možné vyčistit tiskovou hlavu.
- ❏ Jestliže se kvalita tisku nezlepší po přibližně čtyřikrát zopakované kontrole trysky a vyčištění hlavy, přestaňte asi na šest hodin tisknout a poté proveďte znovu kontrolu trysky a podle potřeby vyčistěte hlavu. Doporučujeme tiskárnu vypnout. Pokud se ani poté kvalita tisku nezlepší, kontaktujte podporu společnosti Epson.
- ❏ Aby se zabránilo vyschnutí tiskové hlavy, neodpojujte tiskárnu, když je zapnuté napájení.

### **Kontrola a čištění tiskové hlavy — ovládací panel**

- 1. Vložte do tiskárny obyčejný papír formátu A4.
- 2. Vyberte položku **Údržba** na domovské obrazovce.

Pro výběr položky použijte tlačítka  $\blacktriangle \blacktriangledown \blacktriangle \blacktriangledown$  a potom stiskněte tlačítko OK.

- 3. Vyberte možnost **Kontr. trysek**.
- 4. Podle pokynů na obrazovce vytiskněte vzorek kontroly trysek.
- 5. Zkontrolujte vytištěný vzorek.
	- ❏ Nezjistíte-li žádné přerušované čáry nebo chybějící segmenty, podobně jako na následujícím vzorku s názvem "OK", trysky nejsou ucpané. Výběrem tlačítka **Ne** ukončete funkci pro kontrolu trysek. Poté není potřeba dělat žádné další kroky.
	- ❏ Zjistíte-li přerušované čáry nebo chybějící segmenty, jako je zobrazeno na vzorku s názvem "NG", mohlo dojít k ucpání trysek tiskové hlavy. Přejděte k dalšímu kroku.

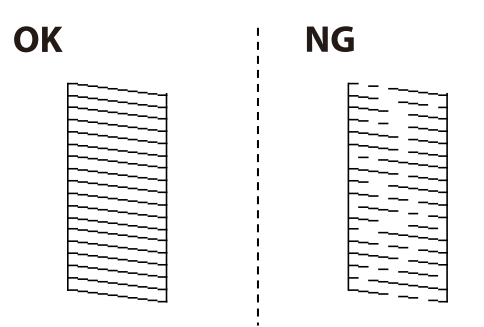

- 6. Vyberte možnost **Ano**, a podle pokynů na obrazovce vyčistěte tiskovou hlavu.
- 7. Po dokončení čištění znovu vytiskněte vzorek kontroly trysek. Opakujte čištění a tisk vzorce, dokud nejsou všechny čáry vytištěny úplné.

#### **Související informace**

& ["Vkládání papíru do Zadní podávání papíru" na str. 49](#page-48-0)

### **Kontrola stavu tiskové hlavy a její čištění – Windows**

- 1. Vložte do tiskárny obyčejný papír velikosti A4.
- 2. Přejděte do okna ovladače tiskárny.
- 3. Klepněte na možnost **Kontrola trysek** na kartě **Údržba**.
- 4. Postupujte podle pokynů na obrazovce.

#### **Související informace**

- & ["Vkládání papíru do Zadní podávání papíru" na str. 49](#page-48-0)
- & ["Přístup k ovladači tiskárny" na str. 82](#page-81-0)

### **Kontrola stavu tiskové hlavy a její čištění — systém Mac OS**

- 1. Vložte do tiskárny obyčejný papír formátu A4.
- 2. V nabídce > **Tiskárny a skenery** (nebo **Tisk a skenování**, **Tisk a fax**) vyberte možnost **Předvolby systému** a poté vyberte tiskárnu.
- 3. Klikněte na možnost **Volby a materiály** > **Utilita** > **Otevřít Tiskovou utilitu**.
- 4. Klikněte na možnost **Kontrola trysek**.
- 5. Postupujte podle pokynů na obrazovce.

#### **Související informace**

& ["Vkládání papíru do Zadní podávání papíru" na str. 49](#page-48-0)

### **Nastavení tiskové hlavy**

Pokud jsou ve výsledcích tisku následující problémy, zarovnejte tiskovou hlavu a zlepšete kvalitu tisku.

- ❏ Svislé čáry nejsou vyrovnané nebo jsou výtisky rozmazané
- ❏ V pravidelných intervalech se objevují vodorovné pruhy

### **Zarovnání tiskové hlavy — ovládací panel**

1. Vyberte položku **Údržba** na domovské obrazovce.

Pro výběr položky použijte tlačítka  $\blacktriangle \blacktriangledown \blacktriangle \blacktriangledown$  a potom stiskněte tlačítko OK.

- 2. Vyberte možnost **Zarovnání hlavy**.
- 3. Podle stavu výsledků tisku vyberte nabídku pro nastavení, kterou chcete použít k vylepšení výtisků. ❏ Svislé čáry nejsou vyrovnané nebo jsou výtisky rozmazané: zvolte položku **Svislé zarovnání**. ❏ V pravidelných intervalech se objevují vodorovné pruhy: zvolte **Vodorovné zarovnání**.
- 4. Postupujte podle pokynů na obrazovce.

#### **Související informace**

& ["Vkládání papíru do Zadní podávání papíru" na str. 49](#page-48-0)

## **Čištění dráhy papíru v případě rozmazávání inkoustu**

Když jsou výtisky rozmazané nebo vykazují známky otěru, očistěte válec uvnitř.

#### c*Důležité:*

K čištění uvnitř tiskárny nepoužívejte papírové kapesníčky.Mohlo by dojít k ucpání trysek tiskové hlavy žmolky.

- 1. Vložte do tiskárny obyčejný papír velikosti A4.
- 2. Vyberte možnost **Údržba** na domovské obrazovce.

Pro výběr položky použijte tlačítka  $\blacktriangle \blacktriangledown \blacktriangle \blacktriangledown$  a potom stiskněte tlačítko OK.

3. Vyberte možnost **Čištění vodítka papíru**.

4. Při čistění dráhy papíru postupujte podle zobrazených pokynů.

#### *Poznámka:*

Tento postup opakujte, dokud není papír bez inkoustových šmouh.

#### **Související informace**

& ["Vkládání papíru do Zadní podávání papíru" na str. 49](#page-48-0)

## **Čištění podavače ADF**

Když jsou kopie nebo skenované obrázky z podavače ADF zašpiněné nebo pokud se originály nepodávají do podavače ADF správně, podavač vyčistěte.

#### c*Důležité:*

K čištění tiskárny nepoužívejte alkohol ani ředidlo. Tyto chemické látky mohou tiskárnu poškodit.

1. Otevřete kryt podavače ADF.

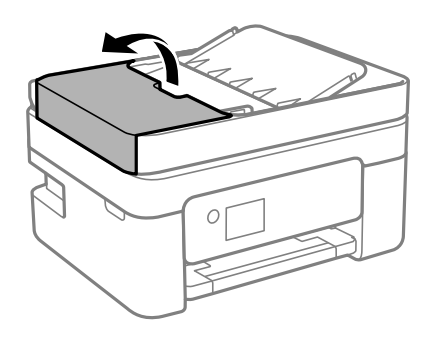

2. Měkkým, vlhkým hadříkem očistěte válec a vnitřní část podavače ADF.

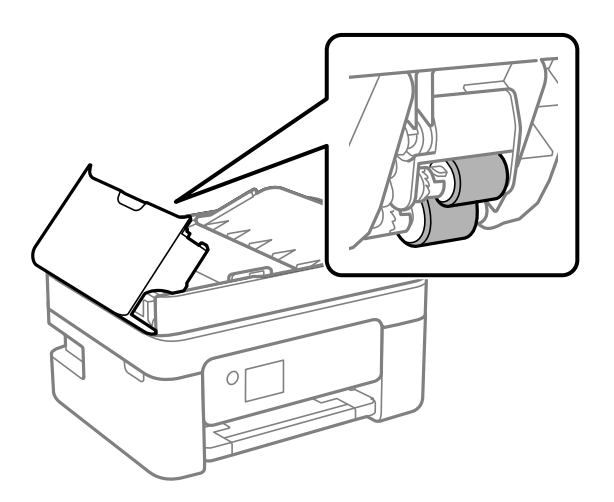

#### c*Důležité:*

Použití suchého hadříku může poškodit povrch válce. Podavač ADF začněte používat, až váleček oschne.

3. Zavřete kryt ADF a potom otevřete kryt dokumentů.

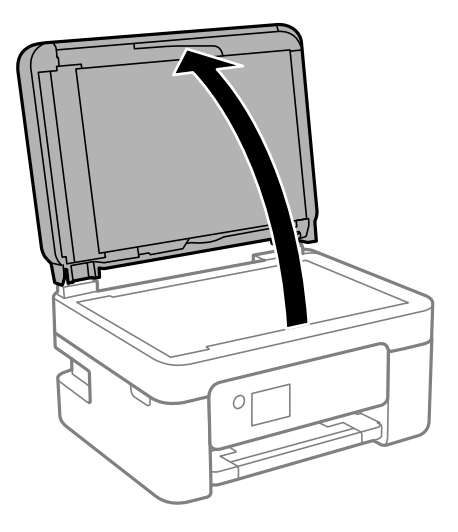

4. Vyčistěte díl vyobrazený na ilustraci.

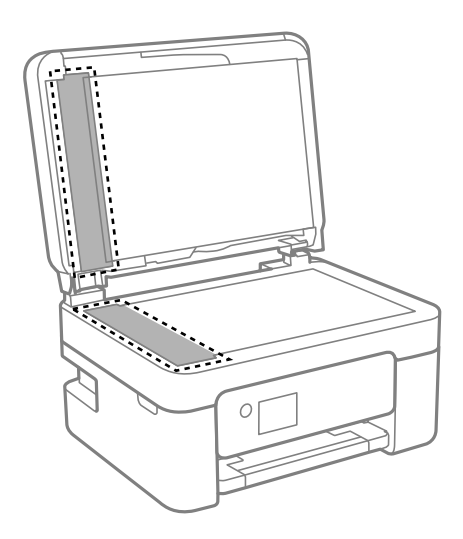

### c*Důležité:*

- ❏ Pokud se sklo zašpiní mastnotou nebo jinou těžko odstranitelnou látkou, použijte k jejímu odstranění malé množství čističe na sklo a měkkou látku. Setřete všechnu kapalinu.
- ❏ Netlačte na povrch skla přílišnou silou.
- ❏ Buďte opatrní, abyste nepoškrábali nebo jinak nepoškodili povrch skla. Poškození povrchu skla může vést ke snížení kvality skenování.

5. Pokud se vám nedaří problém vyřešit, vypněte tiskárnu stisknutím tlačítka  $\mathcal{O}$ , otevřete kryt ADF a zvedněte vstupní zásobník ADF.

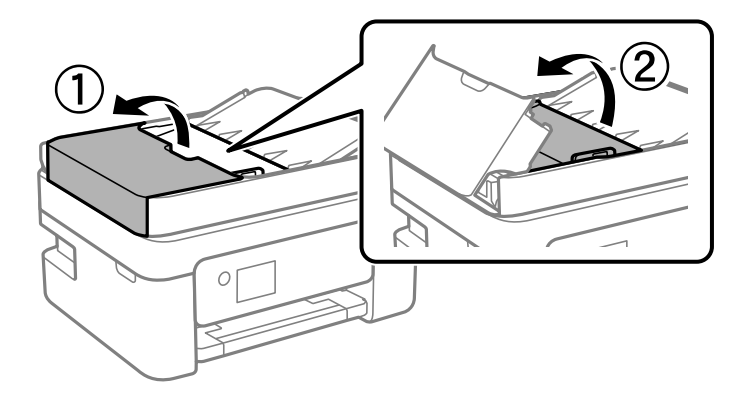

6. Vyčistěte díl vyobrazený na ilustraci.

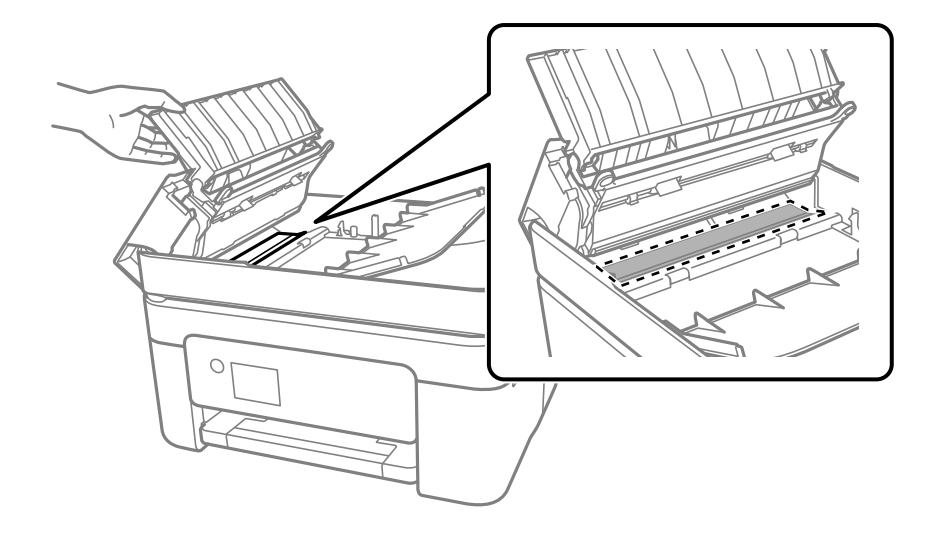

## **Čištění Sklo skeneru**

Jsou-li kopie nebo naskenované snímky rozmazané, vyčistěte sklo sklo skeneru.

### !*Upozornění:*

Při otevírání nebo zavírání víka dokumentů postupujte opatrně, abyste si nepřiskřípli prsty nebo ruku. Jinak může dojít ke zranění.

### c*Důležité:*

K čištění tiskárny nepoužívejte alkohol ani ředidlo. Tyto chemické látky mohou tiskárnu poškodit.

1. Otevřete víko dokumentů.

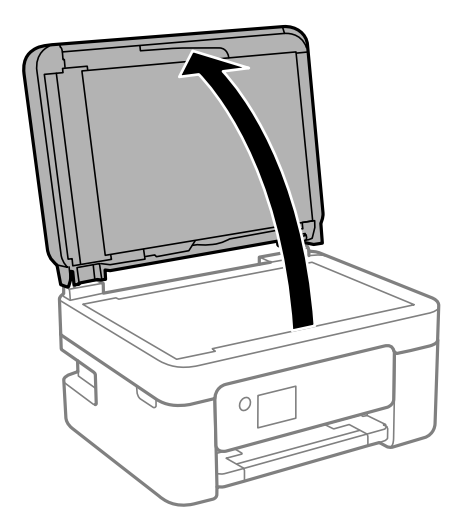

2. Měkkým, suchým a čistým hadříkem očistěte sklo skeneru.

#### c*Důležité:*

- ❏ Pokud se sklo zašpiní mastnotou nebo jinou těžko odstranitelnou látkou, použijte k jejímu odstranění malé množství čističe na sklo a měkkou látku. Setřete všechnu kapalinu.
- ❏ Netlačte na povrch skla přílišnou silou.
- ❏ Buďte opatrní, abyste nepoškrábali nebo jinak nepoškodili povrch skla. Poškození povrchu skla může vést ke snížení kvality skenování.

## **Čištění průsvitné fólie**

Pokud se kvalita výtisků po zarovnání tiskové hlavy nebo vyčištění dráhy papíru nezlepší, na průsvitné fólii uvnitř tiskárny mohou být šmouhy.

Potřebné vybavení:

❏ Několik vatových tampónů

❏ Voda s několika kapkami saponátu (dvě až tři kapky saponátu na 1/4 hrníčku s vodou z kohoutku)

❏ Baterka, pomocí které zkontrolujete, zda jsou na fólii šmouhy

#### c*Důležité:*

Jako tekutinu na čištění používejte pouze vodu s několika kapkami saponátu.

1. Vypněte tiskárnu tlačítkem $\mathcal{O}$ .

2. Otevřete jednotku skeneru.

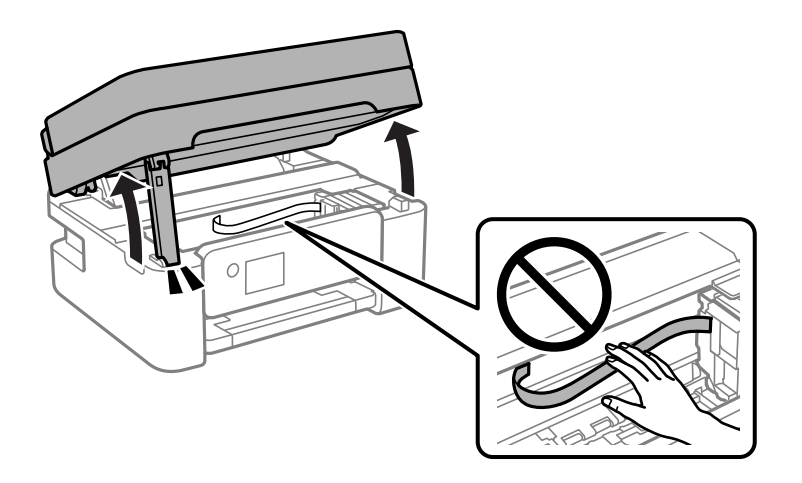

3. Zkontrolujte, zda na průsvitné fólii nejsou šmouhy. Šmouhy lépe uvidíte, pokud použijete baterku. Pokud vidíte na průsvitné fólii (A) šmouhy, například otisky prstů nebo mazivo, přejděte k dalšímu kroku.

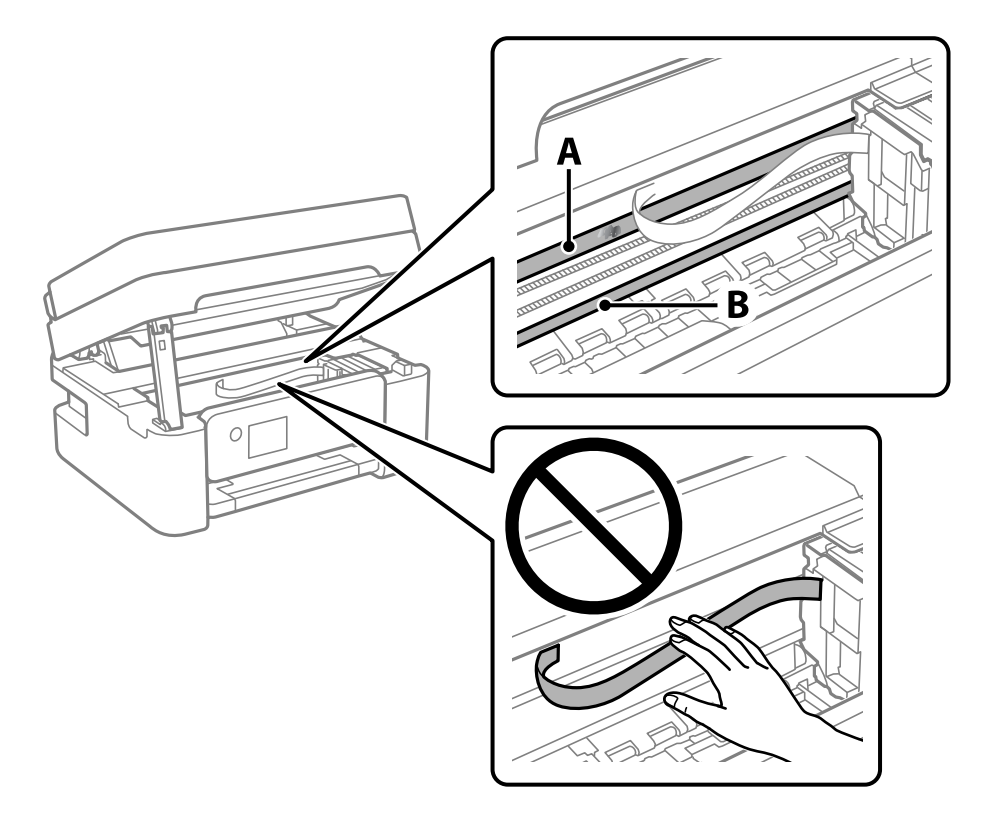

#### A: Průsvitná fólie

#### B: Kolejnice

#### c*Důležité:*

Nedotýkejte se kolejnice (B). Pokud se kolejnice dotknete, mohli byste znemožnit tisk. Neotírejte mazivo na kolejnici, protože je nutné pro správný provoz.

4. Navlhčete bavlněný tampón vodou s několika kapkami saponátu tak, aby z tampónu nekapala voda, a otřete část, kde jsou šmouhy.

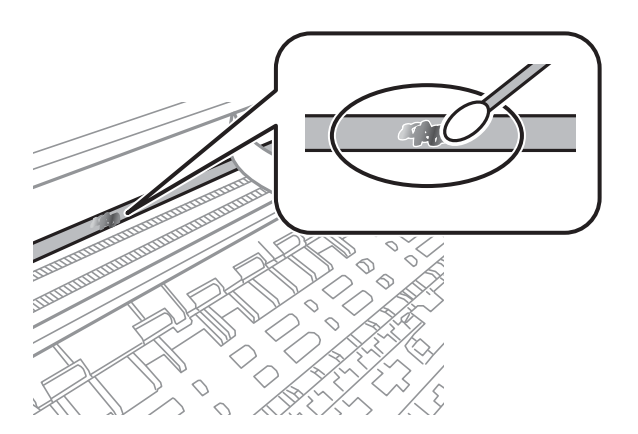

#### c*Důležité:*

Šmouhy otírejte jemně. Pokud moc přitlačíte vatový tampón na fólii, vlákna fólie se mohou poškodit, a tím se poškodí i tiskárna.

5. K čištění fólie použijte nový suchý vatový tampón.

#### c*Důležité:*

Na fólii nesmí zbýt žádná vlákna.

#### *Poznámka:*

Často měňte vatové tampóny, aby se šmouhy při čištění neroznesly.

- 6. Opakujte kroky 4 a 5, dokud není fólie čistá.
- 7. Pohledem zkontrolujte, zda je již fólie čistá.

# **Informace o síťových službách a softwaru**

V této části jsou uvedeny síťové služby a softwarové produkty, které jsou pro vaši tiskárnu k dispozici na webu společnosti Epson nebo na dodaném disku se softwarem.

## **Aplikace ke konfiguraci operací tiskárny (Web Config)**

Aplikaci Web Config lze spustit ve webovém prohlížeči, například Internet Explorer a Safari, v počítači nebo chytrém zařízení. Můžete potvrdit stav tiskárny nebo měnit nastavení síťových služeb a tiskárny. Aby bylo možné aplikaci Web Config používat, připojte tiskárnu a počítač nebo zařízení ke stejné síti.

Jsou podporovány následující prohlížeče.

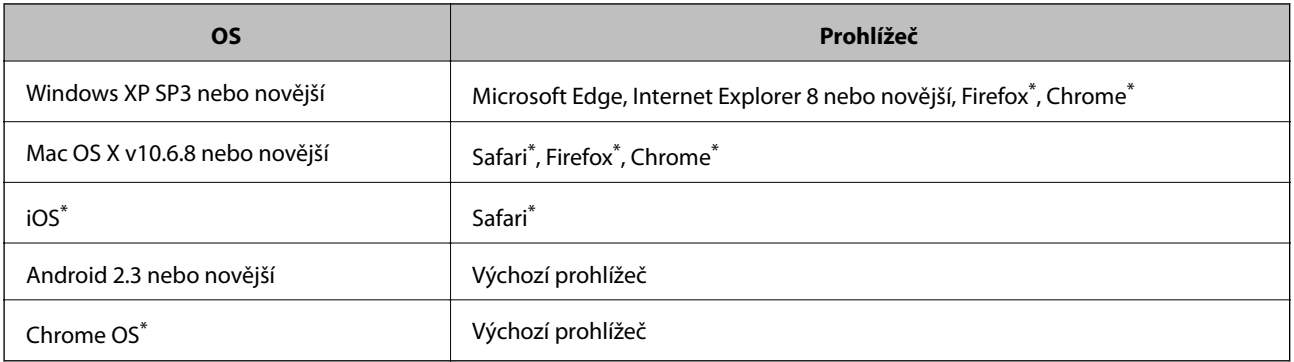

Použijte nejnovější verzi.

### **Spuštění nástroje Web Config ve webovém prohlížeči**

1. Zkontrolujte adresu IP tiskárny.

Zvolením položky **Nast.** > **všechna nastavení Wi-Fi/sítě** > **Kontrola připojení** na ovládacím panelu zahájíte kontrolu připojení. Stiskněte tlačítko  $\circledcirc$  nebo tlačítko OK a vytiskněte zprávu o síťovém připojení. Na vytištěné zprávě o síťovém připojení zkontrolujte adresu IP tiskárny.

2. V počítači nebo chytrém zařízení spusťte webový prohlížeč a potom zadejte adresu IP tiskárny.

Formát: IPv4: http://adresa IP tiskárny/ IPv6: http://[adresa IP tiskárny]/ Příklady: IPv4: http://192.168.100.201/ IPv6: http://[2001:db8::1000:1]/ *Poznámka:*

S použitím chytrého zařízení můžete rovněž spustit nástroj Web Config z obrazovky údržby aplikace Epson iPrint.

#### **Související informace**

- $\blacktriangleright$  ["Tisk zprávy o síťovém připojení" na str. 35](#page-34-0)
- & ["Používání funkce Epson iPrint" na str. 108](#page-107-0)

### **Spuštění aplikace Web Config v systému Windows**

Při připojování počítače k tiskárně pomocí funkce WSD nakonfigurujte podle následujících kroků aplikaci Web Config.

- 1. Na počítači otevřete seznam tiskáren.
	- ❏ Windows 10/Windows Server 2016

Klikněte na tlačítko Start a vyberte položku **Systém Windows** > **Ovládací panely** > **Zobrazit zařízení a tiskárny** v části **Hardware a zvuk**.

❏ Windows 8.1/Windows 8/Windows Server 2012 R2/Windows Server 2012

Vyberte možnost **Plocha** > **Nastavení** > **Ovládací panely** > **Zobrazit zařízení a tiskárny** v části **Hardware a zvuk** (nebo **Hardware**).

- ❏ Windows 7/Windows Server 2008 R2 Klikněte na tlačítko Start a vyberte položku **Ovládací panely** > **Zobrazit zařízení a tiskárny** v části **Hardware a zvuk**.
- ❏ Windows Vista/Windows Server 2008

Klikněte na tlačítko Start a vyberte položku **Ovládací panely** > **Tiskárny** v části **Hardware a zvuk**.

- 2. Klikněte pravým tlačítkem na tiskárnu a vyberte možnost **Vlastnosti**.
- 3. Vyberte kartu **Webová služba** a klikněte na adresu URL.

### **Spuštění aplikace Web Config v systému Mac OS**

- 1. V nabídce > **Tiskárny a skenery** (nebo **Tisk a skenování**, **Tisk a fax**) vyberte možnost **Předvolby systému** a poté vyberte tiskárnu.
- 2. Klikněte na volbu **Volby a materiály**> **Zobrazit webovou stránku tiskárny**.

## **Aplikace pro skenování dokumentů a obrázků (Epson Scan 2)**

Epson Scan 2 je aplikace pro ovládání skenování.Umožňuje upravit velikost, rozlišení, jas, kontrast a kvalitu naskenovaného obrazu.Ovladač Epson Scan 2 můžete spustit také z aplikace pro skenování s rozhraním TWAIN.Podrobnosti najdete v nápovědě k dané aplikaci.

#### **Spuštění v systému Windows**

#### *Poznámka:*

V operačních systémech Windows Server je potřeba nainstalovaná funkce *Možnosti práce s počítačem*.

❏ Windows 10/Windows Server 2016

Klikněte na tlačítko Start a potom vyberte možnost **EPSON** > **Epson Scan 2**.

❏ Windows 8.1/Windows 8/Windows Server 2012 R2/Windows Server 2012

Zadejte název aplikace do ovládacího tlačítka Hledat a poté vyberte zobrazenou ikonu.

❏ Windows 7/Windows Vista/Windows XP/Windows Server 2008 R2/Windows Server 2008/Windows Server 2003 R2/Windows Server 2003

Klikněte na tlačítko Start a vyberte položku **Všechny programy** nebo **Programy** > **EPSON** > **Epson Scan 2**> **Epson Scan 2**.

#### **Spuštění v systému Mac OS**

#### *Poznámka:*

Epson Scan 2 nepodporuje funkci rychlého přepínání uživatelů v systému Mac OS.Vypněte rychlé přepínání uživatelů.

Zvolte položku **Přejít** > **Aplikace** > **Epson Software** > **Epson Scan 2**.

#### **Související informace**

- & ["Skenování pomocí Epson Scan 2" na str. 122](#page-121-0)
- & ["Instalace nejnovějších aplikací" na str. 171](#page-170-0)

### **Přidání síťového skeneru**

Před použitím aplikace Epson Scan 2 je nutné nejprve přidat síťový skener.

1. Spusťte software a poté klikněte na možnost **Přidat** na obrazovce **Nastavení skeneru**.

#### *Poznámka:*

- ❏ Pokud je možnost *Přidat* šedá, klikněte na položku *Povolit úpravy*.
- ❏ Pokud se zobrazí hlavní obrazovka aplikace Epson Scan 2, byla tiskárna již připojena ke skeneru. Pokud se chcete připojit k jiné síti, výběrem možnosti *Skener* > *Nastavení* otevřete obrazovku *Nastavení skeneru*.
- 2. Přidejte síťový skener. Zadejte následující položky a poté klikněte na možnost **Přidat**.
	- ❏ **Model**: Vyberte skener, ke kterému se chcete připojit.
	- ❏ **Název**: Zadejte název skeneru s maximálně 32 znaky.
	- ❏ **Hledat síť**: Pokud jsou počítač a skener ve stejné síti, zobrazí se adresa IP. Pokud se nezobrazí, klikněte na tlačítko . Pokud se adresa IP stále nezobrazuje, klikněte na možnost **Zadat adresu** a zadejte adresu IP přímo.
- 3. Na obrazovce **Nastavení skeneru** vyberte skener a poté klikněte na tlačítko **OK**.

## **Aplikace ke konfiguraci operací skenování z ovládacího panelu (Epson Event Manager)**

Pomocí aplikace Epson Event Manager lze spravovat skenování z ovládacího panelu a ukládat snímky do počítače.Můžete přidat svá vlastní nastavení jako předvolby, například typ dokumentu, umístění složky pro uložení a formát snímku.Podrobnosti najdete v nápovědě k dané aplikaci.

#### **Informace o síťových službách a softwaru**

#### <span id="page-167-0"></span>*Poznámka:*

Operační systémy Windows Server nejsou podporované.

#### **Spuštění v systému Windows**

❏ Windows 10

Klikněte na tlačítko Start a vyberte položku **Epson Software** > **Event Manager**.

❏ Windows 8.1/Windows 8

Do ovládacího tlačítka Hledat zadejte název aplikace a poté vyberte zobrazenou ikonu.

❏ Windows 7/Windows Vista/Windows XP

Klikněte na tlačítko Start a vyberte položku **Všechny programy** nebo **Programy** > **Epson Software** > **Event Manager**.

#### **Spuštění v systému Mac OS**

**Přejít** > **Aplikace** > **Epson Software** > **Event Manager**.

#### **Související informace**

 $\blacktriangleright$  ["Instalace nejnovějších aplikací" na str. 171](#page-170-0)

## **Aplikace ke konfiguraci používání a odesílání faxů (FAX Utility)**

FAX Utility je aplikace, která umožňuje konfigurovat různá nastavení pro odesílání faxů z počítače. Můžete vytvořit nebo upravit seznam kontaktů k odesílání faxů, konfigurovat ukládání přijatých faxů do formátu PDF v počítači a provést další akce. Podrobnosti najdete v nápovědě k dané aplikaci.

#### *Poznámka:*

- ❏ Operační systémy Windows Server nejsou podporované.
- ❏ Zkontrolujte, zda jste před instalací aplikace FAX Utility nainstalovali ovladač tiskárny.

#### **Spuštění v systému Windows**

❏ Windows 10

Klikněte na tlačítko Start a vyberte možnost **Epson Software** > **FAX Utility**.

❏ Windows 8.1/Windows 8

Zadejte název aplikace do ovládacího tlačítka Hledat a poté vyberte zobrazenou ikonu.

❏ Windows 7/Windows Vista/Windows XP

Klikněte na tlačítko Start a vyberte položku **Všechny programy** (nebo **Programy**) > **Epson Software** > **FAX Utility**.

#### **Spuštění v systému Mac OS**

V nabídce > **Tiskárny a skenery** (nebo **Tisk a skenování**, **Tisk a fax**) vyberte možnost **Předvolby systému** a potom vyberte tiskárnu (FAX). Klikněte na možnost **Volby a materiály** > **Utilita** > **Otevřít Tiskovou utilitu**.

#### **Související informace**

- $\rightarrow$  ["Přijímání faxů v počítači" na str. 141](#page-140-0)
- & ["Instalace nejnovějších aplikací" na str. 171](#page-170-0)

## **Aplikace k odesílání faxů (ovladač PC-FAX)**

Ovladač PC-FAX je aplikace, která umožňuje odeslat přímo z počítače dokument vytvořený v jiné aplikaci jako fax. Ovladač PC-FAX je nainstalován při instalaci nástroje FAX Utility. Podrobnosti najdete v nápovědě k dané aplikaci.

#### *Poznámka:*

❏ Operační systémy Windows Server nejsou podporované.

❏ Operace se liší podle aplikace, kterou jste použili při vytvoření dokumentu. Podrobnosti najdete v nápovědě k dané aplikaci.

#### **Přístup k aplikaci v systému Windows**

V aplikaci zvolte z nabídky **Soubor** příkaz **Tisk** nebo **Nastavení tisku**. Vyberte požadovanou tiskárnu (FAX) a klepněte na možnost **Předvolby** nebo **Vlastnosti**.

#### **Přístup k aplikaci v systému Mac OS**

V aplikaci zvolte z nabídky **Soubor** příkaz **Tisk**. V části **Tiskárna** vyberte požadovanou tiskárnu (FAX) a poté z místní nabídky zvolte položku **Nastavení faxu** nebo **Nastavení příjemce**.

#### **Související informace**

- & ["Posílání faxu z počítače" na str. 137](#page-136-0)
- & ["Aplikace ke konfiguraci používání a odesílání faxů \(FAX Utility\)" na str. 168](#page-167-0)

## **Aplikace pro tisk obrázků (Epson Photo+)**

Pomocí aplikace Epson Photo+ lze snadno tisknout snímky s různým rozvržením. Můžete také provést korekci snímku a upravit polohu při prohlížení náhledu dokumentu. Snímky můžete také rozjasnit tím, že na kterékoliv místo přidáte text a razítka. Při tisku na originální fotografický papír Epson se maximalizují parametry inkoustu, čímž vznikne krásná povrchová úprava s vynikajícím zabarvením.

Podrobnosti najdete v nápovědě k dané aplikaci.

#### *Poznámka:*

- ❏ Operační systémy Windows Server nejsou podporované.
- ❏ Chcete-li používat tuto aplikaci, musí být nainstalován ovladač tiskárny pro tuto tiskárnu.

#### **Spuštění aplikace**

❏ Windows 10/Windows Server 2016

Klikněte na tlačítko Start a potom vyberte možnost **Epson Software** > **Epson Photo+**.

❏ Windows 8.1/Windows 8/Windows Server 2012 R2/Windows Server 2012

Zadejte název aplikace do ovládacího tlačítka Hledat a poté vyberte zobrazenou ikonu.

#### **Informace o síťových službách a softwaru**

<span id="page-169-0"></span>❏ Windows 7/Windows Vista/Windows XP/Windows Server 2008 R2/Windows Server 2008/Windows Server 2003 R2/Windows Server 2003

Klikněte na tlačítko Start a vyberte položku **Všechny programy** nebo **Programy** > **Epson Software** > **Epson Photo+**.

#### **Spuštění v systému Mac OS**

Zvolte položku **Přejít** > **Aplikace** > **Epson Software** > **Epson Photo+**.

#### **Související informace**

& ["Instalace nejnovějších aplikací" na str. 171](#page-170-0)

## **Nástroje aktualizace softwaru (EPSON Software Updater)**

EPSON Software Updater je aplikace, která na internetu sleduje nový nebo aktualizovaný software a instaluje ho. Dále umožňuje aktualizovat firmware tiskárny a získat aktuální příručku.

#### *Poznámka:*

Operační systémy Windows Server nejsou podporované.

#### **Způsob instalace**

Stáhněte nástroj EPSON Software Updater z webu společnosti Epson.

Pokud používáte počítač se systémem Windows a nemůžete stáhnout nástroj z webu, můžete jej nainstalovat z dodaného disku se softwarem.

[http://www.epson.com](http://www.epson.com/)

#### **Spuštění v systému Windows**

❏ Windows 10

Klikněte na tlačítko Start a potom vyberte možnost **Epson Software** > **EPSON Software Updater**.

❏ Windows 8.1/Windows 8

Zadejte název aplikace do ovládacího tlačítka Hledat a poté vyberte zobrazenou ikonu.

❏ Windows 7/Windows Vista/Windows XP

Klikněte na tlačítko Start a vyberte položku **Všechny programy** nebo **Programy** > **Epson Software** > **EPSON Software Updater**.

#### *Poznámka:*

Nástroj EPSON Software Updater můžete také spustit, kliknete-li na ikonu tiskárny na hlavním panelu na ploše a poté vyberete možnost *Aktualizace softwaru*.

#### **Spuštění v systému Mac OS**

Zvolte položku **Přejít** > **Aplikace** > **Epson Software** > **EPSON Software Updater**.

## <span id="page-170-0"></span>**Aplikace pro konfiguraci více zařízení (EpsonNet Config)**

EpsonNet Config je aplikace, která umožňuje nastavit adresy a protokoly síťového rozhraní.Další podrobnosti naleznete v návodu k použití aplikace EpsonNet Config nebo v nápovědě k aplikaci.

#### **Spuštění v systému Windows**

❏ Windows 10/Windows Server 2016

Klikněte na tlačítko Start a potom vyberte možnost **EpsonNet** > **EpsonNet Config**.

❏ Windows 8.1/Windows 8/Windows Server 2012 R2/Windows Server 2012

Zadejte název aplikace do ovládacího tlačítka Hledat a poté vyberte zobrazenou ikonu.

❏ Windows 7/Windows Vista/Windows XP/Windows Server 2008 R2/Windows Server 2008/Windows Server 2003 R2/Windows Server 2003

Klikněte na tlačítko Start a vyberte položku **Všechny programy** nebo **Programy** > **EpsonNet** > **EpsonNet Config SE** > **EpsonNet Config**.

#### **Spuštění v systému Mac OS**

Vyberte položku **Přejít** > **Aplikace** > **Epson Software** > **EpsonNet** > **EpsonNet Config SE** > **EpsonNet Config**.

## **Instalace nejnovějších aplikací**

#### *Poznámka:*

Při opětovné instalaci aplikace je nutné aplikaci nejdříve odinstalovat.

1. Ujistěte se, zda jsou tiskárna a počítač dostupné a zda je tiskárna připojena k internetu.

2. Spusťte aplikaci EPSON Software Updater.

Snímek obrazovky je příkladem ze systému Windows.

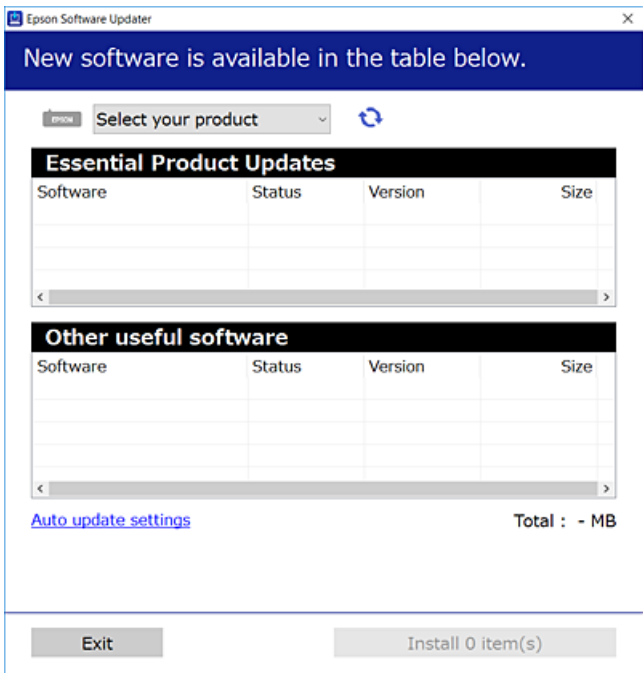

- 3. V systému Windows vyberte svou tiskárnu a poté klikněte na ikonu  $\mathbf{Q}$  a zkontrolujte, zda jsou dostupné nejnovější aplikace.
- 4. Vyberte položky, které chcete nainstalovat nebo aktualizovat, a poté klikněte na tlačítko instalace.

#### c*Důležité:*

V průběhu aktualizace nevypínejte ani neodpojujte tiskárnu, dokud se aktualizace nedokončí. V opačném případě se může tiskárna porouchat.

#### *Poznámka:*

❏ Nejnovější aplikace si můžete stáhnout z webu společnosti Epson.

[http://www.epson.com](http://www.epson.com/)

❏ Pokud používáte operační systémy Windows Server, nemůžete použít nástroj EPSON Software Updater. Nejnovější aplikace si stáhněte z webu společnosti Epson.

#### **Související informace**

- & ["Nástroje aktualizace softwaru \(EPSON Software Updater\)" na str. 170](#page-169-0)
- & ["Odinstalace aplikací" na str. 173](#page-172-0)

### **Aktualizace aplikací a firmwaru**

Aktualizace aplikací a firmwaru vám může pomoci odstranit některé problémy a zlepšit nebo přidat funkce. Ověřte, že používáte nejnovější verzi aplikací a firmwaru.

1. Ujistěte se, že je tiskárna připojena k počítači a je aktivní připojení k Internetu.

<span id="page-172-0"></span>2. Spusťte aplikaci EPSON Software Updater a aktualizujte tak aplikace nebo firmware.

#### c*Důležité:*

Nevypínejte počítač ani tiskárnu, dokud se aktualizace nedokončí, protože by se tiskárna mohla porouchat.

#### *Poznámka:*

Jestliže se vám v seznamu aplikací nedaří najít aplikaci, kterou chcete aktualizovat, nebudete moci aktualizaci pomocí nástroje EPSON Software Updater provést. Nejnovější verze aplikací vyhledejte na místních webových stránkách společnosti Epson.

[http://www.epson.com](http://www.epson.com/)

### **Odinstalace aplikací**

Přihlaste se do počítače jako správce. Zobrazí-li se výzva, zadejte heslo správce.

### **Odinstalace aplikací — Windows**

- 1. Stisknutím tlačítka  $\bigcup$  vypněte tiskárnu.
- 2. Ukončete všechny spuštěné aplikace.
- 3. Otevřete **Ovládací panely**:
	- ❏ Windows 10/Windows Server 2016

Klepněte na tlačítko Start a pak vyberte položku **Systém Windows** > **Ovládací panely**.

- ❏ Windows 8.1/Windows 8/Windows Server 2012 R2/Windows Server 2012 Klepněte na položky **Plocha** > **Nastavení** > **Ovládací panely**.
- ❏ Windows 7/Windows Vista/Windows XP/Windows Server 2008 R2/Windows Server 2008/Windows Server 2003 R2/Windows Server 2003

Klepněte na tlačítko Start a vyberte položku **Ovládací panely**.

- 4. Otevřete panel **Odinstalovat program** (případně **Přidat nebo odebrat programy**):
	- ❏ Windows 10/Windows 8.1/Windows 8/Windows 7/Windows Vista/Windows Server 2016/Windows Server 2012 R2/Windows Server 2012/Windows Server 2008 R2/Windows Server 2008

V části **Programy** vyberte možnost **Odinstalovat program**.

- ❏ Windows XP/Windows Server 2003 R2/Windows Server 2003 Klepněte na možnost **Přidat nebo odebrat programy**.
- 
- 5. Vyberte aplikaci, kterou chcete odinstalovat.

Pokud existují tiskové úlohy, není možné odinstalovat ovladač tiskárny. Před odinstalací odstraňte úlohy nebo počkejte, až budou vytištěny.

- 6. Odinstalujte požadované aplikace:
	- ❏ Windows 10/Windows 8.1/Windows 8/Windows 7/Windows Vista/Windows Server 2016/Windows Server 2012 R2/Windows Server 2012/Windows Server 2008 R2/Windows Server 2008

#### Klepněte na **Odinstalovat nebo změnit** nebo **Odinstalovat**.

❏ Windows XP/Windows Server 2003 R2/Windows Server 2003

Klepněte na **Změnit nebo odebrat** nebo **Odebrat**.

#### *Poznámka:*

Pokud se zobrazí okno *Správa uživatelských účtů*, klepněte na tlačítko *Pokračovat*.

7. Postupujte podle pokynů na obrazovce.

### **Odinstalace aplikací — systém Mac OS**

1. Stáhněte si nástroj Uninstaller a využijte k tomu aplikaci EPSON Software Updater.

Jakmile si Uninstaller stáhnete, nemusíte jej už při další odinstalaci dané aplikace stahovat znovu.

- 2. Stisknutím tlačítka  $\bigcup$  vypněte tiskárnu.
- 3. Chcete-li odinstalovat ovladač tiskárny nebo ovladač PC-FAX, vyberte v nabídce **\* > Tiskárny a skenery** (nebo **Tisk a skenování**, **Tisk a fax**) možnost **Předvolby systému** a poté odeberte tiskárnu ze seznamu povolených tiskáren.
- 4. Ukončete všechny spuštěné aplikace.
- 5. Zvolte položku **Přejít** > **Aplikace** > **Epson Software** > **Uninstaller**.
- 6. Vyberte aplikaci, kterou chcete odinstalovat, a klikněte na tlačítko **Uninstall**.

#### c*Důležité:*

Nástroj Uninstaller odebere z počítače všechny ovladače inkoustových tiskáren Epson.Jestliže používáte více inkoustových tiskáren Epson a chcete odstranit jen některé ovladače, odstraňte je nejprve všechny a poté znovu nainstalujte potřebný ovladač tiskárny.

#### *Poznámka:*

Jestliže se vám v seznamu aplikací nedaří najít aplikaci, kterou chcete odinstalovat, nebudete ji moci pomocí nástroje Uninstaller odinstalovat.V takové situaci zvolte možnost *Přejít* > *Aplikace* > *Epson Software*, vyberte aplikaci, kterou chcete odinstalovat, a přetáhněte ji na ikonu koše.

#### **Související informace**

& ["Nástroje aktualizace softwaru \(EPSON Software Updater\)" na str. 170](#page-169-0)

## **Tisk pomocí síťové služby**

Pomocí služby Epson Connect, která je k dispozici na internetu, můžete tisknout z chytrého telefonu, tabletu nebo notebooku prakticky kdykoliv a kdekoliv.Chcete-li použít tuto službu, je třeba zaregistrovat uživatele a tiskárnu ve službě Epson Connect.

Na internetu jsou k dispozici následující funkce.

❏ Email Print

E-mail s přílohami, například s dokumenty nebo obrázky, můžete odeslat na e-mailovou adresu přiřazenou k tiskárně a tento e-mail poté vytisknout ze vzdáleného umístění, například na domácí tiskárně nebo na tiskárně v práci.

❏ Epson iPrint

Aplikace je určena pro systémy iOS a Android a umožňuje tisk z chytrého telefonu nebo tabletu.Můžete vytisknout dokumenty, obrázky nebo weby. Stačí je odeslat přímo do tiskárny ve stejné bezdrátové síti LAN.

❏ Remote Print Driver

Jedná se o sdílený ovladač podporovaný ovladačem Remote Print Driver.Tisknout můžete i na tiskárně ve vzdáleném umístění, pokud v okně obvykle používaných aplikací změníte tiskárnu.

Podrobnosti najdete na webovém portálu Epson Connect.

<https://www.epsonconnect.com/>

[http://www.epsonconnect.eu](http://www.epsonconnect.eu/) (pouze pro Evropu)

# **Řešení problémů**

## **Kontrola stavu tiskárny**

### **Kontrola chybových kódů na LCD displeji**

Dojde-li k chybě nebo pokud je k dispozici informace, která vyžaduje vaši pozornost, na LCD displeji se zobrazí kód. Pokud se kód zobrazí, vyřešíte problém s použitím níže uvedených postupů.

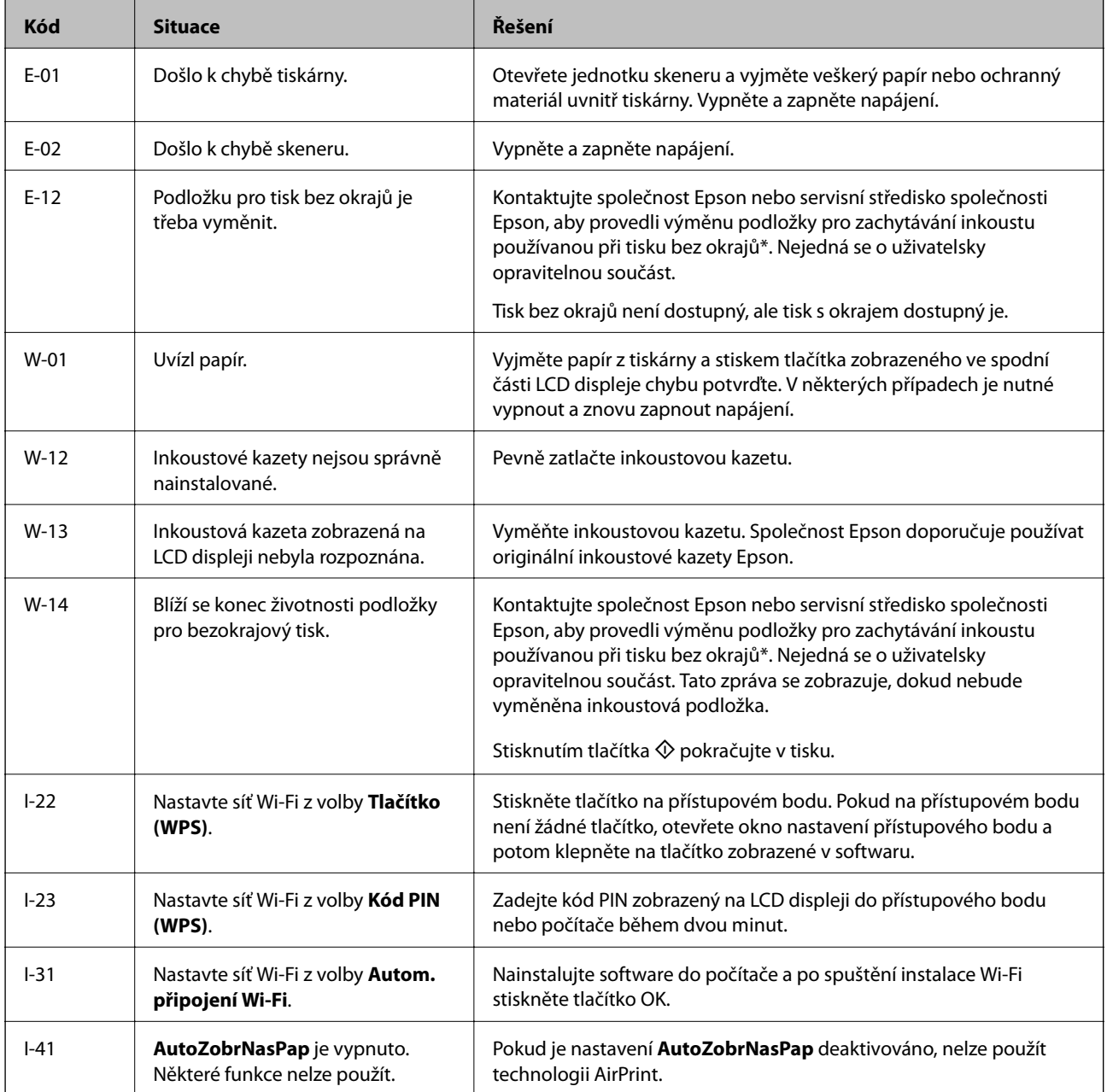

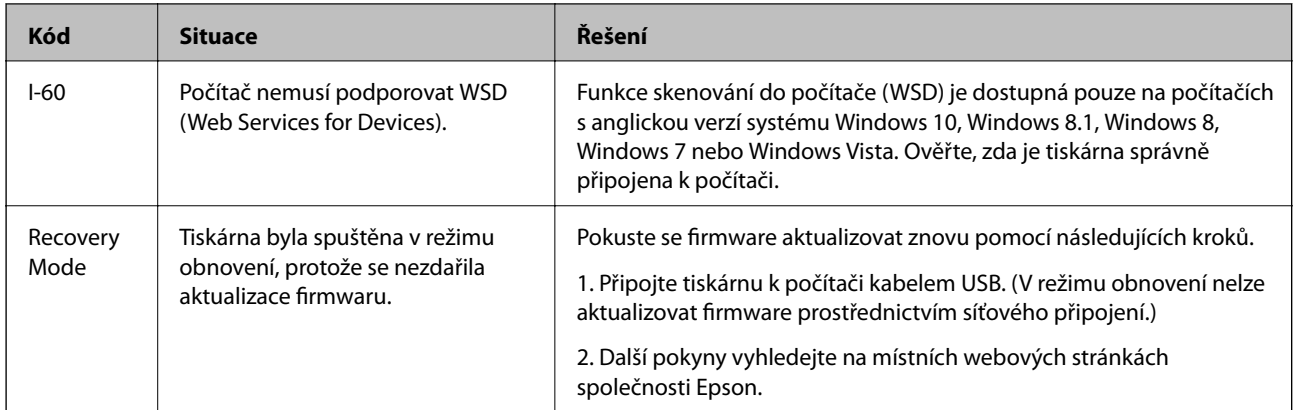

\* Během některých cyklů tisku se může v podložce pro zachytávání inkoustu nahromadit velmi malé množství přebytečného inkoustu. Aby nedocházelo k úniku inkoustu z podložky, je tiskárna vyrobena tak, aby se tisk zastavil, jakmile podložka dosáhne limitu. Nutnost a frekvence této činnosti se liší v závislosti na počtu stránek vytištěných pomocí funkce bezokrajového tisku. Nutnost výměny podložky neznamená, že by tiskárna přestala být funkční ve smyslu specifikace výrobku. Tiskárna rozpozná, kdy je třeba podložku vyměnit. Tento úkon však smí provádět pouze pracovník autorizovaného servisního střediska Epson. Záruka společnosti Epson se na náklady spojené s výměnou této součásti nevztahuje.

#### **Související informace**

- & ["Odstranění uvízlého papíru" na str. 178](#page-177-0)
- & ["Kontaktování podpory společnosti Epson" na str. 224](#page-223-0)
- $\blacktriangleright$  ["Instalace nejnovějších aplikací" na str. 171](#page-170-0)

### **Kontrola stavu tiskárny — systém Windows**

- 1. Přejděte do okna ovladače tiskárny.
- 2. Klikněte na položku **EPSON Status Monitor 3** na kartě **Údržba** a poté klikněte na možnost **Podrobnosti**.

Můžete zkontrolovat stav tiskárny, hladinu inkoustů a stav chyb.

#### *Poznámka:*

Pokud je software *EPSON Status Monitor 3* deaktivován, klikněte na možnost *Rozšířená nastavení* na kartě *Údržba* a vyberte položku *Aktivovat EPSON Status Monitor 3*.

#### **Související informace**

& ["Přístup k ovladači tiskárny" na str. 82](#page-81-0)

### **Kontrola stavu tiskárny — systém Mac OS**

- 1. V nabídce > **Tiskárny a skenery** (nebo **Tisk a skenování**, **Tisk a fax**) vyberte možnost **Předvolby systému** a poté vyberte tiskárnu.
- 2. Klikněte na možnost **Volby a materiály** > **Utilita** > **Otevřít Tiskovou utilitu**.

<span id="page-177-0"></span>3. Klikněte na možnost **EPSON Status Monitor**.

Můžete zkontrolovat stav tiskárny, hladiny inkoustu a stav chyb.

## **Kontrola stavu softwaru**

Problém můžete vyřešit aktualizací softwaru na nejnovější verzi. Stav softwaru lze zkontrolovat pomocí nástroje pro aktualizaci softwaru.

#### **Související informace**

- & ["Nástroje aktualizace softwaru \(EPSON Software Updater\)" na str. 170](#page-169-0)
- & ["Instalace nejnovějších aplikací" na str. 171](#page-170-0)

## **Odstranění uvízlého papíru**

Zkontrolujte chybu zobrazenou na ovládacím panelu, postupujte podle pokynů a odstraňte uvízlý papír včetně případných útržků. Poté odstraňte chybu.

#### c*Důležité:*

Opatrně vyjměte uvízlý papír. Jestliže papír odstraníte prudkým pohybem, může dojít k poškození tiskárny.

### **Odstranění uvízlého papíru z Zadní podávání papíru**

Odstraňte uvízlý papír.

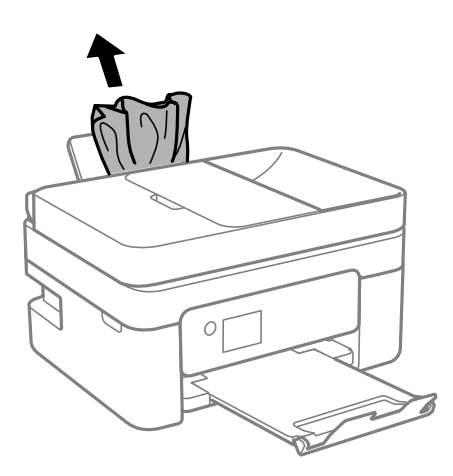

### **Odstranění uvízlého papíru z vnitřku tiskárny**

### !*Upozornění:*

- ❏ Při otevírání nebo zavírání jednotky skeneru postupujte opatrně, abyste si nepřiskřípli prsty nebo ruku. Jinak může dojít ke zranění.
- ❏ Máte-li ruku v tiskárně, nikdy se nedotýkejte tlačítek na ovládacím panelu. Pokud tiskárna začne pracovat, mohlo by dojít ke zranění. Dávejte pozor, abyste se nedotkli vyčnívajících částí, a nedošlo tak ke zranění.
- 1. Zavřete kryt dokumentů a otevřete jednotku skeneru.

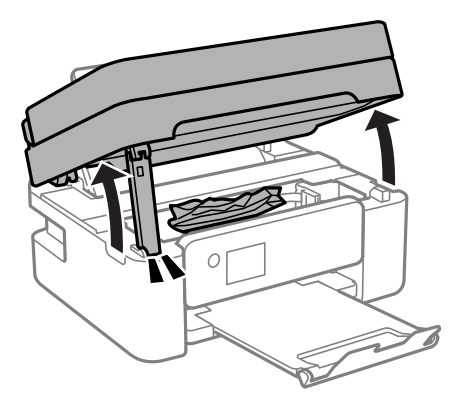

2. Odstraňte uvízlý papír.

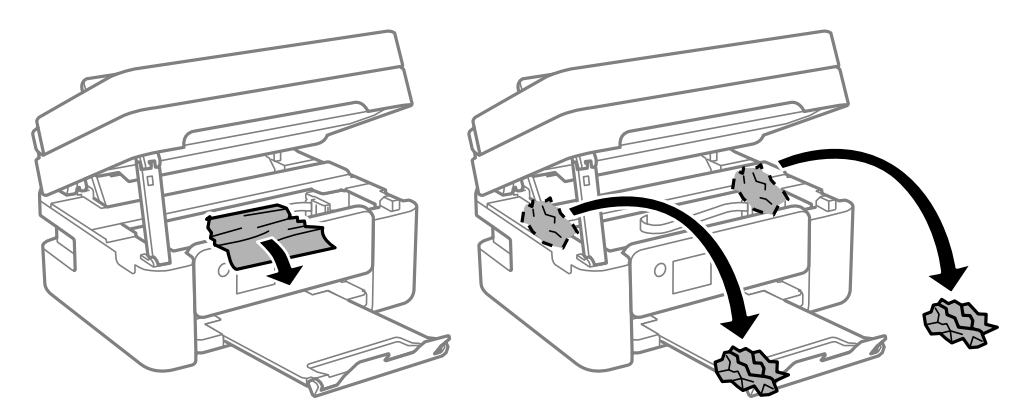

c*Důležité:*

Nedotýkejte se plochého bílého kabelu ani průsvitné fólie uvnitř tiskárny. Mohlo by tím dojít k závadě.

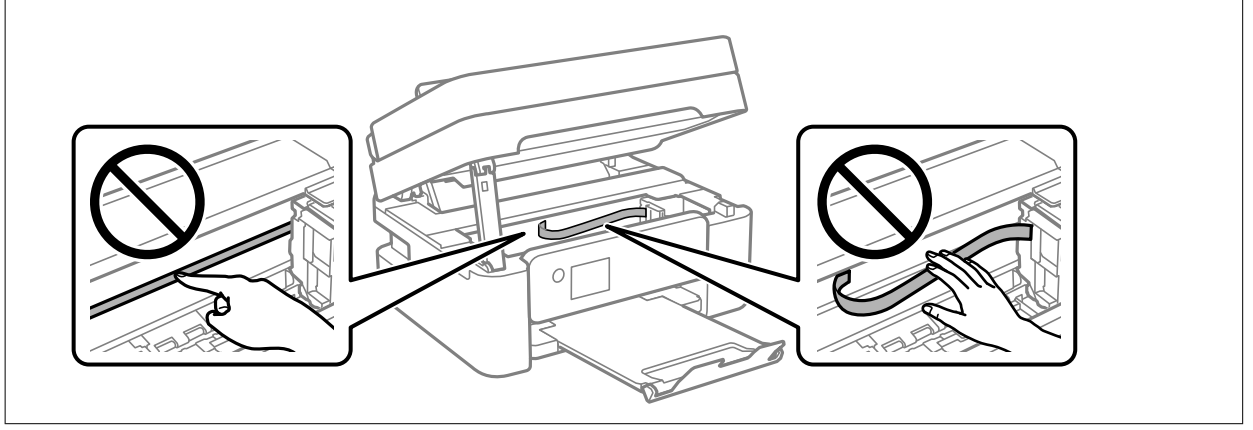

3. Zavřete jednotku skeneru.

Z bezpečnostních důvodů se jednotka skeneru zavírá ve dvou krocích.

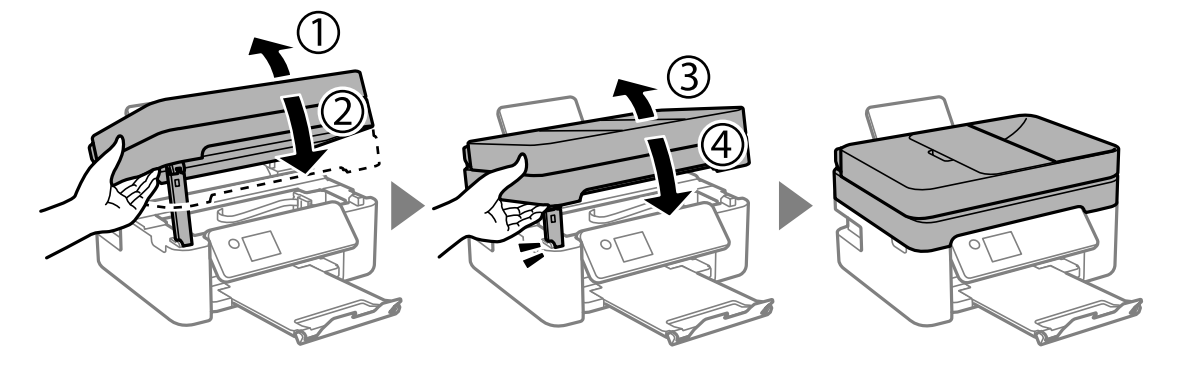

#### *Poznámka:*

Z následující polohy nelze jednotku skeneru otevřít. Před otevřením ji zcela zavřete.

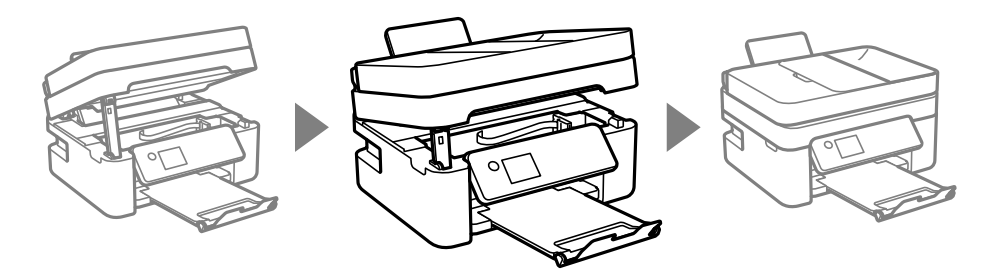

### **Odstranění uvízlého papíru z Zadní kryt**

1. Sejměte zadní kryt.

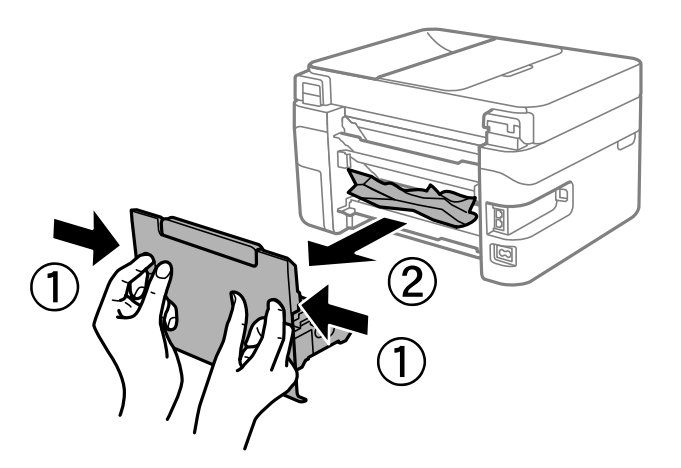
2. Odstraňte uvízlý papír.

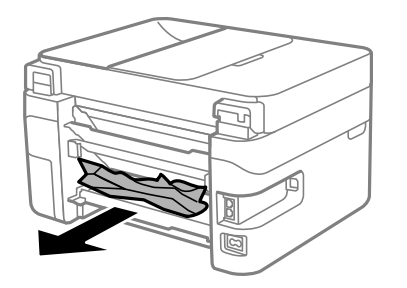

3. Odstraňte uvízlý papír z zadní kryt.

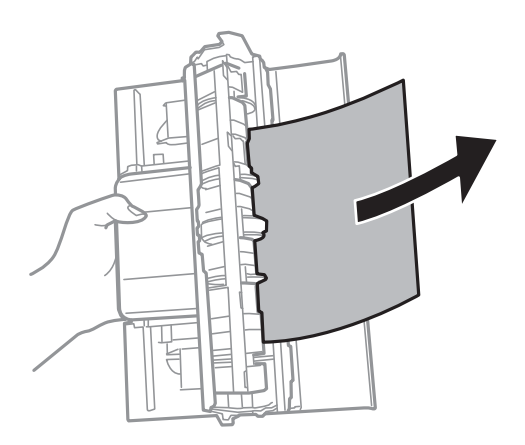

4. Vložte zadní kryt do tiskárny.

## **Odstranění uvízlého papíru z ADF**

1. Otevřete kryt podavače ADF.

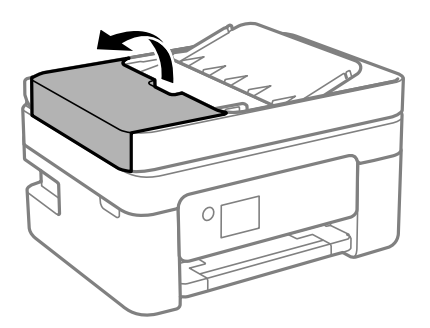

2. Odstraňte uvízlý papír.

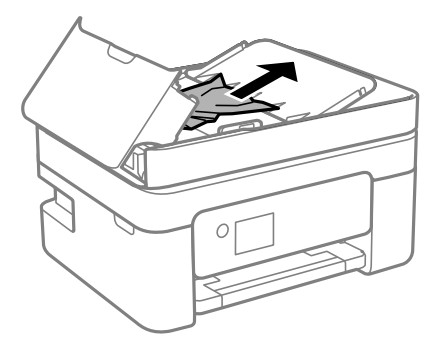

3. Zvedněte vstupní zásobník ADF.

#### c*Důležité:*

Nezapomeňte otevřít kryt podavače ADF předtím, než zvednete vstupní zásobník podavače ADF. Jinak může dojít k poškození podavače ADF.

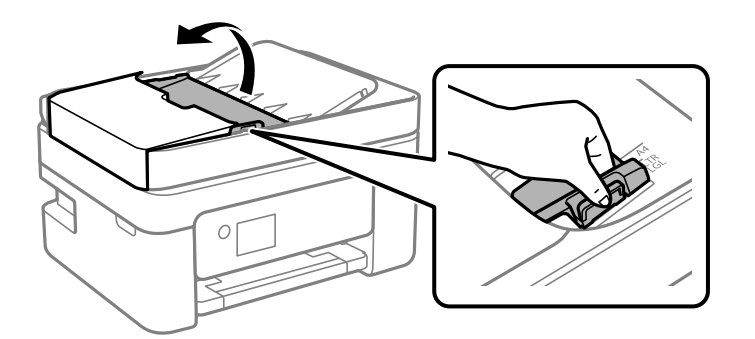

4. Odstraňte uvízlý papír.

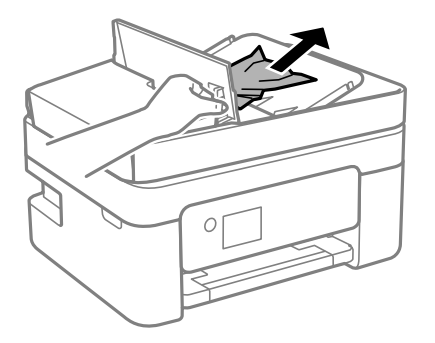

5. Vstupní zásobník ADF opět sklopte.

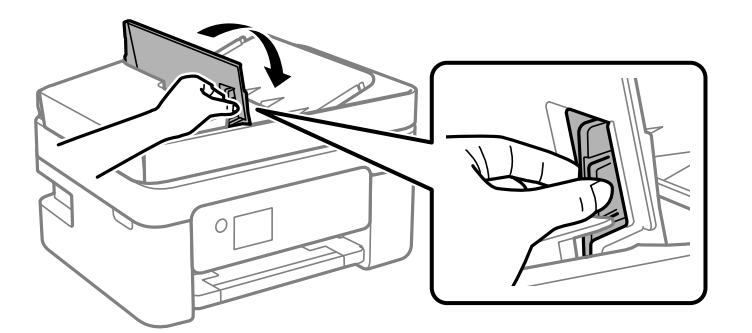

6. Uzavřete kryt ADF, musí zaklapnout.

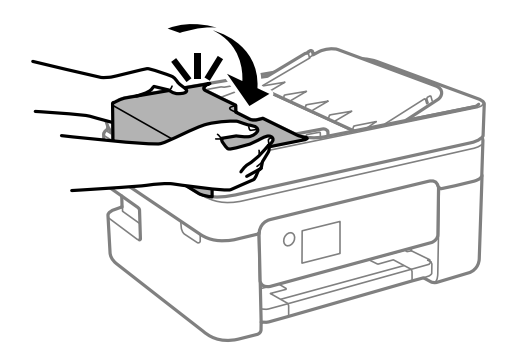

## **Papír není podáván správně**

Zkontrolujte následující body a potom proveďte příslušná opatření pro odstranění problému.

- ❏ Umístěte tiskárnu na rovný povrch a provozujte ji v doporučených podmínkách.
- ❏ Používejte papír podporovaný touto tiskárnou.
- ❏ Postupujte podle pokynů pro manipulaci s papírem.
- ❏ Nevkládejte více, než je uvedený maximální počet listů pro papír. Obyčejný papír nezakládejte nad čáru vyznačenou symbolem trojúhelníku na vodítku.
- ❏ Zkontrolujte, zda nastavení velikosti a typu papíru odpovídají skutečné velikosti a typu papíru vloženého v tiskárně.

#### **Související informace**

- $\blacktriangleright$  ["Specifikace provozního prostředí" na str. 217](#page-216-0)
- & ["Pokyny k manipulaci s papírem" na str. 48](#page-47-0)
- $\blacktriangleright$  ["Dostupný papír a kapacita" na str. 46](#page-45-0)
- & ["Seznam typů papíru" na str. 52](#page-51-0)

### **Uvíznutí papíru**

- ❏ Vložte papír ve správném směru a posuňte vodítka okrajů k okrajům papíru.
- ❏ Pokud jste vložili více listů papíru, vkládejte listy papíru postupně.

#### **Související informace**

- & ["Odstranění uvízlého papíru" na str. 178](#page-177-0)
- & ["Vkládání papíru do Zadní podávání papíru" na str. 49](#page-48-0)

### **Papír se nepodává rovně**

Vložte papír ve správném směru a posuňte vodítka okrajů k okrajům papíru.

& ["Vkládání papíru do Zadní podávání papíru" na str. 49](#page-48-0)

### **Je podáno více listů papírů najednou**

- ❏ Vkládejte papír po jednotlivých listech.
- ❏ Pokud se během ručního oboustranného tisku podá více listů papíru najednou, vyjměte veškerý papír z tiskárny a poté jej vložte znovu.

### **Došlo chybě — došel papír**

Když tiskárna hlásí, že došel papír, ale papír je v podavači zadní podávání papíru vložený, znovu vložte papír doprostřed podavače zadní podávání papíru.

### **Papír je během tisku vysunován**

Pokud vkládáte hlavičkový papír (papír, na němž jsou v záhlaví vytištěny informace, jako například jméno odesílatele nebo jméno podniku), nastavte typ papíru na hodnotu **Letterhead**.

### **ADF nepodává předlohy**

- ❏ Používejte předlohy podporované ADF.
- ❏ Vložte originály ve správném směru a přisuňte vodítka okrajů ADF k okrajům originálů.
- ❏ Vyčistěte vnitřek ADF.
- ❏ Nevkládejte předlohy nad čáru označenou symbolem trojúhelníku na ADF.

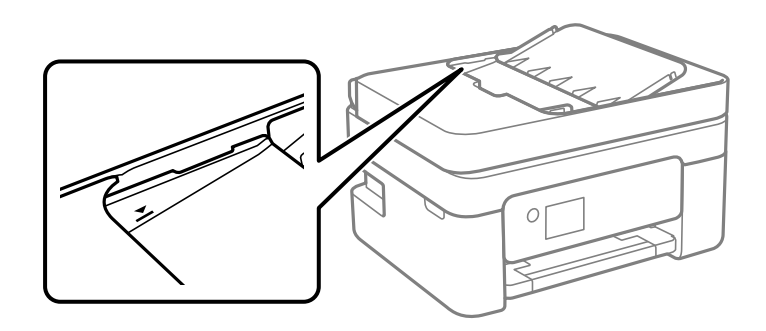

- ❏ Na obrazovce pro kopírování, skenování nebo faxování zkontrolujte, zda je ikona podavače ADF zapnutá. Pokud se nerozsvítí, znovu vložte předlohy.
- ❏ Na sklu skeneru nesmí být vložená předloha.

#### **Související informace**

- & ["Dostupné předlohy pro podavač ADF" na str. 53](#page-52-0)
- & ["Vkládání předloh do podavače ADF" na str. 54](#page-53-0)
- & ["Čištění podavače ADF" na str. 159](#page-158-0)

## **Problémy s napájením a ovládacím panelem**

#### **Tiskárna se nezapne**

- ❏ Ujistěte se, že je napájecí kabel bezpečně zapojený.
- $\Box$  Přidržte tlačítko $\bigcirc$  o něco déle.

### **Tiskárna se nevypne**

Přidržte tlačítko  $\Phi$  o něco déle. Pokud se vám stále nedaří tiskárnu vypnout, odpojte napájecí kabel. Abyste předešli vysychání tiskové hlavy, znovu tiskárnu zapněte a vypněte ji tlačítkem $\mathcal O$ .

### **Napájení se automaticky vypne**

- ❏ Vyberte volbu **Nastavení vypnutí** v části **Nast.** a potom deaktivujte nastavení **Vypnout při nečinnosti** a **Vypnout při odpojení**.
- ❏ Deaktivujte nastavení **Časovač vypnutí** v části **Nast.**.

#### *Poznámka:*

Podle místa zakoupení může být vaše zařízení vybaveno funkcí *Nastavení vypnutí* nebo *Časovač vypnutí*.

### **Displej LCD ztmavl**

Tiskárna přešla do režimu spánku. Stisknutím libovolného tlačítka na ovládacím panelu vrátíte displej LCD do původního stavu.

## **Nelze tisknout z počítače**

### **Kontrola připojení (USB)**

- ❏ Řádně připojte kabel USB k tiskárně a k počítači.
- ❏ Používáte-li rozbočovač USB, zkuste připojit tiskárnu přímo k počítači.
- ❏ Pokud není kabel USB rozpoznán, změňte port nebo změňte kabel USB.

❏ Pokud nemůže tiskárna tisknout pomocí připojení USB, vyzkoušejte následující možnosti.

Odpojte kabel USB od počítače. Klikněte pravým tlačítkem na ikonu tiskárny zobrazenou na počítači a vyberte položku **Odebrat zařízení**. Poté k počítači připojte kabel USB a vyzkoušejte tisk.

Podle následujících kroků v této příručce znovu nastavte připojení USB a změňte způsob připojení k počítači. Podrobnosti naleznete v odkazu na související informace níže.

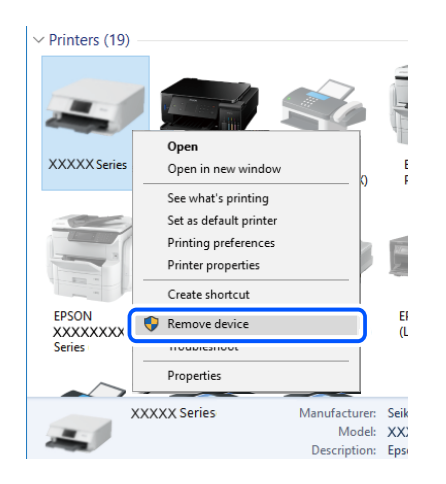

#### **Související informace**

& ["Změna způsobu připojení k počítači" na str. 42](#page-41-0)

### **Kontrola připojení (síť)**

- ❏ Pokud jste změnili bezdrátový směrovač nebo poskytovatele služeb, zkuste znovu nastavit síť pro tiskárnu. Počítač nebo chytré zařízení připojte ke stejnému identifikátoru SSID jako tiskárnu.
- ❏ Vypněte zařízení, která chcete připojit k síti. Počkejte asi 10 sekund a potom zařízení zapněte v tomto pořadí: směrovač bezdrátové sítě, počítač nebo chytré zařízení a potom tiskárnu. Přesuňte tiskárnu a počítač nebo chytré zařízení blíž ke směrovači bezdrátové sítě, abyste usnadnili rádiovou komunikaci, a potom znovu zkuste síť nastavit.
- ❏ Vytiskněte zprávu o síťovém připojení. Podrobnosti naleznete v odkazu na související informace níže. Pokud je na zprávě uvedena chyba síťového připojení, zkontrolujte zprávu o síťovém připojení a postupujte podle vytištěných řešení.
- ❏ Pokud je adresa IP přiřazená k tiskárně ve formátu 169.254.XXX.XXX a maska podsítě je 255.255.0.0, není adresa IP zřejmě přiřazena správně. Restartujte bezdrátový směrovač nebo obnovte síťová nastavení tiskárny. Pokud není problém vyřešen, vyhledejte informace v dokumentaci k bezdrátovému směrovači.
- ❏ Zkuste z počítače přejít na jakýkoli web a ověřit, zda jsou síťová nastavení počítače správná. Pokud se na web nedostanete, problém se týká počítače. Zkontrolujte síťového připojení počítače.

#### **Související informace**

- $\rightarrow$  ["Připojení k počítači" na str. 22](#page-21-0)
- $\blacktriangleright$  ["Tisk zprávy o síťovém připojení" na str. 35](#page-34-0)

### **Kontrola softwaru a dat**

- ❏ Ujistěte se, zda je nainstalován originální ovladač tiskárny společnosti Epson.Pokud není nainstalován originální ovladač tiskárny společnosti Epson, jsou dostupné funkce omezené.Doporučujeme používat originální ovladač tiskárny společnosti Epson.Podrobnosti naleznete v odkazu na související informace níže.
- ❏ Tisknete-li obrázek s velkým množstvím dat, nemusí být v počítači dostatek paměti.Vytiskněte snímek s nižším rozlišením nebo menší velikostí.

#### **Související informace**

- & "Kontrola originality ovladačů tiskárny společnosti Epson" na str. 187
- $\blacktriangleright$  ["Instalace nejnovějších aplikací" na str. 171](#page-170-0)

#### **Kontrola originality ovladačů tiskárny společnosti Epson**

Jedním z následujících způsobů můžete zkontrolovat, zda je v počítači nainstalován originální ovladač tiskárny Epson.

#### **Windows**

Vyberte možnost **Ovládací panely** > **Zobrazit zařízení a tiskárny** (**Tiskárny**, **Tiskárny a faxy**) a poté jedním z následujících způsobů otevřete okno vlastností tiskového serveru.

❏ Windows 10/Windows 8.1/Windows 8/Windows 7/Windows Server 2016/Windows Server 2012 R2/Windows Server 2012/Windows Server 2008 R2

Klikněte na ikonu tiskárny a poté klikněte v horní části okna na možnost **Vlastnosti tiskového serveru**.

❏ Windows Vista/Windows Server 2008

Pravým tlačítkem klikněte na složku **Tiskárny** a poté klikněte na možnost **Spustit jako správce** > **Vlastnosti serveru**.

❏ Windows XP/Windows Server 2003 R2/Windows Server 2003

V nabídce **Soubor** vyberte možnost **Vlastnosti serveru**.

Klikněte na kartu **Ovladač**.Pokud je název tiskárny zobrazen v seznamu, je v počítači nainstalován originální ovladač tiskárny společnosti Epson.

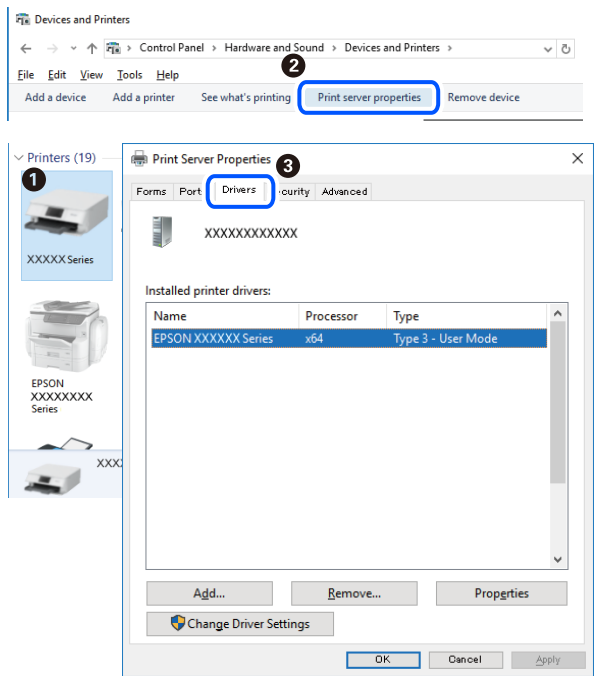

#### **Mac OS**

V nabídce > **Tiskárny a skenery** (nebo **Tisk a skenování**, **Tisk a fax**) vyberte možnost **Předvolby systému** a poté vyberte tiskárnu.Klikněte na možnost **Volby a materiály** a pokud se v okně zobrazí karty **Volby** a **Utilita**, je v počítači nainstalován originální ovladač tiskárny společnosti Epson.

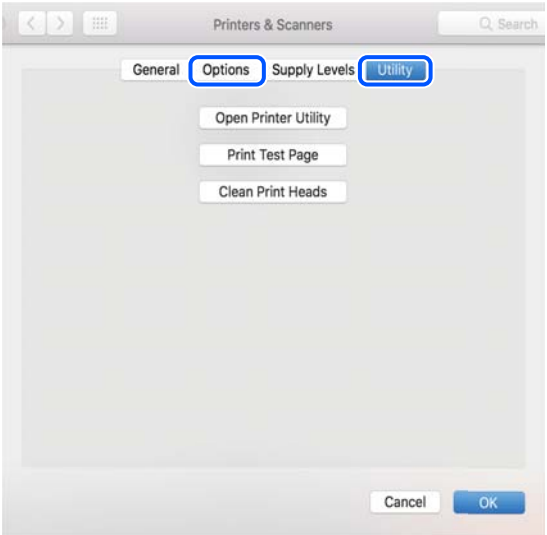

#### **Související informace**

 $\blacktriangleright$  ["Instalace nejnovějších aplikací" na str. 171](#page-170-0)

### **Kontrola stavu tiskárny z počítače (systém Windows)**

Klikněte na možnost **Tisková fronta** na kartě **Údržba** ovladače tiskárny a poté si projděte následující body.

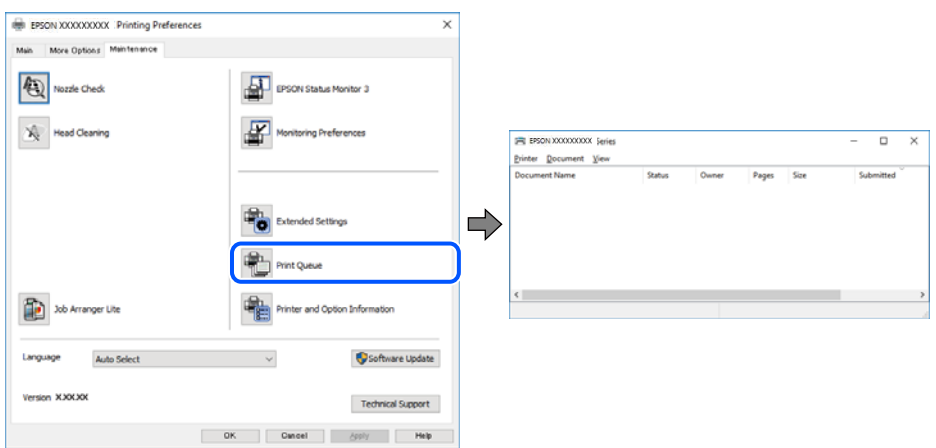

❏ Vyhledejte případné pozastavené tiskové úlohy.

Pokud nejsou nepotřebná data vymazána, vyberte v nabídce **Tiskárna** možnost **Zrušit tisk všech dokumentů**.

❏ Zkontrolujte, zda tiskárna není v režimu offline nebo čekání.

Jestliže se tiskárna nachází v režimu offline nebo čekání, zrušte toto nastavení v nabídce **Tiskárna**.

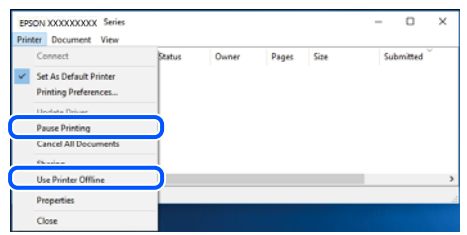

❏ Zkontrolujte, zda je tiskárna v nabídce **Tiskárna** vybrána jako výchozí (u dané položky nabídky se zobrazuje značka zaškrtnutí).

Pokud tiskárna není vybrána jako výchozí, nastavte ji tak. Pokud je v nabídce **Ovládací panely** > **Zobrazit zařízení a tiskárny** (**Tiskárny**, **Tiskárny a faxy**) více ikon, vyberte ikonu podle následujícího návodu. Příklad

Připojení USB: řada EPSON XXXX

Připojení k síti: řada EPSON XXXX (síť)

Pokud jste ovladač tiskárny nainstalovali několikrát, mohou být vytvořeny kopie tohoto ovladače. Pokud jsou vytvořeny kopie, například "Řada EPSON XXXX (kopie 1)", klikněte pravým tlačítkem na ikonu zkopírovaného ovladače a poté klikněte na možnost **Odebrat zařízení**.

❏ Zkontrolujte, že je v dialogu **Vlastnosti** > **Port** v nabídce **Tiskárna** správně zvolen port tiskárny, jak je uvedeno níže.

V případě připojení USB vyberte možnost "USBXXX" a v případě síťového připojení vyberte možnost "**EpsonNet Print Port**".

### **Kontrola stavu tiskárny z počítače (systém Mac OS)**

Zkontrolujte, že se tiskárna nenachází ve stavu **Pozastavit**.

V nabídce > **Tiskárny a skenery** vyberte možnost **Předvolby systému** (nebo možnost **Tisk a skenování**, **Tisk a fax**) a dvakrát klikněte na příslušnou tiskárnu.Jestliže je tiskárna pozastavená, klikněte na možnost **Pokračovat** (nebo **Navázat tisk v tiskárně**).

## **Když se nedaří nastavit síť**

- ❏ Vypněte zařízení, která chcete připojit k síti. Počkejte asi 10 sekund a potom zařízení zapněte v tomto pořadí: směrovač bezdrátové sítě, počítač nebo chytré zařízení a potom tiskárnu. Přesuňte tiskárnu a počítač nebo chytré zařízení blíž ke směrovači bezdrátové sítě, abyste usnadnili rádiovou komunikaci, a potom znovu zkuste síť nastavit.
- ❏ Vyberte možnost **Nast.** > **Síťová nastavení** > **Kontrola připojení** a potom vytiskněte zprávu o připojení sítě. Pokud došlo k chybě, zkontrolujte zprávu o připojení sítě a postupujte podle vytištěných řešení.

#### **Související informace**

- $\blacktriangleright$  ["Tisk zprávy o síťovém připojení" na str. 35](#page-34-0)
- $\blacktriangleright$  ["Zprávy a řešení na zprávě o připojení sítě" na str. 36](#page-35-0)

### **Ačkoli s nastavením sítě nejsou problémy, nelze se připojit ze zařízení**

Pokud se z počítače nebo z chytrého zařízení nemůžete připojit k tiskárně, i když ve zprávě o síťovém připojení nejsou uvedeny žádné problémy, přečtěte si následující informace.

❏ Pokud současně používáte více směrovačů bezdrátové sítě, nemusí být v závislosti na nastavení směrovačů bezdrátové sítě možné použít tiskárnu z počítače nebo chytrého zařízení. Počítač nebo chytré zařízení připojte ke stejnému směrovači bezdrátové sítě jako tiskárnu.

Pokud je v chytrém zařízení povolena funkce sdílení internetového připojení, zakažte ji.

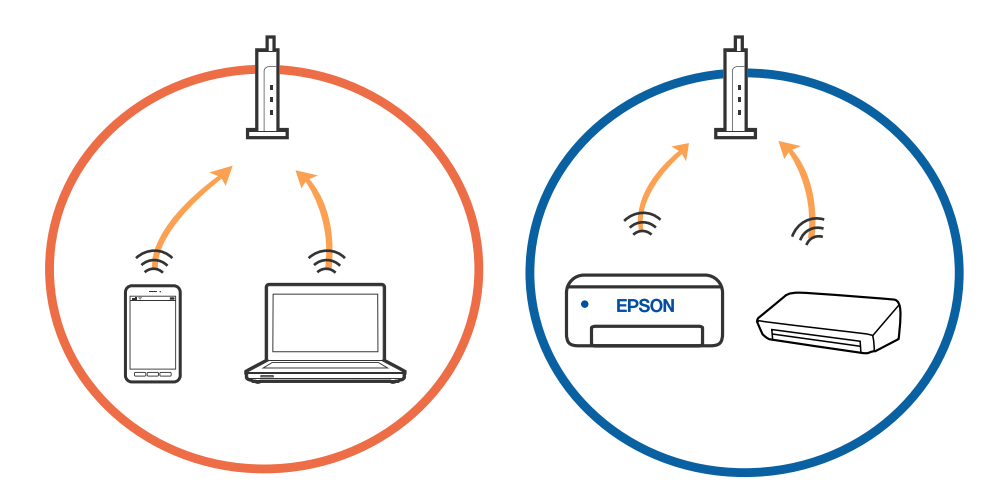

❏ Pokud má směrovač bezdrátové sítě více identifikátorů SSID a zařízení jsou připojena k různým identifikátorům SSID na stejném směrovači bezdrátové sítě, nemusí se podařit se ke směrovači bezdrátové sítě připojit. Počítač nebo chytré zařízení připojte ke stejnému identifikátoru SSID jako tiskárnu.

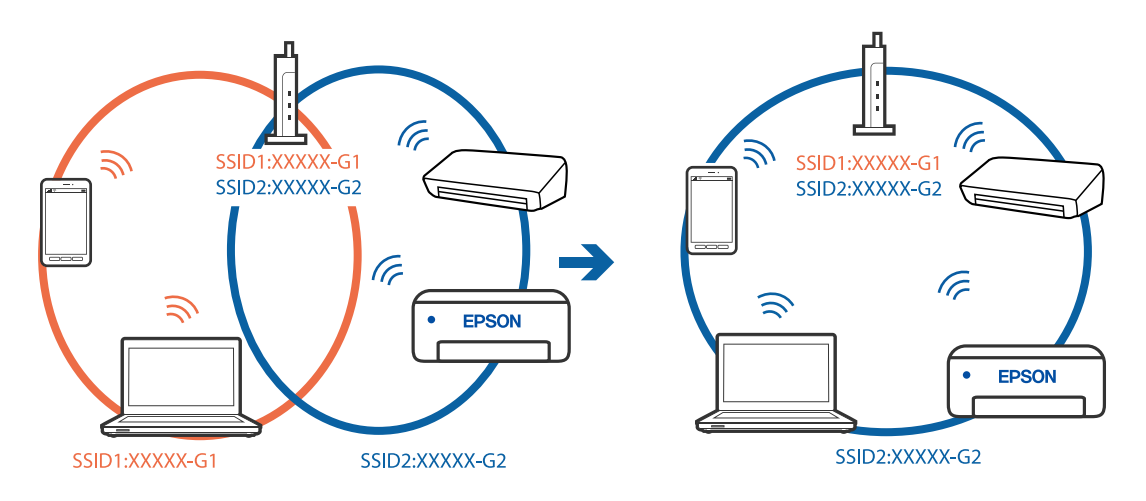

❏ Směrovač bezdrátové sítě vyhovující standardu IEEE 802.11a i IEEE 802.11g používá identifikátory SSID s hodnotou 2,4 GHz a 5 GHz. Pokud počítač nebo chytré zařízení připojíte k identifikátoru SSID s pásmem 5 GHz, připojení k tiskárně nebude možné, protože tiskárna podporuje pouze komunikaci přes pásmo 2,4 GHz. Počítač nebo chytré zařízení připojte ke stejnému identifikátoru SSID jako tiskárnu.

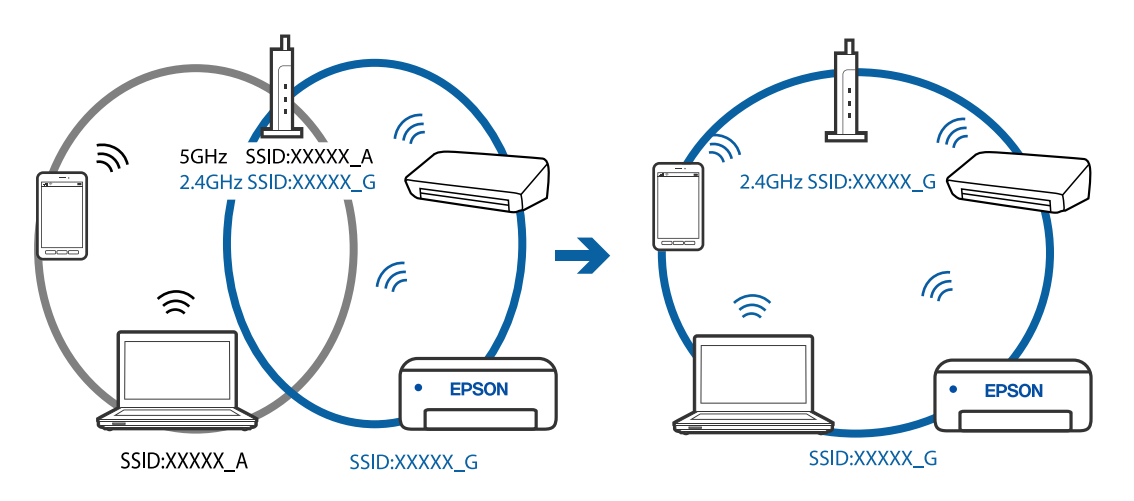

❏ Většina směrovačů bezdrátové sítě je vybavena funkcí clony soukromí, která blokuje komunikaci mezi připojenými zařízeními. Pokud tiskárna nemůže komunikovat s počítačem nebo chytrým zařízením, ačkoli jsou připojeny ke stejné síti, zakažte na směrovači bezdrátové sítě funkci clony soukromí. Podrobnosti najdete v příručce dodané se směrovačem bezdrátové sítě.

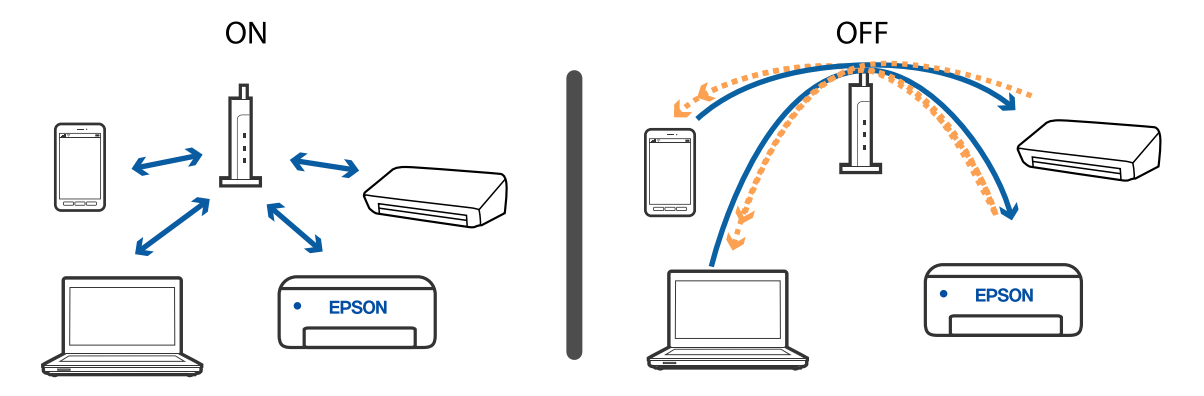

- $\blacklozenge$  "Sledování identifikátorů SSID připojených k tiskárně" na str. 192
- & "Kontrola identifikátoru SSID pro počítač" na str. 192

### **Sledování identifikátorů SSID připojených k tiskárně**

Identifikátor SSID můžete zkontrolovat vytisknutím zprávy o připojení sítě nebo pomocí nástroje Web Config.

#### **Související informace**

- & ["Tisk zprávy o síťovém připojení" na str. 35](#page-34-0)
- $\blacktriangleright$  ["Tisk stavového listu sítě" na str. 41](#page-40-0)

### **Kontrola identifikátoru SSID pro počítač**

#### **Windows**

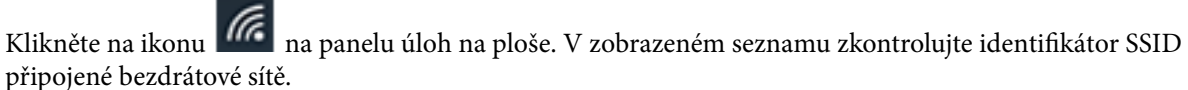

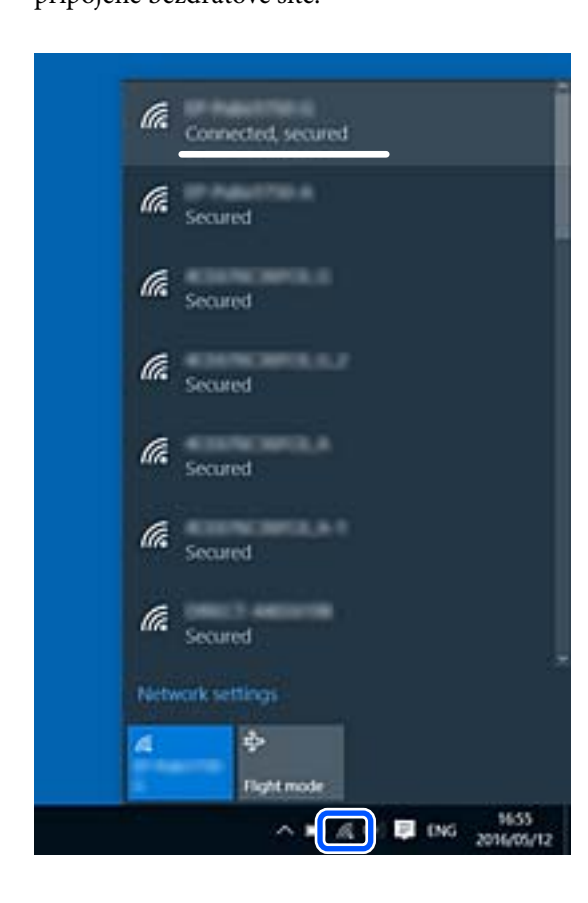

#### **Mac OS**

Klikněte na ikonu Wi-Fi v horní části počítačové obrazovky. Zobrazí se seznam identifikátorů SSID a identifikátor SSID připojené bezdrátové sítě je označen značkou zaškrtnutí.

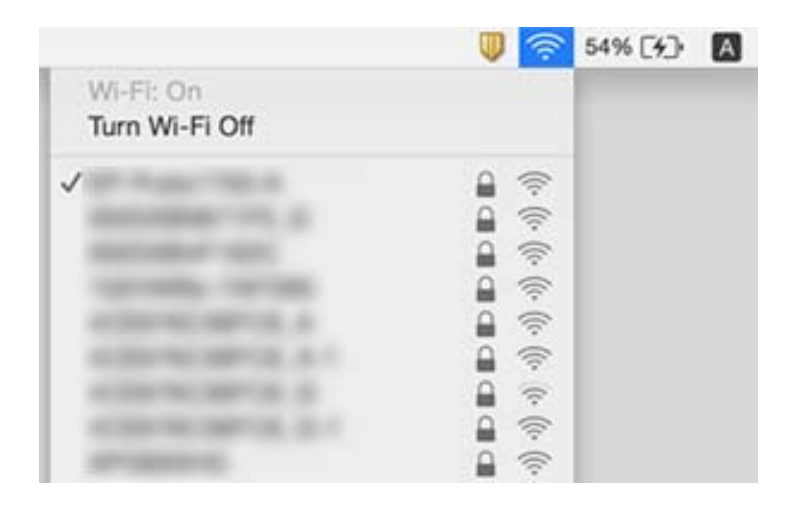

### **Při používání zařízení USB 3.0 na počítači Mac je připojení k bezdrátové síti LAN (Wi-Fi) nestabilní**

Když na počítači Mac připojíte zařízení k portu USB 3.0, může dojít k rušení rádiových kmitočtů. Pokud se vám nedaří připojit se k bezdrátové síti LAN (Wi-Fi) nebo je provoz nestabilní, zkuste následující postup.

- ❏ Zařízení, které je připojené k portu USB 3.0, umístěte dál od počítače.
- ❏ Pokud tiskárna podporuje kmitočtový rozsah 5 GHz, připojte se k SSID pro rozsah 5 GHz.

#### **Související informace**

& ["Specifikace sítě Wi-Fi" na str. 215](#page-214-0)

## **Nelze tisknout ze zařízení iPhone, iPad nebo iPod touch**

- ❏ Připojte zařízení iPhone, iPad nebo iPod touch ke stejné síti (identifikátor SSID) jako tiskárnu.
- ❏ V následujících nabídkách aktivujte možnost **AutoZobrNasPap**.

**Nast.** > **Nast. tiskárny** > **Nast. zdroje papíru** > **AutoZobrNasPap**

❏ Povolte nastavení AirPrint v části Web Config.

#### **Související informace**

- & ["Připojení k chytrému zařízení" na str. 23](#page-22-0)
- $\rightarrow$  ["Aplikace ke konfiguraci operací tiskárny \(Web Config\)" na str. 165](#page-164-0)

## **Problémy s výtisky**

### **Kvalita tisku je nedostatečná nebo chybí barva**

Pokud jste tiskárnu delší dobu nepoužívali, mohlo dojít k ucpání trysek tiskové hlavy a neuvolňují se kapičky inkoustu. Proveďte kontrolu trysek a poté vyčistěte tiskovou hlavu, je-li některá tryska tiskové hlavy ucpaná.

#### **Související informace**

& ["Kontrola a čištění tiskové hlavy" na str. 156](#page-155-0)

### **Objevují se pruhy nebo barvy neodpovídající očekávání**

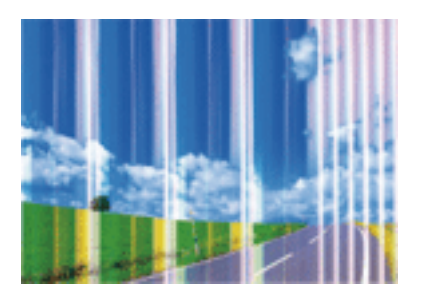

Trysky tiskové hlavy mohou být ucpané. Proveďte kontrolu trysek a ověřte, zda nejsou ucpané trysky tiskové hlavy. Je-li některá tryska tiskové hlavy ucpaná, vyčistěte tiskovou hlavu.

#### **Související informace**

& ["Kontrola a čištění tiskové hlavy" na str. 156](#page-155-0)

### **Objevují se barevné pruhy v intervalech 2.5 cm**

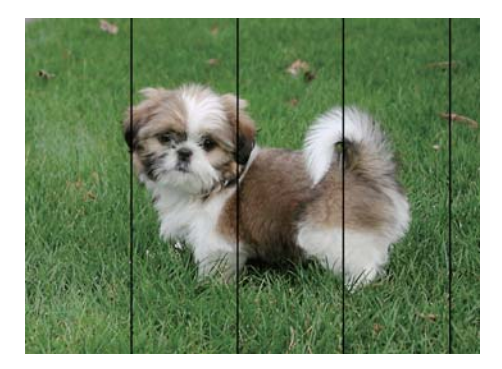

- ❏ Vyberte odpovídající nastavení typu papíru pro daný typ papíru, který je vložen v tiskárně.
- ❏ Zarovnejte tiskovou hlavu pomocí funkce **Vodorovné zarovnání**.
- ❏ Tisknete-li na obyčejný papír, použijte nastavení vyšší kvality.

- $\blacktriangleright$   $\frac{1}{2}$  Seznam typů papíru" na str. 52
- & ["Nastavení tiskové hlavy" na str. 158](#page-157-0)

### **Rozmazané výtisky, svislé prhy nebo vychýlení**

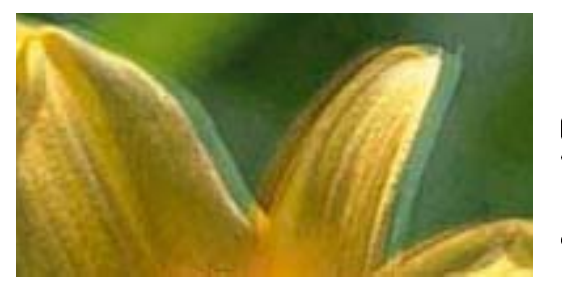

# eninanen ane ı Aufdruck. W  $15008$  "Regel

Zarovnejte tiskovou hlavu pomocí funkce **Svislé zarovnání**.

#### **Související informace**

& ["Nastavení tiskové hlavy" na str. 158](#page-157-0)

#### **Kvalita tisku se nezlepšila ani po vyrovnání tiskové hlavy**

Při obousměrném (nebo vysokorychlostním) tisku tisková hlava tiskne během pohybu oběma směry. Může tak dojít k posunu svislých čar.Pokud se kvalita tisku nezlepší, zakažte obousměrné (nebo vysokorychlostní) nastavení.Zákazem tohoto nastavení se může zpomalit tisk.

❏ Windows

Zrušte zaškrtnutí možnosti **Vysoká rychlost** na kartě **Další možnosti** ovladače tiskárny.

❏ Mac OS

V nabídce > **Tiskárny a skenery** (nebo **Tisk a skenování**, **Tisk a fax**) vyberte možnost **Předvolby systému** a poté vyberte tiskárnu.Klikněte na možnost **Volby a materiály** > **Volby** (nebo **Ovladač**).Vyberte možnost **Vypnuto** jako nastavení **Vysokorychlostní tisk**.

### **Kvalita tisku je nízká**

Projděte si následující body, je-li kvalita tisku nízká kvůli rozmazaným výtiskům, pruhům, chybějícím barvám, vybledlým barvám nebo vychýlení na výtiscích.

#### **Kontrola tiskárny**

❏ Proveďte kontrolu trysek a poté vyčistěte tiskovou hlavu, je-li některá tryska tiskové hlavy ucpaná.

❏ Vyrovnejte tiskovou hlavu.

#### **Kontrola papíru**

- ❏ Používejte papír podporovaný touto tiskárnou.
- ❏ Netiskněte na vlhký, poškozený nebo příliš starý papír.
- ❏ Je-li papír zkroucený nebo obálka nafouklá, narovnejte je.
- ❏ Okamžitě po vytištění nepokládejte papír na sebe.
- ❏ Před založením nebo vystavením nechte výtisky nejdříve zcela uschnout. Výtisky během sušení nepokládejte na přímé sluneční světlo, nepoužívejte vysoušeč ani se nedotýkejte potištěné strany papíru.
- ❏ Při tisku snímků nebo fotografií doporučuje společnost Epson upřednostnit originální papír Epson před obyčejným papírem. Tiskněte na potisknutelnou stranu originálního papíru Epson.

#### **Kontrola nastavení tisku**

- ❏ Vyberte odpovídající nastavení typu papíru pro daný typ papíru, který je vložen v tiskárně.
- ❏ Tiskněte s použitím nastavení vysoké kvality.

#### **Kontrola inkoustové kazety**

- ❏ Společnost Epson doporučuje spotřebovat inkoustovou kazetu před datem vytištěným na obalu.
- ❏ Nejlepších výsledků dosáhnete, jestliže inkoustovou kazetu spotřebujte do šesti měsíců od otevření balení.
- ❏ Zkuste použít originální inkoustové kazety Epson. Tento produkt byl navržen tak, aby upravoval barvy na základě použití originálních inkoustových kazet Epson. Použití neoriginálních inkoustových kazet může způsobit zhoršení kvality tisku.

#### **Související informace**

- & ["Kontrola a čištění tiskové hlavy" na str. 156](#page-155-0)
- & ["Nastavení tiskové hlavy" na str. 158](#page-157-0)
- $\rightarrow$  ["Dostupný papír a kapacita" na str. 46](#page-45-0)
- ◆ ["Seznam typů papíru" na str. 52](#page-51-0)
- & ["Pokyny k manipulaci s papírem" na str. 48](#page-47-0)

### **Papír se rozmazává nebo je kvalita tisku nedostatečná**

❏ Objeví-li se pruhy nebo je horní či dolní část papíru rozmazaná, vložte papír správným směrem a nasuňte vodítka okrajů na okraje papíru.

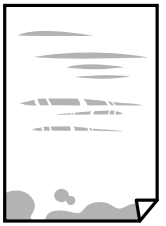

❏ Zobrazí-li se svislé pruhy nebo je papír rozmazaný, vyčistěte dráhu papíru.

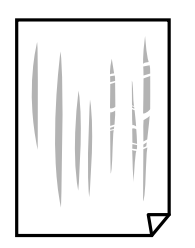

- ❏ Položte papír na rovný povrch a zkontrolujte, jestli není zkroucený. Pokud ano, narovnejte ho.
- ❏ Při ručním oboustranném tisku před opětovným vložením papíru zkontrolujte, zda je inkoust zcela suchý.

- $\rightarrow$  ["Vkládání papíru do Zadní podávání papíru" na str. 49](#page-48-0)
- & ["Čištění dráhy papíru v případě rozmazávání inkoustu" na str. 158](#page-157-0)

### **Papír se rozmazává během automatického oboustranného tisku**

Při používání funkce automatického oboustranného tisku a tisku dat s vysokou hustotou jako obrázky nebo grafy nastavte hustotu tisku na nižší hodnotu a prodlužte dobu sušení.

#### **Související informace**

& ["Možnosti nabídky pro volbu Nast. tiskárny" na str. 61](#page-60-0)

### **Vytištěné fotografie jsou lepkavé**

Je možné, že tisknete na nesprávnou stranu fotografického papíru. Ujistěte se, že tisknete na tiskovou stranu.

Při tisku na nesprávnou stranu fotografického papíru je nutné vyčistit dráhu papíru.

#### **Související informace**

 $\rightarrow$  ["Čištění dráhy papíru v případě rozmazávání inkoustu" na str. 158](#page-157-0)

### **Obrázky nebo fotografie byly vytištěny v neočekávaných barvách**

Při tisku z ovladače tiskárny pro systém Windows se ve výchozím nastavení použije automatické nastavení úpravy fotografií zařízení Epson. Zkuste nastavení změnit.

Na kartě **Další možnosti** vyberte položku **Vlastní** v nabídce **Korekce barev** a potom klikněte na možnost **Upřesnit**. Nastavení **Korekce scény** změňte z hodnoty **Automatická korekce** na jakoukoli jinou. Pokud změna nastavení nefunguje, použijte jakoukoli metodu korekce barev kromě **PhotoEnhance** v nabídce **Správa barev**.

#### **Související informace**

& ["Nastavení barvy tisku" na str. 96](#page-95-0)

### **Nelze tisknout bez okrajů**

V nastavení tisku zapněte možnost tisku bez okrajů. Vyberete-li typ papíru, u něhož není podporován tisk bez okrajů, nelze vybrat možnost **Bez ohraničení**. Vyberte typ papíru, u něhož je podporován tisk bez okrajů.

#### **Související informace**

- & ["Možnosti nabídky pro kopírování" na str. 113](#page-112-0)
- & ["Základní informace o tisku" na str. 82](#page-81-0)

& ["Základní informace o tisku" na str. 101](#page-100-0)

### **Při tisku bez okrajů jsou okraje grafiky oříznuté**

Při tisku bez okrajů dojde k mírnému zvětšení obrazu a oříznutí vyčnívající oblasti.Vyberte nižší nastavení zvětšení.

❏ Ovládací panel

Změňte nastavení **Rozšíření**.

❏ Windows

Klepněte na možnost **Nastavení** vedle políčka **Bez ohraničení** na kartě **Hlavní** ovladače tiskárny a poté změňte nastavení.

❏ Mac OS

Změňte nastavení **Rozšíření** v nabídce **Nastavení tisku** dialogu tisku.

#### **Související informace**

 $\blacktriangleright$  ["Možnosti nabídky pro kopírování" na str. 113](#page-112-0)

### **Výtisk má nesprávnou polohu, velikost nebo okraje**

- ❏ Vložte papír ve správném směru a posuňte vodítka okrajů k okrajům papíru.
- ❏ Při pokládání předloh na sklo skeneru vyrovnejte roh předlohy s rohem označeným symbolem na rámu pro sklo skeneru. Jsou-li okraje kopie oříznuty, přesuňte předlohu mírně od rohu.
- ❏ Při vkládání předlohy na sklo skeneru vyčistěte sklo skeneru a víko dokumentů. Jestliže je na skle prach nebo skvrny, může se oblast kopírování rozšířit tak, že bude tyto nečistoty zahrnovat, což může vést k nesprávné poloze při kopírování nebo k malým obrazům.
- ❏ Vyberte vhodnou možnost **Pův vel** v nastavení kopírování.
- ❏ Slouží k výběru odpovídajícího nastavení velikosti papíru.
- ❏ Upravte nastavení okrajů v aplikaci tak, aby se okraje nacházely v oblasti tisku.

#### **Související informace**

- & ["Vkládání papíru do Zadní podávání papíru" na str. 49](#page-48-0)
- & ["Vkládání předloh na Sklo skeneru" na str. 55](#page-54-0)
- & ["Čištění Sklo skeneru" na str. 161](#page-160-0)
- $\blacktriangleright$  ["Oblast tisku" na str. 212](#page-211-0)

### **Tisknou se nesprávné nebo porušené znaky**

- ❏ Řádně připojte kabel USB k tiskárně a k počítači.
- ❏ Zrušte případné pozastavení tiskové úlohy.
- ❏ Neuvádějte počítač ručně do režimu **Hibernace** nebo **Spánek** v průběhu tisku. Při příštím spuštění počítače se mohou tisknout stránky se zmateným textem.

❏ Pokud používáte ovladač tiskárny, který jste používali dříve, mohou být znaky porušené. Ujistěte se, že používáte ovladač tiskárny pro tuto tiskárnu. Zkontrolujte název tiskárny zobrazený v horní části okna ovladače tiskárny.

### **Vytištěný obraz je zrcadlově převrácený**

Zrušte veškerá nastavení zrcadlového obrazu v ovladači tiskárny nebo v aplikaci.

❏ Windows

Zrušte zaškrtnutí políčka **Zrcadlový obraz** na kartě **Další možnosti** ovladače tiskárny.

❏ Mac OS

Zrušte zaškrtnutí políčka **Zrcadlový obraz** v nabídce **Nastavení tisku** dialogu tisku.

### **Mozaikové vzory na výtiscích**

Při tisku snímků nebo fotografií tiskněte s využitím dat o vysokém rozlišení. Obrázky na webových stránkách mívají často nízké rozlišení, i když na displeji vypadají docela dobře. Tím může dojít ke zhoršení kvality tisku.

### **Na kopírovaném obraze se objevují nerovnoměrné barvy, šmouhy, tečky nebo rovné čáry**

- ❏ Vyčistěte dráhu papíru.
- ❏ Očistěte sklo skeneru.
- ❏ Vyčistěte podavač ADF.
- ❏ Netlačte příliš silně na předlohu nebo víko dokumentů při vkládání předloh na sklo skeneru.
- ❏ Když je papír zašpiněný, snižte nastavení hustoty kopie.

#### **Související informace**

- & ["Čištění dráhy papíru v případě rozmazávání inkoustu" na str. 158](#page-157-0)
- & ["Čištění Sklo skeneru" na str. 161](#page-160-0)
- & ["Čištění podavače ADF" na str. 159](#page-158-0)
- & ["Možnosti nabídky pro kopírování" na str. 113](#page-112-0)

#### **Na zkopírovaném obraze se objevuje vzor moaré (křížové šrafování)**

Změňte nastavení zmenšení a zvětšení nebo předlohu umístěte v mírně odlišném úhlu.

### **Na zkopírovaném obraze je vidět obraz z rubové strany předlohy**

- ❏ Pokud je předloha tenká, položte ji na sklo skeneru a překryjte ji listem černého papíru.
- ❏ Snižte nastavení hustoty kopírování na ovládacím panelu.

 $\blacktriangleright$  ["Možnosti nabídky pro kopírování" na str. 113](#page-112-0)

### **Při kopírování z podavače ADF se objeví pruhování**

- V závislosti na předloze se při kopírování z podavače ADF může objevit pruhování.
- ❏ Kopírujte ze skla skeneru.
- ❏ Kopírujte s použitím nastavení vysoké kvality.

### **Problém s výtiskem nebylo možné odstranit**

Pokud jste vyzkoušeli všechna řešení a problém přetrvává, zkuste odinstalovat ovladač tiskárny a poté ho nainstalovat znovu.

## **Jiné problémy s tiskem**

### **Tisk je příliš pomalý**

- ❏ Zavřete všechny nepotřebné aplikace.
- ❏ Snižte nastavení kvality. Při vysoké kvalitě tisku dochází ke zpomalení rychlosti tisku.
- ❏ Povolte obousměrné (nebo vysokorychlostní) nastavení. Je-li toto nastavení povoleno, tisková hlava tiskne při pohybu v obou směrech, čímž se zvyšuje rychlost tisku.
	- ❏ Windows
		- Na kartě **Další možnosti** ovladače tiskárny vyberte možnost **Vysoká rychlost**.
	- ❏ Mac OS

V nabídce > **Tiskárny a skenery** (nebo **Tisk a skenování**, **Tisk a fax**) vyberte možnost **Předvolby systému** a poté vyberte tiskárnu. Klikněte na možnost **Volby a materiály** > **Volby** (nebo **Ovladač**). Nastavte položku **Vysokorychlostní tisk** na hodnotu **Zapnuto**.

- ❏ Zakažte tichý režim. Tato funkce snižuje rychlost tisku.
	- ❏ Ovládací panel

Vyberte ikonu na domovské obrazovce a poté zakažte režim **Tichý režim**.

❏ Windows

Na kartě **Hlavní** ovladače tiskárny nastavte položku **Skrytý režim** na hodnotu **Vypnuto**.

❏ Mac OS

V nabídce > **Tiskárny a skenery** (nebo **Tisk a skenování**, **Tisk a fax**) vyberte možnost **Předvolby systému** a poté vyberte tiskárnu. Klikněte na možnost **Volby a materiály** > **Volby** (nebo **Ovladač**). Nastavte položku **Skrytý režim** na hodnotu **Vypnuto**.

### **Tisk nebo kopírování se značně zpomalí během nepřetržitého provozu**

Tisk nebo kopírování se zpomalí, aby se zabránilo přehřátí a poškození mechanizmu tiskárny. Můžete ji však dále používat. Chcete-li se vrátit k normální rychlosti, ponechte tiskárnu alespoň 30 minut v nečinnosti. Pokud je vypnuté napájení, normální rychlost se neobnoví.

### **Nelze zrušit tisk z počítače se systémem Mac OS X v10.6.8**

Chcete-li zastavit tisk ze svého počítače, proveďte následující nastavení.

Spusťte Web Config a poté vyberte v nastavení **Protokol s nejvyšší prioritou** v **Nastavení AirPrint** vyberte možnost **Port9100**. Vyberte možnost **Předvolby systému** v nabídce > **Tiskárny a skenery** (nebo **Tisk a skenování**, **Tisk a fax**), odeberte tiskárnu a poté ji opět přidejte.

## **Nelze spustit skenování**

- ❏ Skenujete-li z podavače ADF, zkontrolujte, zda je zavřeno víko dokumentů a víko podavače ADF.
- ❏ Řádně připojte kabel USB k tiskárně a k počítači. Používáte-li rozbočovač USB, zkuste připojit tiskárnu přímo k počítači.
- ❏ Při skenování o vysokém rozlišení v síti může dojít k chybě komunikace. Snižte rozlišení.
- ❏ V aplikaci Epson Scan 2 musí být vybrána správná tiskárna (skener).

#### **Zkontrolujte, zda bude tiskárna rozpoznána, když využíváte systém Windows**

V systému Windows zkontrolujte, zda je tiskárna (skener) zobrazena v seznamu **Skener a fotoaparát**. Tiskárna (skener) se v seznamu zobrazuje pod názvem "EPSON XXXXX (název tiskárny)". Pokud se tiskárna (skener) nezobrazuje, odinstalujte a znovu nainstalujte aplikaci Epson Scan 2. Přístup k doplňku **Skener a fotoaparát** získáte takto.

❏ Windows 10

Klikněte na tlačítko Start, vyberte možnost **Systém Windows** > **Ovládací panely**, do ovládacího tlačítka Hledat zadejte dotaz "Skener a fotoaparát", klikněte na možnost **Zobrazit skenery a fotoaparáty** a zkontrolujte, zda se zobrazí příslušná tiskárna.

❏ Windows 8.1/Windows 8/Windows Server 2012 R2/Windows Server 2012

Vyberte položky **Plocha** > **Nastavení** > **Ovládací panely**, do ovládacího tlačítka Hledat zadejte dotaz "Skener a fotoaparát", klikněte na možnost **Zobrazit skener a fotoaparát** a zkontrolujte, zda se tiskárna zobrazuje.

❏ Windows 7/Windows Server 2008 R2

Klikněte na tlačítko Start, zvolte položku **Ovládací panely**, do ovládacího tlačítka Hledat zadejte dotaz "Skener a fotoaparát", klikněte na možnost **Zobrazit skenery a fotoaparáty** a zkontrolujte, zda se zobrazí příslušná tiskárna.

❏ Windows Vista/Windows Server 2008

Klikněte na tlačítko Start, vyberte možnost **Ovládací panely** > **Hardware a zvuk** > **Skenery a fotoaparáty** a zkontrolujte, zda se zobrazí příslušná tiskárna.

❏ Windows XP/Windows Server 2003 R2/Windows Server 2003

Klikněte na tlačítko Start, zvolte položku **Ovládací panely** > **Tiskárny a jiný hardware** > **Skener a fotoaparáty** a zkontrolujte, zda se zobrazí příslušná tiskárna.

- $\blacktriangleright$  ["Odinstalace aplikací" na str. 173](#page-172-0)
- & ["Instalace nejnovějších aplikací" na str. 171](#page-170-0)

### **Nelze zahájit skenování z ovládacího panelu**

- ❏ Zkontrolujte, zda jsou správně nainstalovány aplikace Epson Scan 2 a Epson Event Manager.
- ❏ Zkontrolujte nastavení skenování přiřazené v aplikaci Epson Event Manager.

## **Problémy s naskenovaným obrazem**

### **Nerovnoměrné barvy, nečistoty, skvrny atd. při skenování ze skla skeneru**

- ❏ Očistěte sklo skeneru.
- ❏ Odstraňte veškeré nečistoty nebo prach přichycený na originálu.
- ❏ Netlačte příliš silně na originál nebo na kryt dokumentu. Při nadměrném tlačení může dojít k rozmazání, šmouhám a skvrnám.

#### **Související informace**

 $\rightarrow$  ["Čištění Sklo skeneru" na str. 161](#page-160-0)

### **Při skenování z ADF se objevily rovné čáry**

❏ Vyčistěte ADF.

Na obrázku se mohou objevit rovné čáry, když se do ADF dostanou nečistoty nebo prach.

❏ Odstraňte veškeré nečistoty nebo prach přichycený na originálu.

#### **Související informace**

& ["Čištění podavače ADF" na str. 159](#page-158-0)

### **Kvalita obrazu je nízká**

- ❏ Upravte obraz v aplikaci Epson Scan 2 pomocí položek na kartě **Upřesnit nastavení** a proveďte skenování.
- ❏ Je-li rozlišení nízké, zkuste ho zvýšit a poté skenovat.

#### **Související informace**

& ["Skenování pomocí Epson Scan 2" na str. 122](#page-121-0)

### **Na pozadí obrázku jsou odchylky**

Obraz zadní strany originálu se může objevit i na naskenovaném obraze.

❏ V nabídce Epson Scan 2 vyberte kartu **Upřesnit nastavení** a potom upravte **Jas**.

Tato funkce nemusí být k dispozici v závislosti na nastavení na kartě **Hlavní nastavení** > **Typ obrazu** nebo na jiném nastavení na kartě **Upřesnit nastavení**.

- ❏ V nabídce Epson Scan 2 vyberte kartu **Upřesnit nastavení** a potom **Možnost obrázku** > **Upřesnění textu**.
- ❏ Při skenování ze skla skeneru položte na originál černý papír nebo psací podložku.

#### **Související informace**

& ["Vkládání předloh" na str. 53](#page-52-0)

### **Text je rozmazaný**

- ❏ V nabídce Epson Scan 2 vyberte kartu **Upřesnit nastavení** a potom **Možnost obrázku** > **Upřesnění textu**.
- ❏ V nástroji Epson Scan 2, pokud je volba **Typ obrazu** na kartě **Hlavní nastavení** nastavena na **Černobíle**, upravte hodnotu **Mezní hodnota** na kartě **Upřesnit nastavení**. Pokud zvýšíte hodnotu **Mezní hodnota**, černá barva bude silnější.
- ❏ Pokud je rozlišení nízké, zkuste jej zvýšit a teprve potom skenujte.

#### **Související informace**

& ["Skenování pomocí Epson Scan 2" na str. 122](#page-121-0)

### **Zobrazují se vzory moaré (pavučinové stíny)**

Pokud je originál tištěný dokument, na oskenovaném obrázku se mohou zobrazit vzory moaré (pavučinové stíny).

❏ Na kartě **Upřesnit nastavení** aplikace Epson Scan 2 nastavte **Odstranění rastru**.

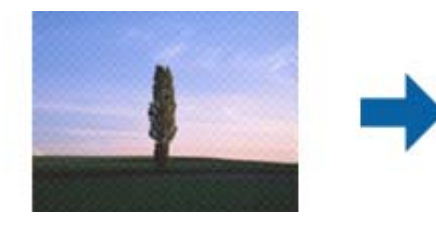

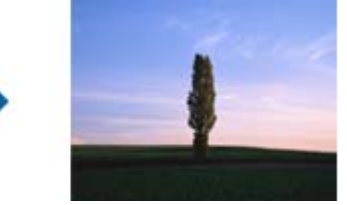

❏ Změňte rozlišení a oskenujte znovu.

#### **Související informace**

& ["Skenování pomocí Epson Scan 2" na str. 122](#page-121-0)

### **Nelze provádět skenování na požadované ploše skla skeneru**

❏ Prověřte správné umístění originálu podle značek nastavení.

- ❏ Pokud chybí kraj skenovaného obrázku, posuňte originál lehce od tohoto kraje na skle skeneru.
- ❏ Při skenování z ovládacího panelu a výběru funkce ořezu při automatickém skenování očistěte důkladně sklo skeneru i kryt dokumentu. Pokud jsou okolo originálu jakákoli cizí tělesa nebo špína, tato místa budou zahrnuta do rozsahu skenování a oblast bude rozšířena.

- & ["Vkládání předloh" na str. 53](#page-52-0)
- & ["Čištění Sklo skeneru" na str. 161](#page-160-0)

### **Text není správně rozpoznán při uložení jako Prohledávatelný PDF**

- ❏ V okně **Možnosti formátu obrazu** nástroje Epson Scan 2 zkontrolujte, zda je volba **Jazyk textu** nastavena správně na kartě **Text**.
- ❏ Zkontrolujte, zda je originál vložen rovně.
- ❏ Použijte originál s čitelným textem. Rozpoznání textu nemusí u následujících typů originálů fungovat.
	- ❏ Originály, které byly víckrát kopírovány
	- ❏ Originály, doručené faxem (v nízkém rozlišení)
	- ❏ Originály s příliš malými mezerami mezi znaky nebo řádky
	- ❏ Originály s čarami nebo podtržením textu
	- ❏ Originály s ručně psaným textem
	- ❏ Originály s přeložením nebo zvlněním
- ❏ V nástroji Epson Scan 2, pokud je volba **Typ obrazu** na kartě **Hlavní nastavení** nastavena na **Černobíle**, upravte hodnotu **Mezní hodnota** na kartě **Upřesnit nastavení**. Když zvýšíte hodnotu **Mezní hodnota**, oblast černé barvy se zvětší.

❏ V nabídce Epson Scan 2 vyberte kartu **Upřesnit nastavení** a potom **Možnost obrázku** > **Upřesnění textu**.

#### **Související informace**

& ["Skenování pomocí Epson Scan 2" na str. 122](#page-121-0)

### **Nelze vyřešit potíže s naskenovaným obrázkem**

Pokud jste vyzkoušeli všechny možnosti a problém přetrvává, inicializujte nastavení Epson Scan 2 pomocí Epson Scan 2 Utility.

#### *Poznámka:*

Epson Scan 2 Utility je aplikace, která je součástí nástroje Epson Scan 2.

- 1. Spusťte aplikaci Epson Scan 2 Utility.
	- ❏ Windows 10/Windows Server 2016

Klikněte na tlačítko Start a poté vyberte **EPSON** > **Epson Scan 2 Utility**.

❏ Windows 8.1/Windows 8/Windows Server 2012 R2/Windows Server 2012

Zadejte název aplikace do ovládacího tlačítka Hledat a poté vyberte zobrazenou ikonu.

#### **Řešení problémů**

❏ Windows 7/Windows Vista/Windows XP/Windows Server 2008 R2/Windows Server 2008/Windows Server 2003 R2/Windows Server 2003

Klepněte na tlačítko Start a potom vyberte položku **Všechny programy** nebo **Programy** > **EPSON** > **Epson Scan 2** > **Epson Scan 2 Utility**.

❏ Mac OS

Zvolte položku **Přejít** > **Aplikace** > **Epson Software** > **Epson Scan 2 Utility**.

- 2. Vyberte kartu **Jiné**.
- 3. Klikněte na položku **Reset**.
	- *Poznámka:*

Pokud inicializace problém nevyřeší, odinstalujte nebo přeinstalujte nástroj Epson Scan 2.

#### **Související informace**

- $\blacktriangleright$  ["Odinstalace aplikací" na str. 173](#page-172-0)
- $\blacktriangleright$  ["Instalace nejnovějších aplikací" na str. 171](#page-170-0)

## **Další problémy se skenováním**

#### **Skenování je příliš pomalé**

Snižte rozlišení.

#### **Související informace**

& ["Skenování pomocí Epson Scan 2" na str. 122](#page-121-0)

#### **Skenování se značně zpomalí během nepřetržitého skenování**

Skenování se zpomalí, aby se zabránilo přehřátí a poškození mechanizmu tiskárny. Můžete však dál skenovat. Chcete-li se vrátit k normální rychlosti skenování, ponechte tiskárnu alespoň 30 minut v nečinnosti. Pokud je vypnuté napájení, normální rychlost skenování se neobnoví.

### **Skenování se zastaví při skenování do formátu PDF/Multi-TIFF**

- ❏ Při skenování s využitím aplikace Epson Scan 2 můžete souvisle naskenovat až 999 stránek ve formátu PDF a až 200 stránek ve formátu Multi-TIFF.
- ❏ Při skenování velkých objemů doporučujeme skenovat ve stupních šedi.
- ❏ Zvětšete volné místo na pevném disku počítače. Skenování se může zastavit, není-li na disku dostatek místa.
- ❏ Zkuste skenování v nižším rozlišení. Skenování se zastaví v případě, že celková velikost dat dosáhne limitu.

#### **Související informace**

& ["Skenování pomocí Epson Scan 2" na str. 122](#page-121-0)

## <span id="page-205-0"></span>**Problémy s odesíláním a přijímáním faxů**

#### **Související informace**

- & "Nelze odesílat nebo přijímat faxy" na str. 206
- & ["Nelze odesílat faxy" na str. 207](#page-206-0)
- & ["Nelze odesílat faxy konkrétnímu příjemci" na str. 208](#page-207-0)
- & ["Nelze odesílat faxy v určenou dobu" na str. 208](#page-207-0)
- $\blacktriangleright$  ["Nelze přijímat faxy" na str. 208](#page-207-0)
- & ["Kvalita odeslaného faxu je slabá" na str. 209](#page-208-0)
- & ["Faxy jsou odesílány s chybnou velikostí" na str. 209](#page-208-0)
- & ["Kvalita přijatého faxu je slabá" na str. 209](#page-208-0)
- $\rightarrow$  ["Přijaté faxy se nevytisknou" na str. 210](#page-209-0)

### **Nelze odesílat nebo přijímat faxy**

- ❏ Použijte funkci **Kontr. fax. připojení** na ovládacím panelu ke spuštění automatické kontroly faxového připojení. Vyzkoušejte řešení vytištěná ve zprávě.
- ❏ Zkontrolujte nastavení **Typ čáry**. Nastavení hodnoty **PBX** může problém vyřešit. Jestliže váš telefonní systém vyžaduje externí přístupový kód pro přístup na vnější linku, zaregistrujte přístupový kód do tiskárny a při posílání zadejte na začátek faxového čísla # (dvojitý křížek).
- ❏ Jestliže dojde k chybě komunikace, změňte nastavení na ovládacím panelu **Rych. Faxu** na hodnotu **Pomalý(9 600bps)**.
- ❏ Zkontrolujte, zda je telefonní přípojka ve zdi funkční tak, že do ní připojíte telefon a vyzkoušíte ji. Jestliže není možné volat, ani přijímat hovory, obraťte se na telekomunikační společnost.
- ❏ Jestliže se chcete připojit k telefonní lince DSL, je nutné použít modem DSL s integrovaným filtrem DSL nebo nainstalovat na linku samostatný filtr DSL. Obraťte se na svého poskytovatele služeb DSL.
- ❏ Pokud se připojujete k telefonní lince DSL, zapojte tiskárnu přímo do telefonní zásuvky ve zdi a ověřte, zda může odesílat faxy. Pokud lze faxy odeslat, problém může způsobovat filtr DSL. Obraťte se na svého poskytovatele služeb DSL.
- ❏ Na ovládacím panelu zapněte nastavení **ECM**. Je-li funkce **ECM** vypnuta, nelze odesílat ani přijímat barevné faxy.
- ❏ Pokud chcete odesílat či přijímat faxy prostřednictvím počítače, je nutné připojit tiskárnu kabelem USB a v počítači musí být nainstalován ovladač PC-FAX. Ovladač PC-FAX je nainstalován společně s nástrojem FAX Utility.

#### **Řešení problémů**

- <span id="page-206-0"></span>❏ V systému Windows zkontrolujte, zda se tiskárna (fax) zobrazuje v části **Zařízení a tiskárny**, **Tiskárna** nebo **Tiskárny a jiný hardware**. Tiskárna (fax) se zobrazuje pod názvem "EPSON XXXXX (FAX)". Pokud se tiskárna (fax) nezobrazuje, odinstalujte a znovu nainstalujte aplikaci FAX Utility. Níže je uveden postup, jak otevřít nabídku **Zařízení a tiskárny**, **Tiskárna** nebo **Tiskárny a jiný hardware**.
	- ❏ Windows 10/Windows Server 2016

Klikněte na tlačítko Start a vyberte položku **Systém Windows** > **Ovládací panely** > **Zobrazit zařízení a tiskárny** v části **Hardware a zvuk**.

❏ Windows 8.1/Windows 8

V části **Hardware a zvuk** nebo **Hardware** vyberte možnost **Plocha** > **Nastavení** > **Ovládací panely** > **Zobrazit zařízení a tiskárny**.

❏ Windows 7

Klikněte na tlačítko Start a vyberte položku **Ovládací panely** > **Zobrazit zařízení a tiskárny** v části **Hardware a zvuk** nebo **Hardware**.

❏ Windows Vista

Klikněte na tlačítko Start a vyberte položku **Ovládací panely** > **Tiskárny** v části **Hardware a zvuk**.

❏ Windows XP

Klikněte na tlačítko Start a vyberte položku **Nastavení** > **Ovládací panely** > **Tiskárny a jiný hardware** > **Tiskárny a faxy**.

- ❏ V operačním systému Mac OS zkontrolujte následující.
	- ❏ V nabídce > **Tiskárny a skenery** (nebo **Tisk a skenování**, **Tisk a fax**) vyberte možnost **Předvolby** systému a zkontrolujte, zda je zobrazena tiskárna (fax). Tiskárna (fax) se zobrazuje pod názvem "FAX XXXX (USB)" nebo "FAX XXXX (IP)". Pokud se tiskárna (fax) nezobrazuje, klikněte na [**+**] a poté tiskárnu (fax) zaregistrujte.
	- ❏ V nabídce > **Tiskárny a skenery** (nebo **Tisk a skenování**, **Tisk a fax**) vyberte možnost **Předvolby systému** a potom dvakrát klikněte na tiskárnu (fax). Jestliže je tiskárna pozastavená, klikněte na možnost **Pokračovat** (nebo **Obnovit tisk v tiskárně**).

#### **Související informace**

- $\rightarrow$  ["Připojení k telefonní lince." na str. 68](#page-67-0)
- & ["Nabídka Základní nastavení" na str. 78](#page-77-0)
- $\blacktriangleright$  ["Odinstalace aplikací" na str. 173](#page-172-0)
- & ["Instalace nejnovějších aplikací" na str. 171](#page-170-0)

### **Nelze odesílat faxy**

- ❏ Na ovládacím panelu nastavte informace záhlaví pro odchozí faxy. Některé faxové přístroje automaticky odmítají příchozí faxy, které neobsahují žádné informace v záhlaví.
- ❏ Jestliže máte zablokované ID volajícího, odblokujte je. Některé telefonní a faxové přístroje automaticky odmítají anonymní hovory.
- ❏ Zeptejte se příjemce, zda máte správné faxové číslo a zda je jeho faxový přístroj připraven k přijetí faxu.

#### **Související informace**

& ["Nelze odesílat nebo přijímat faxy" na str. 206](#page-205-0)

### <span id="page-207-0"></span>**Nelze odesílat faxy konkrétnímu příjemci**

Pokud se vám nedaří odeslat fax konkrétnímu příjemci z důvodu chyby, zkontrolujte následující nastavení.

- ❏ Jestliže přístroj příjemce nezvedne vaše volání během 50 sekund poté, co tiskárna dokončila vytáčení, volání skončí chybou. Vytočením na připojeném telefonu zkontrolujte za jak dlouho se ozve faxový tón. Jestliže to trvá déle než 50 sekund, přidejte za faxové číslo pauzy, aby byl fax odeslán. Pauza se označuje spojovníkem. Jedna pauza trvá asi tři sekundy. Podle potřeby zadejte více pauz.
- ❏ Jestliže jste vybrali příjemce v seznamu kontaktů, ověřte, zda zaregistrované informace jsou správné. Pokud jsou informace nesprávné, zvolte příjemce pod položkou **Správce Kontakty** > **Upravit** a potom nastavte položku **Rych. Faxu** na hodnotu **Pomalý(9 600bps)**.

#### **Související informace**

- & ["Odesílání faxů s vytáčením pomocí externího telefonního zařízení" na str. 129](#page-128-0)
- & ["Správa kontaktů" na str. 57](#page-56-0)
- & ["Nelze odesílat nebo přijímat faxy" na str. 206](#page-205-0)

### **Nelze odesílat faxy v určenou dobu**

Na ovládacím panelu správně nastavte datum a čas.

#### **Související informace**

- & ["Odesílání faxů v černobílé v určenou dobu \(Odeslat fax později\)" na str. 130](#page-129-0)
- & ["Nabídka Základní nastavení" na str. 78](#page-77-0)

### **Nelze přijímat faxy**

- ❏ Jestliže máte předplacenou službu předávání hovorů, tiskárna nebude schopná přijímat faxy. Obraťte se na poskytovatele služby.
- ❏ Jestliže nemáte telefon připojený k tiskárně, nastavte **Režim příjmu** na ovládacím panelu na hodnotu **Auto**.
- ❏ Za následujících podmínek tiskárně dojde paměť a nemůže přijímat faxy. V části Odstraňování závad vyhledejte jak postupovat v případě chyby plné paměti.
	- ❏ Tiskárna přijala maximální počet 100 dokumentů.
	- ❏ Paměť tiskárny je plná (100 %).
- ❏ Zkontrolujte, zda není číslo faxu odesílatele zaregistrované v seznamu **Seznam čísel odmítnutí**. Faxy odeslané z čísel uložených v tomto seznamu se blokují, pokud je povolená možnost **Seznam čísel odmítnutí** v nabídce **Odmítnutí faxu**.
- ❏ Zeptejte se odesílatele, zda jsou na jejich faxu nastaveny informace záhlaví. Faxy bez informací záhlaví se blokují, pokud je zapnutá možnost **Záhlaví faxu prázd.** v nabídce **Odmítnutí faxu**.
- ❏ Zkontrolujte, zda je číslo faxu odesílatele zaregistrované v seznamu kontaktů. Pokud je povolená možnost **Volající není v Kont.** v nabídce **Odmítnutí faxu**, faxy odeslané z čísel, která nejsou zaregistrovaná v tomto seznamu, se blokují.

<span id="page-208-0"></span>& ["Nelze odesílat nebo přijímat faxy" na str. 206](#page-205-0)

### **Došlo k chybě zaplnění paměti**

- ❏ Jestliže je tiskárna nastavená k ukládání přijatých faxů do počítače, zapněte počítač nastavený na ukládání faxů. Jakmile jsou faxy uloženy do počítače, jsou odstraněny z tiskárny.
- ❏ I s plnou pamětí můžete poslat černobílý fax pomocí funkce **Přímé odeslání**. Nebo rozdělte originály na dvě nebo více částí a pošlete je v několika dávkách.
- ❏ Jestliže tiskárna nemůže vytisknout přijatý fax z důvodu chyby tiskárny, například kvůli uvíznutí papíru, může dojít k chybě zaplnění paměti. Vyřešte problém s tiskárnou, kontaktujte odesílatele a požádejte jej o opakované poslání faxu.

### **Kvalita odeslaného faxu je slabá**

- ❏ Očistěte sklo sklo skeneru.
- ❏ Vyčistěte podavač ADF.
- ❏ Na ovládacím panelu změňte nastavení **Hustota**.
- ❏ Pokud si nejste jisti schopnostmi faxového přístroje příjemce, zapněte funkci **Přímé odeslání** nebo v nabídce **Rozlišení** zvolte možnost **Jemná**.
- ❏ Na ovládacím panelu zapněte nastavení **ECM**.

#### **Související informace**

- & ["Nast. odeslání faxu" na str. 135](#page-134-0)
- → ["Čištění Sklo skeneru" na str. 161](#page-160-0)
- & ["Čištění podavače ADF" na str. 159](#page-158-0)

### **Faxy jsou odesílány s chybnou velikostí**

- ❏ Při posílání faxu položeného na sklo skeneru umístěte předlohu správně vyrovnanou rohem na označení začátku. Na ovládacím panelu vyberte originální velikost.
- ❏ Očistěte sklo skeneru a víko dokumentů. Jestliže je na skle prach nebo skvrny, může se oblast skenování rozšířit tak, že bude tyto nečistoty zahrnovat, což může vést k nesprávné poloze při skenování nebo k malým obrazům.

#### **Související informace**

- & ["Nast. odeslání faxu" na str. 135](#page-134-0)
- & ["Vkládání předloh" na str. 53](#page-52-0)
- & ["Čištění Sklo skeneru" na str. 161](#page-160-0)

### **Kvalita přijatého faxu je slabá**

❏ Na ovládacím panelu zapněte nastavení **ECM**.

- <span id="page-209-0"></span>❏ Kontaktujte odesílatele a požádejte jej o odeslání faxu v režimu vysoké kvality.
- ❏ Vytiskněte znovu přijatý fax. Chcete-li znovu vytisknout fax, vyberte položku **Fax** > **Menu** > **Další** > **Zopakovat tisk faxů**.

- $\blacktriangleright$  . Další" na str. 136
- & ["Nabídka Základní nastavení" na str. 78](#page-77-0)

### **Přijaté faxy se nevytisknou**

Jestliže došlo k chybě tiskárny, například kvůli uvíznutí papíru, tiskárna nemůže vytisknout přijaté faxy. Zkontrolujte tiskárnu.

#### **Související informace**

- & ["Kontrola stavu tiskárny" na str. 176](#page-175-0)
- & ["Odstranění uvízlého papíru" na str. 178](#page-177-0)

### **Strany jsou prázdné nebo se na druhé straně přijatých faxů vytiskne pouze malé množství textu**

Můžete tisknout jednostranně pomocí funkce **Odstranit tisková data po rozdělení** v nastavení **Nast. rozděl. str.**.

V nastavení **Odstranit tisková data po rozdělení** vyberte možnost **Odstranit nahoře** nebo **Odstranit dole** a poté jen upravte nastavení **Práh**. Zvýšením prahové hodnoty zvýšíte odstraněné množství. Vyšší prahová hodnota zvýší pravděpodobnost tisku na jednu stránku.

#### **Související informace**

& ["Nastavení příjmu Nabídka" na str. 79](#page-78-0)

## **Další problémy s faxováním**

### **Z připojeného telefonu nelze uskutečnit volání**

Připojte telefon do portu EXT. na tiskárně a zvedněte přijímač. Pokud v přijímači neslyšíte oznamovací tón, připojte telefonní kabel správně.

### **Záznamník nepřijímá hlasová volání**

Na ovládacím panelu nastavte položku **Zvonění před odp.** na počet, který je větší než počet vyzvánění záznamníku.

### **Faxové číslo odesílatele není v přijatých faxech zobrazeno nebo je chybné**

Je možné, že odesílatel nenastavil informace do záhlaví faxu nebo je nastavil chybně. Obraťte se na odesílatele.

## **Jiné problémy**

### **Tiskárna při dotyku slabě probíjí**

Pokud je k počítači připojen velký počet periferních zařízení, můžete při dotyku ucítit, že tiskárna slabě probíjí. Připojte k počítači, ke kterému je tiskárna připojena, zemnicí kabel.

### **Provoz tiskárny je hlučný**

Jestliže je provoz tiskárny příliš hlučný, povolte režim **Skrytý režim**. Povolením této funkce se sníží rychlost tisku.

❏ Ovládací panel

Vyberte ikonu na domovské obrazovce a poté povolte režim **Tichý režim**.

❏ Ovladač tiskárny Windows

Aktivujte volbu **Skrytý režim** na kartě **Hlavní**.

❏ Ovladač tiskárny Mac OS

V nabídce > **Tiskárny a skenery** (nebo **Tisk a skenování**, **Tisk a fax**) vyberte možnost **Předvolby systému** a poté vyberte tiskárnu. Klikněte na možnost **Volby a materiály** > **Volby** (nebo **Ovladač**). Nastavte položku **Skrytý režim** na hodnotu **Zapnuto**.

### **Zobrazuje se nesprávné datum a čas**

Na ovládacím panelu správně nastavte datum a čas. Po výpadku napájení, který je způsoben například úderem blesku, nebo v případě, že je tiskárna po delší dobu ponechána vypnutá, mohou hodiny zobrazovat nesprávný čas.

#### **Související informace**

& ["Možnosti nabídky pro volbu Nast. tiskárny" na str. 61](#page-60-0)

### **Aplikace je blokovaná branou firewall (pouze v systému Windows)**

Přidejte aplikaci do povolených programů brány Firewall systému Windows v nastavení zabezpečení v **Ovládacích panelech**.

# <span id="page-211-0"></span>**Příloha**

## **Technické údaje**

### **Specifikace tiskárny**

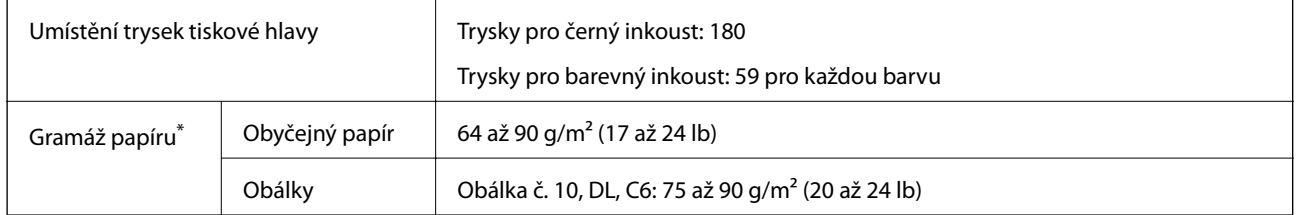

\* I když je gramáž papíru v zadaném rozsahu, tiskárna nemusí papír podat nebo se může v závislosti na vlastnostech nebo kvalitě papíru zhoršit kvalita tisku.

#### **Oblast tisku**

#### *Oblast tisku pro jednotlivé listy*

Kvalita tisku se může ve vyšrafovaných oblastech vzhledem k fungování tiskárny snížit.

#### **Tisk s okraji**

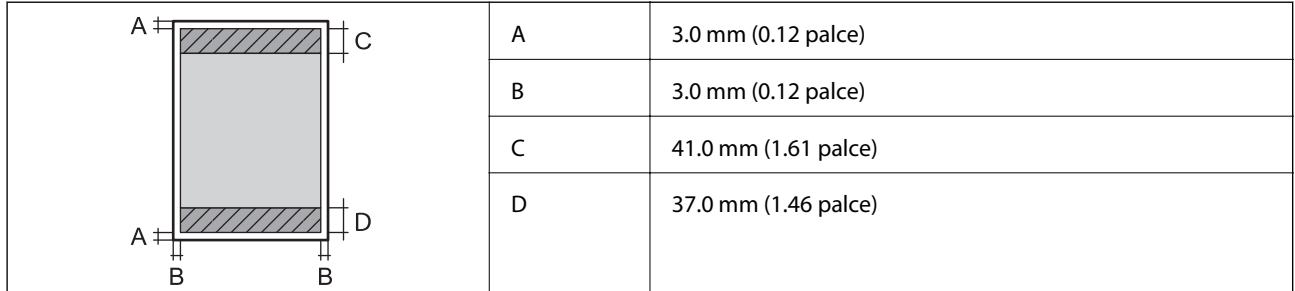

#### **Tisk bez okrajů**

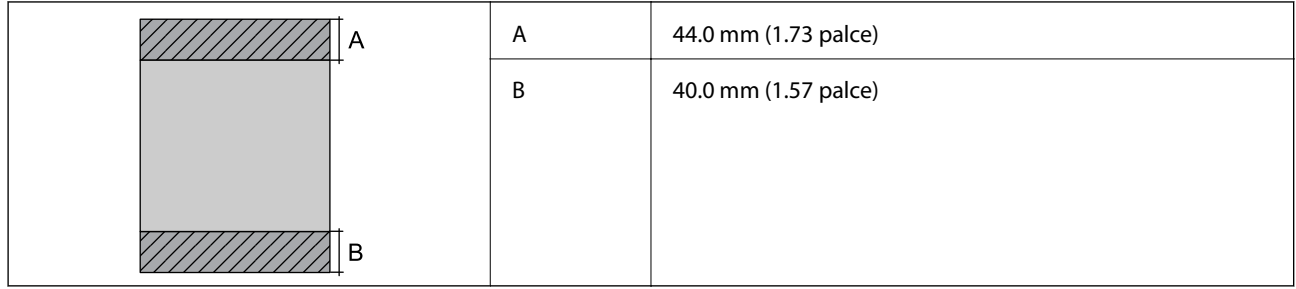

#### *Oblast tisku pro obálky*

Kvalita tisku se může ve vyšrafovaných oblastech vzhledem k fungování tiskárny snížit.

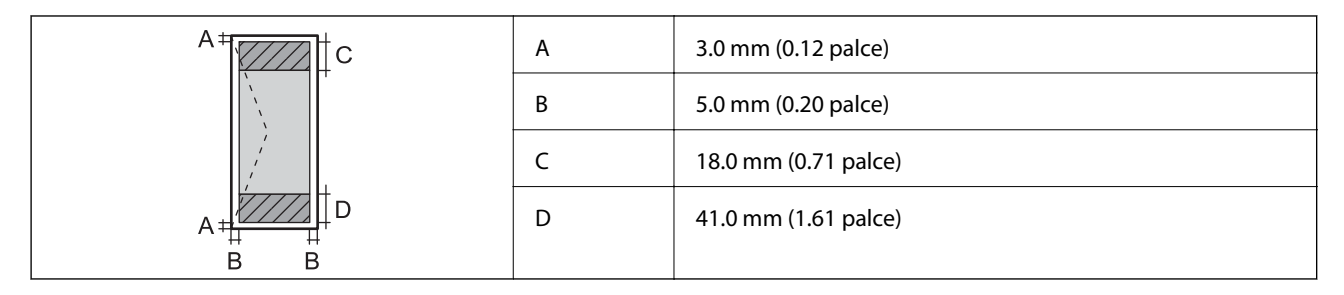

### **Specifikace skeneru**

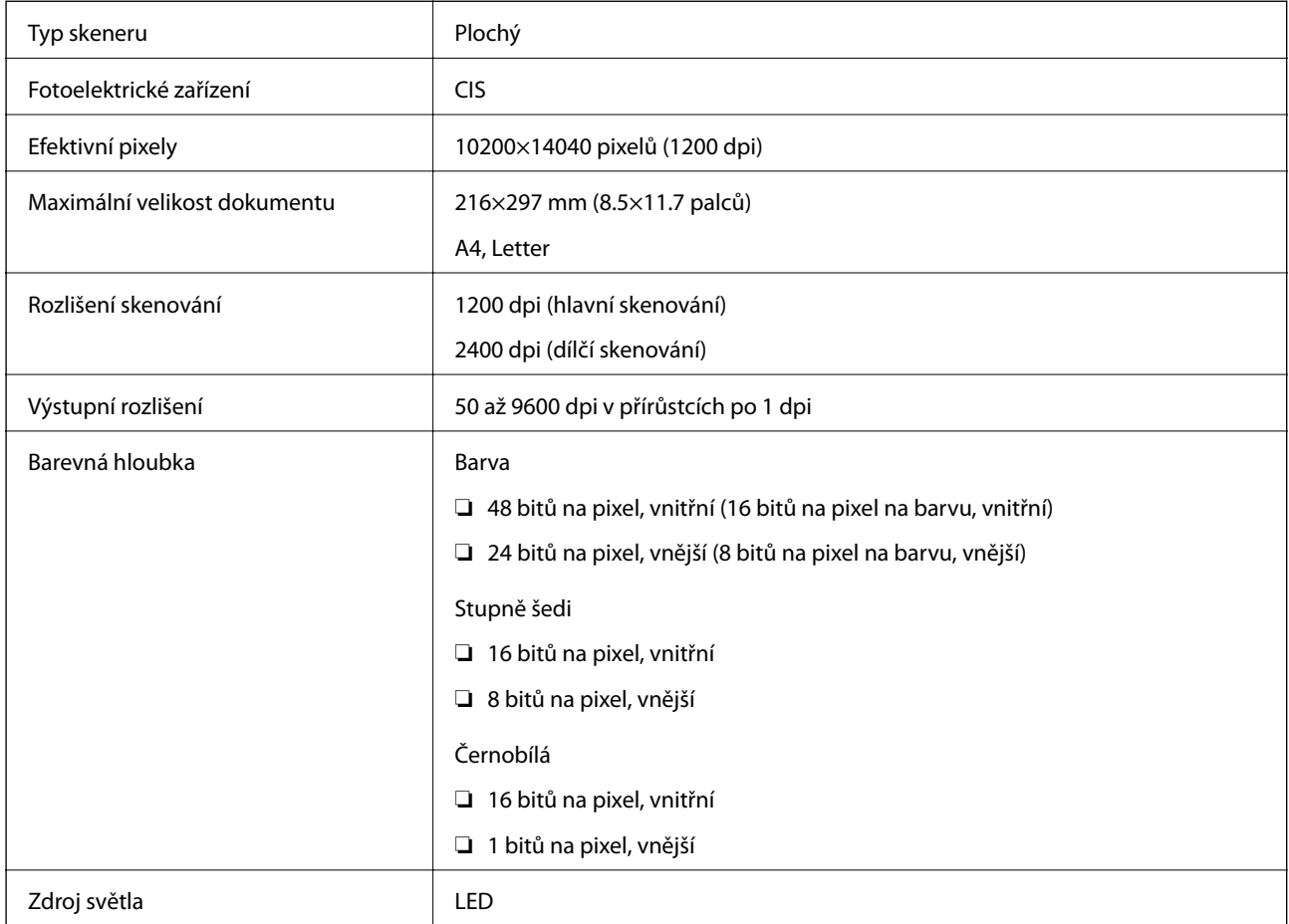

### **Specifikace rozhraní**

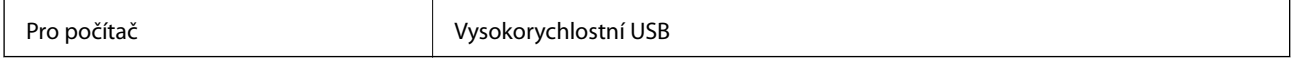

### **Specifikace faxu**

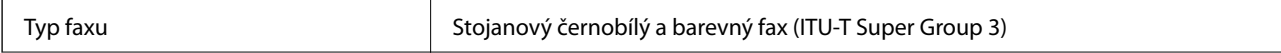

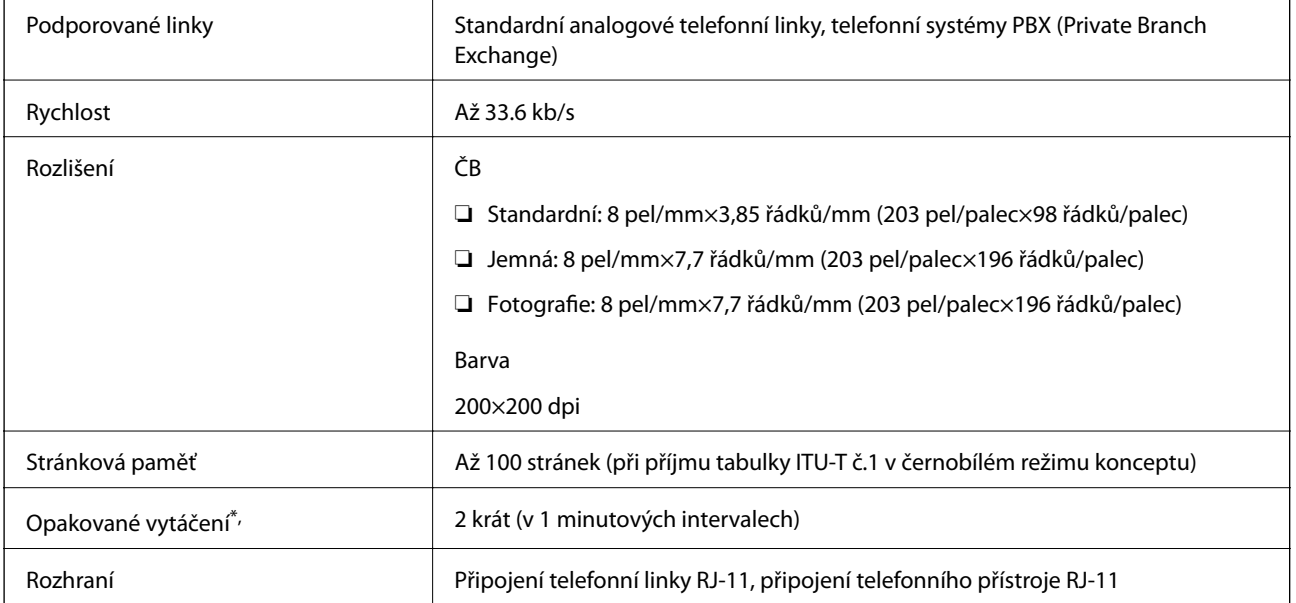

\* Specifikace se mohou lišit podle země nebo regionu.

## **Seznam síťových funkcí**

#### **Síťové funkce a IPv4/IPv6**

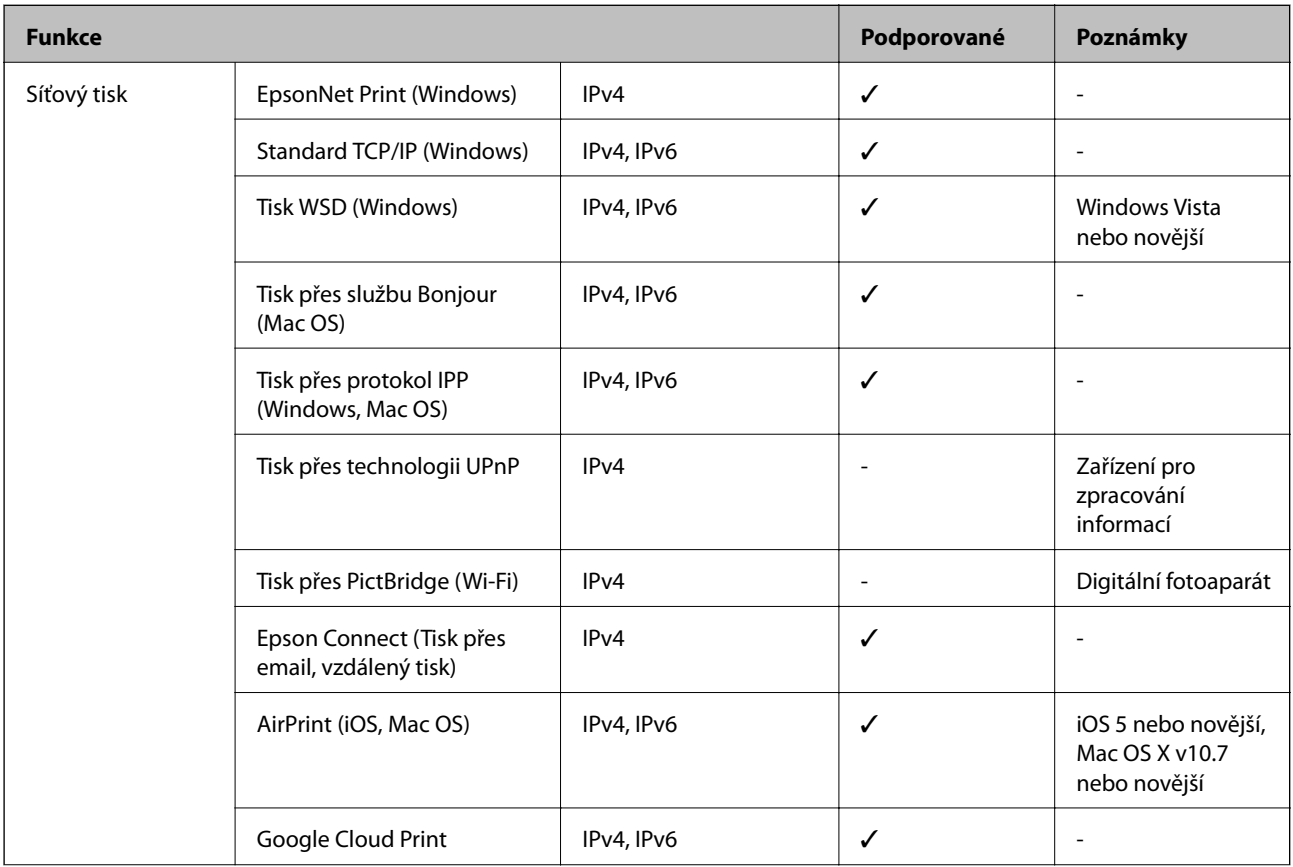

<span id="page-214-0"></span>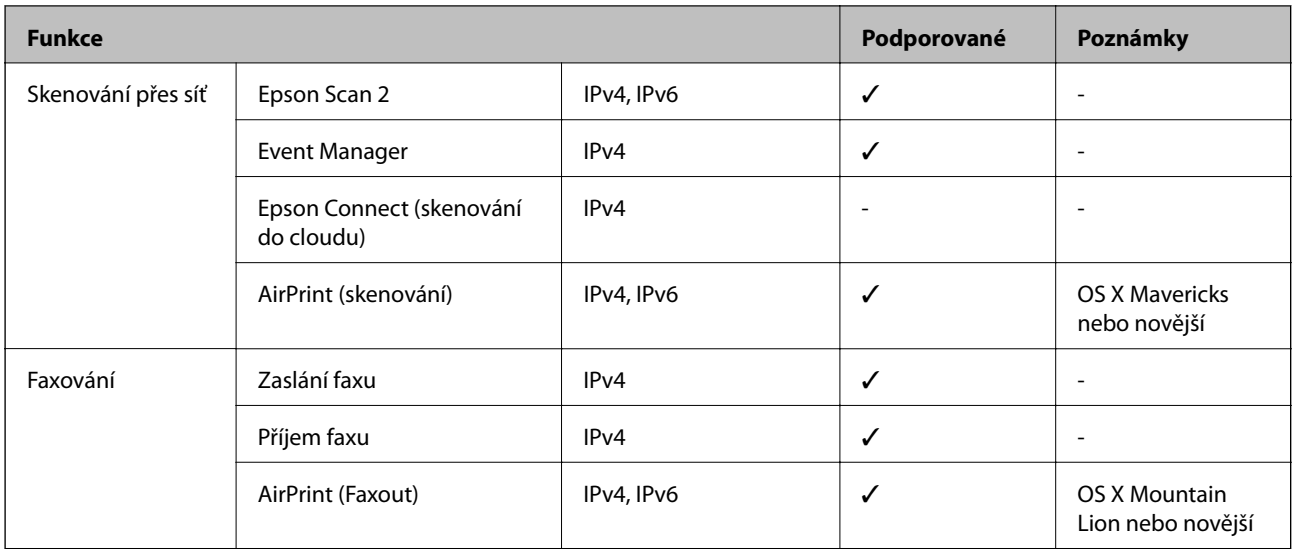

### **Specifikace sítě Wi-Fi**

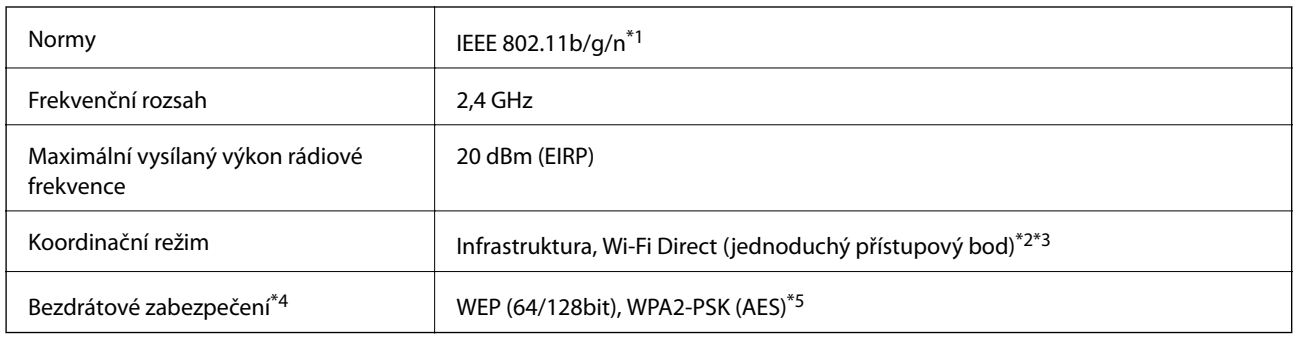

- \*1 Standard IEEE 802.11n je dostupný pouze pro režim HT20.
- \*2 Není podporováno standardem IEEE 802.11b.
- \*3 Režim jednoduchého přístupového bodu je kompatibilní s připojením Wi-Fi (infrastruktura).
- \*4 Připojení Wi-Fi Direct podporuje pouze standard WPA2-PSK (AES).
- \*5 Vyhovuje normě WPA2 s podporou standardu WPA/WPA2 Personal.

### **Protokol zabezpečení**

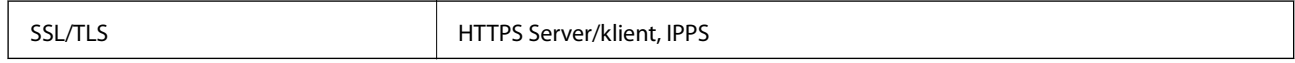

### **Podporované služby dalších poskytovatelů**

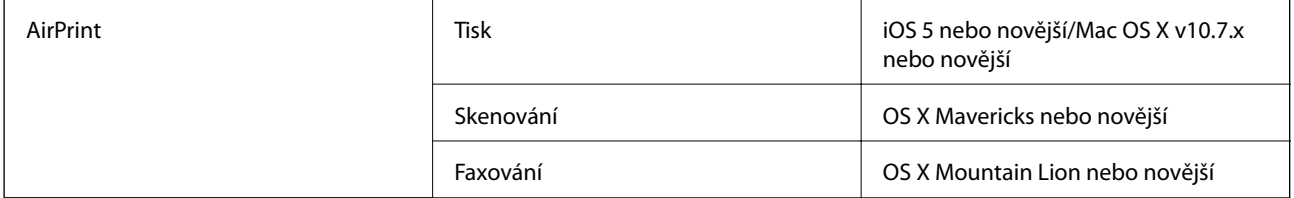

Google Cloud Print

### **Rozměry**

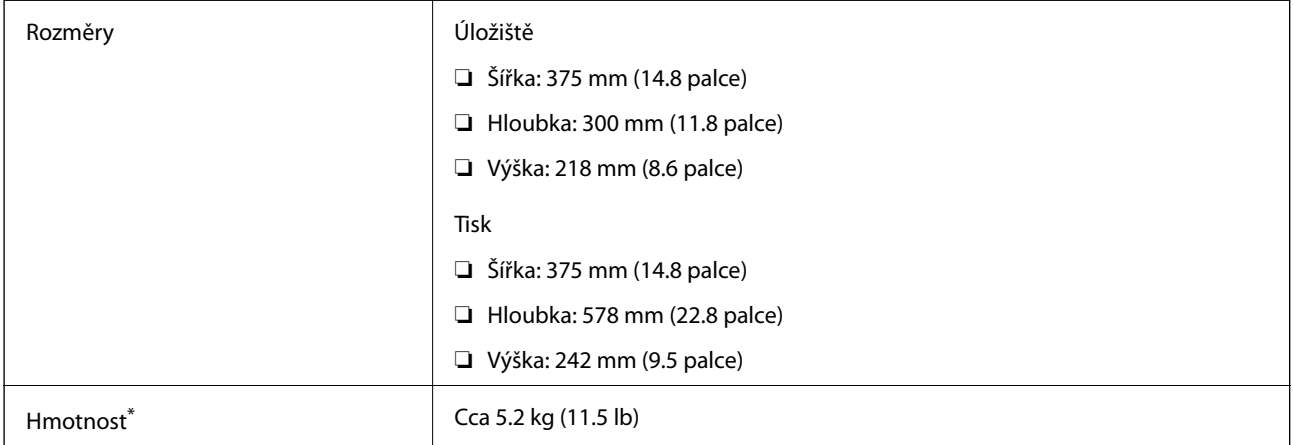

\* Bez inkoustových kazet a napájecího kabelu.

### **Elektrické specifikace**

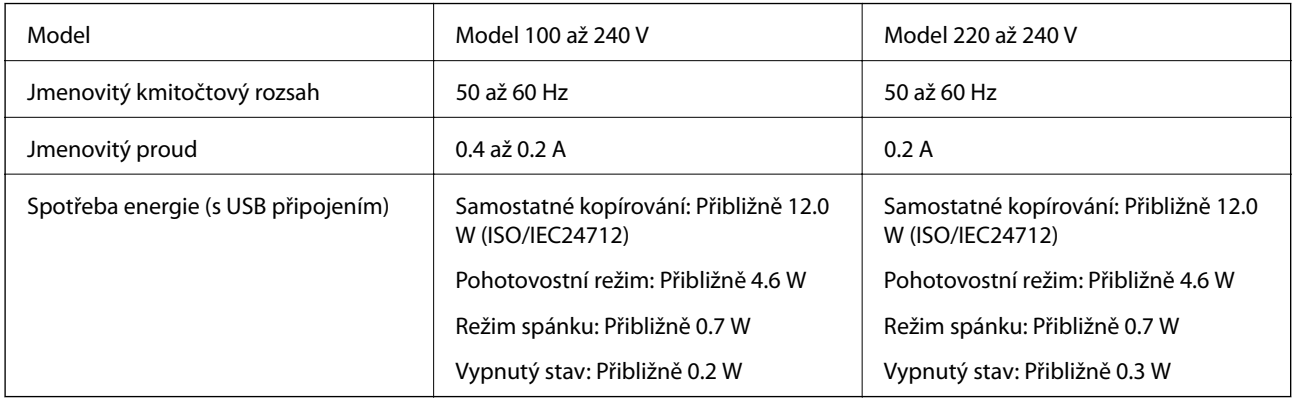

#### *Poznámka:*

❏ Informace o napětí najdete na štítku tiskárny.

❏ Uživatelé v Evropě najdou informace o příkonu na následujících webových stránkách.

<http://www.epson.eu/energy-consumption>
## **Specifikace provozního prostředí**

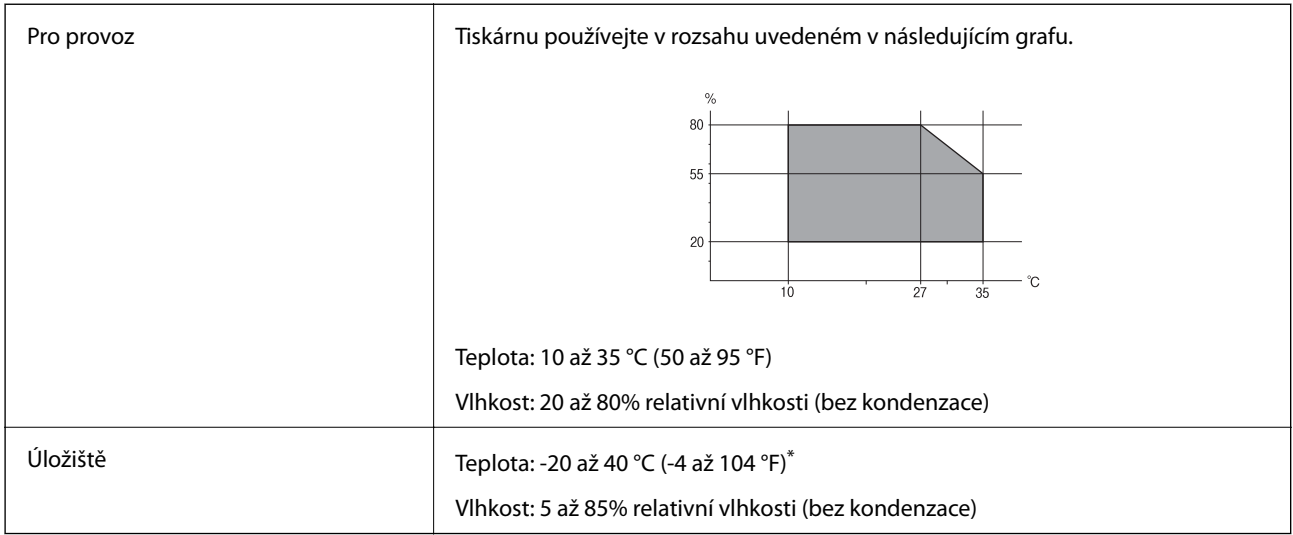

Při teplotě 40 °C (104 °F) lze tiskárnu uchovávat po dobu jednoho měsíce.

## **Specifikace inkoustových kazet z hlediska prostředí**

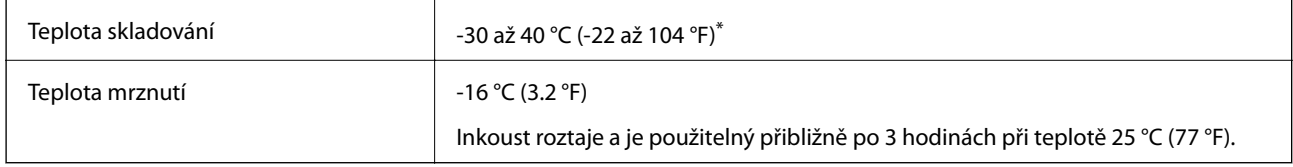

Můžete skladovat po dobu jednoho měsíce při teplotě 40 °C (104 °F).

## **Požadavky na systém**

- ❏ Windows 10 (32bitová a 64bitová verze)/Windows 8.1 (32bitová a 64bitová verze)/Windows 8 (32bitová a 64bitová verze)/Windows 7 (32bitová a 64bitová verze)/Windows Vista (32bitová a 64bitová verze)/Windows XP SP3 nebo novější (32bitová verze)/Windows XP Professional x64 Edition SP2 nebo novější/Windows Server 2016/Windows Server 2012 R2/Windows Server 2012/Windows Server 2008 R2/Windows Server 2008/Windows Server 2003 R2/Windows Server 2003 SP2 nebo novější
- ❏ macOS Mojave/macOS High Sierra/macOS Sierra/OS X El Capitan/OS X Yosemite/OS X Mavericks/OS X Mountain Lion/Mac OS X v10.7.x/Mac OS X v10.6.8

### *Poznámka:*

- ❏ Systém Mac OS nemusí podporovat některé aplikace a funkce.
- ❏ Souborový systém UNIX File System (UFS) pro systém Mac OS není podporován.

# **Informace o normách a předpisech**

# **Standardy a schválení**

## **Normy a schválení pro U.S. model**

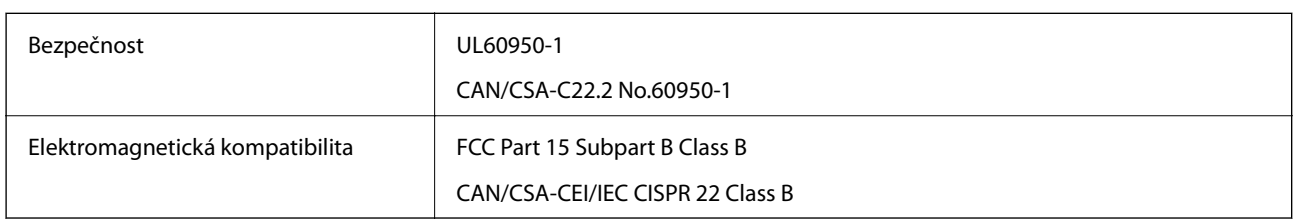

Toto vybavení obsahuje následující bezdrátový modul.

Výrobce: Seiko Epson Corporation

Typ: J26H006

Tento produkt je v souladu s částí 15 vyhlášky FCC a článkem RSS-210 vyhlášky IC. Společnost Epson nemůže přijmout odpovědnost za žádné selhání při zajišťování požadavků na ochranu, které vyplývá z nedoporučených úprav produktu. Provoz podléhá následujícím dvěma podmínkám: (1) toto zařízení nesmí způsobovat škodlivé rušení a (2) toto zařízení musí absorbovat jakékoli přijaté rušení, včetně rušení, které může způsobit nežádoucí fungování zařízení.

Aby nedocházelo k rádiové interferenci s licencovanými službami, je toto zařízení určeno k provozu v interiérech a v dostatečné vzdálenosti od oken, aby bylo zajištěno maximální stínění. Zařízení (nebo vysílací anténa) instalované venku podléhá licencování.

Toto zařízení vyhovuje limitům vystavení radiaci FCC/IC stanoveným pro nekontrolované prostředí a zásady vystavení rádiové frekvenci (RF) FCC v dodatku C k OET65 a RSS-102 vyhlášky ohledně vystavení se rádiové frekvenci (RF) IC. Toto zařízení musí být nainstalováno a provozováno tak, aby byl zářič udržován alespoň 7,9 palců (20 cm) nebo více od těla osoby (vyjma extrémů: rukou, zápěstí, chodidel a kotníků).

## **Normy a schválení pro evropský model**

### Pro evropské uživatele

Společnost Seiko Epson Corporation tímto prohlašuje, že následující model rádiového zařízení je ve shodě se směrnicí 2014/53/EU. Plné znění EU prohlášení o shodě je dostupné na následujícím webu.

### <http://www.epson.eu/conformity>

### C624A

Pro použití pouze v Irsku, Velké Británii, Rakousku, Německu, Lichtenštejnsku, Švýcarsku, Francii, Belgii, Lucembursku, Nizozemsku, Itálii, Portugalsku, Španělsku, Dánsku, Finsku, Norsku, Švédsku, na Islandu, v Chorvatsku, na Kypru, v Řecku, Slovinsku, na Maltě, v Bulharsku, České republice, Estonsku, Maďarsku, Lotyšsku, Litvě, Polsku, Rumunsku a na Slovensku.

Společnost Epson nemůže přijmout odpovědnost za žádné selhání při zajišťování požadavků na ochranu, které vyplývá z nedoporučených úprav produktů.

 $\epsilon$ 

### **Normy a schválení pro australský model**

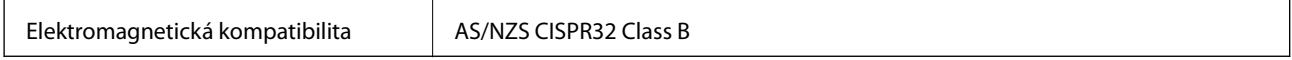

Společnost Epson tímto prohlašuje, že následující modely vybavení splňují základní požadavky a další příslušná ustanovení normy AS/NZS4268:

C624A

Společnost Epson nemůže přijmout odpovědnost za žádné selhání při zajišťování požadavků na ochranu, ke kterému došlo v důsledku nedoporučených úprav produktů.

## **Normy a schválení pro novozélandský model**

### **General Warning**

The grant of a Telepermit for any item of terminal equipment indicates only that Telecom has accepted that the item complies with minimum conditions for connection to its network. It indicates no endorsement of the product by Telecom, nor does it provide any sort of warranty. Above all, it provides no assurance that any item will work correctly in all respects with another item of Telepermitted equipment of a different make or model, nor does it imply that any product is compatible with all of Telecom's network services.

Telepermitted equipment only may be connected to the EXT telephone port. This port is not specifically designed for 3-wire-connected equipment. 3-wire-connected equipment might not respond to incoming ringing when attached to this port.

### **Important Notice**

Under power failure conditions, this telephone may not operate. Please ensure that a separate telephone, not dependent on local power, is available for emergency use.

This equipment is not capable, under all operating conditions, of correct operation at the higher speeds for which it is designed. Telecom will accept no responsibility should difficulties arise in such circumstances.

This equipment shall not be set up to make automatic calls to the Telecom '111' Emergency Service.

## **Německý Modrý anděl**

Na níže uvedeném webu jsou k dispozici informace, zda tato tiskárna splňuje normy pro německou ekoznačku Modrý anděl.

<http://www.epson.de/blauerengel>

## **Omezení týkající se kopírování**

Dodržujte následující omezení, aby při použití tiskárny nedošlo k porušení zákonů.

Ze zákona je zakázáno kopírovat následující položky:

- ❏ bankovky, mince, státní obchodovatelné cenné papíry, státní akcie a cenné papíry vydávané městem,
- ❏ nepoužité poštovní známky, předplacené pohlednice a jiné platné poštovní položky s platným poštovným,
- ❏ státní kolky a cenné papíry vydané podle zákonných postupů.

Při kopírování následujících položek buďte obezřetní:

- ❏ soukromé obchodovatelné cenné papíry (akciové certifikáty, převoditelné úpisy, šeky atd.), různé průkazy, lístky atd.,
- ❏ pasy, řidičské průkazy, doklady způsobilosti, silniční doklady, stravenky, vstupenky a podobně.

### *Poznámka:*

Kopírování těchto dokumentů může být rovněž protizákonné.

Zodpovědné používání materiálů podléhajících autorským právům:

Tiskárny lze zneužít ke kopírování materiálů chráněných autorským právem. Pokud nebudete jednat na radu zkušeného právníka, před zkopírováním publikovaných materiálů si vyžádejte oprávnění držitele autorských práv.

# **Přeprava a skladování tiskárny**

Potřebujete-li tiskárnu přepravit kvůli stěhování nebo odevzdat do opravy, postupem podle níže uvedených pokynů tiskárnu zabalte.

## !*Upozornění:*

Při otevírání nebo zavírání jednotky skeneru postupujte opatrně, abyste si nepřiskřípli prsty nebo ruku. Jinak může dojít ke zranění.

### c*Důležité:*

❏ Tiskárnu při skladování nebo přepravě neklopte, nestavte ji na bok ani ji nepřevracejte. Jinak by mohlo dojít k úniku inkoustu.

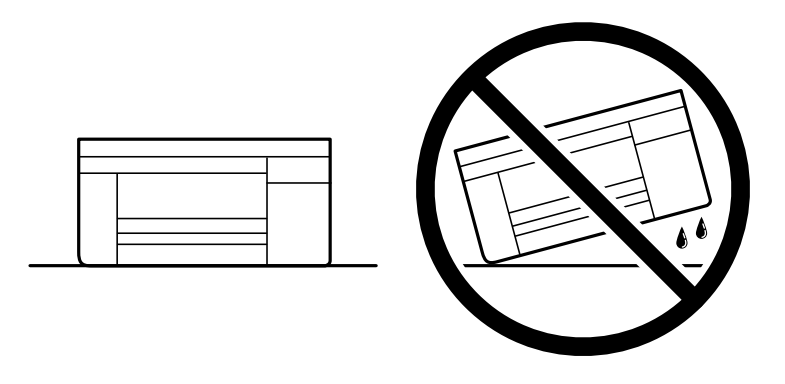

❏ Inkoustové kazety ponechejte nainstalované. Kdybyste kazety vytáhli, mohlo by dojít k vysušení tiskové hlavy, což by znemožnilo tisk.

- 1. Vypněte tiskárnu tlačítkem  $\mathcal{O}$ .
- 2. Zkontrolujte, zda kontrolka napájení zhasla, a poté odpojte napájecí kabel.

### c*Důležité:*

Po zhasnutí kontrolky odpojte napájecí kabel. Jinak se tisková hlava nevrátí do výchozí polohy, což způsobí zaschnutí inkoustu a tisk nemusí být možný.

3. Odpojte všechny kabely, např. napájecí kabel a kabel USB.

Uživatelská příručka

- 4. Z tiskárny vyjměte veškerý papír.
- 5. Zkontrolujte, zda v tiskárně nejsou žádné předlohy.
- 6. Zavřete kryt dokumentů a otevřete jednotku skeneru. Přilepte držák inkoustových kazet páskou ke krytu.

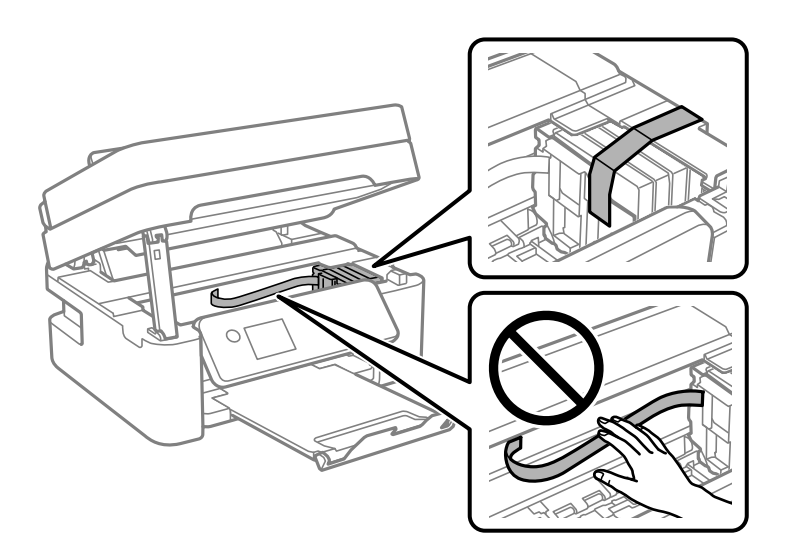

7. Zavřete jednotku skeneru.

Z bezpečnostních důvodů se jednotka skeneru zavírá ve dvou krocích.

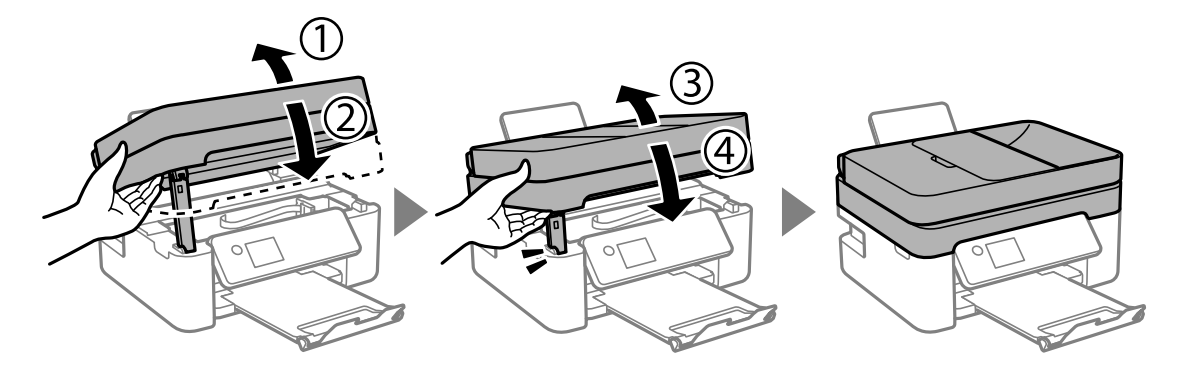

### *Poznámka:* Z následující polohy nelze jednotku skeneru otevřít. Před otevřením ji zcela zavřete.

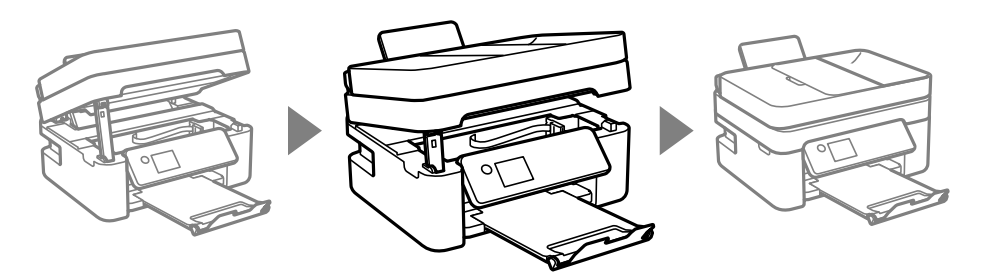

8. Připravte tiskárnu k zabalení dle obrázku níže.

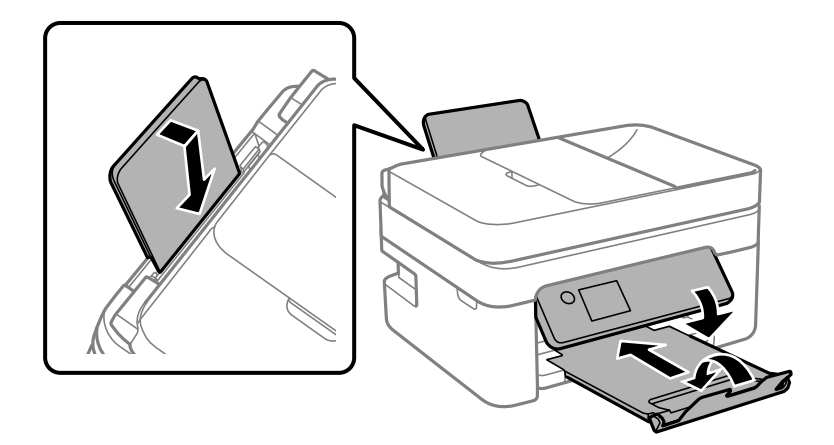

9. Zabalte tiskárnu do krabice pomocí ochranných materiálů.

Při opětovném použití tiskárny nezapomeňte sejmout pásku, kterou je zajištěn držák inkoustových kazet. Sníží-li se při dalším tisknutí kvalita tisku, vyčistěte a zarovnejte tiskovou hlavu.

### **Související informace**

- ◆ ["Názvy dílů a funkcí" na str. 14](#page-13-0)
- & ["Kontrola a čištění tiskové hlavy" na str. 156](#page-155-0)
- & ["Nastavení tiskové hlavy" na str. 158](#page-157-0)

# **Autorská práva**

Žádná část této publikace nesmí být reprodukována, ukládána do archivačních systémů ani přenášena jakoukoli formou, ať už elektronickou, mechanickou, fotokopírováním, nahráváním apod., bez předchozího písemného souhlasu společnosti Seiko Epson Corporation. S ohledem na používání zde uvedených informací se nepředpokládá spolehlivost na úrovni patentů. Zároveň se nepředpokládá jakákoli odpovědnost za škody způsobené používáním zde obsažených informací. Zde uvedené informace jsou určené pouze pro použití v kombinaci s produkty Epson. Společnost Epson není odpovědná za jakékoli použití informací vzhledem k jiným produktům.

Společnost Seiko Epson Corporation ani její přidružené společnosti nenesou odpovědnost vůči kupujícímu nebo třetí straně v případě poškození, ztráty, nákladů nebo výdajů vzniklých na straně kupujícího nebo třetí strany z důvodu nehody, nesprávného použití nebo zneužití produktu, neoprávněných modifikací, oprav nebo úprav produktu, nebo (s výjimkou USA) z důvodu nedodržení striktních instrukcí k údržbě a provozních pokynů společnosti Seiko Epson Corporation.

Společnost Seiko Epson Corporation ani její přidružené společnosti nenesou odpovědnost za škody a potíže, které vzniknou v důsledku použití jiných doplňků nebo spotřebního materiálu, než jsou Originální produkty Epson nebo Schválené produkty Epson společnosti Seiko Epson Corporation.

Společnost Seiko Epson Corporation nenese odpovědnost za škody způsobené elektromagnetickým rušením, vznikajícím v důsledku používání kabelů rozhraní, které nejsou Schválenými produkty Epson společnosti Seiko Epson Corporation.

© 2018 Seiko Epson Corporation

Obsah této příručky a specifikace tohoto produktu mohou být bez předchozího upozornění změněny.

# **Ochranné známky**

- ❏ EPSON® je registrovaná ochranná známka a EPSON EXCEED YOUR VISION nebo EXCEED YOUR VISION jsou ochranné známky společnosti Seiko Epson Corporation.
- ❏ Epson Scan 2 software is based in part on the work of the Independent JPEG Group.
- ❏ libtiff

Copyright © 1988-1997 Sam Leffler

Copyright © 1991-1997 Silicon Graphics, Inc.

Permission to use, copy, modify, distribute, and sell this software and its documentation for any purpose is hereby granted without fee, provided that (i) the above copyright notices and this permission notice appear in all copies of the software and related documentation, and (ii) the names of Sam Leffler and Silicon Graphics may not be used in any advertising or publicity relating to the software without the specific, prior written permission of Sam Leffler and Silicon Graphics.

THE SOFTWARE IS PROVIDED "AS-IS" AND WITHOUT WARRANTY OF ANY KIND, EXPRESS, IMPLIED OR OTHERWISE, INCLUDING WITHOUT LIMITATION, ANY WARRANTY OF MERCHANTABILITY OR FITNESS FOR A PARTICULAR PURPOSE.

IN NO EVENT SHALL SAM LEFFLER OR SILICON GRAPHICS BE LIABLE FOR ANY SPECIAL, INCIDENTAL, INDIRECT OR CONSEQUENTIAL DAMAGES OF ANY KIND, OR ANY DAMAGES WHATSOEVER RESULTING FROM LOSS OF USE, DATA OR PROFITS, WHETHER OR NOT ADVISED OF THE POSSIBILITY OF DAMAGE, AND ON ANY THEORY OF LIABILITY, ARISING OUT OF OR IN CONNECTION WITH THE USE OR PERFORMANCE OF THIS SOFTWARE.

- ❏ QR Code is a registered trademark of DENSO WAVE INCORPORATED in Japan and other countries.
- ❏ Intel® is a registered trademark of Intel Corporation.
- ❏ Microsoft®, Windows®, Windows Server®, and Windows Vista® are registered trademarks of Microsoft Corporation.
- ❏ Apple, Macintosh, macOS, OS X, Bonjour, ColorSync, Safari, AirPrint, the AirPrint Logo, iPad, iPhone, iPod touch, and iTunes are trademarks of Apple Inc., registered in the U.S. and other countries.
- ❏ Google Cloud Print, Chrome, Chrome OS, Google Play and Android are trademarks of Google LLC.
- ❏ Adobe and Adobe Reader are either registered trademarks or trademarks of Adobe Systems Incorporated in the United States and/or other countries.
- ❏ Obecná poznámka: Další zde použité názvy produktů slouží pouze k identifikačním účelům a mohou být ochrannými známkami příslušných vlastníků.Společnost Epson se vzdává všech práv na tyto značky.

# **Kde najdete pomoc**

# **Webové stránky technické podpory**

Potřebujete-li další pomoc, navštivte následující webové stránky podpory společnosti Epson. Vyberte svou zemi nebo oblast a přejděte do části, která je na místních webových stránkách společnosti Epson věnována podpoře. Na těchto stránkách jsou rovněž k dispozici nejnovější ovladače, odpovědi na nejčastější dotazy, příručky a další materiály ke stažení.

<http://support.epson.net/>

<http://www.epson.eu/Support> (pro Evropu)

Pokud váš výrobek Epson nefunguje správně a nedaří se vám problém vyřešit, obraťte se na služby podpory společnosti Epson.

## **Kontaktování podpory společnosti Epson**

## **Než se obrátíte na společnost Epson**

Pokud váš výrobek Epson nefunguje správně a problém nelze odstranit podle pokynů pro odstraňování problémů v příručkách k produktu, obraťte se na služby podpory společnosti Epson. Není-li v následující části uvedena podpora společnosti Epson pro vaši oblast, obraťte se na prodejce, u kterého jste výrobek zakoupili.

Pracovníci podpory společnosti Epson vám budou schopni pomoci mnohem rychleji, pokud jim poskytnete následující údaje:

❏ Sériové číslo výrobku

(Štítek se sériovým číslem se obvykle nachází na zadní straně výrobku.)

- ❏ Model výrobku
- ❏ Verze softwaru výrobku

(V softwaru produktu klikněte na tlačítko **O aplikaci**, **Informace o verzi** nebo na podobné tlačítko.)

- ❏ Značka a model počítače
- ❏ Název a verze operačního systému počítače
- ❏ Názvy a verze softwarových aplikací, které s produktem obvykle používáte

### *Poznámka:*

V závislosti na přístroji mohou být v jeho paměti uložena data seznamu vytáčení pro fax nebo síťová nastavení. Při poruše nebo opravě výrobku může dojít ke ztrátě těchto dat a/nebo nastavení. Společnost Epson nepřebírá odpovědnost za jakoukoli ztrátu dat, za zálohování nebo obnovu dat a/nebo nastavení, a to ani v průběhu záruční doby. Doporučujeme, abyste si pořídili vlastní zálohu dat nebo si údaje zaznamenali.

## **Pomoc pro uživatele v Evropě**

Informace nutné ke kontaktování podpory společnosti Epson najdete v dokumentu Pan-European Warranty.

### **Pomoc pro uživatele na Tchaj-wanu**

Kontakty pro informace, podporu a služby:

### **Webové stránky**

### [http://www.epson.com.tw](http://www.epson.com.tw/)

Jsou k dispozici informace o technických údajích produktů, ovladače ke stažení a dotazy o produktech.

### **Linka technické pomoci Epson**

Telefon: +886-2-80242008

Náš tým podpory vám po telefonu může pomoci v následujících ohledech:

❏ Obchodní dotazy a informace o produktech

#### **Příloha**

❏ Dotazy k používání produktů nebo k odstraňování problémů

❏ Dotazy ohledně servisu a záruky

### **Servisní a opravárenské středisko:**

<http://www.tekcare.com.tw/branchMap.page>

TekCare corporation je autorizované servisní středisko Epson Taiwan Technology & Trading Ltd.

### **Pomoc pro uživatele v Austrálii**

Společnost Epson Australia usiluje o to, aby svým zákazníkům poskytovala vysokou úroveň služeb. Kromě dokumentace k vašemu výrobku máte k dispozici následující zdroje informací:

### **Internetové stránky**

#### [http://www.epson.com.au](http://www.epson.com.au/)

Navštivte webové stránky společnosti Epson Australia. Rozhodně stojí za zastávku při surfování na vlnách Internetu! Stránky obsahují část s ovladači ke stažení, přehled kontaktních míst společnosti Epson, informace o nových výrobcích a technickou podporu (prostřednictvím e-mailu).

### **Odborná pomoc Epson**

Telefon: 1300-361-054

Telefonická pomoc Epson je k dispozici jako poslední záloha, která zajišťuje podporu našich zákazníků. Operátoři vám mohou pomoci při instalaci, konfiguraci a používání vašeho výrobku Epson. Pracovníci předprodejní telefonické pomoci vám mohou poskytnout materiály o nových výrobcích Epson a informace o nejbližším prodejci nebo servisu. Tato služba dokáže zodpovědět mnohé dotazy.

Doporučujeme vám, abyste si před zavoláním připravili veškeré relevantní informace. Čím více informací nám poskytnete, tím rychlejší můžeme při řešení problému být. Připravte si proto dokumentaci k výrobkům Epson, údaje o typu počítače, operačním systému, aplikacích a veškeré další informace, které považujete za důležité.

### **Přeprava produktu**

Společnost Epson doporučuje zachovat obal produktu pro budoucí převážení.

### **Pomoc pro uživatele na Novém Zélandu**

Cílem společnosti Epson New Zealand je poskytovat vysokou úroveň služeb pro zákazníky. Kromě dokumentace k vašemu výrobku poskytujeme následující zdroje informací:

### **Internetové stránky**

#### [http://www.epson.co.nz](http://www.epson.co.nz/)

Navštivte webové stránky společnosti Epson New Zealand. Rozhodně stojí za zastávku při surfování na vlnách Internetu! Stránky obsahují část s ovladači ke stažení, přehled kontaktních míst společnosti Epson, informace o nových výrobcích a technickou podporu (prostřednictvím e-mailu).

### **Odborná pomoc Epson**

Telefon: 0800 237 766

### **Příloha**

Telefonická pomoc Epson je k dispozici jako poslední záloha, která zajišťuje podporu našich zákazníků. Operátoři vám mohou pomoci při instalaci, konfiguraci a používání vašeho výrobku Epson. Pracovníci předprodejní telefonické pomoci vám mohou poskytnout materiály o nových výrobcích Epson a informace o nejbližším prodejci nebo servisu. Tato služba dokáže zodpovědět mnohé dotazy.

Doporučujeme vám, abyste si před zavoláním připravili veškeré relevantní informace. Čím více informací nám poskytnete, tím rychlejší můžeme při řešení problému být. Mezi tyto informace patří dokumentace k výrobků Epson, typ počítače, operační systém, aplikace a veškeré další informace, které považujete za důležité.

### **Převážení produktu**

Společnost Epson doporučuje zachovat obal produktu pro budoucí převážení.